# **A Practical Guide to Drone Mapping Using Free and Open Source Software**

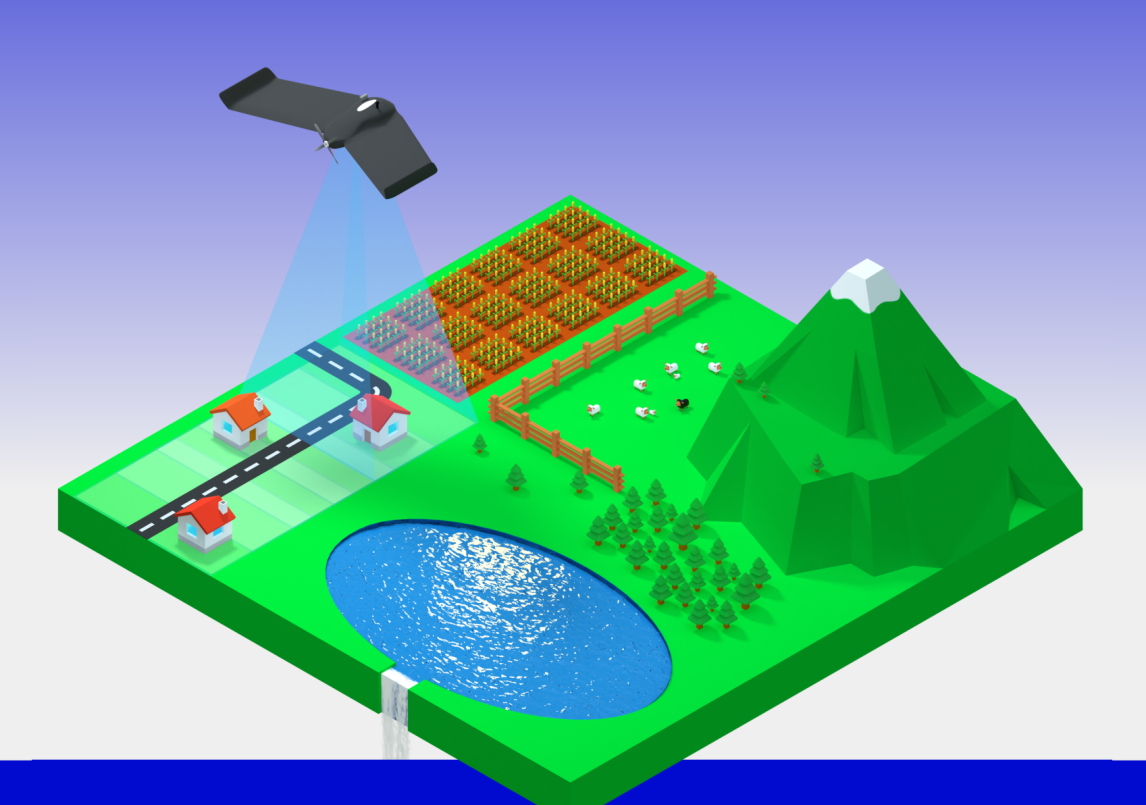

# OpenDroneMap **The Missing Guide Second Edition Piero Toffanin**

#### First published by UAV4GEO 2023

Copyright © 2023 by Piero Toffanin

All rights reserved. No part of this publication may be reproduced, stored or transmitted in any form or by any means, electronic, mechanical, photocopying, recording, scanning, or otherwise without written permission from the publisher. It is illegal to copy this book, post it to a website, or distribute it by any other means without permission.

Piero Toffanin asserts the moral right to be identified as the author of this work.

Piero Toffanin has no responsibility for the persistence or accuracy of URLs for external or third-party Internet Websites referred to in this publication and does not guarantee that any content on such Websites is, or will remain, accurate or appropriate.

Designations used by companies to distinguish their products are often claimed as trademarks. All brand names and product names used in this book and on its cover are trade names, service marks, trademarks and registered trademarks of their respective owners. The publishers and the book are not associated with any product or vendor mentioned in this book. None of the companies referenced within the book have endorsed the book.

Second edition

Cover art by Piero Toffanin

### Proofreading by Danielle Y. Toffanin

Made using free and open source software (Pandoc, LaTeX, Calibre, Inkscape, Blender)

"Empowerment of individuals is a key part of what makes open source work, since in the end, innovations tend to come from small groups, not from large, structured efforts."

*- Tim O'Reilly*

"If you're wondering who's in charge of writing documentation, you are." *-Piero Toffanin*

I never thought I'd eventually end up writing a book about OpenDroneMap. I made my first code contribution to the project in 2016, after buying a drone and discovering that software can automatically turn 2D images into 3D models and maps. I was intrigued by the process and OpenDroneMap was one of the few open source programs that I could manage to get up and running. At the time the program was difficult to use and worked only from the command line. So over a few days I contributed a rough user interface. That interface later evolved into the NodeODM project. People noticed, loved it and asked for more. So that was the start of the WebODM project. My involvement stepped up once I started diving into the processing engine's internals and making some major contributions there along the way. At the time the program was changing so rapidly that even writing some simple documentation seemed like an impossible task. It would be obsolete in a few months, so why bother?

Today the software continues to be actively developed, but it has stabilized a lot, making the task of documenting it not only possible, but necessary.

Four years have passed since I wrote the first edition. Lately a dreaded question started to arrive in my inbox with increasing frequency: "When are you going to publish an updated edition?". Having ran out of excuses, and eager to document the latest capabilities of the software, OpenDroneMap: The Missing Guide - Second Edition was born.

I decided to offer it as a book and not as an online resource for several reasons:

- A book has a more discursiveformat and allows the informationt[o be presented](https://odmbook.com) in a more linear fashion.
- The project already has an online reference documentation and I didn't want to rewrite the work others have already made. This book does not replace the online documentation, it complements it.
- It gives people an opportunity to financially support the project.

[I'm aware that f](https://odmbook.com/1)or some people buying a book might not be an option. Reasons can range from financial hardship to the inability of making purchases with a credit card. To mitigate this problem, I have setup a link on the book's website at odmbook.com where people can apply for a free or discounted copy. Furthermore, if you purchased this book and you know somebody who is unable to get it, please feel free to forward them your copy (just please don't share it on a public site).

As soon as a third edition of the book is written, I pledge to release this book for everyone to download freely. The first edition of the book is also available for free at odmbook.com/1.

I have tried my best to write in a style that a complete novice could understand, while keeping it technical enough for advanced users to gain valuable insights. I have favored simplicity over correctness when discussing concepts, knowing that scholarly readers will know how to recognize the shortcomings of my descriptions and where to lookup the more formal definitions.

I'm not a professional writer and English is not my first language, so I hope the reader will forgive me for the occasional awkwardness in sentence structures or a misspelling that might have been missed during review.

I believe that constructive criticism is a key component to learning and improving. How was the book? What could be improved for the next edition? What was not clear?

If you have feedback or any other comment in general, please feel free to drop me a note: pt@uav4geo.com.

Enjoy the book!

*-Piero*

# <span id="page-6-0"></span>**Acknowledgement**

This book would not have existed without the amazing support of early enthusiasts who offered to purchase this book even before it was finished! There are no words to express my gratitude for the motivation they have provided me during many long weekends and nights of writing. In no particular order, I'd like to thank them individually.

### **Gold Supporters**

Brett Carlock (Carlocktography), Jack Twilley, Stephen Mather (OpenDroneMap), Mark de Haan (Aeret), Michael Overdick (Drohnenvermessung by RooferGaming), Luca Bonuccelli (Regione Toscana - Tuscany Local Goverment), PitchEye, Gary Stebbins, Leandro França (GeoOne - Innovation and Training), Tariq Islam (SLT Aeronautics), Yunpeng Li PhD, Vasil Yordanov

### **Silver Supporters**

Brian Yohn (Topo Matters LLC), Matthew Moore (moorland, LLC), Lee Jordan (Arup), Alejandro Serra (Serra One), Adam Khan, Rodrigo Mendes Pereira (SEJUSP/CGP/URPI-FS), Ligia Flavia Antunes Batista (Federal University of Technology of Parana State - Brazil), Sílvio Lima, Gabriel Lima Pinheiro, Kyle Miller (geodrone), Gary Stebbins, ayoubft, Hans King (HansKingSRS Pty Ltd), Albert Astillero, Charles Folashade Jr (FMG LTD Southern NV), Christopher Rieser, Lleyton Cave, Alfonso Suárez (SIGDRON), Jake ELLIOTT, Magnus Kvevlander, André Mattos (Universidade Federal do Pará), Mauro Filho (Minas Engenharia - Civil e Mineração LTDA), Marcos Corrêa Neves (Embrapa

Meio Ambiente), Victor Costa, John Rogers, Luke D'Orazio, Diego Acuña (Greenbot Labs), Faith Sanderlin (Sandy Lizard Holding, LLC), Sergio Roman II (R.P.Aerials LLC), Łukasz Krupa (GEO4MAT), Adèle PLUQUET & Adrien LUDWIG, Lee Jordan, Carlos H. Grohmann (SPAMLab - USP), Alejandro Dabroy

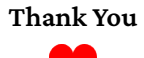

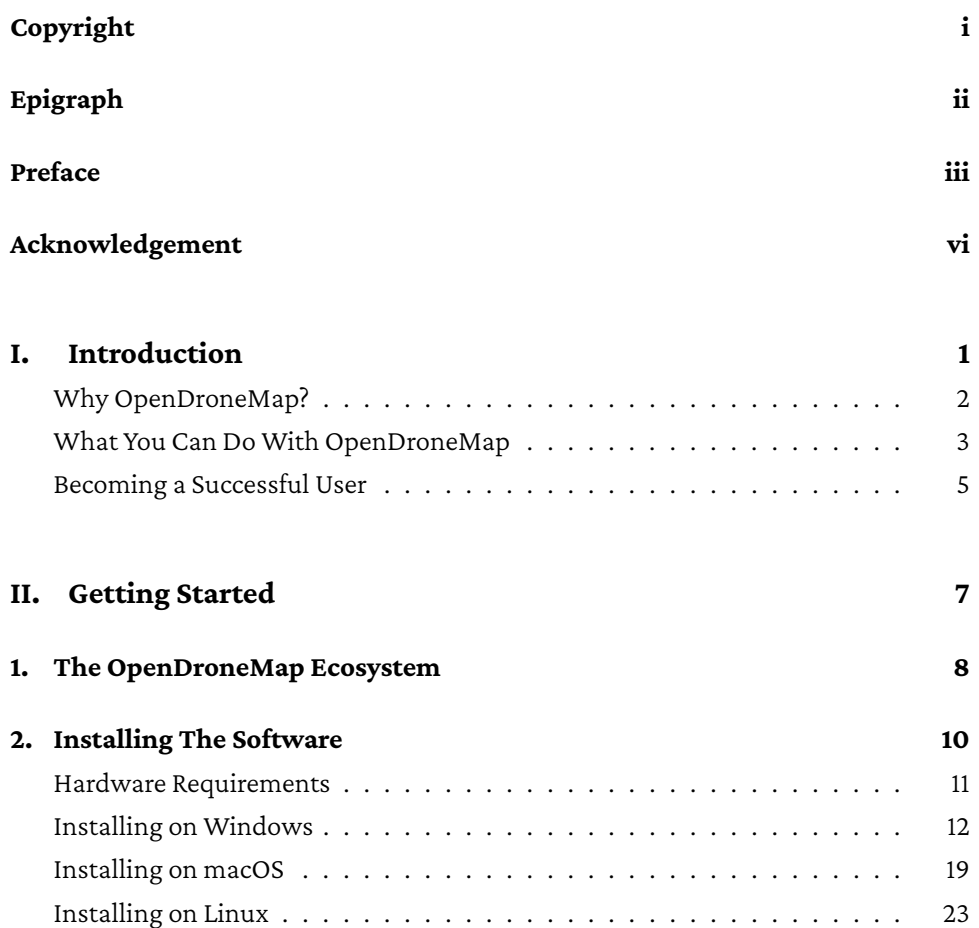

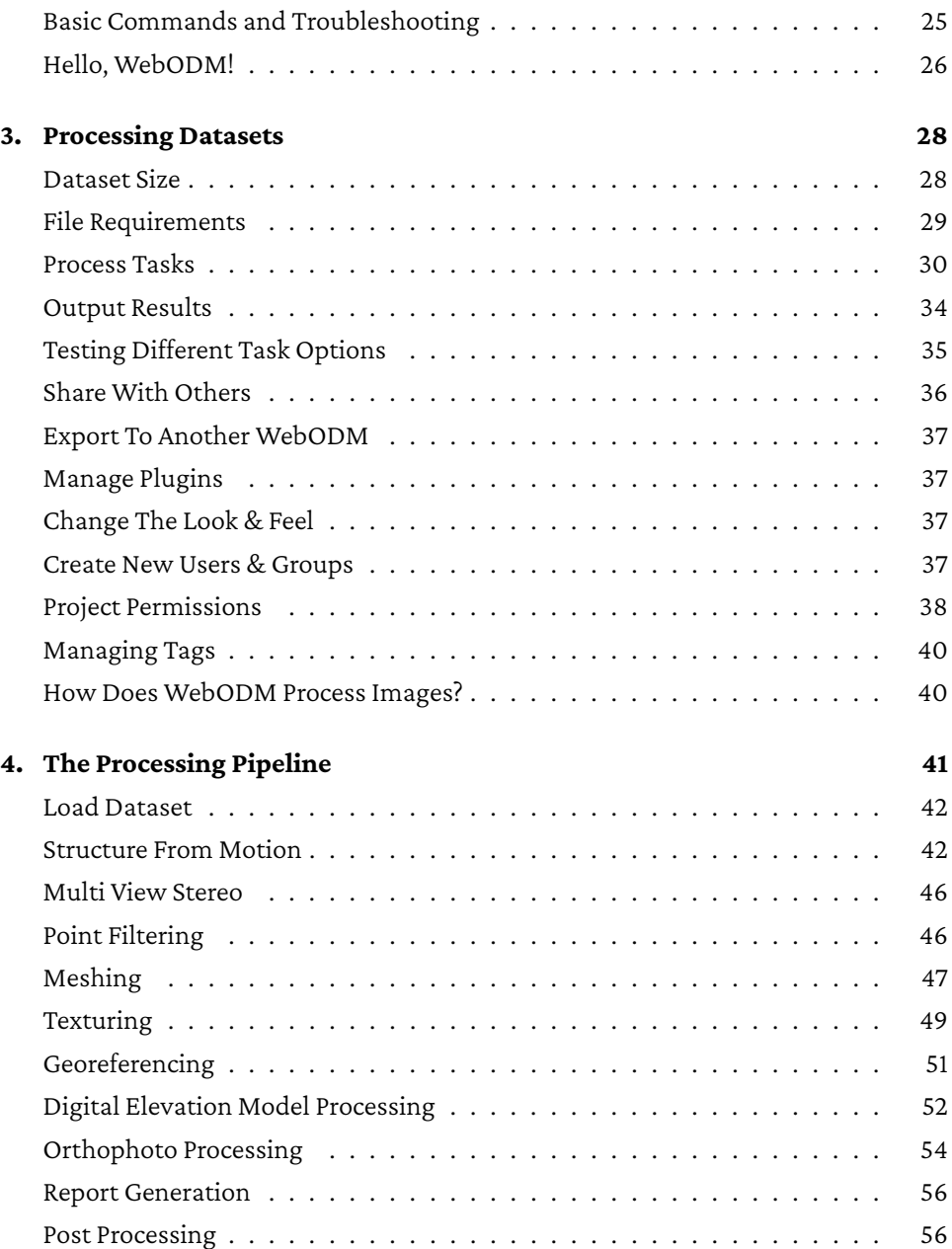

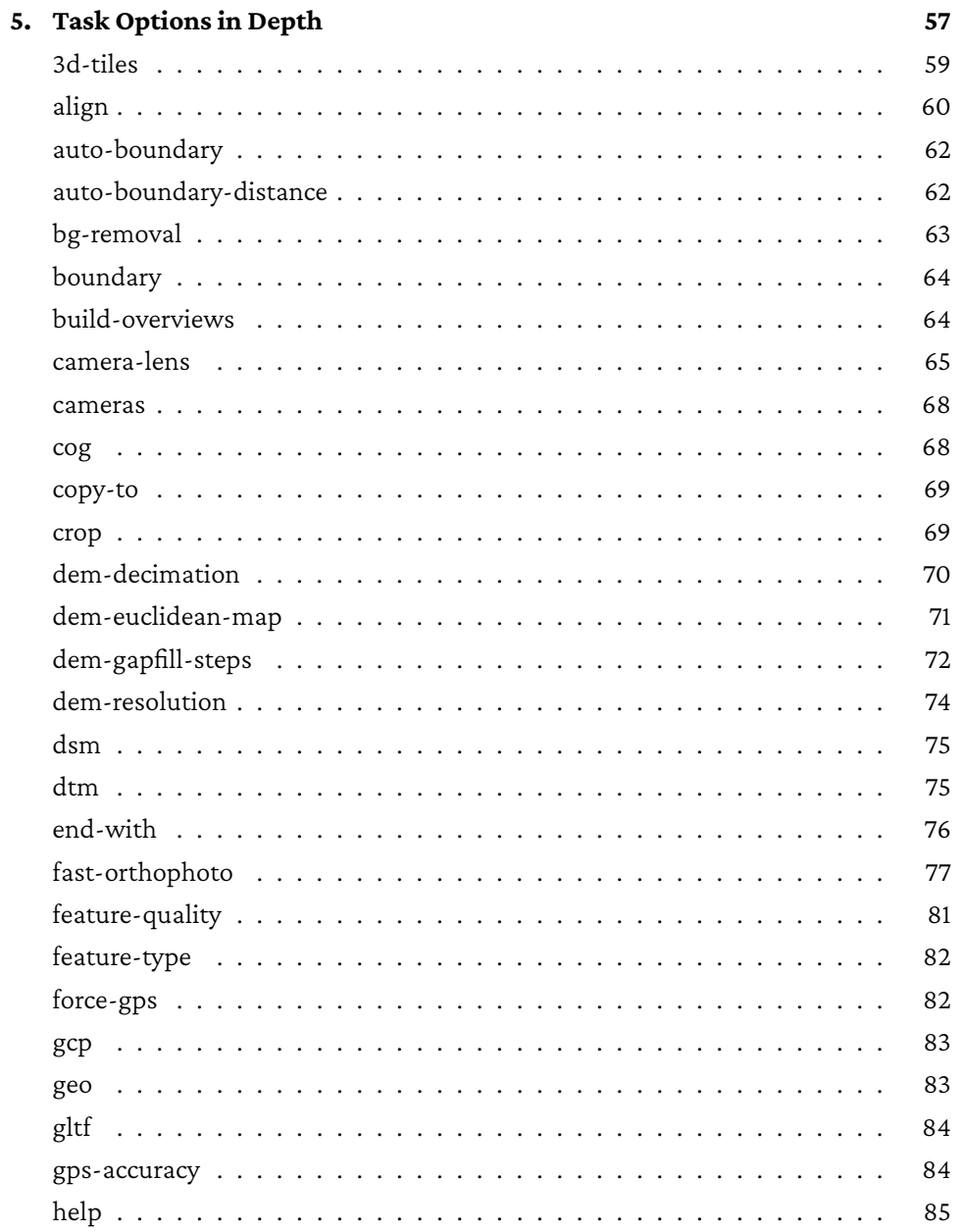

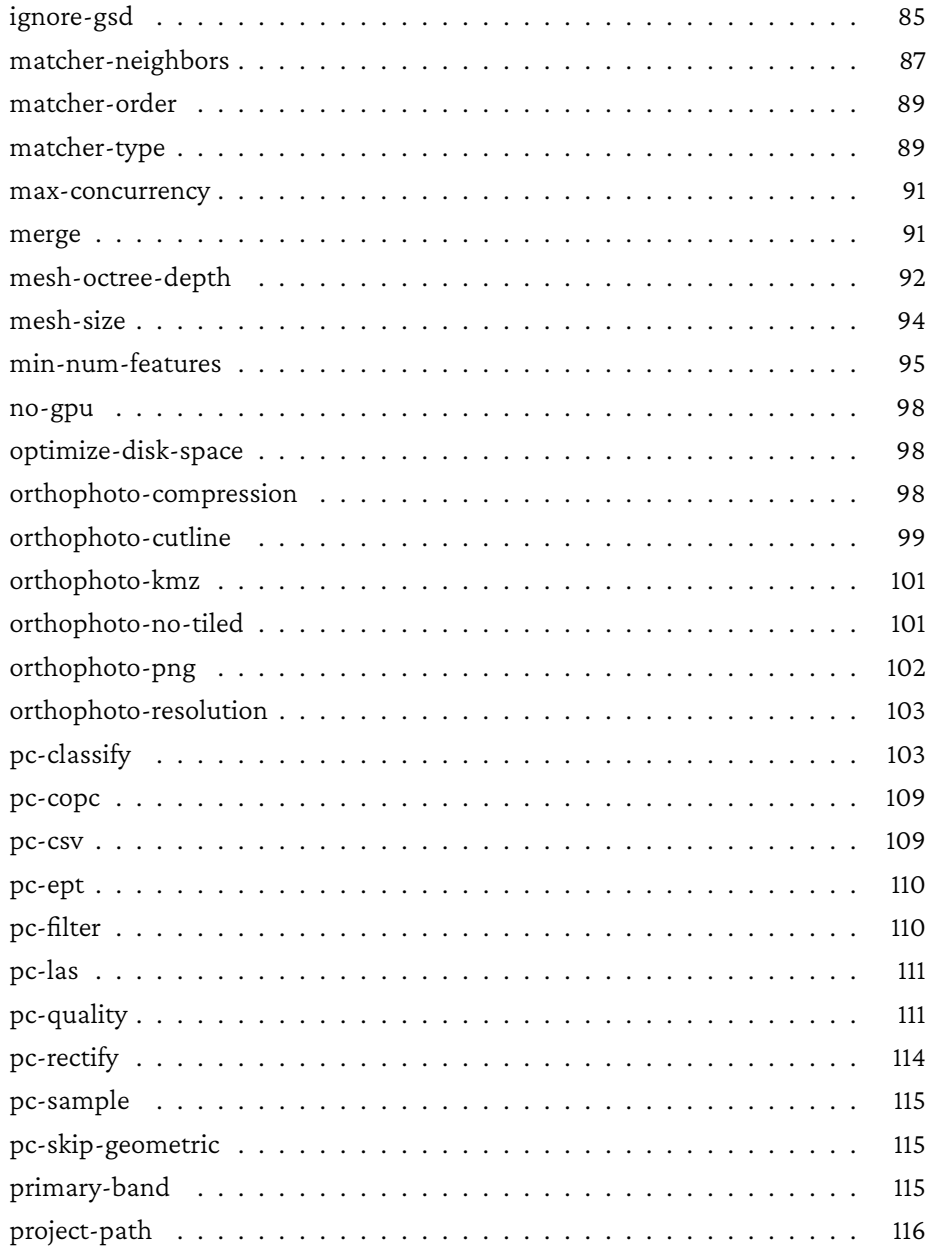

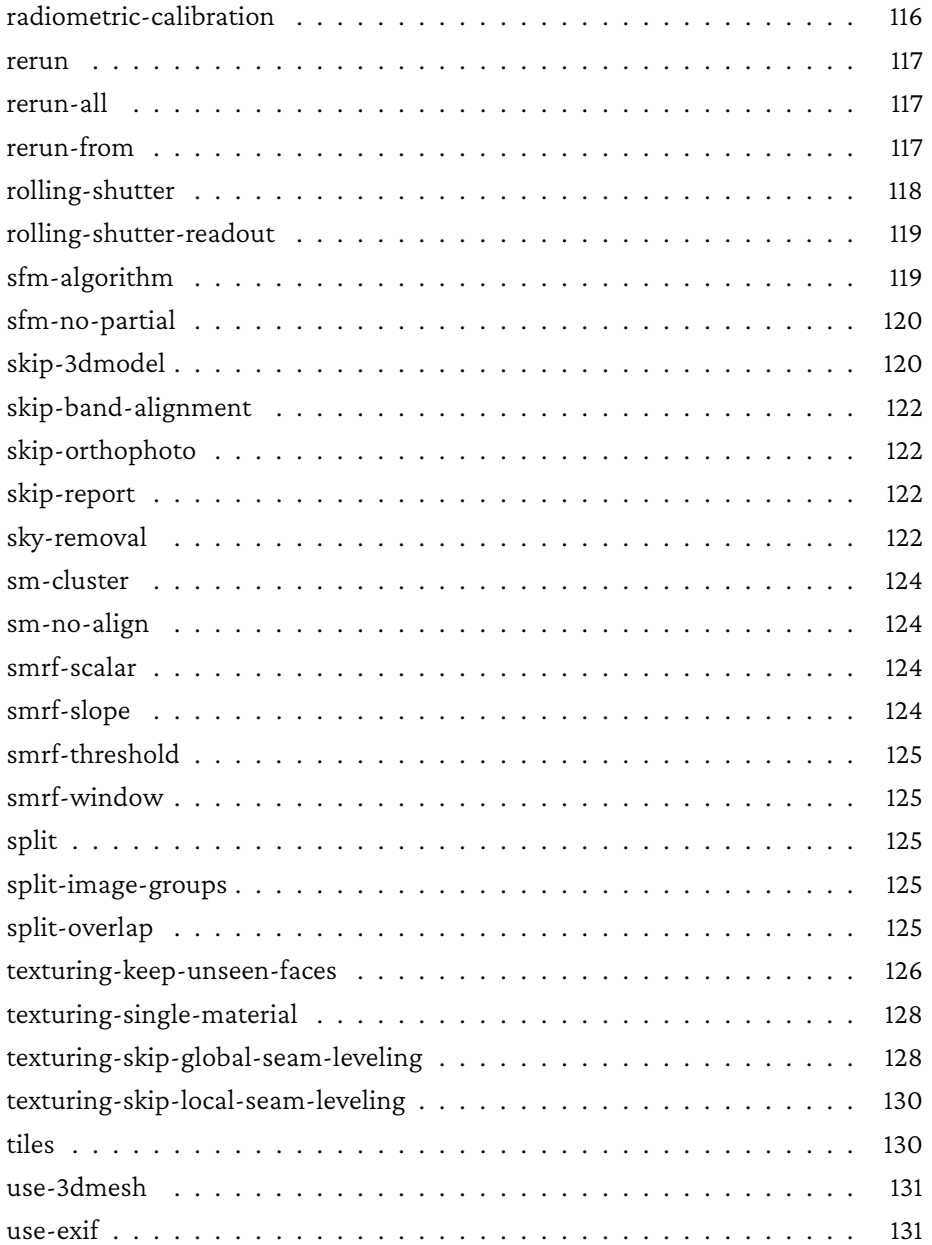

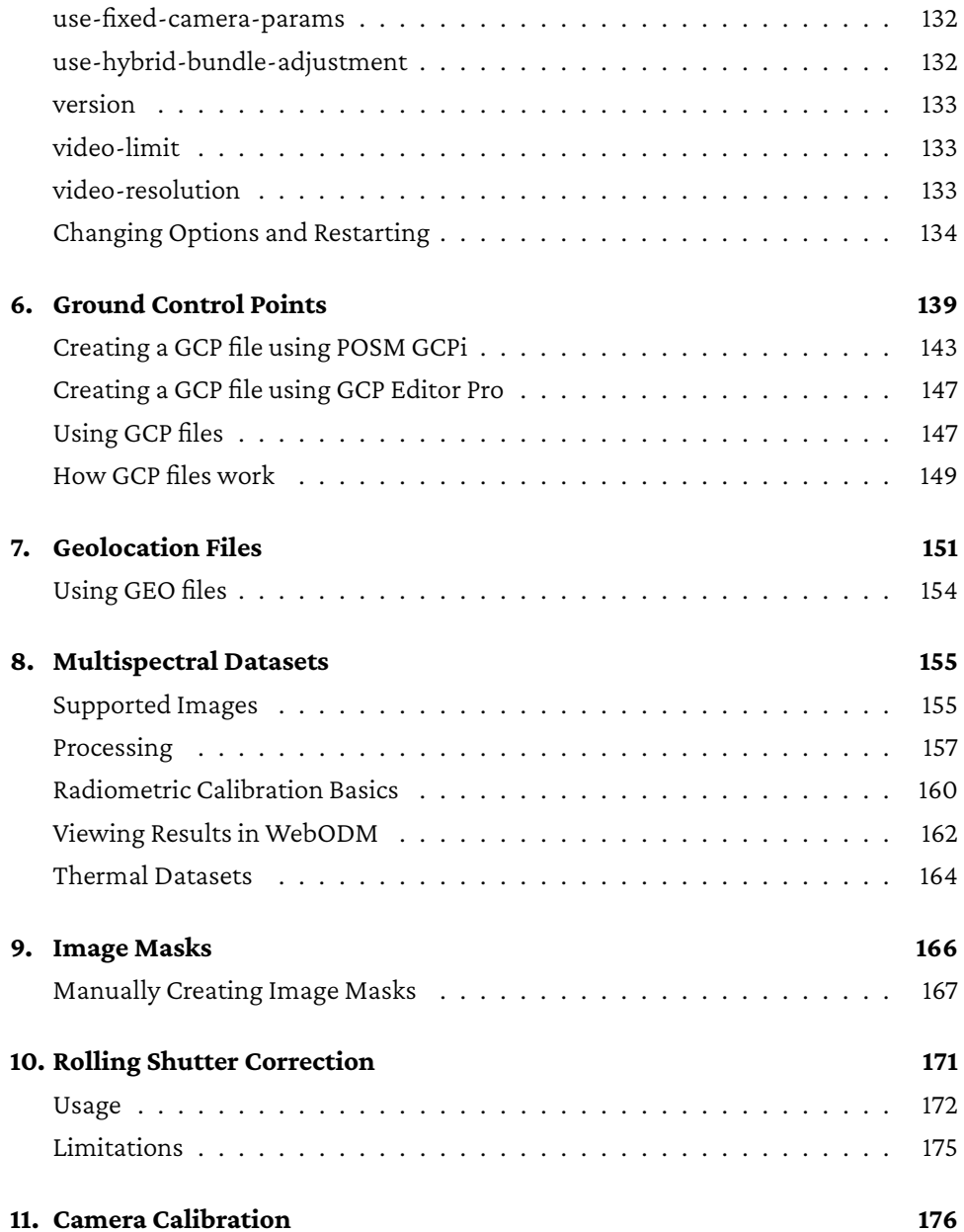

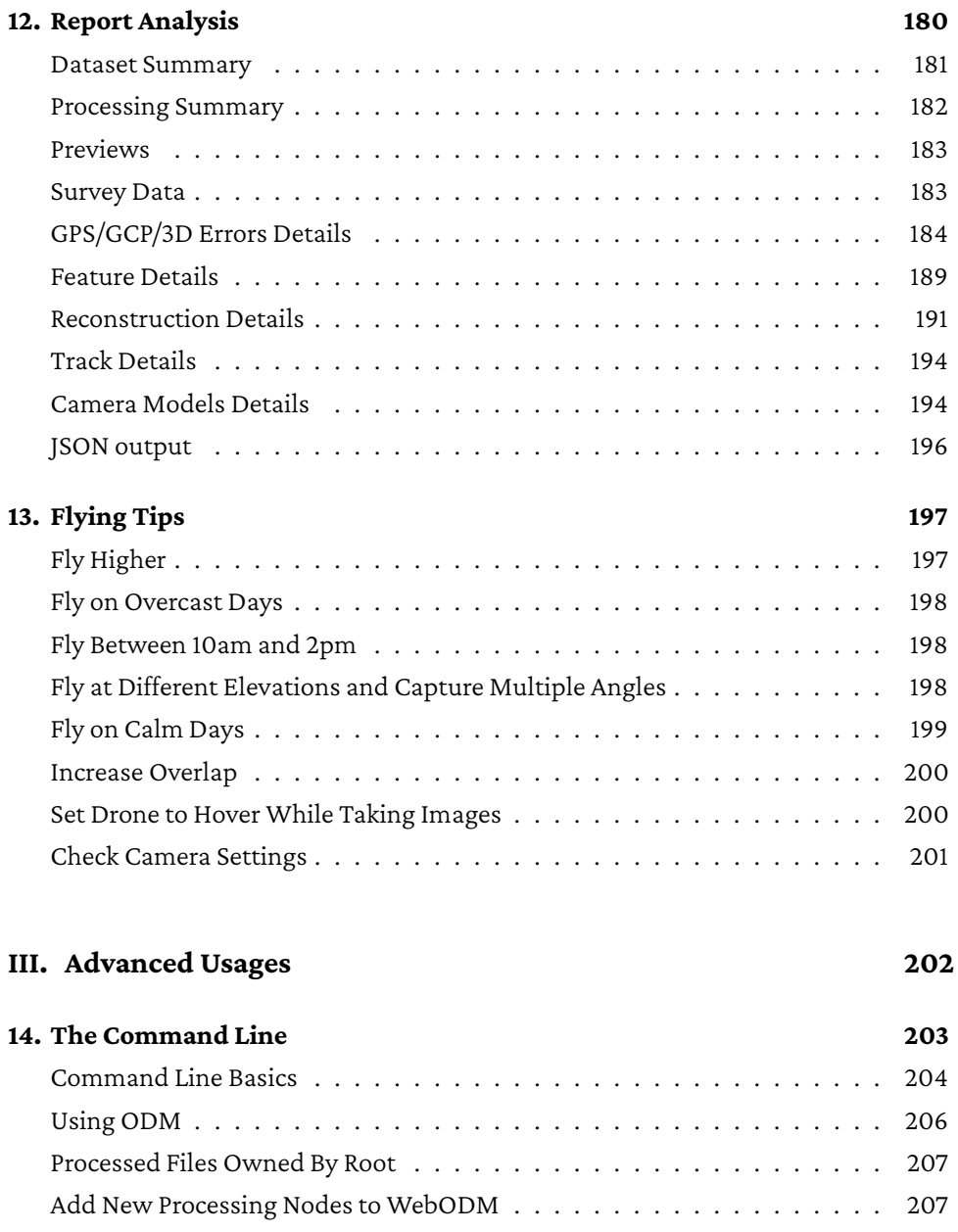

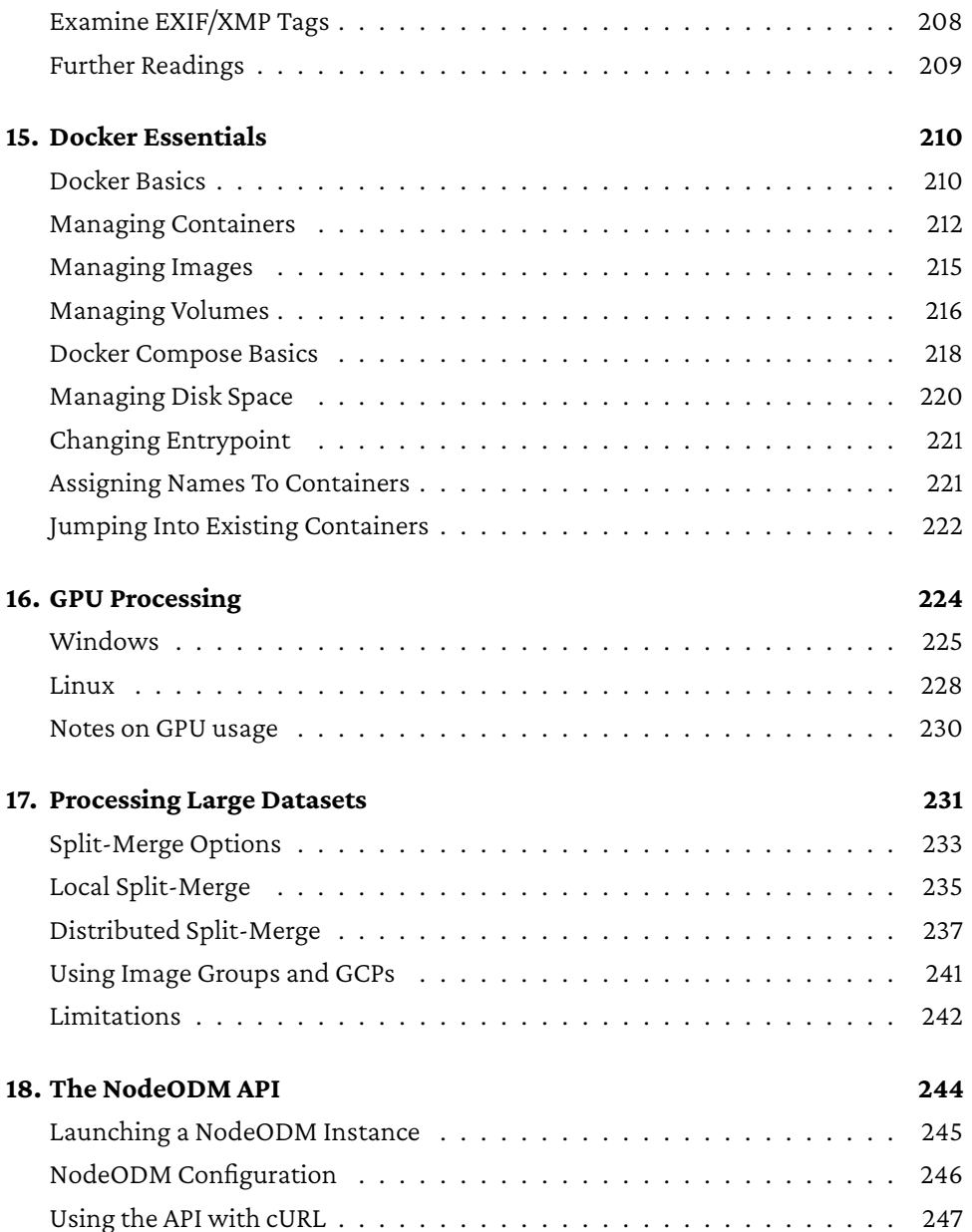

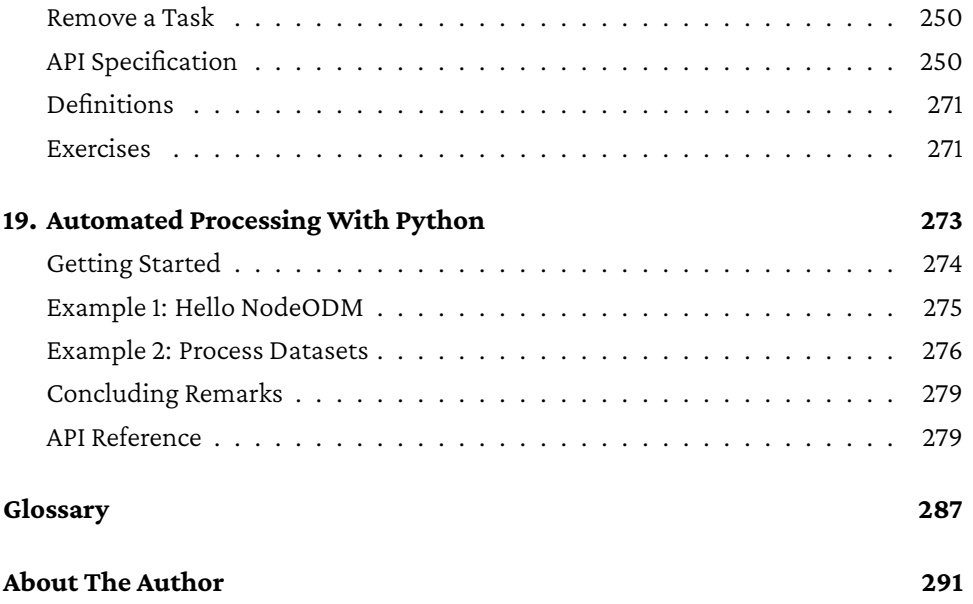

# **Part I.**

# **Introduction**

# <span id="page-18-0"></span>**Why OpenDroneMap?**

"What is the difference between OpenDroneMap and other software?"

I would be tempted to list the features of the software, how it's based on open standards, why thousands of organizations have chosen it as their preferred aerial data processing solution, why it scales horizontally, and *blah blah blah*.

However, OpenDroneMap software is not unique in functionality. At the time of writing (mid 2023) there are dozens of photogrammetry solutions that can deliver comparable results.

What makes the software unique, is that it offers people a choice. Prior to its creation people were mostly confined to the lands of proprietary, black-box systems. If you wished to unlock the insights of aerial data, brought to us by the recent availability of inexpensive UAVs (Unmanned Aerial Vehicles), you had no choice. Pay up, get locked-in and trust that the results are correct.

By distributing OpenDroneMap software under free and open source licenses, we have given people the ability to use, modify, examine, distribute and sell the software under very permissive terms. We have given people a choice.

Philosophical reasons aside, most users do not care about software freedom as much as they care about free pizza, so I'm excited to tell you that OpenDroneMap software can be installed at no cost on all the computers you like and scale to thousands of clusters without licensing costs, with an active community of thousands of users and organizations, all while the project receives love from different organizations that fund and benefit from its development since 2013. We offer more features than any other open source software in the field, are growing at steady pace and have plans to take over the world when the autonomous robot apocalypse arrives!

# <span id="page-19-0"></span>**What You Can Do With OpenDroneMap**

The name OpenDroneMap immediately seems to narrow the scope of the program exclusively to the domain of drone image processing. While the history and focus of the program is centered around processing aerial imagery, it's not limited to that. The application can be used to perform photogrammetry tasks in many other fields such as archaeology and architecture. Indoor scanning and modeling with the use of a classic hand-held camera, or even a phone, is also supported.

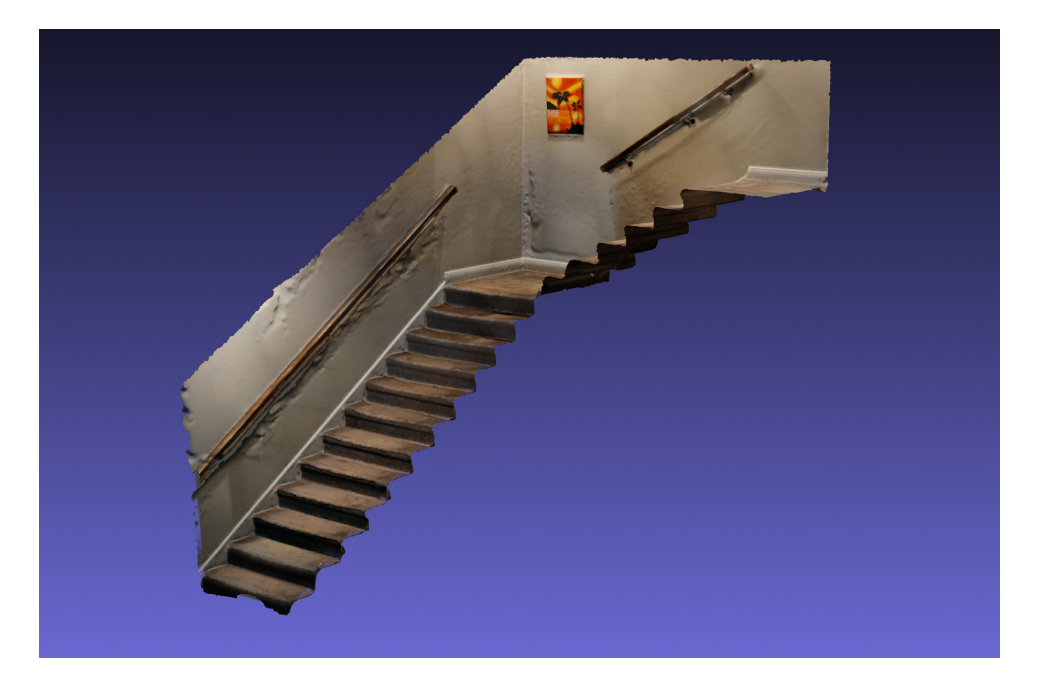

Indoor 3D model processed with OpenDroneMap software, cropped in Blender

However, the software really shines when it comes to aerial imagery. By aerial imagery I mean pictures taken from UAVs, planes, kites or balloons. The software can generate georeferenced point clouds, 3D models, digital elevation models and maps,

using Ground Control Points (GCPs) for better accuracy or via embedded GPS information. The program can be installed on a local machine or on cloud servers such as those provided by Amazon Web Services (AWS) or Microsoft Azure. It can be used from the command line or with a user-friendly interface. It can be used from the Python programming language via a dedicated Software Development Kit (SDK) or with other programming languages using an Application Programming Interface (API). The software can be integrated into new and existing platforms and allows organizations to scale their processing capabilities as needed.

Today companies, government entities, professionals and hobbyists alike use some or all parts of OpenDroneMap to perform a varieties of tasks, including:

- Monitoring crops in agriculture.
- Mapping land areas.
- Performing hydrological analysis.
- Reporting construction progress.
- Classifying and counting trees.
- Analyzing stockpile volumes.
- Documenting car crashes.
- Inspecting roofs and cell towers.
- Documenting proof of work completion.
- Archeological artifact scanni[ng.](https://www.opendronemap.org)
- Improving OpenStreetMap.
- Stitching historical aerial images.

This list is by no means exhaustive. We often encounter new ingenuous ways in how people are using the software. OpenDroneMap is a collection of solutions for collecting, processing, analyzing and displaying aerial data, with a photogrammetry toolkit at its core. Aside from the classical uses, let creativity and imagination be the limit.

The project has a website hosted on opendronemap.org. If you haven't looked

<span id="page-21-0"></span>around the website yet, I encourage you to take a peek and read some of the (often humorous) blog posts. You might find inspiration for novel things to do with the software.

# **Becoming a Successful User**

As an open source project, users can choose to download the software, read the documentation, start using it and be done. Maybe file a bug report when problems occur. We're happy when people just want to use the software and be done.

However, we recommend people join the vibrant OpenDroneMap community if they are using the software. This unlocks many benefits, such as:

- The ability to propose the addition of a missing feature.
- Becomi[ng an expert in one or more area](https://community.opendronemap.org)s of the program by helping others.
- Getting bugs that affect them personally resolved more quickly.
- Helping to steer the direction of the project.
- Participating in community events around the globe, meeting people and making new friends.

People are often hesitant to join and participate in a community, mostly because they think they have nothing worthy to contribute and time is a rare commodity.

But before going to the next chapter, I invite you to join the friendly OpenDroneMap community at community.opendronemap.org. Introduce yourself, tell people how you are hoping to use the software or anything else about you. That's a contribution and takes just a few minutes. It will be handy to have an account ready when you have a question about using the software, when you want to report a bug, or request a feature. After reading this book, you can also try to answer a question from a fellow user. The cycle of reciprocal help will come back to you.

Plus, you might even have some fun along the way and have a chance to meet other fellow drone mappers in the process!

# **Part II.**

# **Getting Started**

# **1. The OpenDroneMap Ecosystem**

OpenDroneMap is an ecosystem of applications to process, analyze and display aerial data. It is made of several projects:

- **ODM** is the processing engine, which can be used from the command line. It takes images as input and produces a variety of outputs, including point clouds, elevation models, 3D models and orthophotos.
- **NodeODM** is a light[-weight API built on top of ODM. It a](#page-288-0)llows users and applications to access the functions of ODM over computer networks.
- **WebODM** is a friendly user int[erface that includes a map](#page-246-1) viewer, a 3D viewer, user logins, a plugin system and many other features that are expected of modern drone mapping platforms.
- **CloudODM** is a small command line client to communicate with ODM via the NodeODM API.
- **PyODM** is a Python SDK for creating tasks via the NodeODM API. We cover it in more detail in the Automated Processing With Python chapter.
- **ClusterODM** is a load balancer for connecting together multiple NodeODM instances and is covered in the Processing Large Datasets chapter.
- **NodeMICMAC** is a light-weight API built on top of MicMac (another open-source processing engine). It's compatible with any client that also supports NodeODM.
- **FIELDimageR** is a set of functions for the R programming language to help analyze agricultural orthomosaics.
- **Find-GCP** is a tool to automate Ground Control Points tagging by means of using ArUco markers.

When somebody says "I've processed these images with OpenDroneMap", they usually mean to say that they have used one or more of these tools to process their data.

Historically OpenDroneMap was used to indicate the ODM application and some people might still refer to ODM whey they say OpenDroneMap.

OpenDroneMap is also the name of the not-for-profit corporation that governs, supports and promotes the OpenDroneMap project, which was incorporated in Ohio, United States on August 2022. To avoid ambiguity, we refer to it as the OpenDroneMap Organization.

<span id="page-26-0"></span>I believe in a practical and incremental approach to learning. To keep things as simple as possible, we will begin with the installation and usage of WebODM, which under the hood also installs ODM and NodeODM. For the purpose of installing WebODM, we will briefly need to use the command line, but not much. We'll leave the command line aside until part III, where we will cover more advanced uses that require it. By then readers will be comfortable with the core concepts of the program and the learning curve will be more gradual. Advanced users that are familiar with the installation process may wish to skip this chapter.

[ODM, NodeODM](#page-225-0) and WebODM are available on all major platforms (Windows, macOS and Linux) via a program called docker, which is required to run the software. Docker is a tool to run *containers*, which are packaged copies of an entire system, its software and its dependencies. These containers run within a virtual environment. On Linux this virtual environment is available from the operating system and is very efficient. On macOS and Windows the containers run within a Virtual Machine (VM), so there's a bit of overhead, but not a lot. Once installed users do not have to worry much about docker, as it can be used as a simple tool to launch WebODM and nothing else. We dedicate an entire chapter to more advanced uses of docker in the Docker Essentials chapter.

We often get asked why we use docker, since it tends to be a pain to install and configure on platforms other than Linux. ODM is a complex software and relies on many dependencies. Docker makes it simple to package and distribute the software

and its dependencies in a way that is consistent across platforms (Windows, Mac and Linux).

It should be noted that this is not the only way to run WebODM. On Windows the software can run natively (without docker) and the OpenDroneMap Organization currently sells for a modest price a native installer for Windows. It makes installation easy while giving people a chance to support the project financially  $^1$ .

<span id="page-27-0"></span>In this book I didn't want to ask people to pay for any add-ons, so I cover installation using docker, which is completely free (for most).

Why for most? At the time of writing Docker Desktop requires a license if you are a company with more than 250 employees or have more than \$10 million USD in annual revenue. But I suspect most people reading this book do not run a company of this size (and if you do, perhaps consider buying the installer).

# **Hardware Requirements**

The bare minimum requirements for running the software are:

- 64bit CPU manufactured on or after 2010
- 20 GB of disk spa[ce](https://opendronemap.org/webodm/download/)
- 4 GB RAM

No more than 100-200 images can be processed with these specifications (the software will run out of memory). Recommended requirements are:

- Latest generation CPU
- 100 GB of disk space
- 16 GB RAM

<sup>1</sup>Native WebODM Installer: opendronemap.org/webodm/download/

Which will allow for a few hundred images to be processed without too many issues. A CPU with more cores will allow for faster processing. A (single) NVIDIA GPU can also be used for speeding some parts of processing. For processing more images, add more disk space and RAM linearly to the number of images you need to process.

# <span id="page-28-0"></span>**Installing on Windows**

To run WebODM you need at least Windows 10. Previous versions of Windows are not supported.

# **Step 1. Check Virtualization Support**

Docker requires a feature from your CPU called virtualization, which allows your computer to run VMs. Make sure it's enabled! Sometimes this is disabled. To check, you can open the **Task Manager**(press CTRL+SHIFT+ESC) and switch to the **Performance** tab.

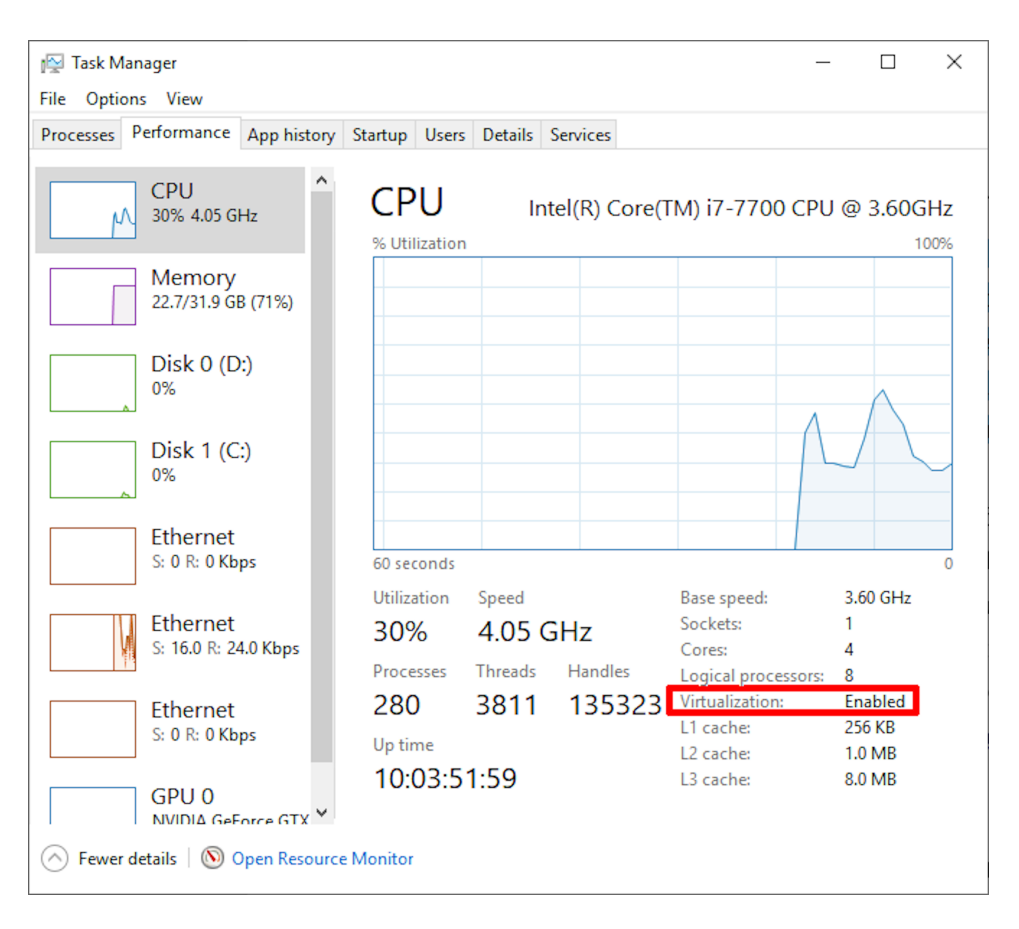

Virtualization should be enabled

If virtualization is disabled, you'll need to enable it. The procedure unfortunately is a bit different for each computer model, so the best way to do this is to look up on a search engine "how to enable vtx for <type your computer model here>". Often times it's a matter of restarting the computer, immediately pressing F2 or F12 during startup, navigating the boot menu and changing the settings to enable virtualization (often called *VT-X*).

Below are common keys to press at computer startup to access the boot menu for various PC vendors:

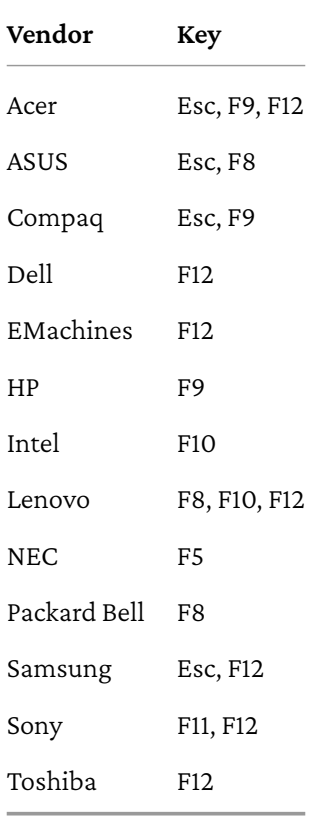

After you've enabled virtualization, proceed to step 2.

# **Step 2. Install Requirements**

First, you'll need to install:

• Git for Windows: git-scm.com/downloads

• Docker Desktop: desktop.docker.com/win/main/amd64/Docker%20Desktop%20Installer.exe

While installing Git leave all the default options when prompted by the installer.

After installing docker, launch it from the Desktop icon that is created from the installation.

## **Step 3. Check Memory and CPU Allocation**

Docker on Windows works by running a VM in the background (think of a VM as a sort of computer emulator). This VM has a certain amount of memory allocated and WebODM can only use as much memory as it's allocated.

1. Look in the system tray and right click the *white whale* icon.

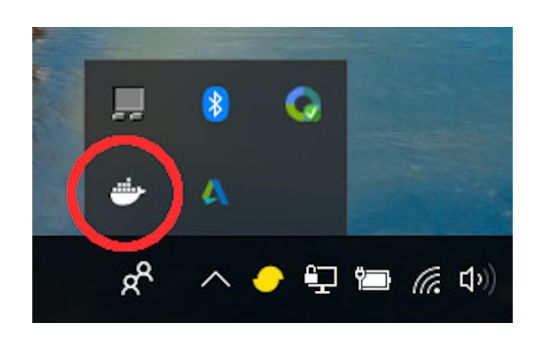

Docker Tray

- 2. From the menu, press **Settings**.
- 3. From the panel, click **Resources** and use the sliders to allocate 50-70% of available memory and use half of all available CPUs.
- 4. Press **Apply & Restart**.

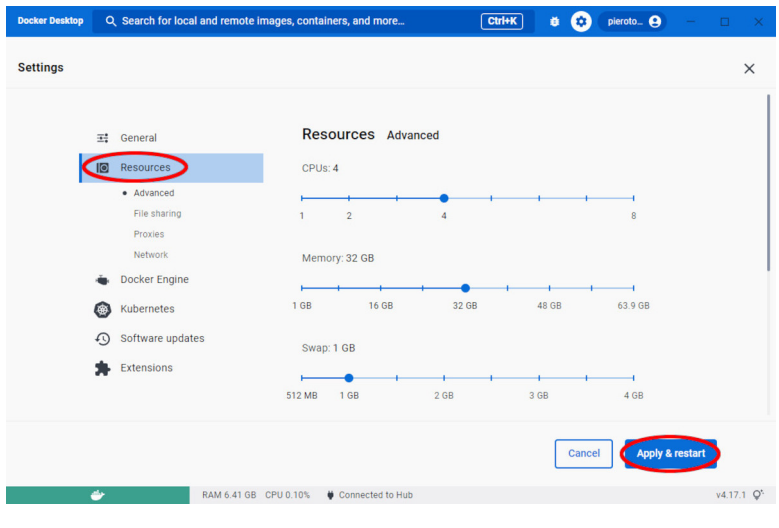

Docker Settings

# **Step 4. Download WebODM**

Open the **Git Gui** program that comes installed with Git. From there:

- For the **Source Location** field type: *https://github.com/OpenDroneMap/WebODM*
- For the **Target Directory** field, click browse and navigate to a folder of your choosing (create one if necessary).
- Press **Clone**.

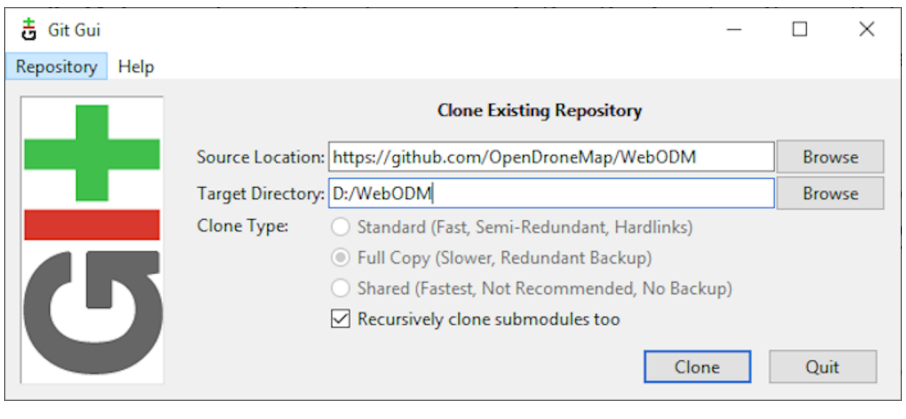

Git Gui

# If the download succeeded, you should now see this window:

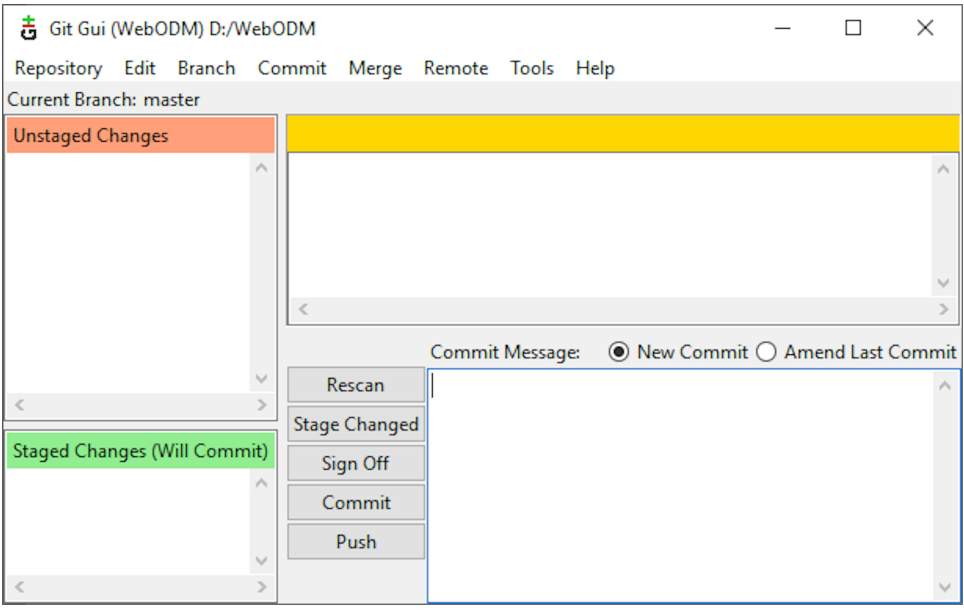

Git Gui after successful download (clone)

Go to the **Repository** menu, then click **Create Desktop Icon**. Clicking the newly created desktop icon will allow you to re-open this window in the future.

## **Step 5. Launch WebODM**

From Git Gui, go to the **Repository** menu, then click **Git Bash**. From the command line terminal type:

\$ ./webodm.sh start

Several components will download to your machine at this point, including WebODM, NodeODM and ODM. After the download you should be greeted by the following screen:

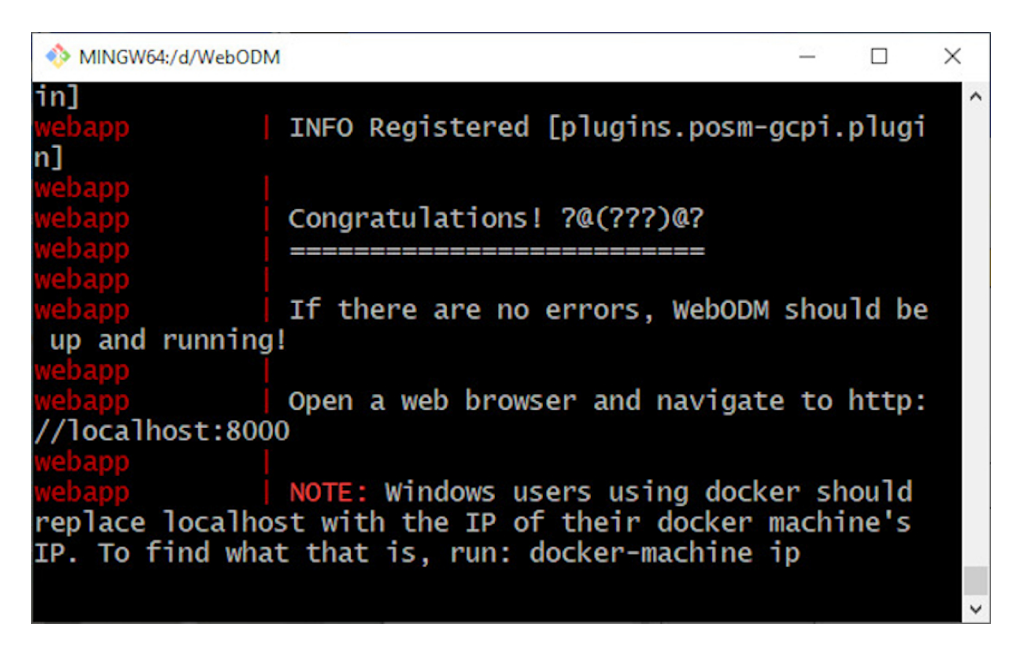

Console output after starting WebODM for the first time

<span id="page-35-0"></span>Open a web browser and navigate to http://localhost:8000

# **Installing on macOS**

Most modern (post 201[3\) Mac computers running macOS Big Sur 11 or high](https://desktop.docker.com/mac/main/arm64/Docker.dmg)er can run WebO[DM using docker. If your computer cannot run m](https://sourceforge.net/projects/git-osx-installer/files)acOS Big Sur 11, the computer is too old :(

## **Step 1.**

You'll need to install:

- 1. Docker Desktop: Intel (desktop.docker.com/mac/main/amd64/Docker.dmg) or Apple Silicon (desktop.docker.com/mac/main/arm64/Docker.dmg)
- 2. Git: sourceforge.net/projects/git-osx-installer/files/

After installing docker you should find an icon that looks like a whale in the task bar.
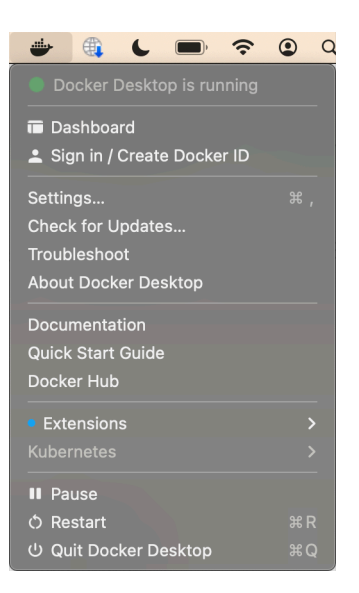

Docker Tray on macOS

You can verify that docker is running properly by opening a **Terminal** app and typing:

```
$ docker run hello-world
[...]
Hello from Docker!
```
To verify that git is installed, type:

```
$ git --version
git version 2.20.1 (Apple Git-117)
```
If you get a *bash: git: command not found*, try to restart your **Terminal** app and double-check for any errors during the install process.

## **Step 2. Check Memory and CPU Allocation**

Docker on macOS works by running a VM in the background (think of it as a sort of computer emulator). This VM has a certain amount of memory allocated and WebODM can only use as much memory as it's allocated.

- 1. Right click the whale icon from the task bar and click **Settings…**
- 2. Select the **Resources**tab.
- 3. Adjust the CPUs slider to use half of all available CPUs and the memory to use 50-70% of all available memory.
- 4. Press **Apply & Restart**.

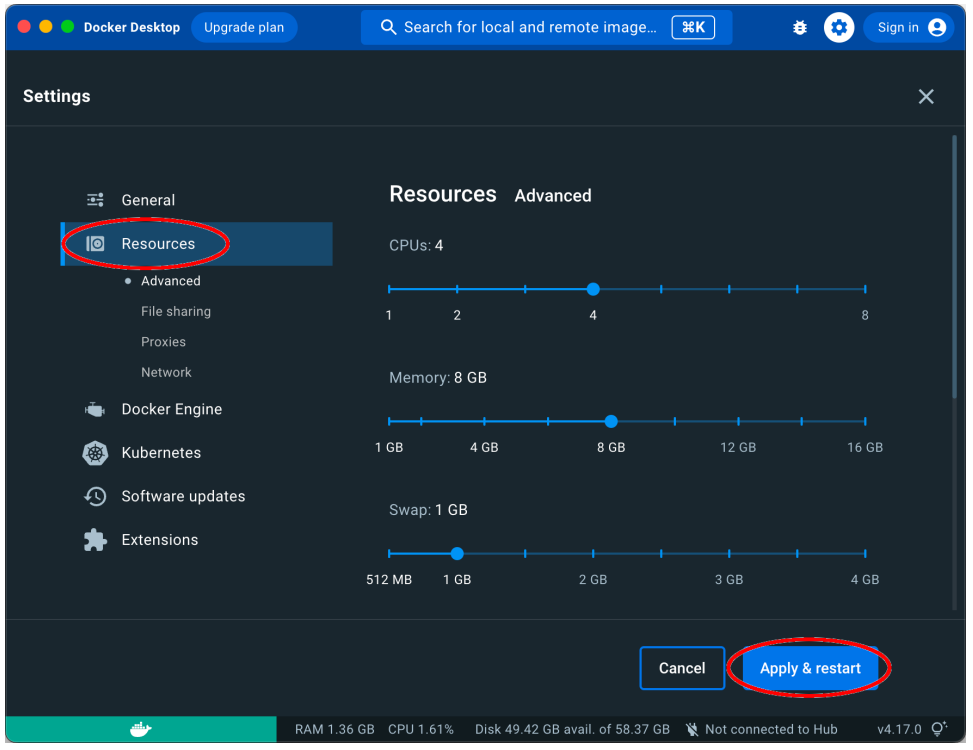

Docker Settings

## **Step 3. Download and Launch WebODM**

From a **Terminal** type:

\$ git clone https://github.com/OpenDroneMap/WebODM \$ cd WebODM \$ ./webodm.sh start

Then open a web browser and navigate to localhost:8000

## **Installing on Linux**

WebODM can run on any Linux distribution that supports docker. According to docker's documentation website $^2$  the officially supported distributions are CentOS, Debian, Ubuntu and Fedora, with static binaries available for others (I use Arch Linux quite successfully). If you have to pick a distribution solely for running WebODM, Ubuntu is the recommended one.

## **Step 1. Install Requirements**

You'll need to install:

- 1. Docker
- 2. Git

We cannot possibly cover the installation process for every Linux distribution out there, so we'll limit the instructions to those that are distributions officially supported by docker. In all cases it's just a matter of opening a terminal prompt and typing a few commands.

#### **Install on Ubuntu / [Debian](https://docs.docker.com/install/)**

Commands to type:

```
$ sudo apt update
$ curl -fsSL https://get.docker.com -o get-docker.sh
$ sh get-docker.sh
```
<sup>2</sup>Docker Documentation: docs.docker.com/install/

#### **Install on CentOS / RHEL**

Commands to type:

\$ curl -fsSL https://get.docker.com -o get-docker.sh \$ sh get-docker.sh \$ sudo yum -y install git

#### **Install on Fedora**

Commands to type:

\$ curl -fsSL https://get.docker.com -o get-docker.sh \$ sh get-docker.sh \$ sudo dnf install git

## **Install on Arch**

Commands to type:

\$ sudo pacman -Sy docker git

#### **Step 2. Download and Launch WebODM**

From a terminal type:

```
$ git clone https://github.com/OpenDroneMap/WebODM
$ cd WebODM
$ ./webodm.sh start
```
Then open a web browser and navigate to http://localhost:8000

## **Basic Commands and Troubleshooting**

The cool thing about using docker is that 99% of the tasks you'll ever need to perform while using WebODM can be done via the ./webodm.sh script. You have already encountered one of them:

\$ ./webodm.sh start

which takes care of starting WebODM and setting up a default processing node (node-odm-1). If you want to stop WebODM, you can press **CTRL+C** or use the following command:

\$ ./webodm.sh stop

There are several other commands you can use, along with different parameters. Parameters passed to the ./webodm.sh command and are typically prefixed with two dashes. The --port parameter for example instructs WebODM to use a different network port:

Run WebODM on port 80 instead of 8000

\$ ./webodm.sh restart --port 80

Other useful commands are listed below:

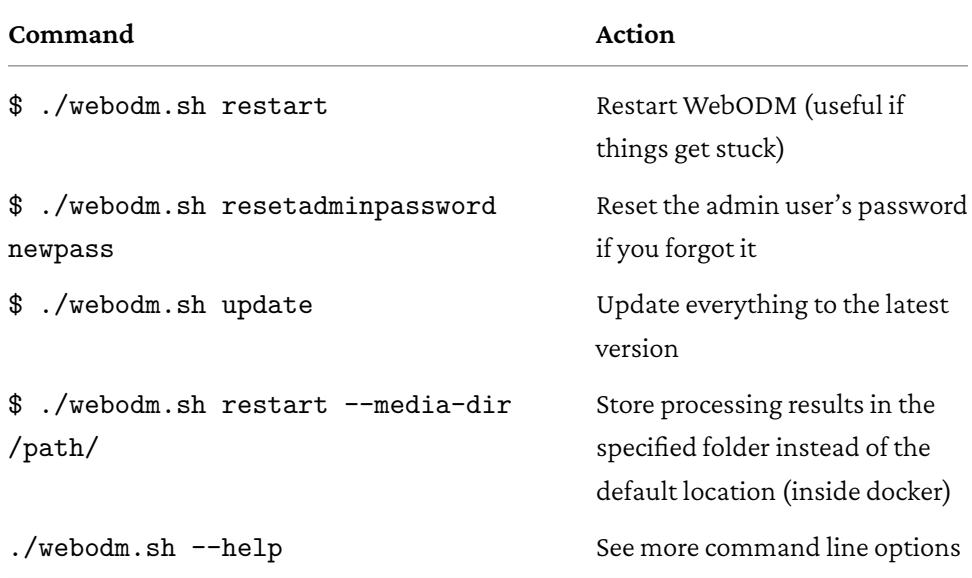

For general maintenance tasks, including backups and troubleshooting, the README page of WebODM has the most up-to-date instructions $^3$  and it's well worth a read. The community forum $^4$  is also a great place to ask for help if you get stuck during any of the installation steps and for general questions on using the ./webodm.sh script.

# <span id="page-42-0"></span>**Hello, WebODM!**

After running **./webodm.sh start** and opening WebODM in the browser, you will be greeted with a welcome message and will be asked to create the first user. Take some time to familiarize yourself with the web interface and explore its various menus.

<sup>3</sup>WebODM README: github.com/OpenDroneMap/WebODM

<sup>4</sup>OpenDroneMap Community Forum: community.opendronemap.org

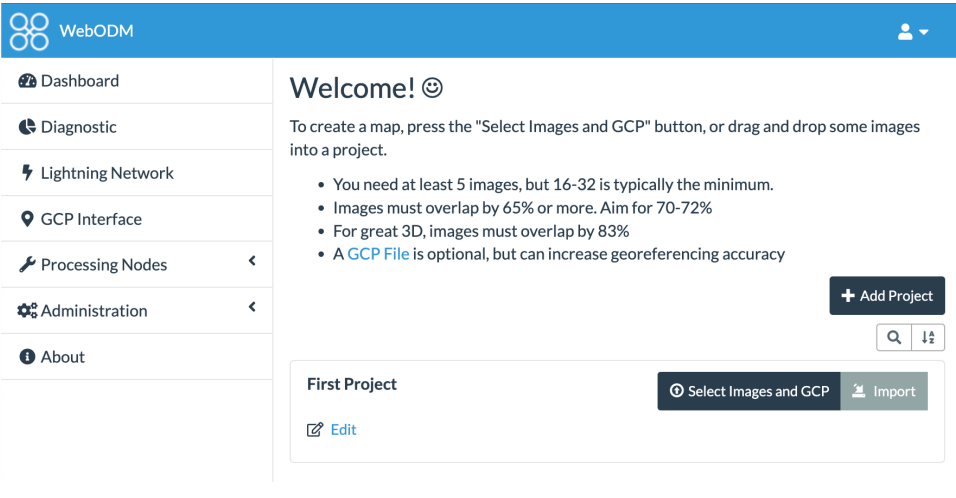

WebODM dashboard

Notice that under the **Processing Nodes** menu there's a *node-odm-1* node already configured for you to use. This is a NodeODM node and has been created automatically by WebODM. This node is running on the same machine as WebODM. In *The Command Line* chapter we will explore how to add new nodes, even from different machines.

Now it's time to process some data.

If you own a drone, I recommend trying to process images you've collected: it's more gratifying than using somebody else's. OpenDroneMap does not (yet) have a flight planner or a flight controller application, but there are many freely available such as DroneDeploy<sup>1</sup>, DJI GS Pro $^2$  or QGroundControl $^3$  that can help you capture a dataset. For advice on data collection, also check the Flying Tips chapter. If you need some sample data, there are many freely available datasets you can download from opendronemap.org/odm/datasets/.

## **Dataset Size**

Depending o[n the amount of](https://dronedeploy.com) RAM available on your computer, you might want to choose a s[mall dataset \(less than 10](https://dji.com/ground-station-pro)0 images) to start with. Memory requirements for processing are mostly proportional to the number of images and there are no reliable benchmarks at the time of writing that can tell you exactly how much memory you will need ahead of time. So the best way is to start small and gradually increase. Some task options can also affect memory requirements. Task options are covered in detail in the Task Options in Depth chapter.

<sup>1</sup>DroneDeploy: dronedeploy.com

<sup>2</sup>DJI GS Pro: dji.com/ground-station-pro

<sup>3</sup>QGroundControl: qgroundcontrol.com

## **File Requirements**

The software can process any of the following:

- Color images (JPEG, TIFF).
- Multispectral and thermal images (TIFF).
- Video files (MP4, MOV, LRV, TS).

Color images can come from different cameras and can be taken at different angles. Most drone and phone cameras will also add geolocation information in the files in the form of Exchangeable Im[age File Format \(EXIF\)](#page-154-0) tags[. EXIF tags are sma](#page-166-0)ll pieces of information embedded within an image, which usually include the geographical location of where [a](#page-45-0) picture was taken. Geolocation information is required to produce georeferenced orthophotos and elevation models, but it is not required for creating point clouds and 3D models. You can use pictures that have no geolocation information, but the results will not be georeferenced and they will not be usable for making measurements.

If you have pictures with no geolocation information, you can either use a Ground Control Point (GCP) file or create a Geolocation (GEO) file. GCPs and GEO files are covered in more detail in the Ground Control Points and Geolocation Files chapters.

<span id="page-45-0"></span>You can [use GIM](https://gimp.org)P<sup>4</sup> to check whether your images have geolocation information. If you open an image with GIMP, press the **Image** menu, then go to **Metadata** — **View Metadata**. From the **EXIF** tab you should be able to find the GPSAltitude, GPSLatitude and GPSLongitude tags. If you don't see them, the image does not have geolocation information.

Video files are processed by extracting image frames at regular intervals, then processing is performed on the extracted color images.

<sup>4</sup>GIMP: gimp.org

We will cover multispectral images, which include thermal images, in the Multispectral Datasets chapter.

## **Process Tasks**

Press the **Select Images and GCP** button or drag and drop your images in a project. You can also press the button multiple times to add files from multiple folders.

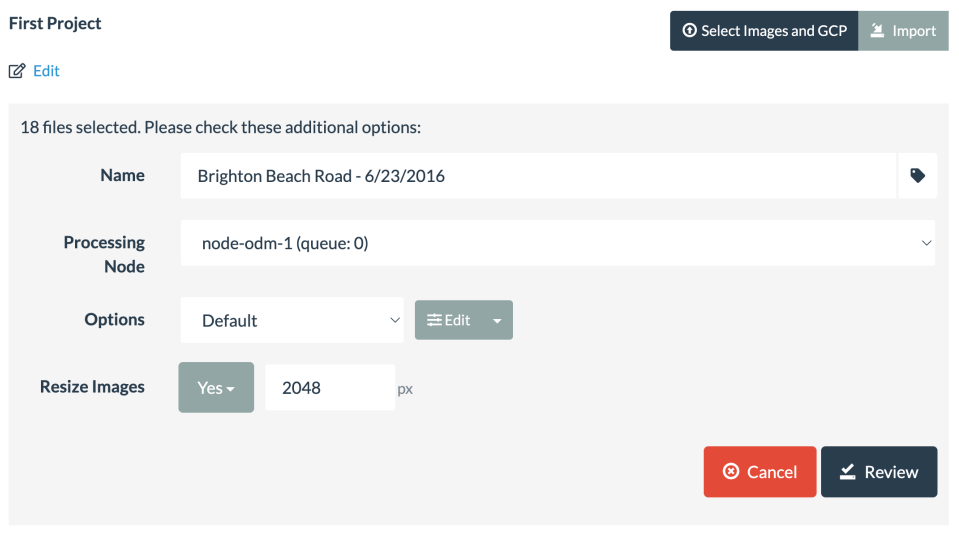

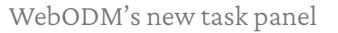

There are a few settings you can choose:

- **Name:** a label for the task.
- **Processing Node:** is the processing node that will process the task. **node-odm-1** is the default node that is created automatically by WebODM.

- **Options:** you can choose one from a predefined list of presets. You can hover your mouse cursor over the currently selected preset to see what options are being used. Several default presets are available, but you are encouraged to experiment and create your own presets. Pressing the button next to the preset list brings up the edit task options panel, while pressing the arrow button next to it allows you to save, edit or remove existing presets. Task options are covered in detail in the Task Options in Depth chapter. For now choose the **Default** preset.
- **Resize Images:** for reducing storage requirements, lowering memory usage an[d increasing processing s](#page-25-0)peed, at the expense of potentially lower quality results, you can choose to resize your images prior to processing. Note this works **only** with JPEG images and 8bit TIFF images. 16bit and 32bit TIFF images as well as video files will not be resized.

When you are ready, press **Review** and then **Start Processing**. After processing starts:

- 1. Images are copied to the app/media folder within WebODM. Note that this folder is not accessible from your computer unless you passed the --media-dir parameter when starting WebODM as explained at the end of the Installing The Software chapter.
- 2. Images are sent to the processing node. If this seems redundant (why not copy the images directly to the processing node?) keep in mind that processing nodes can be located on remote computers.
- 3. A task is started. Information such as time elapsed and console output are refreshed every few seconds.

Once the task is completed the results are transferred from the processing node to WebODM.

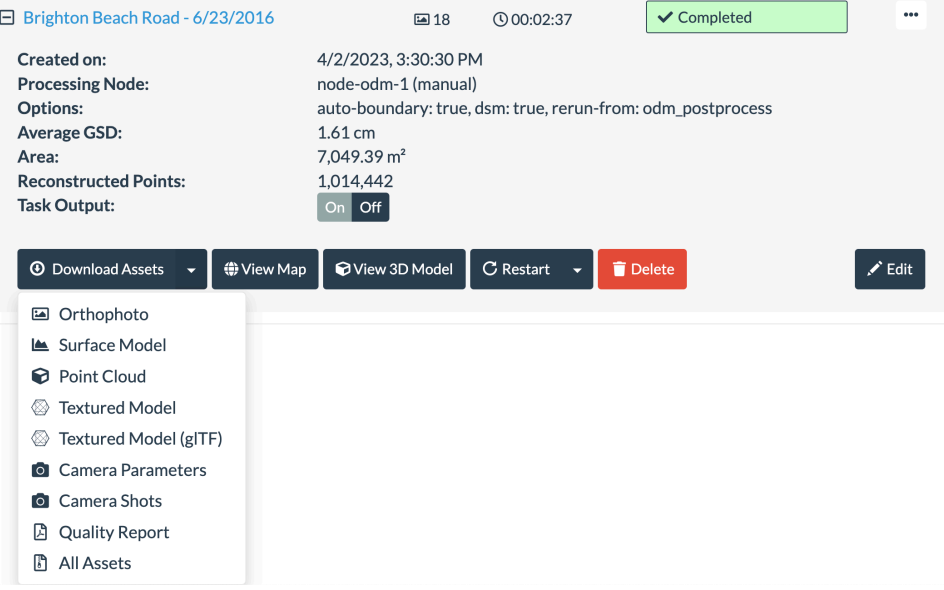

WebODM download results

Results can be downloaded or viewed directly from one of two interfaces:

• **View Map**: displays a 2D map where orthophotos and elevation models can be explored. Tools are available for generating contours, making volume measurements and more.

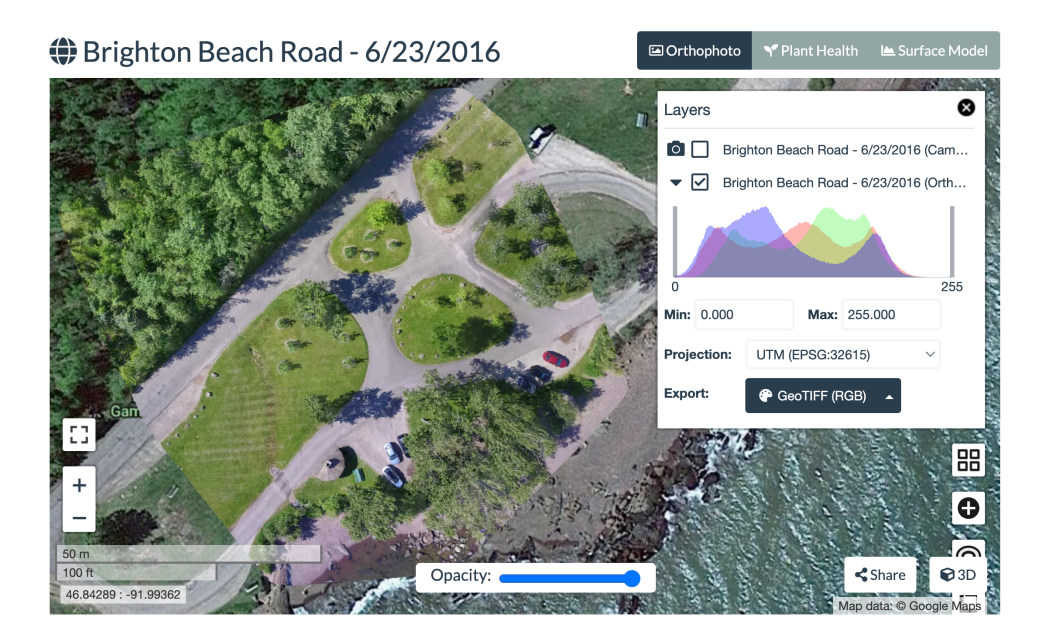

• **View 3D Model:** shows an interactive point cloud visualization. If a textured model is available, it can be toggled for inspection. Various tools can be used to make measurements, create elevation profiles, clip areas of the point cloud, toggle camera locations and more.

## Brighton Beach Road - 6/23/2016

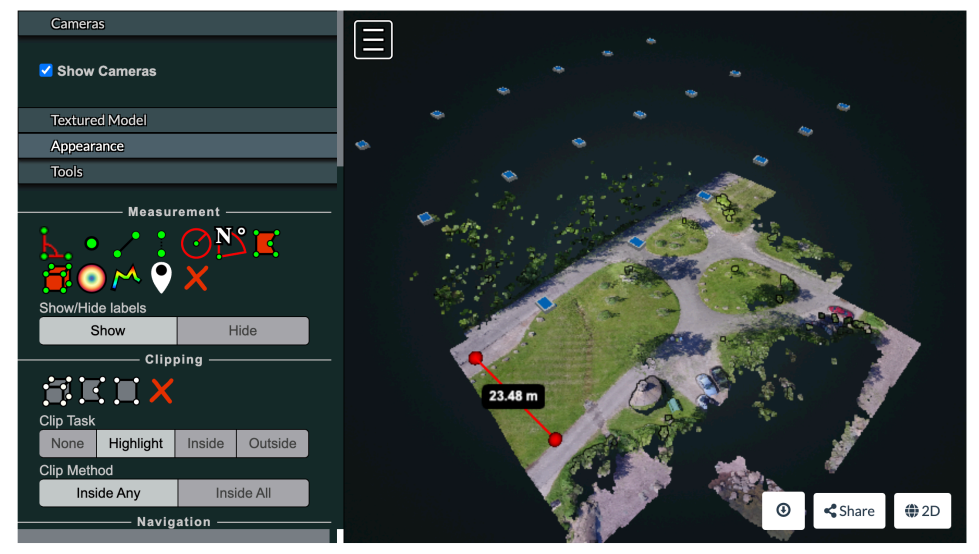

If a project contains multiple tasks, clicking the **View Map** link from the top of each project displays orthophotos and elevation models of all tasks in the [pr](#page-50-0)oject simultaneously.

# <span id="page-50-0"></span>**Output Results**

If you download the results by pressing the **Download Assets — All Assets** button you will find an archive containing several files and directories:

- **entwine\_pointcloud** is a representation of the point cloud that can be streamed efficiently over the web using a viewer such as potree<sup>5</sup>.
- **odm\_dem** stores the digital elevation model files.
- **odm\_georeferencing** contains the dense point cloud (*odm\_georeferenced\_model.laz*) as well as other georeferenced files.

<sup>5</sup>Viewing Entwine Data: entwine.io/en/latest/quickstart.html#viewing-the-data

- **odm\_orthophoto** stores the orthophoto.
- **odm\_report** contains a copy of the PDF report (*report.pdf*), the same report information in machine-friendly format (*stats.json*) and a file containing information about the images (*shots.geojson*) which can be imported in programs such as QGIS<sup>6</sup>.
- **odm\_texturing** stores the textured 3D model (*odm\_textured\_model\_geo.obj*), which can be viewed in programs such as MeshLab $^7$ . A copy of the same model is available in Binary glTF format (*odm\_textured\_model\_geo.glb*) and can be opened with a glTF Viewer<sup>8</sup>.
- **cameras.json** has information about the sensors that were used to capture the images.
- **images.json** contains yet more information about the images.
- **log.json** is a machine-friendly copy of the task output.
- **task\_output.txt** is a human-friendly copy of the task output.

## **Testing Different Task Options**

It's easy and extremely fast to make copies of a task to run experiments for trying out and co[mpa](https://qgis.org)[ring differ](https://meshlab.net)ent task options. Find the **…** button to the right of a task and click **Duplicate**. The newl[y duplicated options can](https://gltf-viewer.donmccurdy.com) be changed and reprocessed without affecting the original.

<sup>6</sup>QGIS: qgis.org

<sup>7</sup>MeshLab: meshlab.net

<sup>8</sup>Don McCurdy's glTF Viewer: gltf-viewer.donmccurdy.com

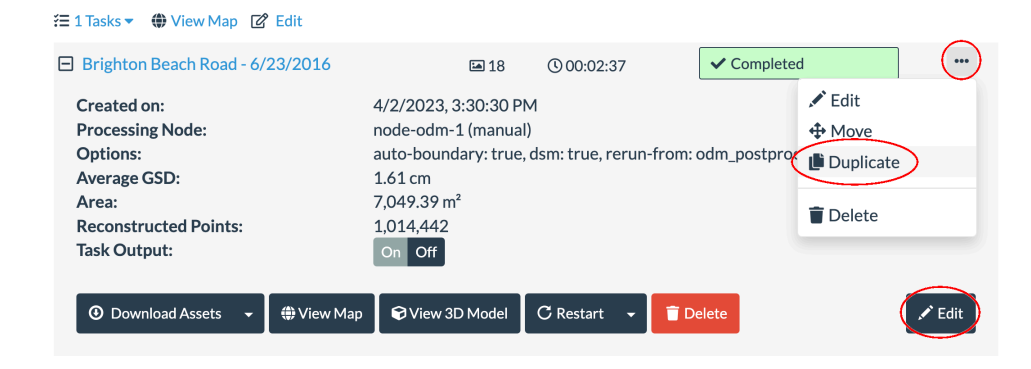

Duplicate a task, then edit

The **node-odm-1** node by default node keeps in storage the intermediate processing files of a task for 2 days. This allows WebODM to restart a task from the middle of a processing step. This is often useful for testing different task options without the need to reprocess a task from the beginning. In the Task Options in Depth chapter I give details about which options can be repeated from which step.

## **Share With Others**

Pressing the **Share** button from either **Map View** or **3D Model** will generate links that can be shared publicly with others. Note that the links will only work if WebODM has been installed on a server with a public IP address. If you are running WebODM on your local computer, you will not be able to share those links with others, unless you have configured the proper forwarding rules on your router/firewall. Typically if you want to share tasks with others you should install WebODM on a server.

# **Export To Another WebODM**

Tasks can also be downloaded and imported between WebODM installations. To do that, download a task assets by pressing **Download Assets — All Assets** and subsequently pressing the **Import** button from the **Dashboard**.

# **Manage Plugins**

Some functionality in WebODM is implemented via plugins. By default many plugins are enabled and some are disabled. They can be toggled on/off by visiting **Administration — Plugins**.

# **Change The Look & Feel**

You can customize the colors, logos and names of WebODM by visiting the **Administration — Theme** and **Administration — Brand** panels.

# **Create New Users & Groups**

You can create user accounts (and groups) for people in your organization by visiting the **Administration — Accounts** panel.

Each user and group can be assigned different permissions, such as whether a user is able to create new projects, use certain processing nodes and so forth.

User permissions are set by navigating to **Administration — Accounts** or **Administration — Groups** and selecting an entry.

By default new users are assigned to a **Default** group and inherit some basic permissions, such as the ability to create and manage projects, presets and tasks.

Note that permissions in WebODM can be set with fine granularity to individual projects and processing nodes. For example, a user having the **nodeodm | Processing Node | Can view Processing Node** permission does not automatically give that user access to use all processing nodes. If you create and log-in with a new user that doesn't have the status of Administrator (also called **superuser**), you will notice that the **node-odm-1** node doesn't appear in the list of available processing nodes. To make the processing node available to the new user, you need to log-in with your administrator account and navigate to **Processing Nodes — node-odm-1 — Edit — Object Permissions**.

Home > Node Management > Processing Nodes > node-odm-1

**Change Processing Node** 

**OBJECT PERMISSIONS WHISTORY** 

Hostname:

node-odm-1

Hostname or IP address where the node is located (can be an internal hostname as well). If you are using Docker, this is never 127.0.0.1 or localhost. Find the IP address of your host machine by running ifconfig on Linux or by checking your network settings.

Then under **Users**, type the name of the user you want to allow to access the processing node, click the **Manage user** and assign the **Can view Processing Node** permission. **Save** the changes and the user will now be able to use the processing node.

# **Project Permissions**

By default a project is owned by the user that created it. All tasks that are part of a project inherit the permissions from that project. Administrator users have access to everything, while normal users have only access to the tasks they have created. To share a project between users press the **Edit** link from a project:

 $\bar{\times}$ 

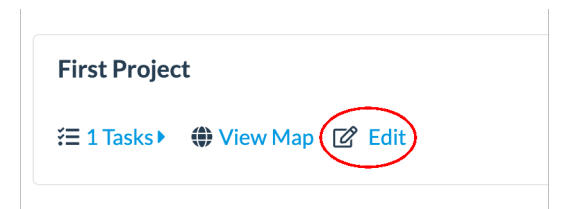

# **Edit Project**

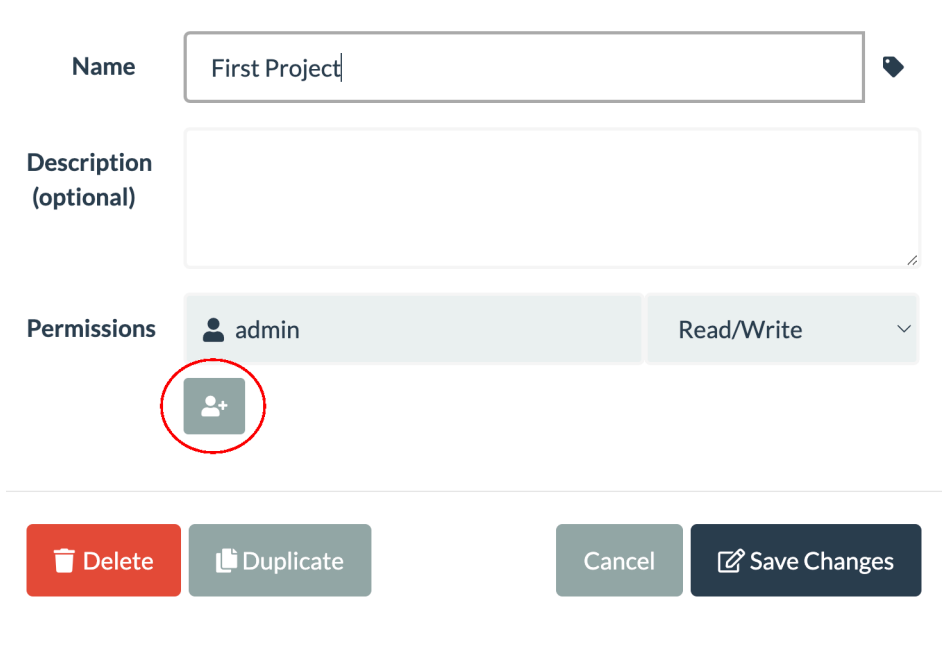

Project permissions dialog

Clicking the button next to **Permissions** will allow you to give access to more users, either with **Read** or **Read/Write** access.

# **Managing Tags**

Projects and tasks can be assigned one or more optional **tags**. This is a convenient way to organize projects and tasks with user-defined labels. Tags can be assigned by clicking the icon next to a project or task name. The tags can also be rearranged by clicking and dragging them.

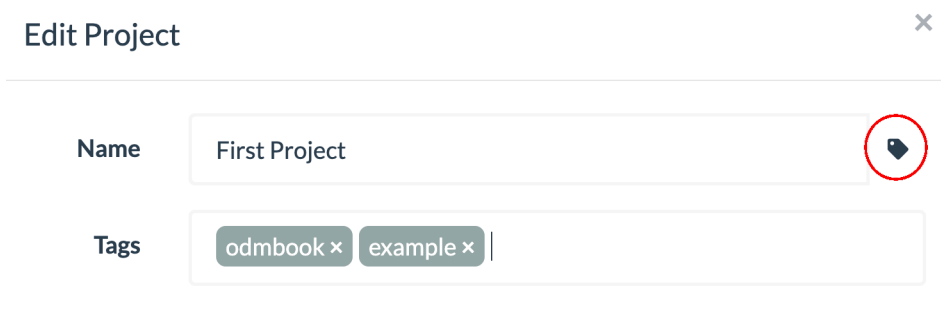

Tags are great for organizing projects and tasks

# **How Does WebODM Process Images?**

If this was the first task you've ever processed, or if you can remember the first time you processed one, it's likely that at some point you had a *woah!* moment: how could a computer take simple 2D images and turn them into georeferenced mosaics, 3D models and point clouds?

That's what we'll find out in the next chapter.

Going from images to 3D models and orthophotos is a process best visualized as a series of incremental steps. Each step relies on the work of previous steps.

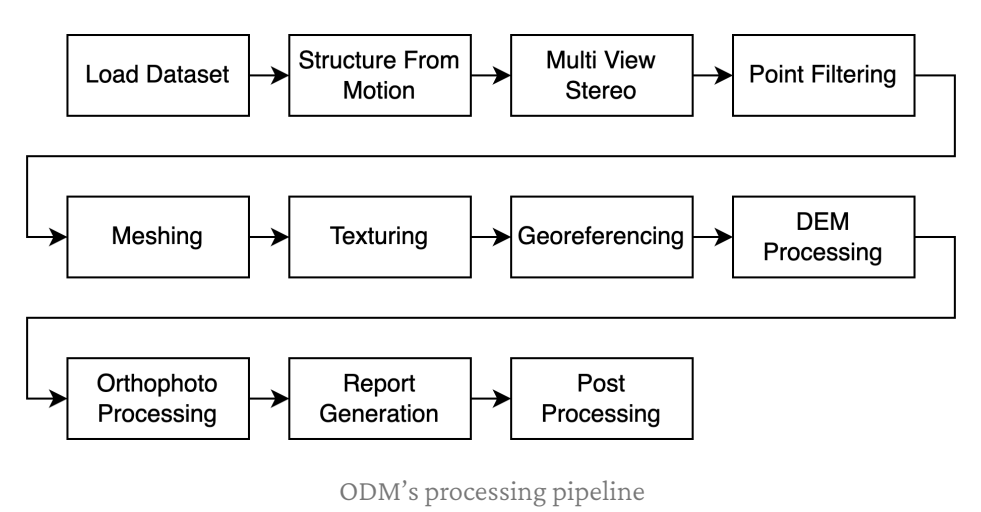

In this chapter we will explore an overview of the pipeline. We will not cover too many details, as each step's behavior can be tweaked by changing the task options. We will discuss in depth of how task options affect the inner workings of the pipeline in the next chapter.

# **Load Dataset**

This step extracts GPS and orientation information from the EXIF tags of good (non corrupted) images. GCP and GEO files, as well as image masks (covered in another chapter) are also validated. This step is also responsible for automatically generating image masks when certain task options are used. If GPS information or GCPs are available, a geographical center point is determined. This point (offset) is used as an anchor to allow conversion from local to geographical coordinates in later steps. If video files are detected, still image frames from the videos are extracted.

**Input:** images/videos + GCP (optional) + GEO (optional) + image masks (optional) **Output:** image database, image masks, video frames, georeferencing offset

## **Structure From Motion**

Structure From Motion (SFM) is a photogrammetry technique for estimating 3D objects (structures) from overlapping image sequences (from the motion of a camera taking pictures). At a very high level, the idea of SFM begins from the intuition that we can perceive a whole lot of information about a scene by just observing it from multiple view points. Using perspective geometry and optics, the position and orientation of the camera can be recovered for every picture. Astute readers might wonder why this is needed. After all, doesn't every picture already embed GPS and gimbal information? One of the problems is that GPS information (without Real Time Kinematics, a technique used to improve GPS accuracy) is not all that precise and gimbal information is not always present. SFM is much more accurate in calculating the position of cameras. As a bonus, it doesn't require any GPS information at all.

SFM performs several sequential steps:

- Loads the camera information from the image database. The optics equations require a good estimate of the camera parameters (focal length, sensor size and others) for the process to work. The information from the image database is used as a best guess initial estimate which is refined in later steps.
- Each image is scanned for easily identifiable points of interest, such as edges and corners of objects. These points of interest are also called features. This is a critically important step. Take a look at the image below:

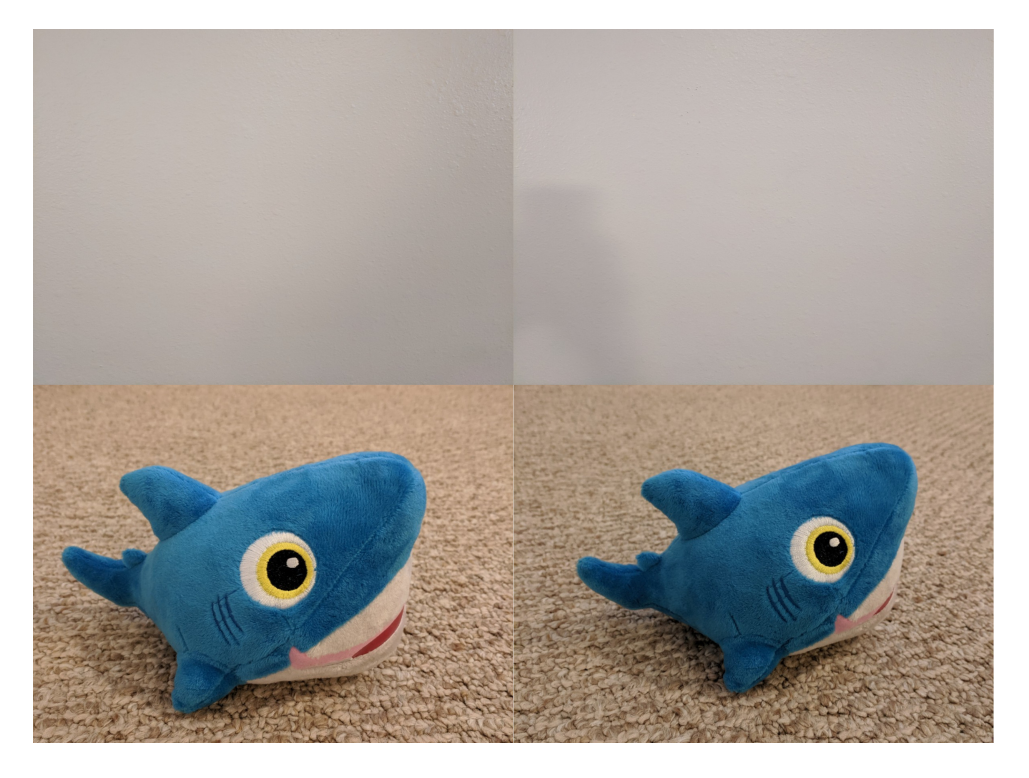

Two pictures of a white wall (top) vs. two pictures of a shark (bottom). Can you tell the camera moved left?

If we take two pictures of a white wall, we cannot tell how they relate to each other

(did we move the camera left or right?). Compare them with the two pictures of the shark.

In the second set of pictures we can tell that our camera has moved left (and tilted a bit). A computer cannot recognize any movement in the white wall pictures, which makes it impossible to solve the SFM problem. Next time you wonder why that grass field shot at low altitude does not want to be reconstructed, you'll know why: likely not enough identifiable features!

- Image features from the previous step are now compared with each other. When many features are shared between two images (the same objects appear in two pictures) the images are matched. Some optimizations are employed to remove likely impossible candidates, such as images that are far away from each other using GPS information.
- Starting from a single pair of images and progressively adding more images, the program begins to recover the positions and orientations of the cameras as well as generating a *sparse* collection of triangulated points (a sparse point cloud). This is accomplished using knowledge of optics (the physics laws that govern light and in this case its interaction with camera lenses), perspective geometry (the studies about representing 3D objects on 2D surfaces) and approximation methods for generating a consistent estimate of the camera information, orientation and position of the resulting triangulated points.

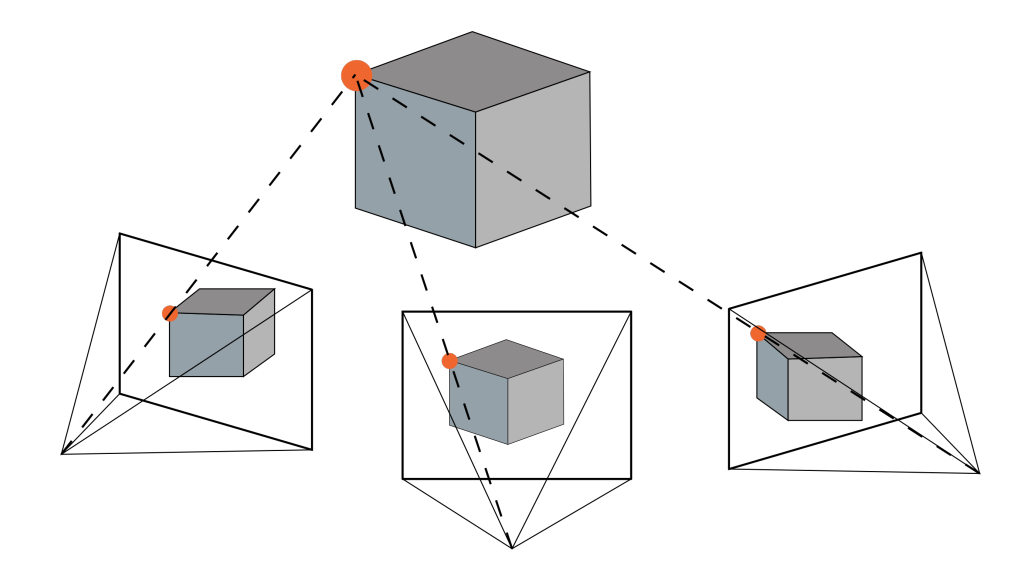

The SFM problem. What kind of camera took these pictures and where was the camera when the pictures were taken?

Photogrammetry is not a new field and its history dates back hundreds of years $^{\rm l}$ . It's just that we've recently d[iscovered that computers can be really good at it. For those](http://wayback.archive-it.org/all/20090227061949/http://www.ferris.edu/faculty/burtchr/sure340/notes/History.pdf) interested in learni[ng more about SFM, coursera.org](https://coursera.org/learn/robotics-perception) has some really good lectures $^2\!$ . ODM uses [a software package called O](https://github.com/mapillary/OpenSfM)penSfM $^3$  (Open Structure From Motion) for efficiently solving the SFM problem.

**Input**: images + image database + GCP (optional)

**Output**: camera poses + sparse point cloud + statistics

<sup>1</sup>History of Photogrammetry: wayback.archive-it.org/all/20090227061949/http://www.ferris.edu/faculty/burtchr/sure340/notes/History.pdf <sup>2</sup>Robotics: Perception: coursera.org/learn/robotics-perception

<sup>3</sup>OpenSfM: github.com/mapillary/OpenSfM

## **Multi View Stereo**

While SFM focuses mostly on the estimation of camera poses, Multi-View Stereo (MVS) focuses on the reconstruction of 3D models from multiple overlapping image pairs. MVS programs expect that information about cameras has already been computed and this allows them to focus on one thing: create a highly detailed set of 3D points (a *dense point cloud*). ODM uses a software called OpenMVS<sup>4</sup> to efficiently solve the MVS problem.

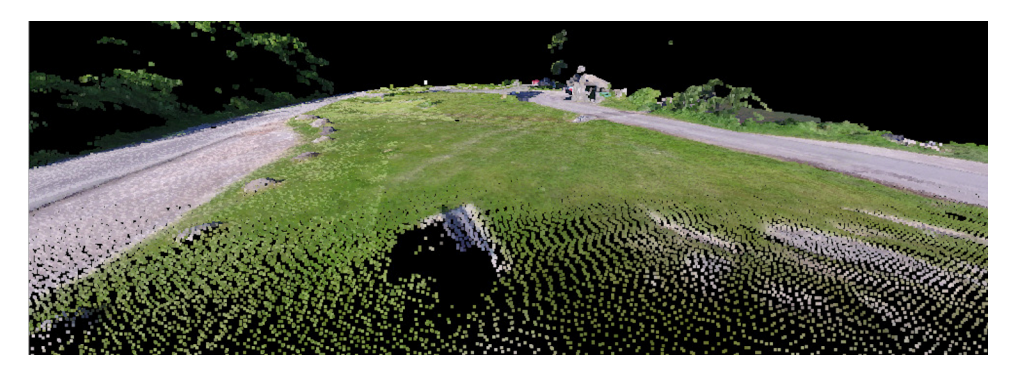

Lots of 3D points make a dense point cloud

**Input**: ima[ges + camera poses + sparse](https://github.com/cdcseacave/openMVS) point cloud

**Output**: dense point cloud

## **Point Filtering**

Errors during the SFM/MVS steps can sometimes generate some amount of stray points, also referred to as outliers. ODM reduces the amount of outliers by filtering the dense point cloud using statistical methods.

<sup>4</sup>OpenMVS: github.com/cdcseacave/openMVS

**Input**: dense or sparse point cloud

**Output**: filtered point cloud

# **Meshing**

When you think of a *3D model* you most likely imagine the type of models you see in videogames or movies. These models are more precisely called *polygonal meshes* or *meshes* for short.

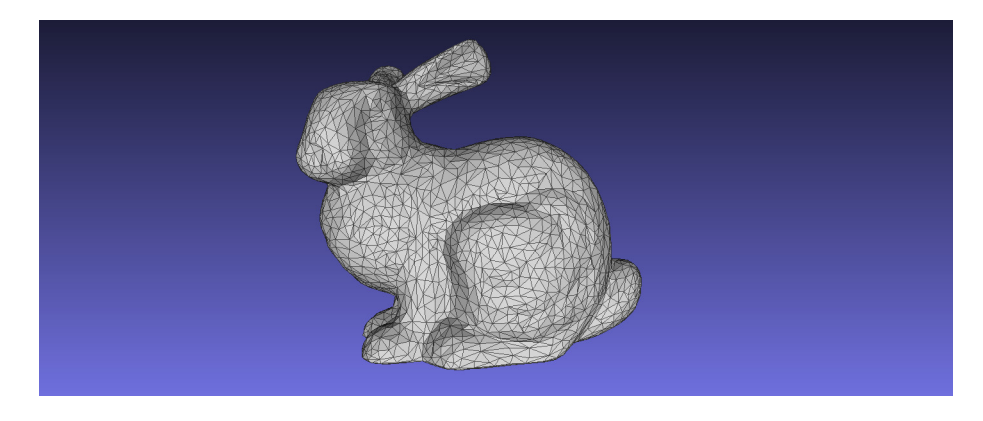

3D mesh

Whenever a 3D model is scanned or derived from a photogrammetry process, the result is typically represented with 3D points. To go from 3D points to polygonal meshes we have to perform two steps:

- 1. "Connect the dots" using many triangles to obtain a mesh. Points may be moved or eliminated to create a better looking mesh.
- 2. Add color to the mesh (a process referred to as*texturing*).

Meshing is the process of "connecting the dots". ODM supports two different algorithms for meshing and uses one or the other depending on the situation and the user settings:

- 1. Screened Poisson Surface Reconstruction is a robust, memory efficient and battle tested algorithm for creating 3D surfaces by Michael Kazhdan<sup>5</sup>. It's used for generating full 3D models with a high degree of accuracy.
- 2. dem2mesh<sup>6</sup> is a program I developed for generating 2.5D meshes. 2.5D meshes are meshes that look 3D, but are simple *extrusions* of a 2D surface. These are used for generating orthophotos, as orthophotos do not require full 3D models for rendering and results often tend to look better.

<sup>5</sup> Screened Poisson Surface Reconstruction: cs.jhu.edu/~misha/Code/PoissonRecon/Version8.0/

<sup>6</sup>dem2mesh: github.com/OpenDroneMap/dem2mesh

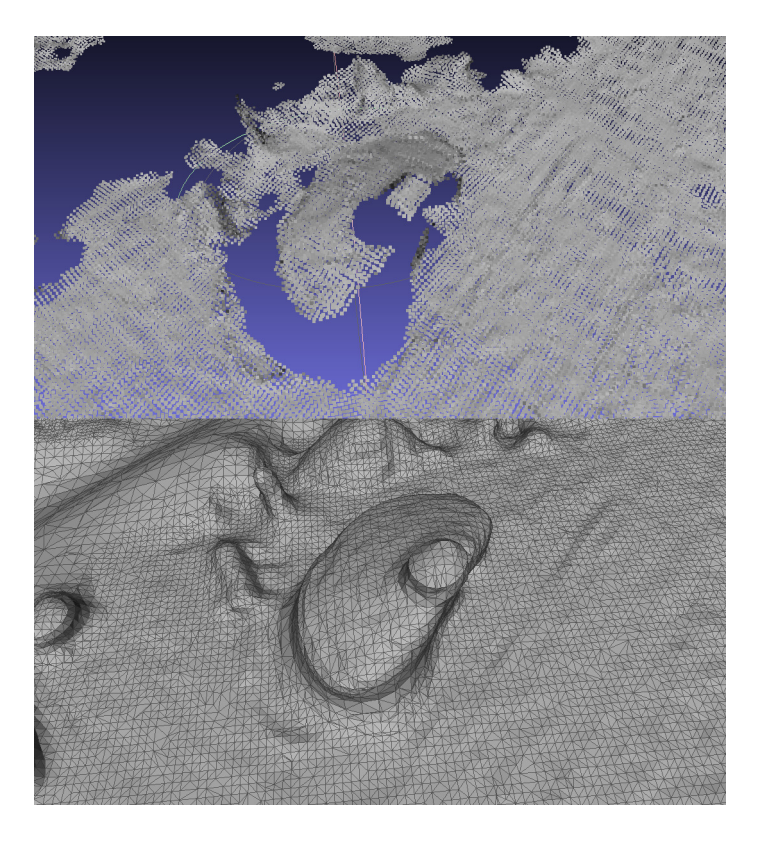

From 3D points to mesh

**Input**: filtered point cloud

**Output**: 3D and 2.5D meshes

# **Texturing**

At this point the mesh does not have any colors. It's just a polygon soup. Texturing is the process of adding colors to meshes. It does so by using specially computed

images (texture images) and by assigning each polygon to a section of the texture images. The process of creating the texture images and creating the associated mappings is performed by MvsTexturing<sup>7</sup>, a software initially developed at TU Darmstadt that has been modified for ODM. At a very high level the program works as follows:

- Loads camera poses and images from the SFM process.
- Loads the mesh.
- For each polygon in the mesh, it finds the best image to fill it.
- It creates one or more texture images based on the information from the step above, also checking and attempting to remove moving objects (cats, cars, etc.).
- Sections of the texture images are color adjusted to compensate for differences in illumination.
- The borders (*seams*) between neighboring sections are blended to reduce color differences.

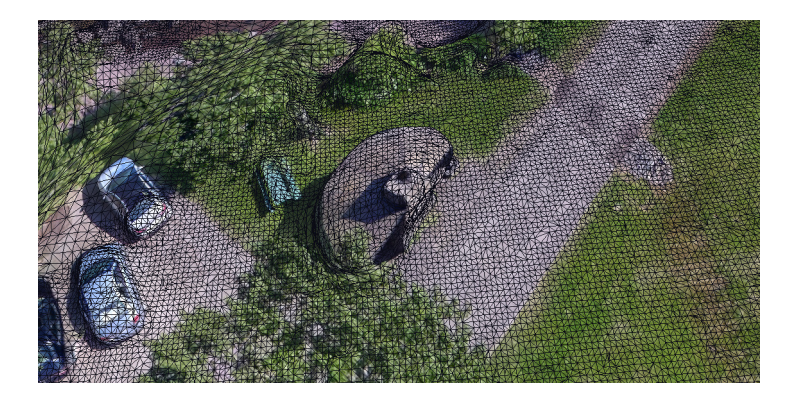

Textured mesh

<sup>7</sup>MvsTexturing: github.com/nmoehrle/mvs-texturing

Due to some randomness in the texturing algorithm, you are not guaranteed to get the same results if you run the process twice on the same mesh. That's why you might notice that the same dataset processed twice yields slightly different looking models (and orthophotos).

**Input**: images + camera poses + meshes

**Output**: textured meshes

# **Georeferencing**

Up to this point all outputs have been represented using a *local* coordinate system. Coordinates in this system don't directly represent locations on earth. Georeferencing is the process of converting (*transforming*) a local coordinate system into a world coordinate system. ODM can do this only if location information about the world is available, either via GPS information or GCPs. When GPS information is available, it is incorporated during the SFM step to align the reconstruction as to minimize the error between the GPS information and the computed camera positions. When GCPs are available, the GPS information is ignored and GCPs are used for the alignment instead.

During this step it's also possible to perform the alignment with another elevation source, such as the point cloud of the same area from another reconstruction. We discuss this workflow more in detail in the next chapter.

Once georeferenced, the point cloud is used to generate an estimate of the geographical boundaries of the dataset. These boundaries are used in subsequent steps for cropping orthophotos and digital elevation models (DEMs).

**Input**: georeferencing offset + point cloud + alignment file (optional)

**Output**: georeferenced point cloud + crop boundaries

# **Digital Elevation Model Processing**

Point clouds are cool to look at, but much analysis is usually done using simpler 2D DEMs, which represent XY coordinates as pixel locations on the screen and pixel intensities (or colors) as elevation values. During this step ODM takes the georeferenced point cloud and extracts a surface model by using gridding methods. If there are any holes in the model (perhaps an area is missing), they are filled using interpolation. Finally, the model is smoothed using a median filter to remove noise (bad values). With certain settings it can also classify the point cloud and and generate a terrain model by first removing all non-ground points. Finally, the results are cropped.

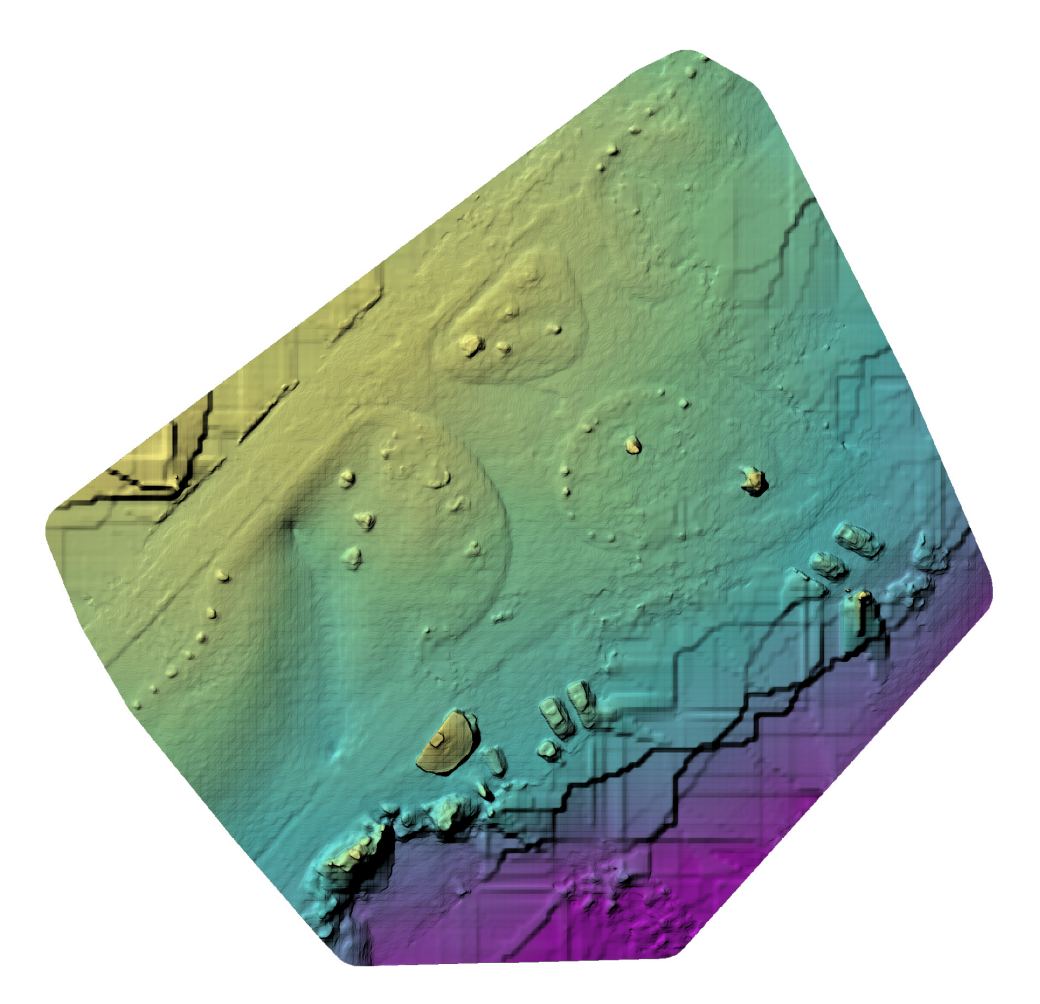

Digital surface model

**Input**: georeferenced point cloud + crop boundaries

**Output**: digital surface models + digital terrain models + classified georeferenced point cloud

# **Orthophoto Processing**

The orthophoto is generated by taking a picture of the textured 3D mesh from the top. A dedicated program loads the textured mesh into an orthographic scene and saves the result to an image using the appropriate resolution. The image is then georeferenced and converted to a GeoTIFF using the information computed in the georeferencing step. Finally, the result is cropped.

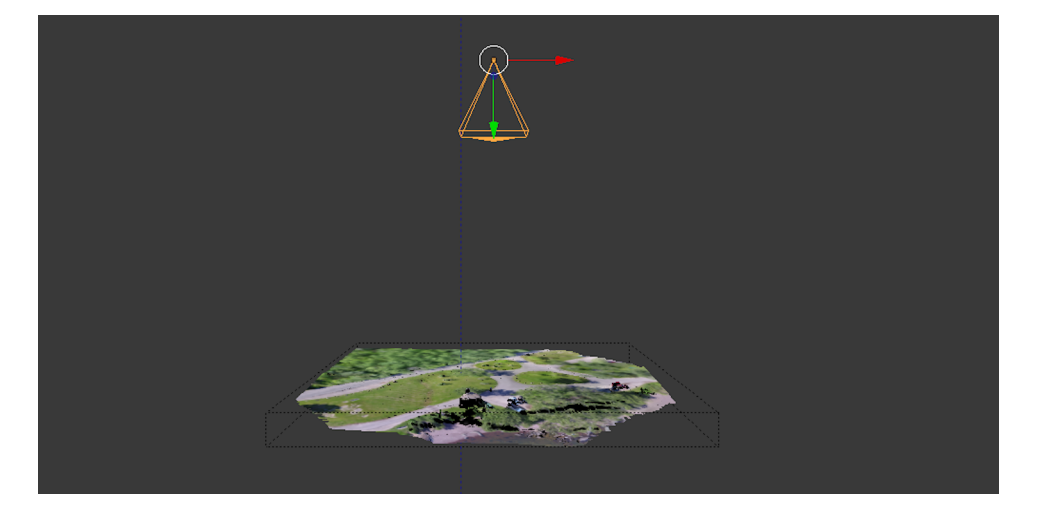

Orthographic camera taking a picture of the 3D model from the top

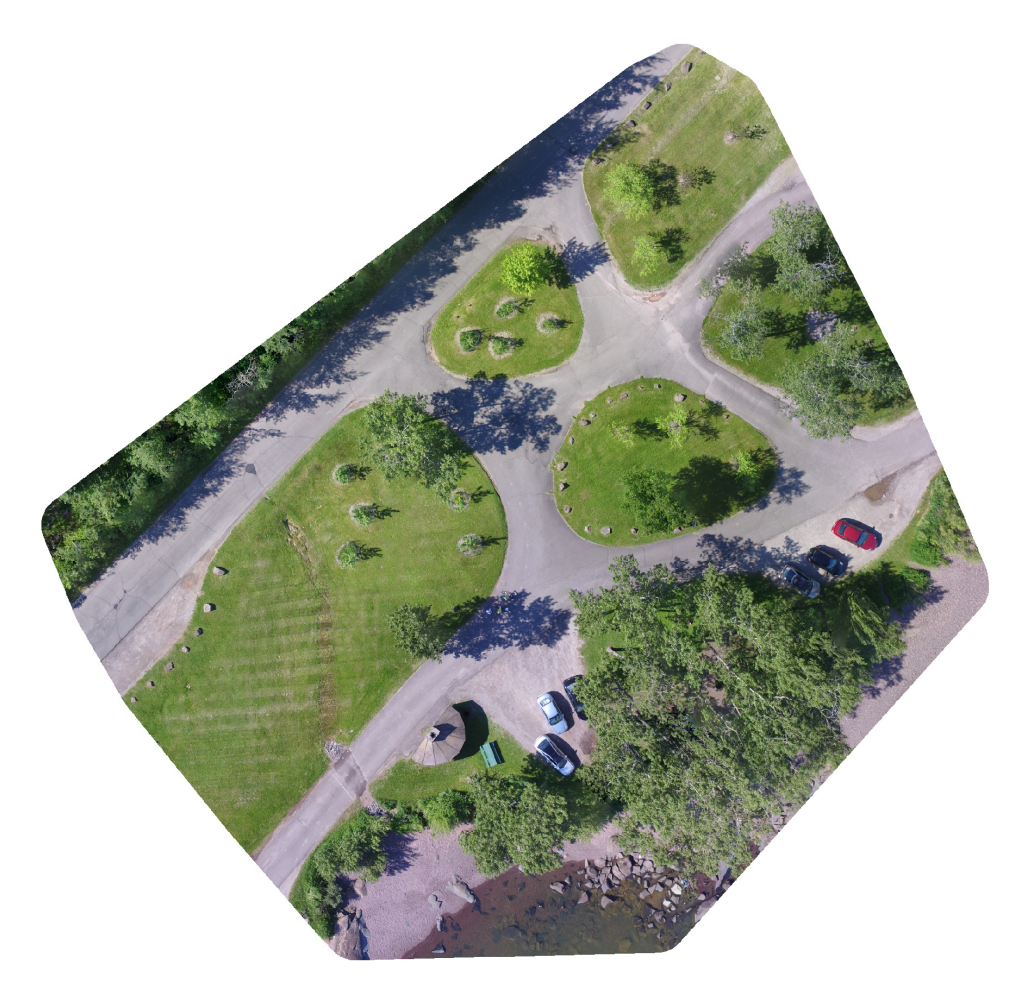

Orthophoto

## **Input**: textured mesh + crop boundaries

**Output**: orthophoto
*4. The Processing Pipeline*

# **Report Generation**

A PDF report along with other data is generated at this step.

**Input**: statistics

**Output**: PDF report

# **Post Processing**

ODM has the ability to generate OGC 3D Tiles<sup>8</sup> point clouds and 3D models at this step and perform other post processing [t](#page-72-0)asks.

**Input**: georeferenced point cloud + textured mesh

**Output**: OGC 3D Tiles (optional)

We covered a general overview of the processing pipeline. We avoided going into too much detail about the specific implementation of each step, since any effort to discuss implementation details would inevitably become inaccurate or obsolete very quickly. The beauty of open source is that you don't need a manual to tell you the details of the [implementation. Thos](https://ogc.org/standard/3dtiles/)e interested can and are encouraged to go look for details directly from [the source code](https://github.com/OpenDroneMap/ODM/tree/master/stages)<sup>9</sup>.

<span id="page-72-0"></span>Now we turn our eyes to one of the most practical and important topics of this book: mastering the long list of task options and understanding what in the world each one does.

<sup>8</sup>OGC 3D Tiles: ogc.org/standard/3dtiles/

<sup>9</sup>ODM Stages Source Code: github.com/OpenDroneMap/ODM/tree/master/stages

There are several steps involved in the data processing pipeline. Each step has several adjustable settings that influence the output. The software exposes a subset of these available knobs through various options. When creating a task, a user can choose to tweak one or more options to change the behavior of the pipeline.

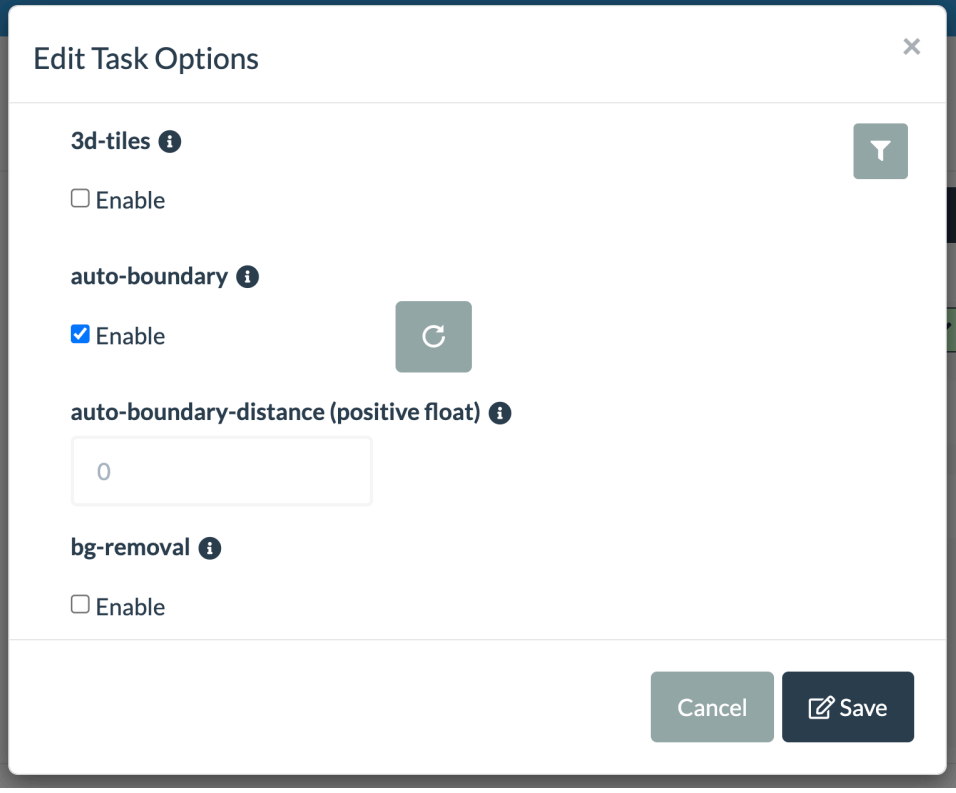

Options as shown in WebODM when creating a task

If the list seems overwhelming, just remember that this is a subset of all possible options that could be available from the various steps of the data pipeline. Hidden features and processing capabilities could be hiding in the source code of ODM, in the form of an option not yet exposed! The software exposes only those options that have shown the biggest impact on results, or those necessary to handle different workflows. But many, many more options, under the hood, remain unexposed in order to keep their number somewhat manageable.

Tuning options is more art than science. That's mostly because the best options for

certain datasets do not automatically transfer to others. As a general rule, one should start with the defaults, which work fairly well for most datasets and apply tweaks as needed.

This chapter is about understanding in detail what each option does. By the end of the chapter you'll be able [to quickly improve y](https://online-python.com)our results, explain why certain models turn out the way they do and know what to tweak if the results don't turn out the way you want.

A few of these options might be missing from WebODM and might be available only from ODM. This is because sometimes the option does not make sense in the context of the graphic interface workflow, or it's simply not supported.

When there is some math to explain, I write the formulas using Python because it's easier than math notation and can be typed on a computer. You can copy/paste the code on a website such as online-python.com and follow along even if you don't know Python[.](#page-75-0)

Feel free to jump around and use this chapter as a reference. As the software gets better, some of these options migh[t d](#page-75-1)isappear from future versions and new ones might be introduced. The list below is taken from the software as of June 10th 2023. In alphabetic[al order:](https://ogc.org/standard/3dtiles/)

# <span id="page-75-1"></span><span id="page-75-0"></span>**3d-tiles**

OGC 3D Tiles<sup>1</sup> are a format specification for visualization and interaction with 3D geospatial content. These files can be displayed with software such as the open source virtual globe engine Cesium $^2$ . ODM has support for generating point clouds

<sup>1</sup>OGC 3D Tiles: ogc.org/standard/3dtiles/

<sup>2</sup>Cesium: github.com/CesiumGS/cesium

and textured 3D models in 3D Tiles format by turning on this option (and doesn't rely on third party services to do so).

# **align**

This option can be useful when processing d[at](#page-76-0)asets of the same area, perhaps captured at different times. It instructs ODM to discard the alignment information from GPS or GCPs and to use a georeferenced point cloud or DEM GeoTIFF as a reference to align the reconstruction to. The workflow is usually the following:

- Process dataset #1.
- Download the point cloud of dataset #1.
- Process dataset #2, but use the align option with the point cloud of #1.
- Dataset #2 is now aligned to #1.

ODM performs this alignment using CODEM<sup>3</sup>, a state-of-the-art method for 3D model alignment. Internally, CODEM performs alignment via a two step process:

- <span id="page-76-0"></span>1. A rough (coarse) alignment is performed by converting the point cloud to an elevation image (raster), extracting point of interest and matching them bet[ween the so](https://github.com/NCALM-UH/CODEM)[urce and target elevation models. Thi](https://en.wikipedia.org/wiki/Iterative_closest_point)s is similar to how SFM matches images.
- 2. A finer alignment is performed by comparing the location of 3D points between the models (using an iterative closest point algorithm, or ICP<sup>4</sup>).

<sup>3</sup>CODEM: github.com/NCALM-UH/CODEM

<sup>4</sup> Iterative Closest Point: en.wikipedia.org/wiki/Iterative\_closest\_point

## **Alignment Errors Details**

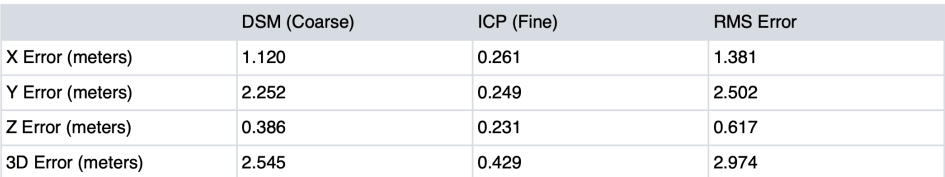

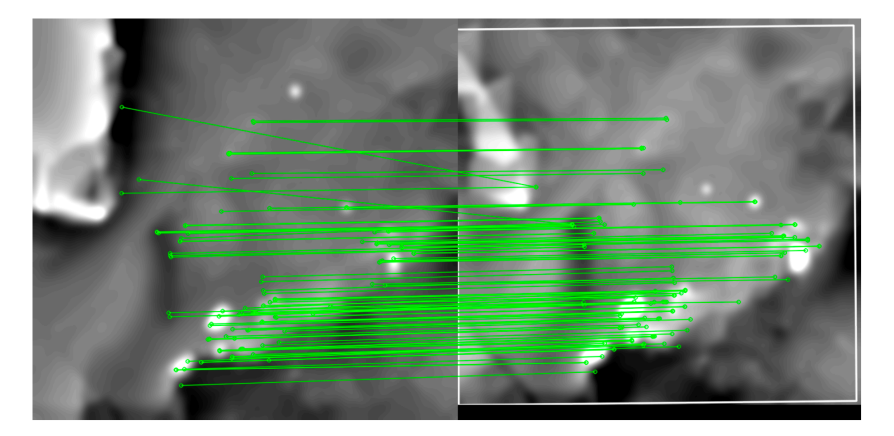

On successful alignment the PDF report will contain something like this

Root Mean Square (RMS) is probably the most interesting metric. It's an estimate of the average error you can expect from the alignment.

**3D Error** is the error across X/Y/Z dimensions, computed using the Pythagorean theorem:

import math x, y, z **=** (1.120, 2.252, 0.386) error **=** math.sqrt(x**\*\***2 **+** y**\*\***2 **+** z**\*\***2) print(error) *# <-- ~2.545*

In WebODM this option is not shown in the list, but you can enable it by selecting a

align.laz, align.las (georeferenced point cloud) or align.tif (GeoTIFF DEM) *along* with the input images when creating a task. The file **must** be [named](#page-80-0) align.[ext]. From WebODM there's currently no way to change the alignment file and restart a task. You will need to create a new task and reprocess from the beginning.

## **auto-boundary**

Automatically computes a 2D polygon surrounding the locations of all camera poses (as computed during SFM), then uses that polygon as an argument for the boundary option. The polygon is computed using a *convex hull* and by adding a *distance buffer* proportional to the flight altitude, where higher altitude = larger distance.

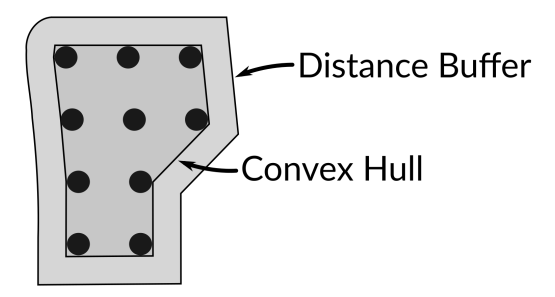

Boundary computed from camera poses (dots)

See boundary for more information.

# **auto-boundary-distance**

Manually override the *distance buffer* value (in meters) of auto-boundary.

# **bg-removal**

Uses artificial intelligence methods to automatically generate image masks that remove the background. This is useful for creating 3D models of individual objects:

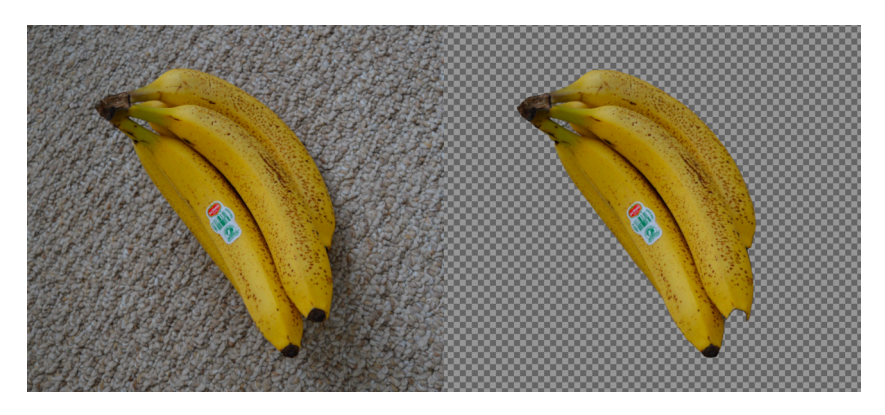

Image of a banana (left) and background mask computed from the image (right)

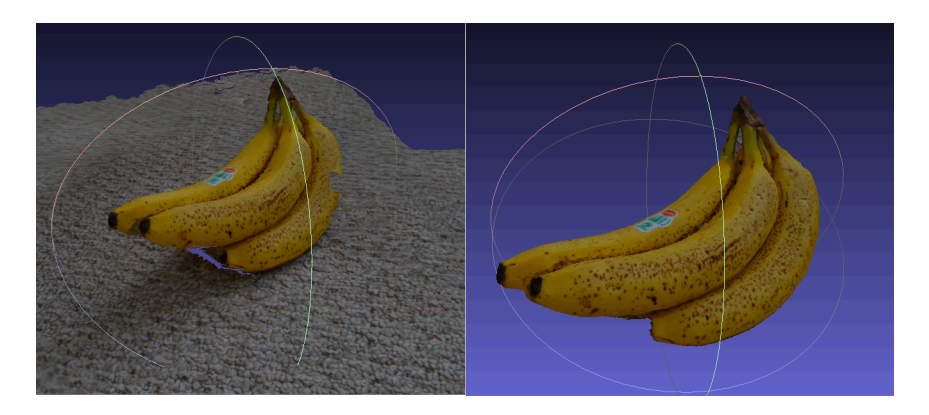

3D model without masking (left) and with background masking (right)

This option can be useful to get a clean reconstruction of a target object. For aerial scenes this option is not very useful. See the sky-removal option instead.

<span id="page-80-0"></span>See also the image masks chapter.

# **[bounda](https://geojson.io)ry**

This option allows a user to specify a single polygon boundary (in GeoJSON<sup>5</sup> format) whi[ch is](#page-85-0) used to filter the point cloud. Any point that falls *outside* the polygon is discarded. This is often useful for removing outlier points that might appear as a result of capturing oblique shots, or for limiting the area of a reconstruction. Note that since this type of filtering is done on the point cloud, it also affects every other output (3D models, orthophotos and DEMs).

You can create GeoJSON polygons using a program such as QGIS<sup>6</sup> or online at geojson.io. It can also be automatically generated via the auto-boundary option.

The boundary polygon can also be used as the crop area for DEMs and orthophotos if the crop option is set to zero.

When used from the command line, this option can point to a path to a GeoJSON file.

## **build-[overviews](https://en.wikipedia.org/wiki/GeoJSON)**

When set, overviews are added to the orthophoto. This does not affect DEMs. Overviews are an optimization available for GeoTIFFs that reduces the time it takes to open them, for the tradeoff of a larger filesize and some computational time. Think of overviews as downsized copies of the orthophoto, stored inside the orthophoto file itself. Overviews are useful when opening the orthophoto in GIS programs that support them, such as QGIS. When overviews are available, the viewer program can load the overview most appropriate for the current zoom level instead of loading the

<sup>5</sup>GeoJSON: en.wikipedia.org/wiki/GeoJSON

<sup>6</sup>QGIS: qgis.org

entire file. If it takes forever to display a 400MB orthophoto in a GIS program, it's probably because overviews weren't built! ODM creates overviews at 1/2, 1/4, 1/8 and 1/16 of the original resolution using an average interpolation. If an orthophoto is 1000x1000 pixels, **build-overviews** will store copies of the same orthophoto at 500, 250, 125 and 62 pixels resolution for faster visualization.

Note that this option is ignored if the cog option is also set, which is always the case for datasets processed with WebODM, since Cloud Optimized GeoTIFFs (COGs) have their own overviews.

## **camera-lens**

Digital photos are created by reading values from a sensor. The sensor measures the amount of light that hits it. Before light hits the sensor, it passes through a lens. Camera lenses add various amount of distortion to photos and the lens shape determines the type of distortion. Some distortion is quite extreme as in the case of fisheye or wide-angle lenses, or subtle as in the case of perspective lenses. Note that some degree of distortion is always present.

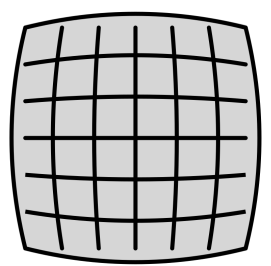

|  |  |  | سلسلك | سا |  |
|--|--|--|-------|----|--|
|  |  |  |       |    |  |
|  |  |  |       |    |  |
|  |  |  |       |    |  |
|  |  |  |       |    |  |
|  |  |  |       |    |  |
|  |  |  |       |    |  |
|  |  |  |       |    |  |

Examples of radial distortion: barrel (left) and pincushion (right)

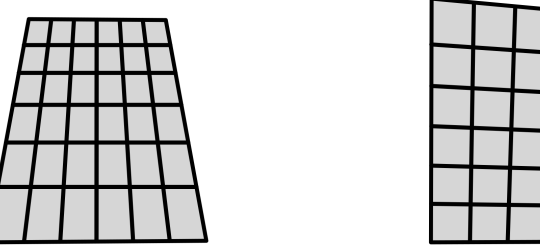

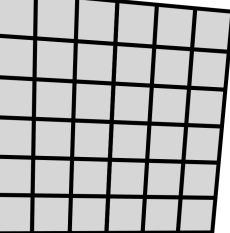

Misalignment between the lens and sensor can cause tangential distortions like

these

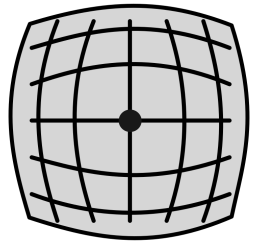

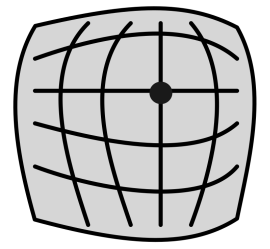

The princi[pal point represents the cent](https://exiftool.org/TagNames/EXIF.html)er of the camera lens (left), but is often offset [and affects the distortio](https://exiftool.org/TagNames/XMP.html)n model (exaggerated, right)

Over the years mathematical models have been formulated to represent and compensate for these distortions. ODM supports various models and chooses the best model based on the information that is available from the  $\mathrm{EXIF}^7$  and  $\mathrm{XMP}^8$  tags of the images. Often times, however, there's no such information. If you attempt to process images captured with a fisheye lens, but processing fails or the final results

<sup>7</sup>EXIF Tags: exiftool.org/TagNames/EXIF.html

<sup>8</sup>XMP Tags: exiftool.org/TagNames/XMP.html

look like they came out of some strange universe, it's likely that you need to manually specify fisheye or fisheye\_opencv as the camera-lens option. As a general rule, if the input images have any significant distortion, it's always safest to manually set this option to the appropriate value.

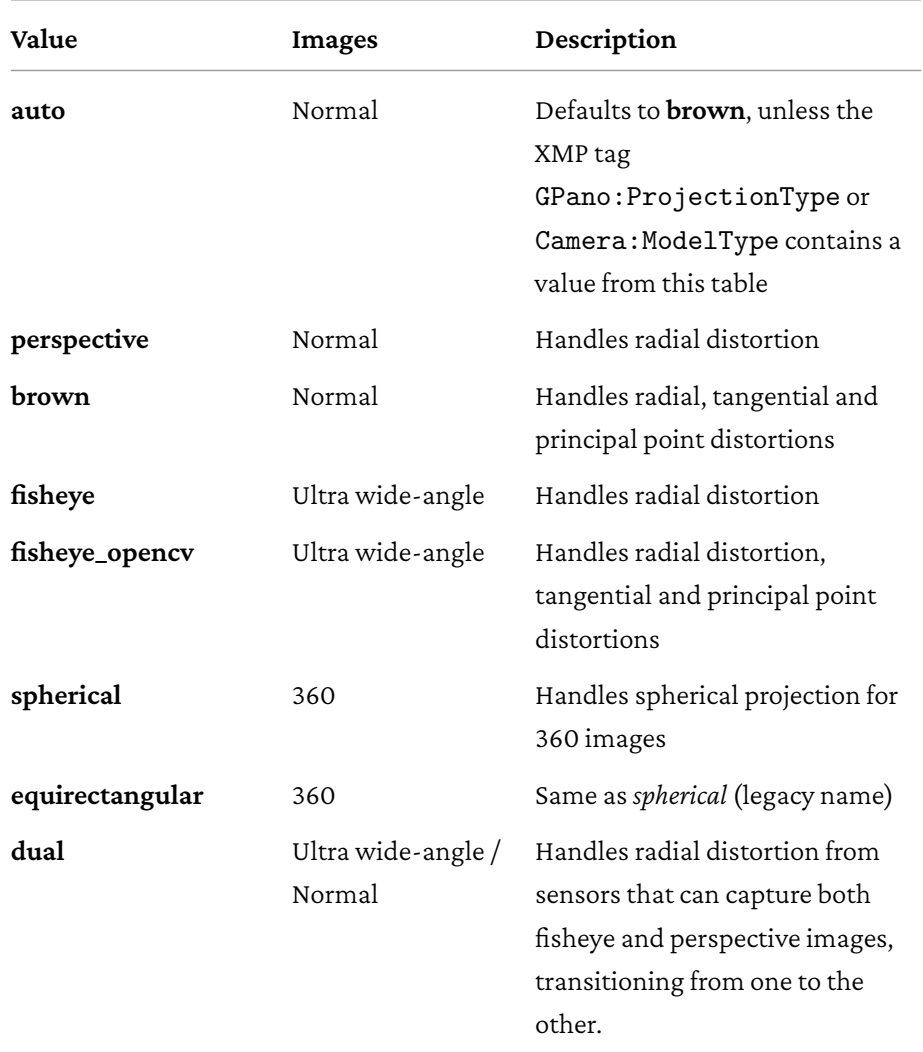

Note that using this option sets the same camera lens model for all images, even if they are from different cameras. To use different cameras with different models, images need to have the proper XMP tags set.

#### **cameras**

By default, during SFM, the camera model's distortion parameters are estimated from the input images. By using this option it's possible to choose a precomputed set of parameters instead, either as a path to a **cameras.json** file or by providing the contents of a **cameras.json** file. A **cameras.json** file is always computed after processing a dataset, so you can use the camera parameters computed from one dataset to process another. Specifying a precomputed set of camera parameters can be useful to increase the accuracy of c[er](#page-84-0)tain reconstructions, especially those that exhibit *doming* effects (point clouds that look concave or convex when they should be straight). We cover usage of this option in more detail in the Camera Calibration chapter.

#### **cog**

<span id="page-84-0"></span>A Cloud Optimized GeoTIFF (COG) is a regular GeoTIFF file, but optimized for being hosted and streamed over the internet $\rm ^9$ . This option is not displayed in WebODM because by default it is always turned on. With ODM you need to manually turn it on. By turning on this option, orthophotos and DEMs will be generated as Cloud Optimized GeoTIFFs.

<sup>9</sup>Cloud Optimized GeoTIFF: cogeo.org

## **copy-to**

With this option you can specify a path to a folder where to copy all processed output results. This can be useful for some command line automation scripts workflows. This option is hidden in WebODM.

## <span id="page-85-0"></span>**crop**

In their raw form, orthophotos and DEMs contain irregular, jagged edges. These are the result of interpolation trying to fill areas that have little or no information. Cropping attempts to remove those edges to give us a nice, smooth looking output. The boundaries of the reconstruction are estimated by looking at the filtered point cloud. A polygon boundary is first computed and saved in *odm\_georeferencing/odm\_georeferenced\_model.bounds.gpkg*. Then, this polygon is further smoothed and shrunk by the value specified in the **crop** option (in meters). The final polygon is then used to crop orthophotos and DEMs.

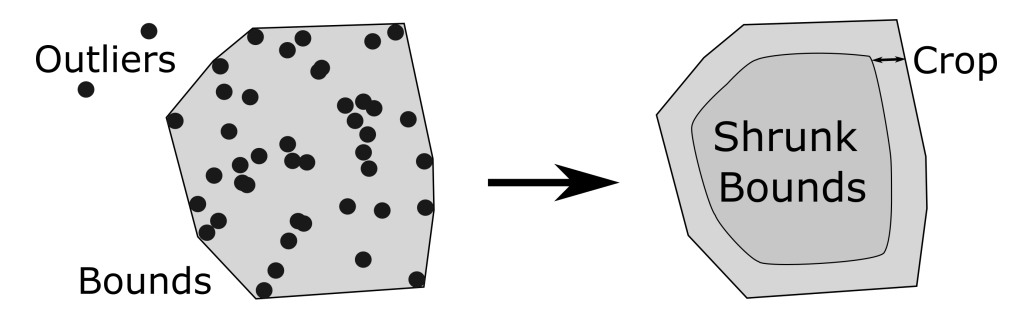

Point cloud (left) and shrunk bounds that define the crop area (right)

Estimating where the bounds are is not a perfect science. Sometimes the area of an orthophoto that looks perfectly good will be removed in the cropping process. This

option can be set to zero to skip cropping. For very large datasets, skipping crop can lower the run-time, since no computations have to be performed to estimate the polygon boundary.

One can also set the boundary option and set this option to zero to manually define the crop area.

# **dem-decimation**

All DEMs are computed from the point cloud. The larger the point cloud, the longer it takes to compute a DEM. To speed things up, at the trade-off of possible accuracy loss, this option reduces (decimates) the number of points used to compute DEMs. The value specifies how many points to "skip" during decimation. Let's look at an example by setting this option to 3. By taking all the points in the point cloud and placing them in a straight line, the program will reduce the number of points by keeping one every three.

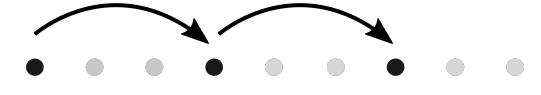

Only black points are included. Gray points are skipped

This way ~33% of all points are included, and ~66% are removed. If you use a value of 1 (the default), then all points are included. If you use a value of 50, then ~2% of the original points are kept and ~98% are removed. You can compute this percentage by doing:

```
decimation = 50
print((1 / decimation) * 100) # <-- 2%
```
It should be noted that points are skipped sequentially and do not take into account spatial information, so this option should be used with care. Decimation also does not affect the original point cloud. The decimation is only used for the purpose of computing DEMs.

# **dem-euclidean-map**

An euclidean map is a georeferenced image derived from DEMs (before any holes are filled) where each pixel represents the geometric distance of each pixel to the nearest *void*, *null* or *NODATA* pixel. It's an indicator (map) of how far a value in the DEM is to an area where there are no values. This can be useful in cases when a person wishes to know which areas of a DEM were derived from actual point cloud values and which ones were filled with interpolation. Looking at the euclidean map, every pixel that has a value of zero indicates that the corresponding location on the DEM was filled with interpolation (because the distance of a *NODATA* pixel to itself is zero).

|             |             |  | $2.0$   1.41   1.0 |  |
|-------------|-------------|--|--------------------|--|
|             | NULL        |  | $1.0$   1.0   0.0  |  |
| <b>NULL</b> | <b>NULL</b> |  | $0.0$   1.0   0.0  |  |

DEM before hole filling (left) and corresponding euclidean map (right)

<span id="page-88-0"></span>Euclidean map results are stored in the *odm\_dem* directory.

# **dem-gapfill-steps**

The process of going from point cloud to DEMs is not as straightforward as it may seem. Since DEMs are *rasters* (images), they have *cells* (pixels). Each cell, should have a value. Depending on the resolution of the raster, certain cells may have zero, one or more points that fall into it. Every cell needs a value, even if no points fall directly into it, otherwise there will be empty areas (gaps) in the DEM! One way to overcome this is to use a radius around each cell. Every point that falls within the radius is considered part of the cell.

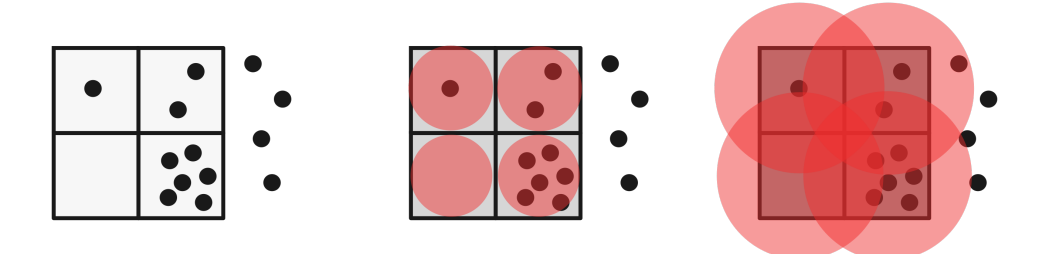

Pixels and points (left), radius of 0.5 (middle) and radius of 1 (right)

But how big should the radius be? If too small, as in the 0.5 radius example above, some cells might remain empty. If too big, there will be too much smoothing and accuracy will suffer. Since different point clouds have varying degrees of density, one solution is to compute multiple DEMs with different radiuses and stack them.

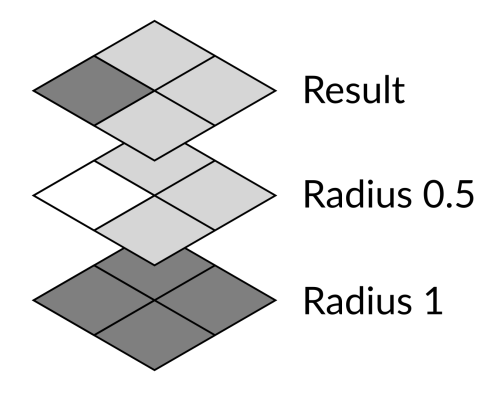

Gap fill interpolation with 2 DEM layers

Results with smaller radiuses (more accuracy, more gaps) are placed at the top, while results with bigger radiuses (less accuracy, less gaps) are placed at the bottom. If there are still gaps at the end of this process, any remaining gaps are filled using a less accurate smoothed nearest neighbor interpolation.

How many layers should there be? However many this option says there should be. The initial value for the radius for the first layer is set to an estimate of the average spacing between points in the point cloud. Subsequent layers have a radius that is the radius of their predecessors multiplied by the square root of two:

```
import math
radius = 0.2 # <-- average point cloud spacing
gapfill_steps = 3
for i in range(gapfill_steps):
   print(radius)
   radius = radius * math.sqrt(2)
# <-- 0.2 | 0.28 | 0.4
```
# **dem-resolution**

This option specifies the output resolution of DEMs in cm / pixel.

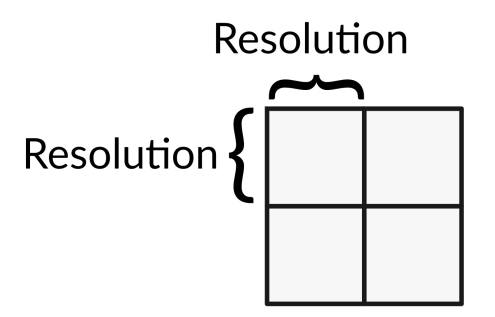

Each square represents a pixel in a raster DEM

As an example, if the area covered by the point cloud is 100x50 meters and dem-resolution is set to 10 cm / pixel, the final image size of the DEM in pixels can be calculated by:

```
width, height = (100, 50) # meters
dem_resolution = 10 # centimeters
cm_to_m = 100 # centimeters in one meter
print(width * cm_to_m / dem_resolution) # <-- 1000 pixels
print(height * cm_to_m / dem_resolution) # <-- 500 pixels
```
So the output DEM will be an image of 1000x500 pixels.

## **dsm**

This option generates a digital surface model (DSM). DSMs are generated by taking the maximum elevation values in a point cloud, including both terrai[n](#page-91-0) and other structures such as buildings or trees. If two points fall on top of each othe[r, only the](#page-119-0) tallest point is used. Gaps in the point cloud are filled using the process described in dem-gapfill-steps. The result is stored in *odm\_dem/[dsm.tif](#page-88-0)*.

## **dtm**

This option generates a digital terrain model (DTM). DTMs are generated by classifying the point cloud using a hybrid simple morphological filter<sup>10</sup> (SMRF) + artificial intelligence method. Enabling this option implicitly turns on the pc-classify option. Non-ground points are discarded before computing the DTM. Gaps in the point cloud are filled using the process described in dem-gapfill-steps. For more information on tweaking the classification algorithm, see the pc-classify option. The result is stored in *odm\_dem/dtm.tif*.

<span id="page-91-0"></span>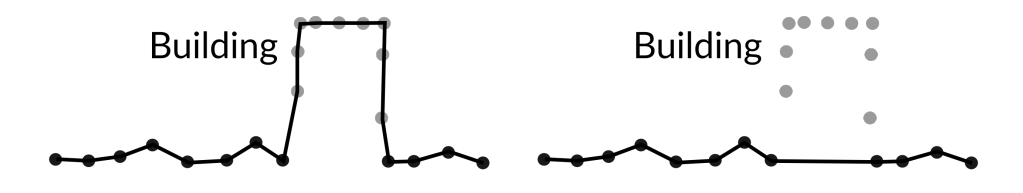

DSM (left) vs. DTM (right)

<sup>&</sup>lt;sup>10</sup>SMRF: A Simple Morphological Filter for Ground Identification of LIDAR Data. tpingel.org/code/smrf/smrf.html

# **end-with**

The processing pipeline is composed of several steps and processing is executed sequentially. Sometimes the results don't turn out as expected or a user might wish to compare the results of using different options. Since changing an option sometimes affects only a certain stage of the pipeline, there's no need to execute every single step all the way to the end. By using this option, the program will stop the execution at the chosen step. Possible values (in order of execution) are:

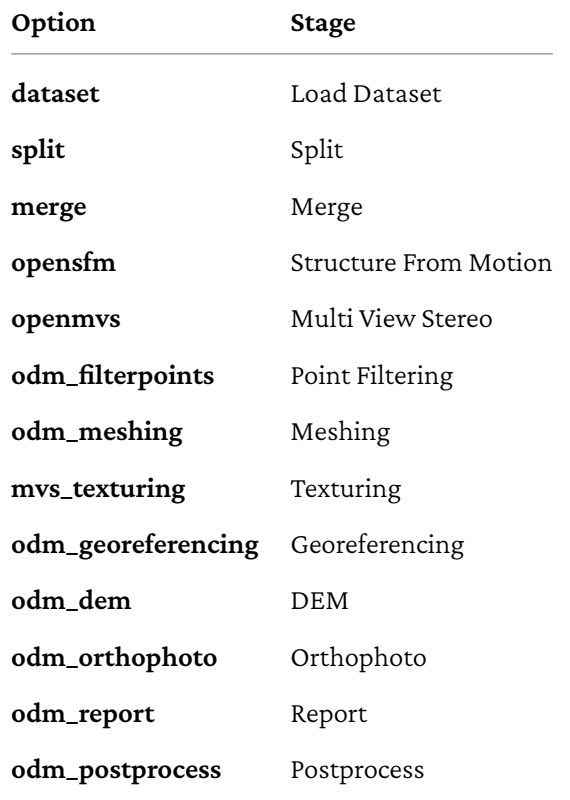

This option is often used in conjunction with rerun-from.

# **fast-orthophoto**

Sometimes all that a user wants is an orthophoto, generated as fast as possible, using the least amount of resources. When **fast-orthophoto** is used, the program is instructed to skip the expensive MVS step. Recall that SFM computes a sparse point cloud, while MVS generates a refined, denser point cloud.

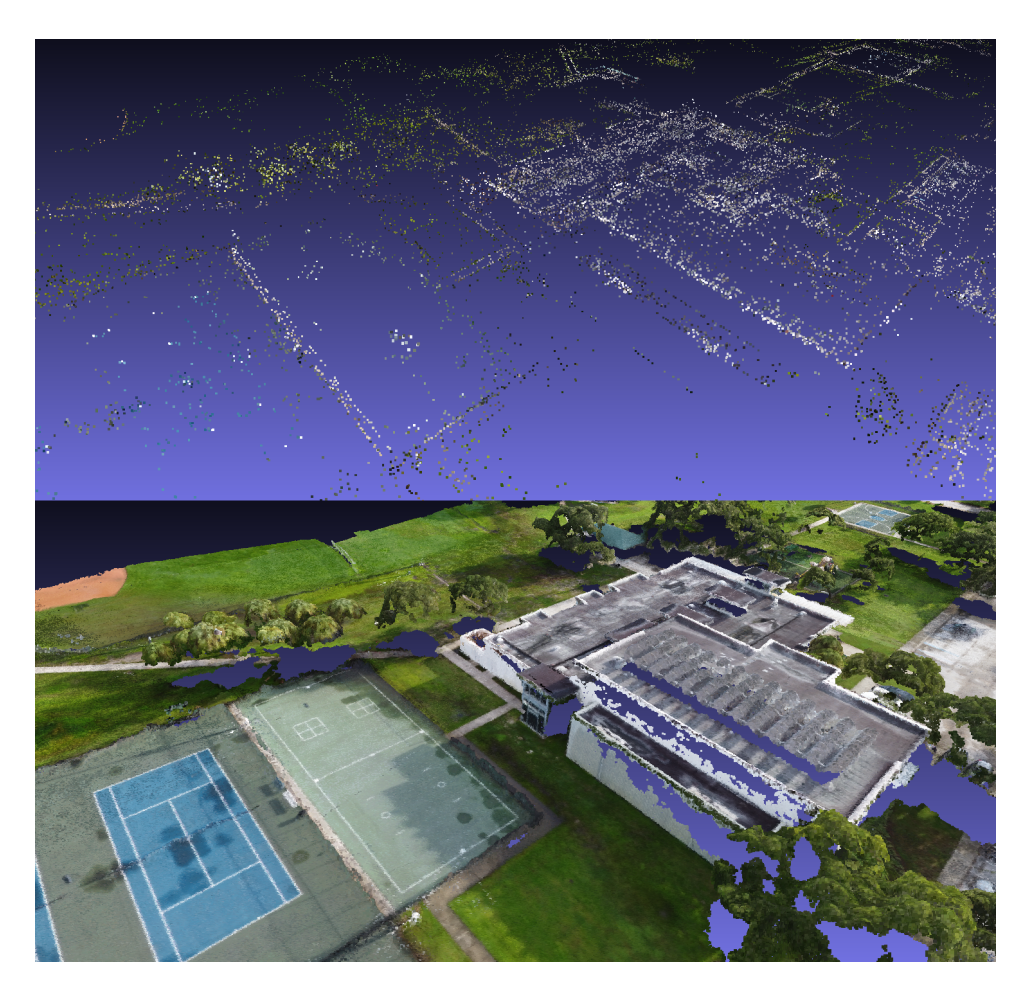

Sparse (top) vs. dense (bottom) point cloud outputs

Both point clouds can be used to generate a mesh. However, it's better to have more points, as meshes can be created with more details. In the dense point cloud screenshot above, the building on the right side of the scene is well defined, but it's poorly represented in the sparse point cloud. Buildings are especially difficult to model without a dense point cloud, so this option tends to yield poor results in

urban areas. For flat areas such as farmlands, however, the results are quite good, since there are fewer buildings or structures to model. This option also tends to work well with images captured from a really high altitude or with images that have less than 50% overlap (such as many historical aerial images).

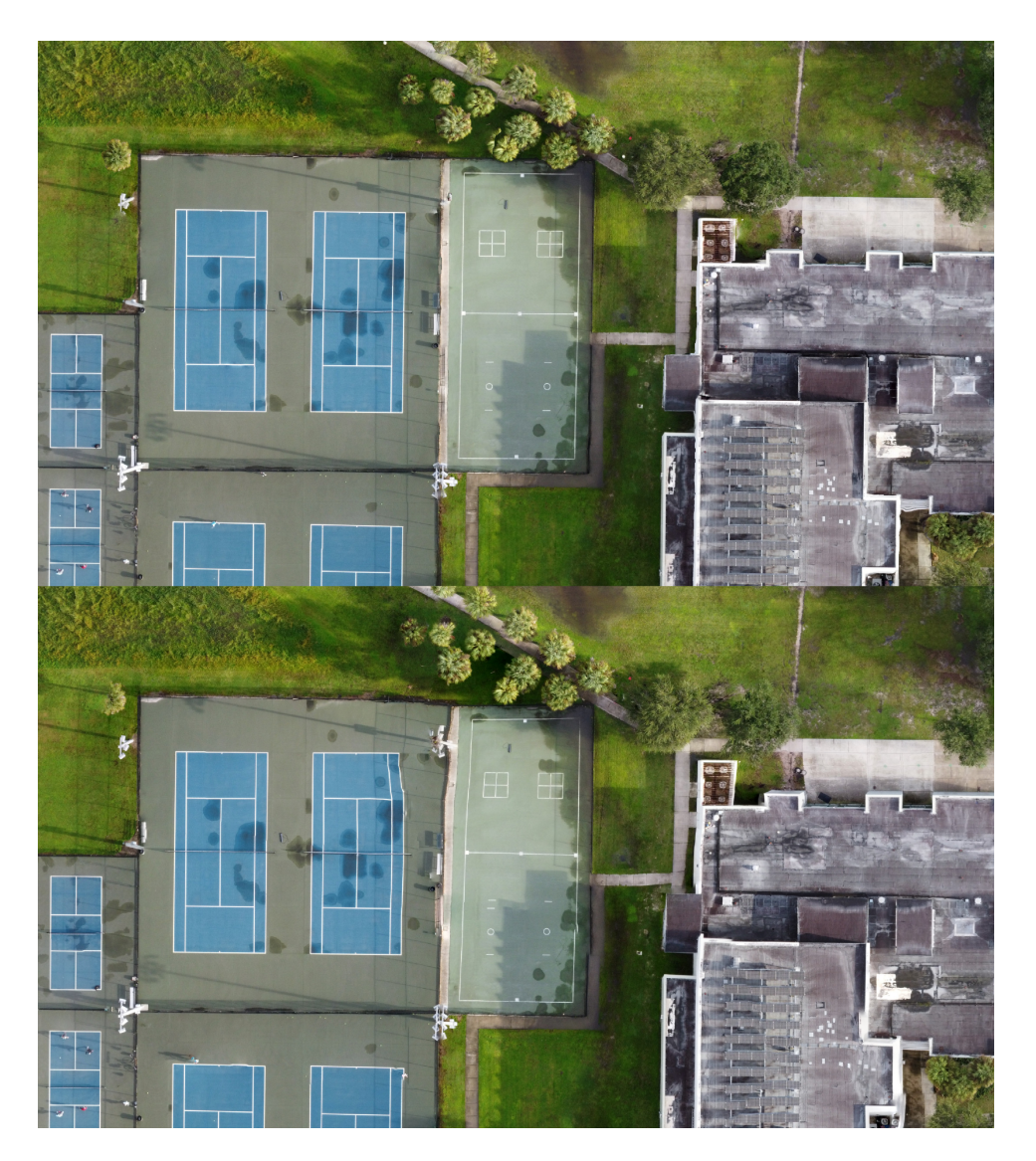

Normal (top) vs. fast-orthophoto (bottom)

Comparing the two images above, the building and tennis court on the top are much

more defined than the bottom, but the flat grass areas between the two are almost identical. This option can make a big difference in processing times, especially for very large datasets.

# **feature-quality**

The SFM process begins by extracting points of interest (features) from the input images. In order to speed up this process, extraction is performed on a resized copy of the input images, which is determined by a scaling factor.

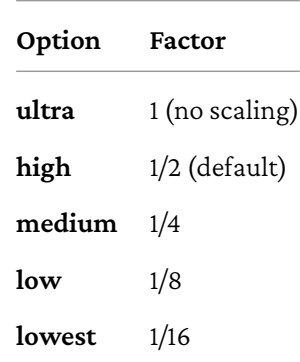

For example, setting this option to **medium** will extract features from images that are 1/4 of the size of their originals. The default value is usually good for most use cases. This option does not affect the size of the images for other parts of processing. Changing this option will not affect the resolution of the orthophoto. This option can be lowered with datasets that have lots of recognizable features (cars, buildings, etc.) and should be increased with datasets that lack them (forest areas, deserts, etc.). In a some rare cases, and somewhat counter-intuitively, lowering this option can also help reconstruct datasets that have significant blur or lack features.

# **fe[at](#page-98-0)ure-type**

ODM exposes several algorithms for extracting image features during SFM. For most consis[te](#page-98-1)nt and reliable results, it's recommended to leave the default value of **sift**, although in c[ertain scenes a](#page-105-0)nd situations it might be beneficial to use others. See the tab[le](#page-98-2) below.

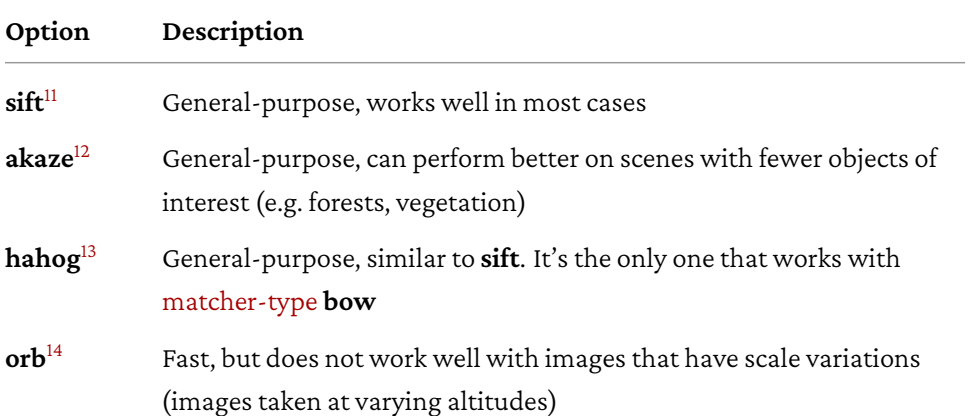

# <span id="page-98-2"></span><span id="page-98-1"></span><span id="page-98-0"></span>**fo[rce-gps](https://gwylab.com/download/ORB_2012.pdf)**

If a GCP file is used, by default all GPS information is ignored and the reconstruction is georeferenced using the information from the GCP file only. The assumption here is that the GCP information is of higher accuracy than GPS. However, if the GPS

<sup>11</sup>SIFT: Scale Invariant Feature Transform. cs.ubc.ca/~lowe/papers/ijcv04.pdf

<sup>&</sup>lt;sup>12</sup>AKAZE: Accelerated-KAZE. KAZE is a Japanese word that means *wind* (a tribute to Iijima, the father of scale space analysis). robesafe.com/personal/pablo.alcantarilla/papers/Alcantarilla13bmvc.pdf

<sup>&</sup>lt;sup>13</sup>HAHOG: Hessian Affine (point detector) + Histogram of Oriented Gradients (descriptor). github.com/mapillary/OpenSfM/blob/main/opensfm/src/features/src/hahog.cc

<sup>&</sup>lt;sup>14</sup>ORB: Oriented FAST (point detector) and Rotated BRIEF (descriptor). gwylab.com/download/ORB\_2012.pdf

information is also of high accuracy (perhaps it's been RTK<sup>15</sup> corrected), turning on this option will instruct the program to use both GCP and GPS data for [georeferencing](#page-154-0).

## **gcp**

By default ODM looks for a file named **gcp\_list.txt** in the project directory. If it exists, it's used as a ground control point file to increase the georeferencing accuracy of the results. With this option users can specify an alternate path for the GCP file. Ground control points and the GCP file format are explained in more detail in the Ground Control Points chapter.

This option is [not shown in We](#page-166-0)bODM and is automatically set if a GCP file is uploaded with a dataset.

## **geo**

By default ODM looks for a file named **geo.txt** in the project directory. If it exists, it's used as a geolocation file to set/overwrite the GPS information of images. This option allows users to specify an alternate path. We cover geolocation files and their format in the Geolocation Files chapter.

This option is not shown in WebODM and is automatically set if a GEO file is uploaded with a dataset.

<sup>&</sup>lt;sup>15</sup>RTK: Real Time Kinematic is a technique used to increase the accuracy of GPS positions using a stationary base station that sends out correctional data to the drone.

# **gltf**

This option generates a binary glTF<sup>16</sup> version of the textured mesh. glTF is a modern 3D file format optimized for portability and size. It is stored in *odm\_texturing/odm\_textured\_model\_geo.glb*. You can use a viewer such as gltf-viewer.donmccurdy.com to view binary glTF files.

Note that these .GLB files generated by ODM require viewers to support the *KHR\_draco\_mesh\_compression* extension. Being a modern file format, not every 3D program supports it. At the time of writing, MeshLab<sup>17</sup> does not support it, but Blender<sup>18</sup> does.

This option is not shown in WebODM, as it is automatically turned on for every dataset.

## **gps-accuracy**

GPS information is accurate up to a certain degree. For example, an average GPS-enabled smartphone in clear skies and no obstructions can find its location withi[n a 5 meters radius. An](https://registry.khronos.org/glTF) estimate of the GPS accuracy value is used to apply constrai[nts during](https://blender.org) [th](https://meshlab.net)e SFM process in order to improve the georeferencing accuracy of the reconstruction.

Often times accuracy information is available from the XMP tags of the images. ODM uses**twice** the number (to account for under-estimation) indicated in any of the following tags.

### • **drone-dji:RtkStdLon**

<sup>16</sup>glTF: registry.khronos.org/glTF

<sup>17</sup>MeshLab: meshlab.net

<sup>18</sup>Blender: blender.org

- **drone-dji:RtkStdLat**
- **drone-dji:RtkStdHgt**
- **Camera:GPSXYAccuracy**
- **GPSXYAccuracy**
- **Camera:GPSZAccuracy**
- **GPSZAccuracy**

If multiple tags are available, the maximum value is used. If no tags are available, ODM uses a default value of **10 meters**.

Note that different images can have different accuracy values.

Setting this option (expressed as a radius, in meters) overrides the value for all images.

# **help**

Shows all possible options and exits.

# **ignore-gsd**

Ground Sampling Distance (GSD) is a measure of resolution. Think of it as the real distance represented by two adjacent pixels from an aerial image.

To achieve good processing speed, the program relies on optimizations. One of these optimizations uses the average GSD value from all images (plus some buffer) to achieve two goals:

- 1) Put a cap on the resolution of orthophotos and DEMs.
- 2) Compute a good target size for the images when texturing 3D models and performing MVS.

The reason for placing a cap on resolutions is simple. While the program allows output resolutions to be set via **orthophoto-resolution** and **dem-resolution**, it can be tedious to estimate what the maximum resolution can be. For example, if photos are captured at 400ft, it makes no sense to set the resolution to 0.1 cm / pixel. The photos don't contain enough details to achieve that target resolution. So the optimization automatically lowers the resolution to a more reasonable value.

Similarly, when the program knows that the orthophoto is going to have a target resolution of 5 cm / pixel, it's wasteful to use full resolution images to create the textures for the 3D models. The orthophoto will be downsized anyway, so the program resizes the images prior to texturing, speeding things up and lowering memory usage. This also applies to the MVS process.

There's a caveat with this approach: the GSD value is computed by averaging the GSD value of all images in the scene. Furthermore, the flight altitude necessary for the computation is estimated from an average plane height computed from the sparse point cloud.

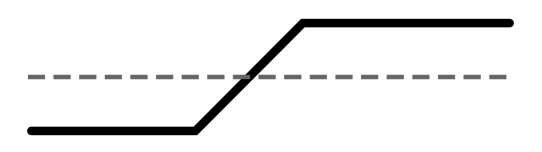

Average plane height (dotted gray line) and terrain (black line)

This means areas that have large changes in elevation (hills, mountains) might turn into an inaccurate estimate for the GSD value. In such scenario, the resolution could be possibly capped at a value lower than ideal.

When the resolution or quality of the outputs is lower than expected, turning on

<span id="page-103-1"></span>**ignore-gsd** can improve results. The trade-off is longer run-time and potentially much higher memory usage.

# **matcher-neighbors**

The SFM process involves matching image pairs, that is, finding images that share features between them (images showing the same objects or points of interest). The naive, brute force approach is to compare each image against each other image. This results in an exhaustive, but slow search. Finding all images pairs in a 100 images dataset would require a lot of comparisons. To be exact, it would require:

print(100 **\*** (100 **-** 1)) *# <-- 9900 comparisons*

This number increases rapidly [wi](#page-103-0)th larger datasets. To speed things up, the program uses an optimization. The core idea is that when processing datasets collected in a uniform pattern, most images will be paired with images that are within a short distance from each other. Since each image often contains GPS information, the program can calculate very quickly an approximate list of which images are adjacent to others, and discard [images that are far away from each othe](https://en.wikipedia.org/wiki/Delaunay_triangulation)r. This is called preemptive matching.

<span id="page-103-0"></span>By default ODM uses a graph connectivity method to perform preemptive matching. This method takes the GPS location of each image and connects them with edges using a Delaunay triangulation<sup>19</sup>. If two images are connected by an edge, they are considered a pair. To produce more pairs, the method randomly moves the position of the GPS locations to produce several such graphs (50 in total). All pairs from all graphs are then considered for further matching.

<sup>19</sup>Delaunay Triangulation: en.wikipedia.org/wiki/Delaunay\_triangulation

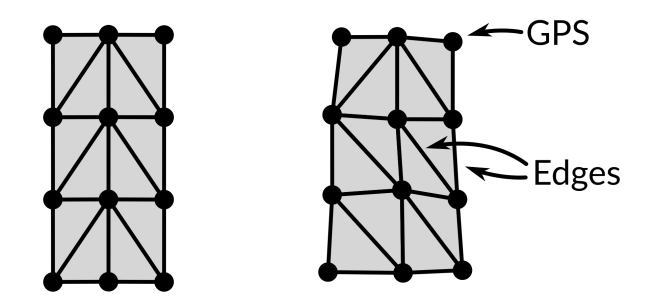

Initial graph (left) and graph with randomly moved positions and new edges (right). Every edge indicates an image pair

ODM also supports a different method to perform preemptive matching by considering only the nearest neighbors of each image instead of using a graph. It is enabled by setting this option. The illustration below shows the result of setting this option to 8:

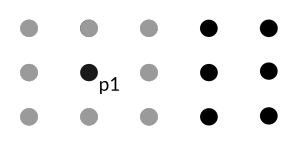

Dots represent approximate image locations, extracted from EXIF tags. When the matcher-neighbors is set to 8, only the 8 nearest neighbors (highlighted in gray) are considered for matching with image p1

This option can sometimes be beneficial for speeding up processing by reducing the number of matching pairs. If no GPS information is available, this option is disabled and all image pairs are considered, unless matcher-order is specified.

## **matcher-order**

Similarly to matcher-neighbors, this option reduces the number of candidate pairs used for matching by using the sequential nature of image filenames. For example, if there are 3 images, which have been sorted by filename:

- **1.JPG**
- **2.JPG**
- **3.JPG**

And this option is set to 1, the program will consider matches between:

- <span id="page-105-0"></span>• **1.JPG** and **2.JPG**
- **2.JPG** and **3.JPG**

Because the "distance" between these image pairs from the list is 1. **1.JPG** and **3.JPG** have a distance of 2, so this pair will not be considered for matching.

[The value of this opt](#page-103-1)ion sets the maximum distance between image filenames for them to be considered a pair for matching. This option works only with datasets that lack GPS information. It's most useful for speeding up processing of images that are sequential, such as those extracted from videos.

# **matcher-type**

Part of the SFM process involves finding image pairs (as explained in matcher-neighbors). After preemptive matching has identified possible image pairs, further computation identifies the actual image pairs. Image pairs are found by comparing their features. Given two sets features, the goal is to match each feature from the first set to a feature from the second set, trying to find those that represent the same object or point of interest in a scene.

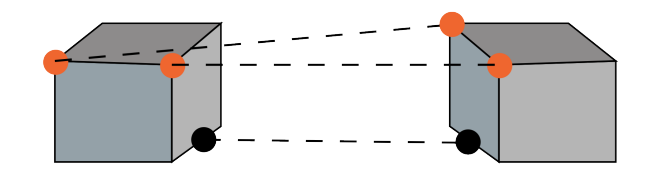

Features from one image (left) a[re matched to the ot](#page-103-1)her (right)

Note that many matches will be incorrect. That's OK, because by computing thousands of them, the program can subsequently take this mix of correct and incorrect matches and verify which ones are geometrically consistent, discarding the ones that are not.

To summarize, image matching is a multi-step process:

- 1. Preemptive matching (controlled via matcher-neighbors)
- 2. Feature matching
- 3. Geometric (robust) matchi[ng](#page-106-0)

<span id="page-106-0"></span>Since feature matching potentially involves dozen of thousands of features per image, some algorithms have been written to avoid performing a naive brute force co[mparison.](https://en.wikipedia.org/wiki/Bag-of-words_model_in_computer_vision)

| Option     | Search For Similar Features With                                          |  |
|------------|---------------------------------------------------------------------------|--|
| flann      | An index powered by the Fast Library for Approximate Nearest<br>Neighbors |  |
| bow        | A Bag Of Words <sup>20</sup> approach                                     |  |
| bruteforce | Simple brute force                                                        |  |

<sup>20</sup>Bag-of-words model in computer vision: en.wikipedia.org/wiki/Bag-ofwords\_model\_in\_computer\_vision

## **Option Search For Similar Features With**

The default **flann** is the most versatile method, offering an excellent tradeoff between accuracy and speed; **bow** is faster but works only with HAHOG features and might miss some matches; **bruteforce** is slow as it exhaustively tries to match all features, but is more robust.

#### **max-concurrency**

By default the program will attempt to use all available CPU resources. There are scenarios where this might not be desirable, for example on shared se[rvers or wh](#page-246-0)en [there's a need t](#page-246-0)o use the computer for other tasks while processing. This option limits the maximum number of CPU cores that will be used at the same time.

## **merge**

This option controls what assets should be merged during the merge step of the split-merge pipeline. By default all available assets are merged, but users can choose to merge only specific ones. We cover this option in more detail in the Processing Large Datasets chapter.
## **mesh-octree-depth**

When it comes to generating 3D models, this is probably the most important option. It specifies a key variable for the Screened Poisson Reconstruction<sup>21</sup> algorithm, which is responsible for generating a mesh from the point cloud. The details of the algorithm are fascinating, but probably outside the scope of this book.

To understand how this option affects the output, it helps to visually understand the concept of an octree. First, octree means*eight-tree*(okta is*eight* in Greek). Why eight? Because at each level (or *depth*) of the tree, each box (or *node or branch*) of the tree is divided in eight parts. At the first level there's only one branch. At the second level there's 8. At the third there's 64 and so forth.

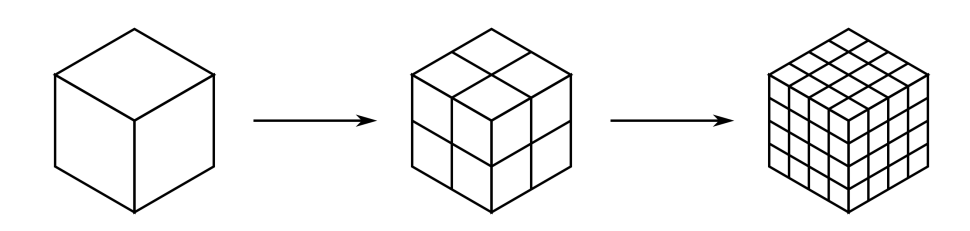

[An octree](https://cs.jhu.edu/~misha/MyPapers/ToG13.pdf) with depth 1, 2 and 3

Lower depths in an octree allow finer details to be captured.

<sup>21</sup>Screened Poisson Reconstruction: watertight surfaces from oriented point sets. cs.jhu.edu/~misha/MyPapers/ToG13.pdf

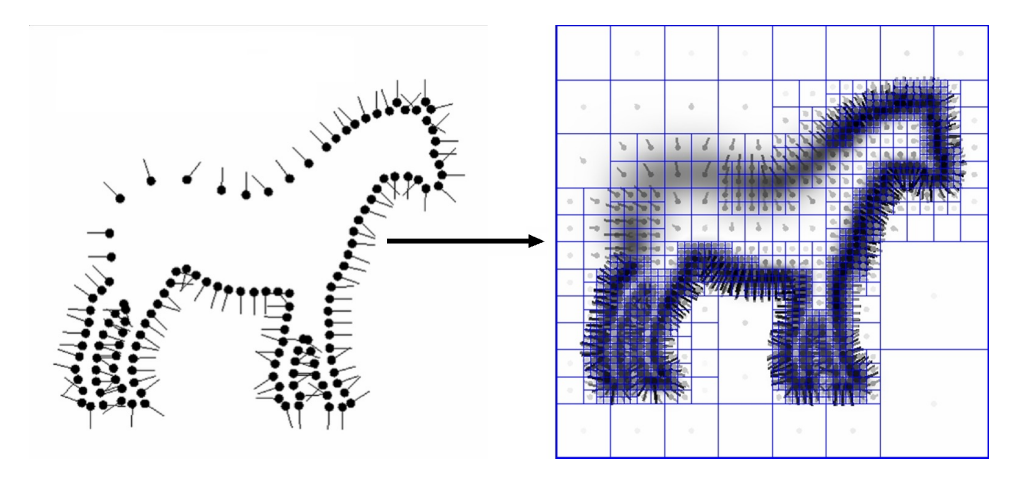

Points and resulting octree. Image from http://cs.jhu.edu/~misha/Code/

The practical aspect of this option is that the higher the value, the finer the resulting mesh will be. The trade-off is exponentially longer run-time and memory usage. The default value of 11 works well for a lot of different cases. Flat areas can benefit from lower values (6-8) and urban areas can improve by setting this value higher (12). When increasing this option, mesh-size should also be increased as finer meshes require more triangles.

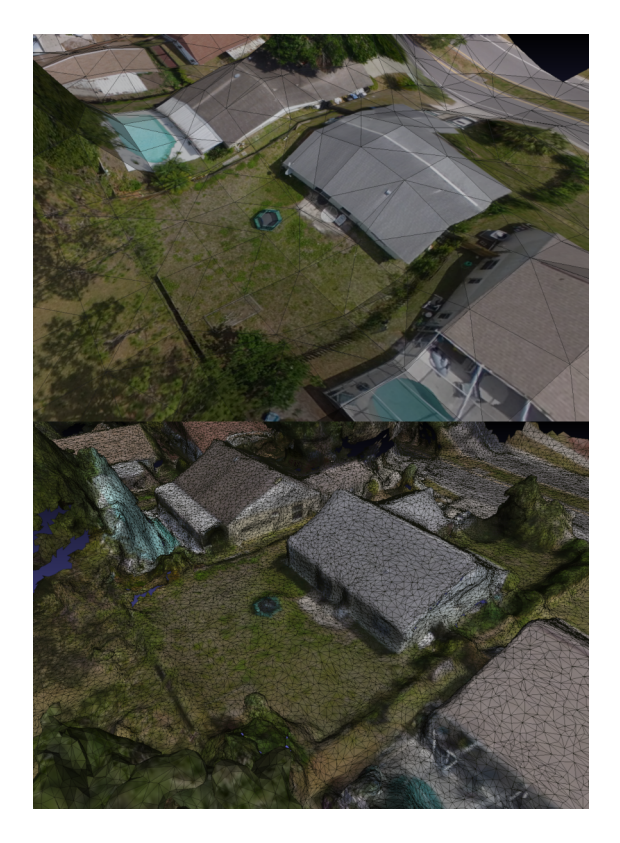

mesh-octree-depth 6 and mesh-size 10000 (top) vs. mesh-octree-depth 11 and mesh-size 1000000 (bottom)

# **mesh-size**

To keep memory usage and run-time under control, after a mesh is generated the program simplifies it by setting an upper limit to the number of triangles the mesh can contain. The more triangles a mesh contains, the longer it takes to process it in subsequent steps of the pipeline. A low triangle count can sometimes degrade the quality of the mesh. If details seem to be missing from the 3D model, increasing this

option can improve results. This is especially beneficial in urban areas where buildings require fine details for more appealing results.

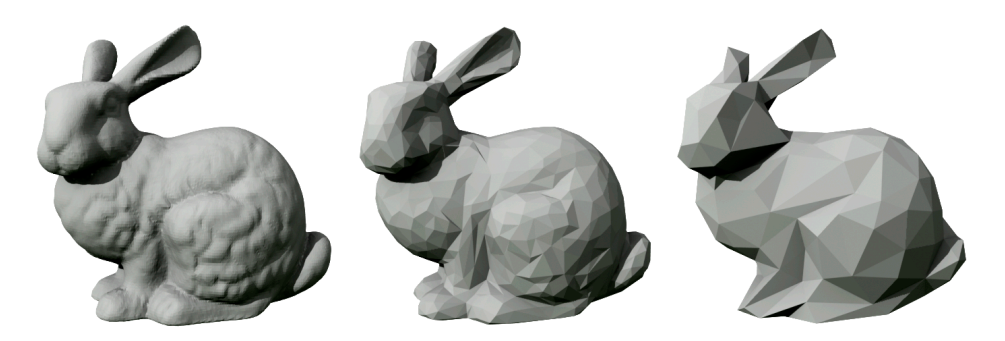

Effects of reducing the number of triangles in a mesh. Image courtesy of Trevorgoodchild, Quadric error metric simplification applied to the Stanford bunny, CC BY-SA 3.0

# **min-num-features**

During the SFM process, features are extracted from the input images. This option controls the minimum number of features the program tries to find in each image, thus increasing the likelihood of finding matches between images. It does so by progressively lowering certain threshold values, which lead to more, but less ideal features.

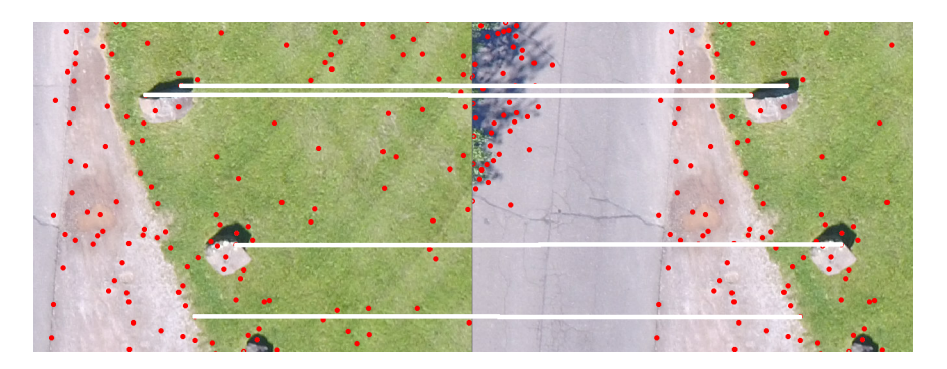

Features (red points) and matches between overlapping images (white lines). min-num-features controls the desired number of red points in each image

This option should be increased when trying to map areas that have few distinguishable features, such as forest areas:

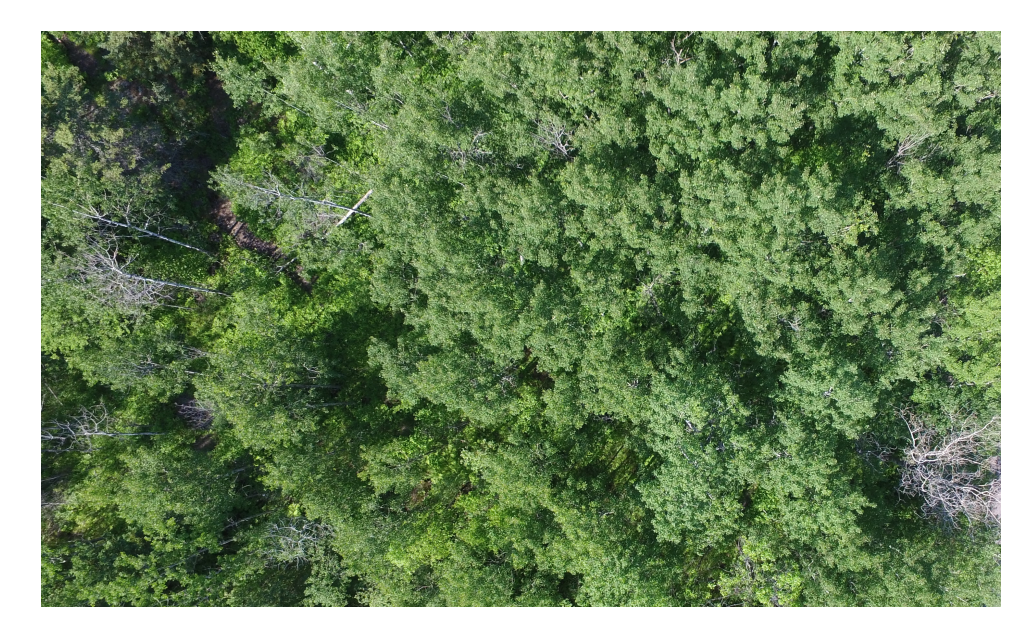

Can you easily find many good features / reference points in the image above? Neither can a computer. But increasing the number of features can increase the likelyhood of a match between images

[Increasing this o](#page-92-0)ption results in longer run-time, but increases the chances that a reconstruction will succeed. In certain instances, the program might also be able to generate only a partial reconstruction. In such cases users will notice that some areas for which images exists do not appear in the final results (a chunk of the orthophoto will appear to be missing). Increasing this option can help generate more complete reconstructions.

An interesting effect is that increasing this option also increases the number of points in the sparse point cloud, so it can be used in conjunction with fast-orthophoto to produce slightly better results.

### **no-gpu**

When setup correctly, if available, a graphics card (GPU) is used to speed-up some computations. This option prevents the use of a GPU, falling back to CPU processing. We cover more details on this in the GPU Processing chapter.

## **optimize-disk-space**

During processing several intermediate files are generated. These files can consume a lot of disk space. Turning on this option will delete these intermediate files as soon as they are no longer needed, reducing the amount of disk space needed by the process. A side effect of using this option is that you will no longer be able to restart processing from the middle of the pipeline.

# **orthophoto-compression**

Compression is a method to save space in exchange for slightly longer run-time. The possible values for this option are:

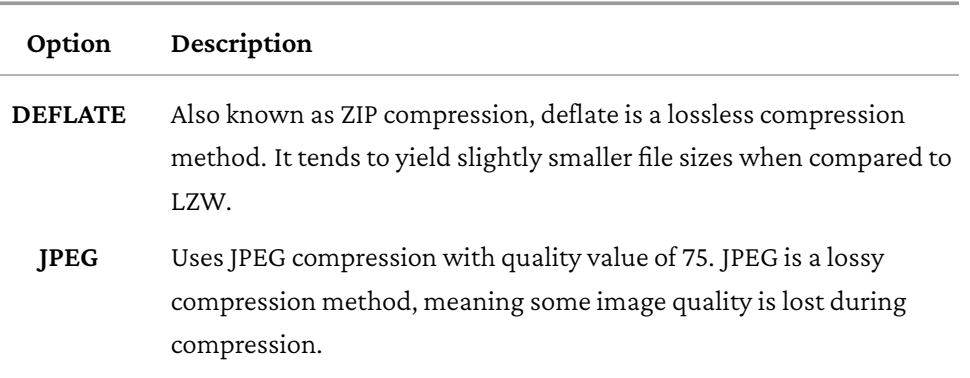

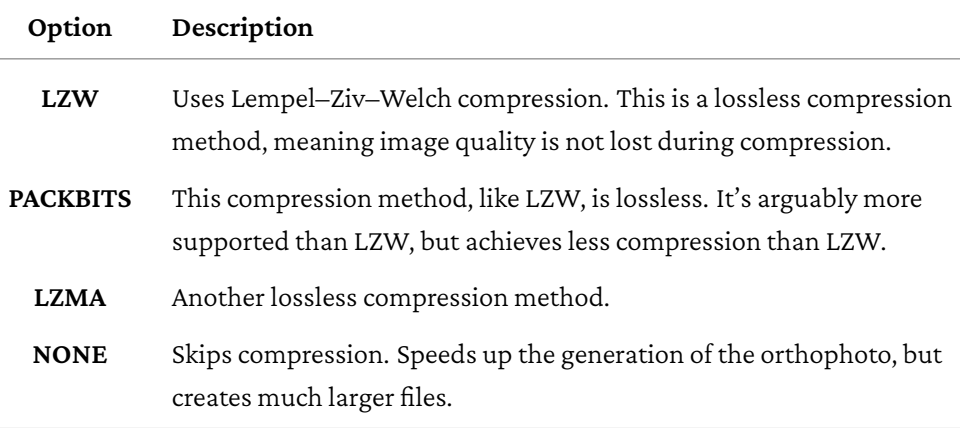

The default is **DEFLATE**.

In WebODM this option is hidden and the compression is always set to **DEFLATE**.

# **orthophoto-cutline**

By turning on this option the program will generate a cutline. A cutline is a polygon within the orthophoto's crop area that attempts to follow the edges of features.

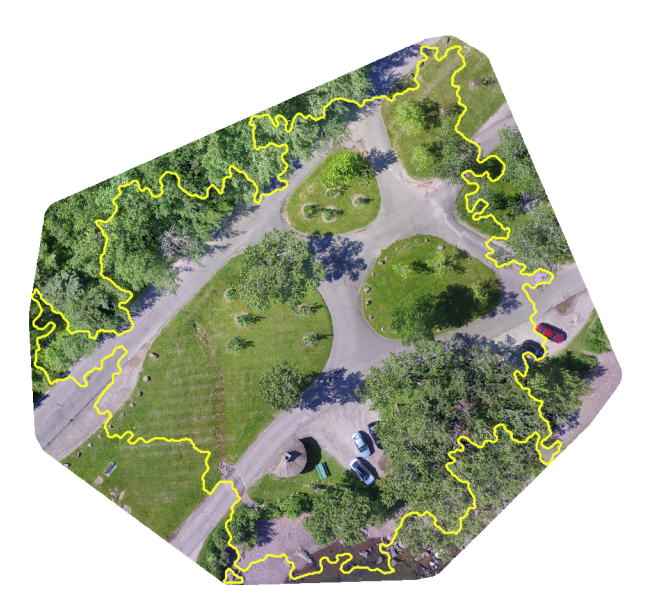

Cutline

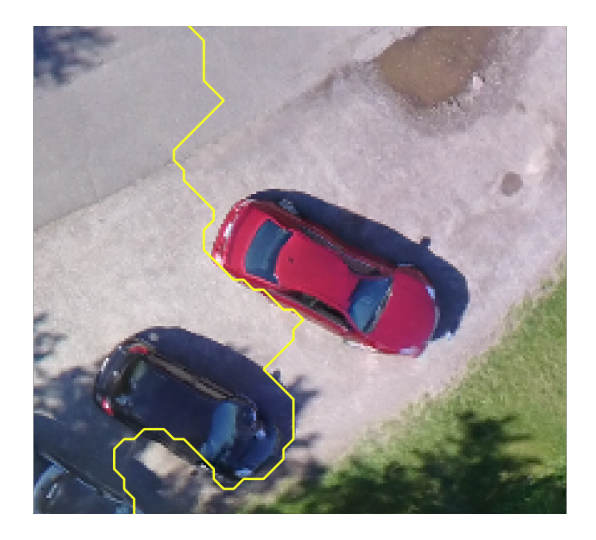

Cutline going around the edges of a car

A cutline can be used to merge overlapping orthophotos by minimizing the color differences between seams. It's used to merge orthophotos when processing large datasets using the split-merge pipeline (see the Processing Large Datasets chapter). The cutline is saved in *odm\_orthophoto/cutline.gpkg*.

# **orthophoto-kmz**

Exports the orthophoto as a Google Earth KMZ file and stores it in *odm\_orthophoto/odm\_orthophoto.kmz*.

This option is hidden in WebODM, as WebODM can export KMZ files on-demand.

# **orthophoto-no-tiled**

By default the program will generate tiled TIFFs, with a tile size of 256x256 pixels. Tiling in this context is related to the arrangement of data in the file. Data can be arranged either in tiles or stripes. When reading and displaying an entire file, tiles and stripes are equivalent in performance, since all data must be read regardless. When accessing a subsection of the image however, for example when zooming into an area, using tiles often results in needing to read less data.

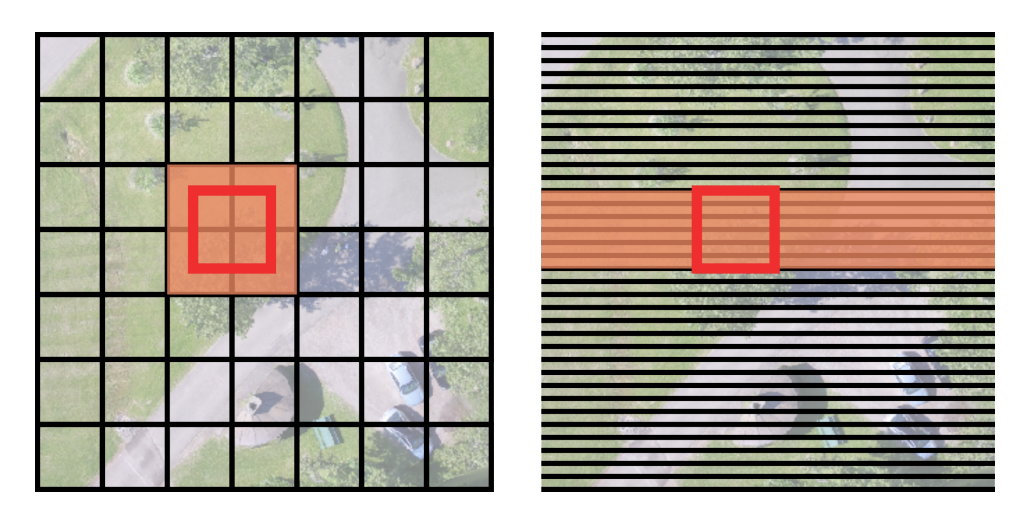

Tiles (left) vs. stripes (right). The red rectangle is the area being accessed. The highlighted area shows the amount of data that needs to be read from the file. The smaller the highlighted area, the quicker it is to access the file

Tiles are the default. Tiled orthophotos take slightly longer to create compared to striped. To use stripes, users can turn on this option.

This option is not available in WebODM.

# **orthophoto-png**

Exports the orthophoto as a PNG file and stores it in *odm\_orthophoto/odm\_orthophoto.png*.

This option is hidden in WebODM, as WebODM can export PNG files on-demand.

## <span id="page-119-0"></span>**orthophoto-resolution**

This option specifies the output resolution of the orthophoto in cm / pixel. See dem-resolution, for a discussion on resolution values.

# **pc-classify**

Points in a point cloud can be assigned one of several classification values<sup>22</sup> to indicate whether a point is part of the terrain (ground), of a building, of a tree (vegetation) or of other many possible classifications. By default every point is simply labeled as *unclassified* and the software does not attempt to label what each point represents. By turning on this option, a Simple Morphological Filter<sup>23</sup> (SMRF) is used to find the points that are part of the terrain (ground) and assign to them a ground classification value. The rest of the (non-ground) points is then evaluated using an AI classifier  $^{24}$  to further identify vegetation, buildings and other man-made structures. The end result is a classified point cloud.

<sup>22</sup>LAS 1.4 Specification: asprs.org/wp-content/uploads/2010/12/LAS\_1\_4\_r13.pdf

<sup>&</sup>lt;sup>23</sup>SMRF: A Simple Morphological Filter for Ground Identification of LIDAR Data. tpingel.org/code/smrf/smrf.html

<sup>24</sup>OpenPointClass: Fast and memory efficient semantic segmentation of 3D point clouds. github.com/uav4geo/openpointclass

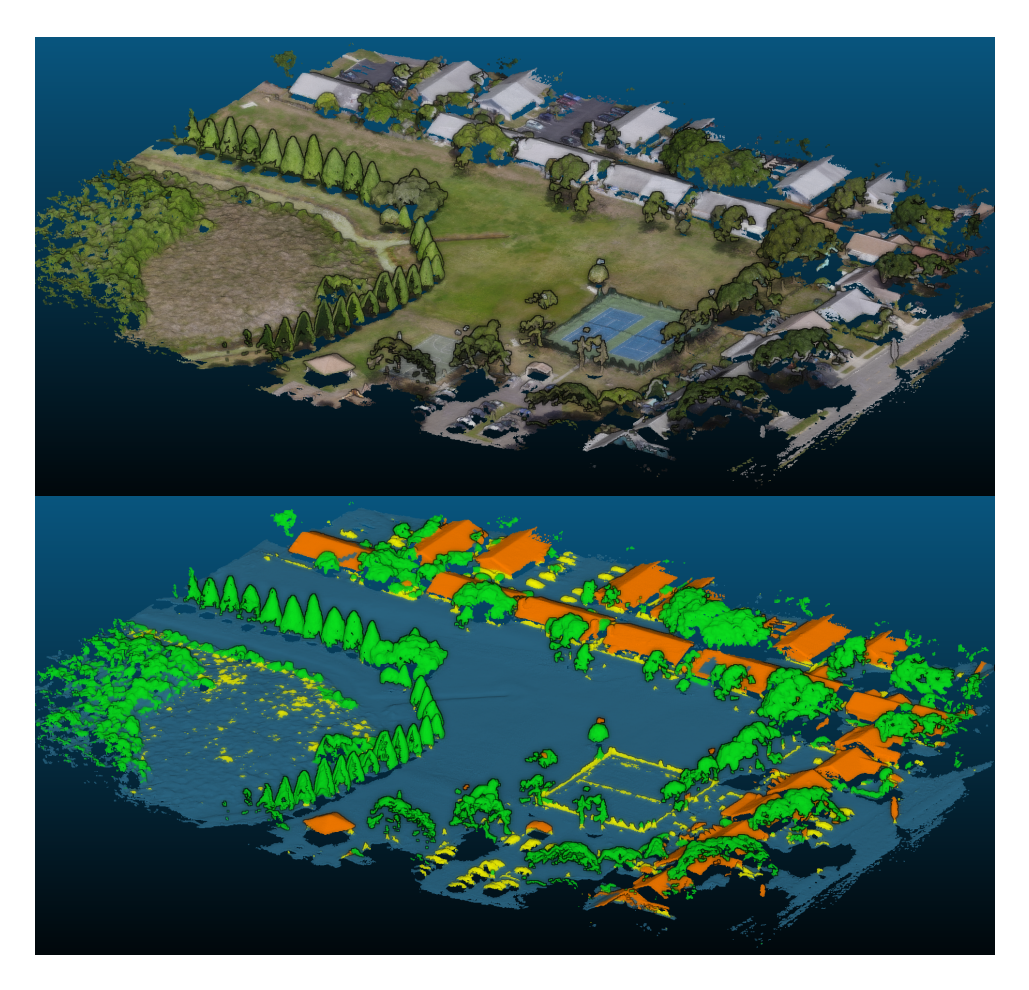

Point cloud (top) and classification results (bottom)

The SMRF algorithm can be controlled via four options. It's usually recommended to try the default values, examine results and then make tweaks as needed.

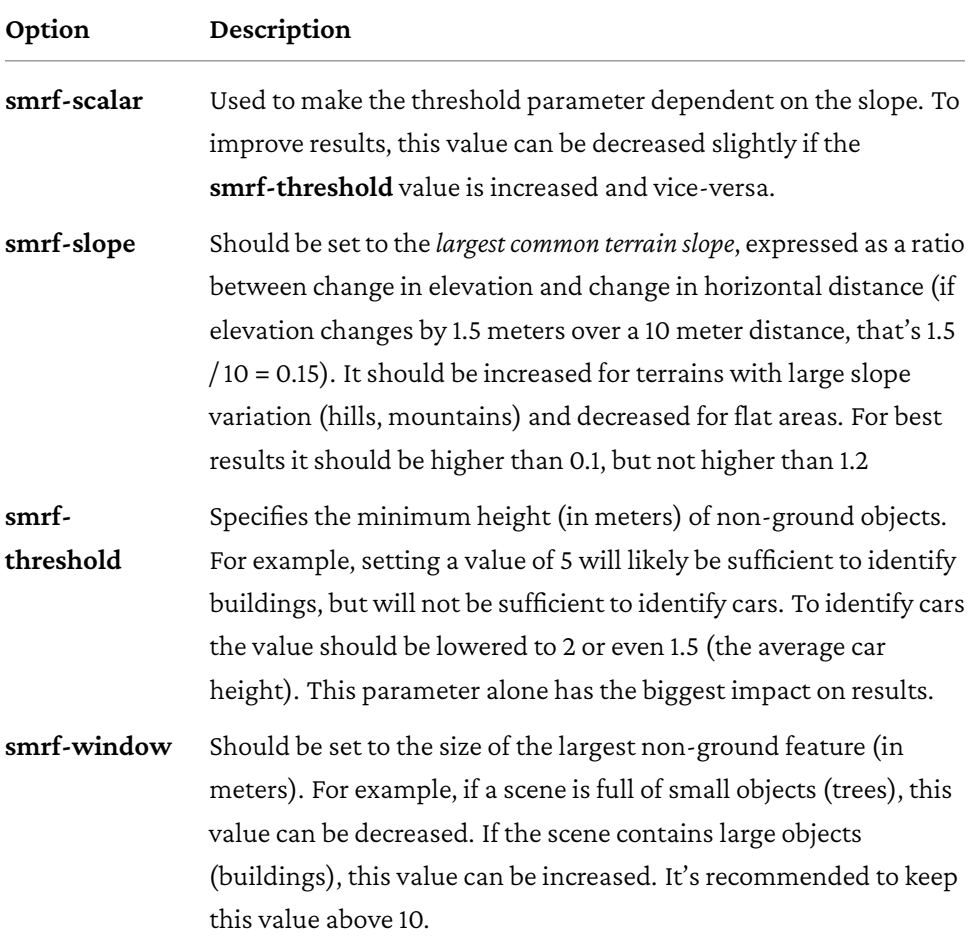

SMRF has limitations and it's important to understand them. In particular, the filter will sometimes mistakenly classify points that belong to buildings or trees as ground points (type II errors).

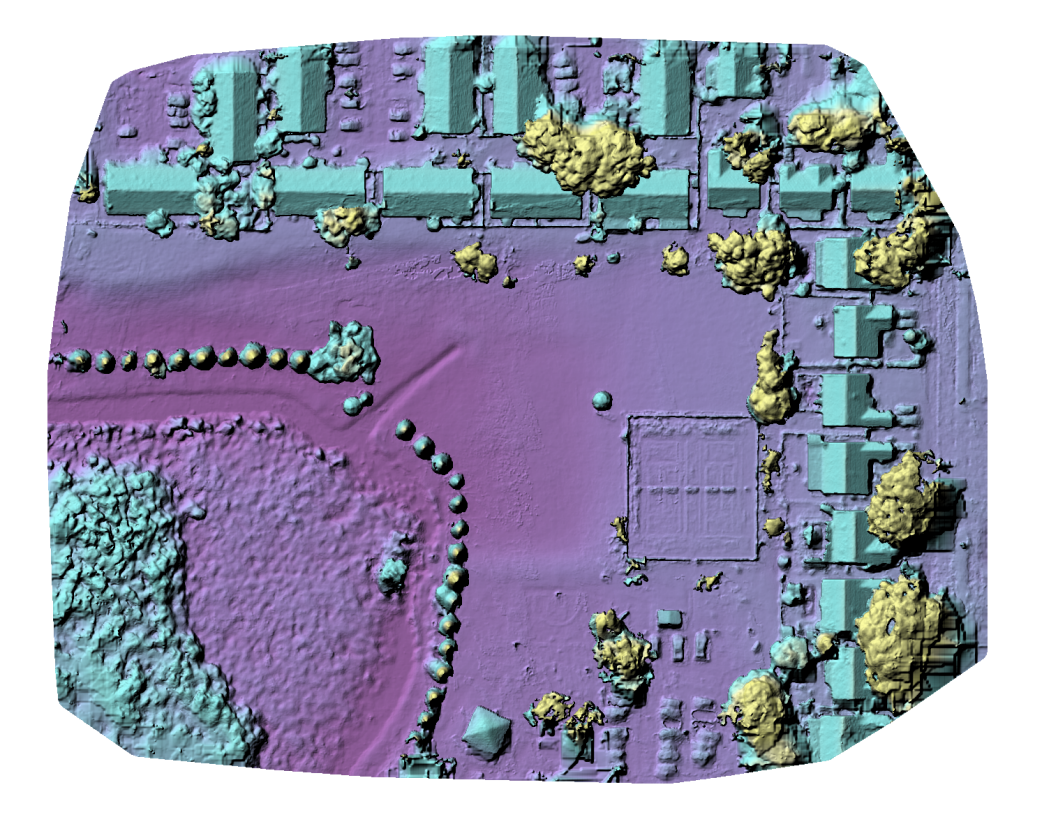

Input surface model

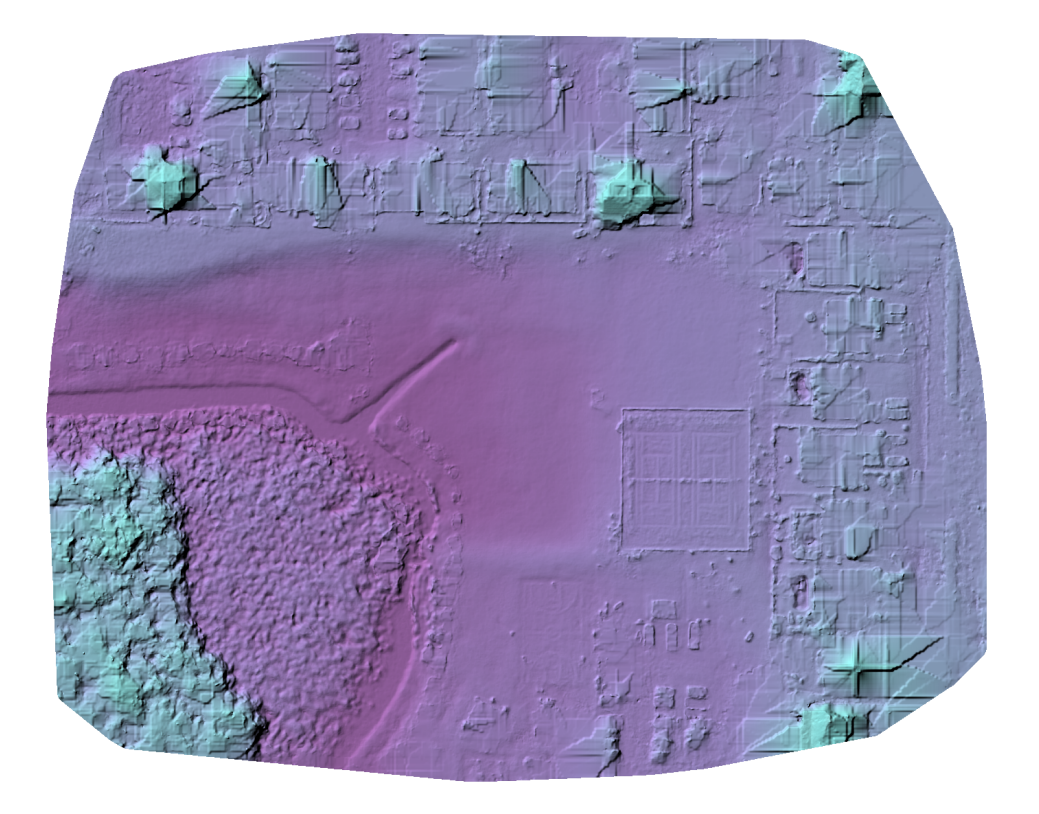

Terrain model obtained with default SMRF options. Note some houses were mistakenly included and artifacts are lingering around the edges of removed objects

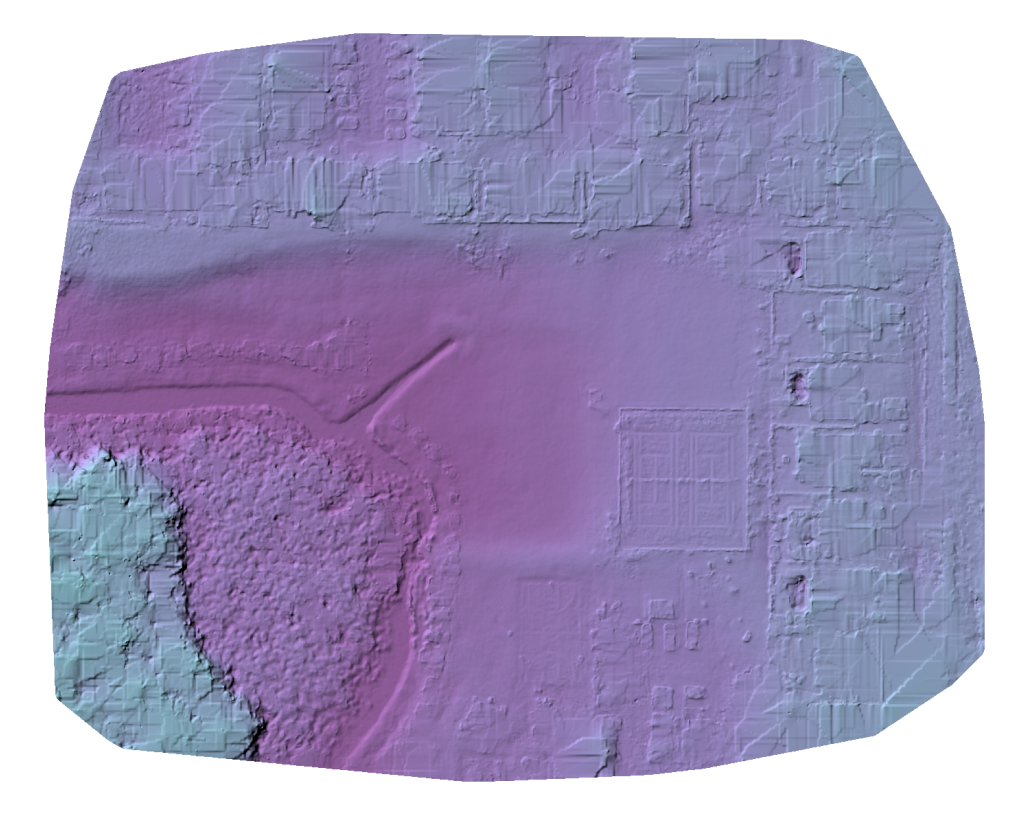

A much improved terrain model obtained by setting smrf-threshold 0.3 (decreased), smrf-scalar 1.3 (increased), smrf-slope 0.05 (decreased) and smrf-window 24 (increased)

Automated methods for reliable classification of point clouds are an active area of research. SMRF performs remarkably well, but often requires some tweaking. Users wishing to generate high quality DTMs should always double check the results and adjust the SMRF options as needed. Error rates in the 10-20% range for classification of non-ground points from the AI process are also to be expected.

It's also sometimes worth comparing the classification results with those obtained

from supervised or trained classification methods. CloudCompare<sup>25</sup> is a free and op[en source softw](https://viewer.copc.io/)are that implements such methods $^{26}.$ 

## **pc-copc**

Generates a Cloud Optimized Point Cloud (COPC<sup>27</sup>), which is stored in *odm\_georeferencing/odm\_georeferenced\_model.copc.laz*. COPC files are simple LAZ files with an internal structure that makes them efficient to access remotely (for example when hosting them on a web server). You can view COPC files by using a viewer such as viewer.copc.io.

This option is hidden in WebODM.

### **pc-csv**

By default the output point cloud is exported in a compressed LAZ format. The LAZ format is not human readable and cannot be opened with a simple text editor. Users can export a copy of the point cloud to CSV (Comma Separated Values) format by turning on this [option. The C](http://cloudcompare.org)[SV file format is not ideal for point cloud data, but ca](http://cloudcompare.org/doc/wiki/index.php?title=CANUPO_(plugin))n someti[mes be](https://copc.io) useful for debugging the values of the point cloud or for import in programs that do not understand LAS/LAZ. The resulting point cloud is stored in *odm\_georereferencing/odm\_georeferenced\_model.csv*.

This option is hidden in WebODM.

<sup>25</sup>CloudCompare: cloudcompare.org

<sup>&</sup>lt;sup>26</sup>CloudCompare CANUPO Plugin: cloudcompare.org/doc/wiki/index.php?title=CANUPO\_(plugin) <sup>27</sup>COPC: copc.io

### **pc-ept**

By setting this option users can export the point cloud in Entwine Point Tile (EPT) format<sup>28</sup>, which can be used to efficiently stream point clouds across networks (similar to COPC29). EPT datasets can also be efficiently analyzed, queried and transformed using tools such as  $\text{PDAL}^{30}$ . The resulting EPT dataset is stored in the *entwine\_pointcloud* directory\*.

In WebODM this option is always turned on and it's hidden from the list.

# **pc-filter**

Noise from the point cloud can be partially removed using a combination of statistical and visibility filtering. This option sets the standard deviation threshold value for the statistical filter. In this context standard deviation is a measure of how spread out points are relative to their neighbors. The filter looks at the closest 16 neighbors for each point and computes their standard deviations, which gives a measure of how far each point deviates from the average distance to each other point. If a point is [found to be too far away relat](https://entwine.io/entwine-point-tile.html)ive to its neighbors, thus having a standar[d devi](https://copc.io)ation higher than the threshold, the point is labeled as an outlier.

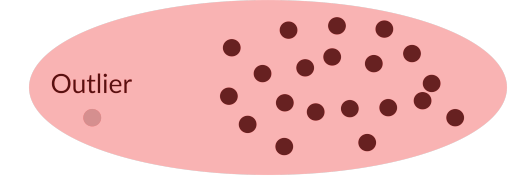

The gray point has a high standard deviation, so it's labeled as an outlier

<sup>28</sup>Entwine Point Tile: entwine.io/entwine-point-tile.html <sup>29</sup>COPC: copc.io <sup>30</sup>PDAL: pdal.io

<sup>110</sup>

Setting this value too high will keep some noisy points, while setting this value too low will possibly remove valid points. Filtering can be disabled by setting this option to zero.

# **pc-las**

By default the output point cloud is exported in a compressed LAZ format. Since not all programs support LAZ, users can export a copy of the point cloud in uncompressed LAS format by turning on this option. The resulting point cloud is stored in *odm\_georereferencing/odm\_georeferenced\_model.las*.

This option is hidden in WebODM, as WebODM can export LAS files on-demand.

# **pc-quality**

During MVS, this option defines the resolution of the depthmap images that are computed, which affects the density of the resulting point cloud. A depthmap is an image containing information relative to the distance of objects in a scene.

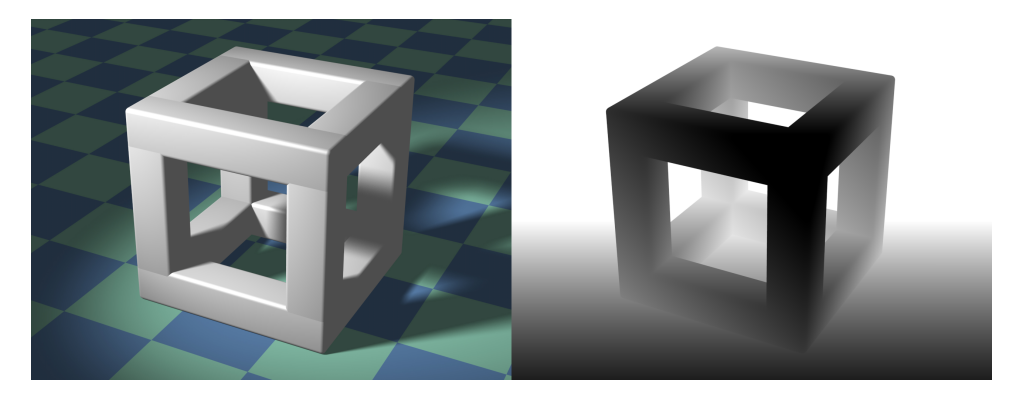

Image and corresponding depthmap. Darker areas are closer to the camera. Image courtesy of Dominicus, Cubic Structure, CC BY-SA 3.0

Higher resolution depthmaps increase the number of points, but can also increase the amount of noise. Increasing the depthmap resolution will increase run-time quadratically (twice the resolution will take 4x the time to compute). If you need to change the density of your point clouds, this is the option to tweak. Point clouds are the basis for 3D models, which in turn are used to generate orthophotos. When mapping urban areas, if the buildings contain holes, look malformed or "wavy", a higher density point cloud could help obtain better looking results. Increasing this value too much can increase noise, so there's a subtle balance between point density and quality of results. The memory and run-time requirements are also factors that should be considered when changing this option.

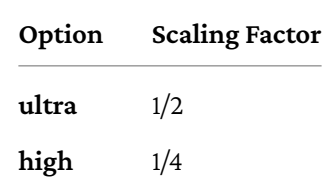

Each option corresponds to a scaling factor:

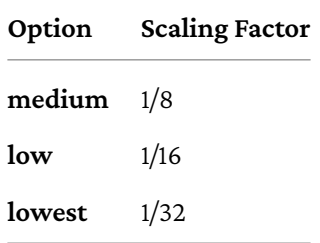

Different image dimensions also correspond to a multiplier value:

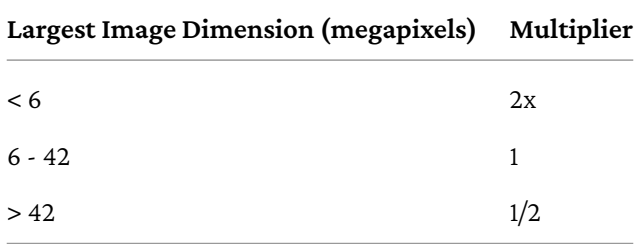

The depthmap resolution is then calculated with:

```
depthmap_resolution = max(320, max_image_dimension * scaling_factor
↪ * multiplier)
```
For example, a dataset with 4000x3000 (12 megapixels) images and this option set to **high** will compute depthmaps at 1000 pixels.

```
image = (4000,3000)
max_image_dimension = max(image) # <-- 4000
megapixels = image[0]*image[1]/1000000 # <-- 12
multiplier = 1 # From table
scaling_factor = 1/4 # pc-quality: high
print(max(320, max_image_dimension * scaling_factor * multiplier)) #
↪ <-- 1000 pixels
```
Note that depthmap resolution is never allowed to be lower than 320 pixels.

# **pc-rectify**

This option can sometimes improve the classification of ground points and generate better DTMs. It also extends the point cloud by adding new points by means of interpolation. When selected, the pc-classify option is automatically turned on. After the point cloud has been classified, the program will run additional steps that attempt to improve the classification of ground points:

- 1. Using ground points only, the point cloud is divided into partitions of similar size.
- 2. Each partition is assigned a plane which most closely matches the point locations.
- 3. Each point's vertical position is compared to the closest plane's vertical position: if the distance to the plane is higher than 5 meters, the point is reclassified as non-ground.

Subsequently, the point cloud is extended:

- 1. Using ground points only, areas with gaps are identified and new points are added at intervals of 5 meters. This operation is done using X/Y coordinates only, ignoring elevation (Z).
- 2. The point cloud is divided into partitions of similar size.
- 3. Each partition is assigned a plane which most closely matches the point locations.
- 4. The Z coordinates of the new points are assigned by finding the location on the planes where the points fall.
- 5. The color of the new points is set to the average color of the partition.

# **pc-sample**

This option sets an upper limit on the density of the dense point cloud, expressed as a radius in meters under which no two points should exist. For example, a value of 0.01 filters the point cloud such that points are no closer than 1 centimeter (0.01 meters) from each other. It can be useful for reducing memory usage and processing speed, or for achieving a specific point cloud density target.

# **pc-skip-geometric**

During MVS, a geometric refinement process is used to improve the depthmaps and the resulting point cloud. This process can take some time and can be skipped by using this option.

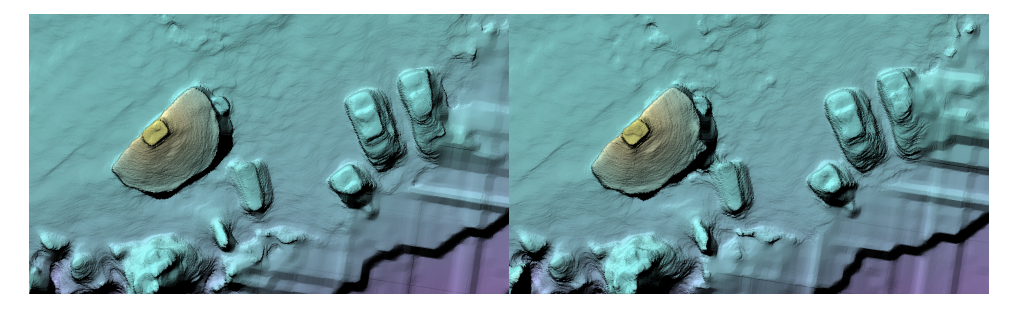

Elevation model computed with defaults (left) vs. computed with pc-skip-geometric (right). Note the building and cars are better defined on the left

# **primary-band**

This option specifies the band name (Red, Blue, Green, NIR, etc.) to use for reconstructing multispectral datasets. The name of the band must match the one

found in the EXIF tags of the images. Only the images part of this band will be used for 3D reconstruction. We cover this option more in details in the Multispectral Datasets chapter.

Setting a value of **auto** (the default) chooses the band with the smallest band index number, which is also specified in the EXIF tags.

# **project-path**

When using ODM from the command [line, this option sets](#page-219-0) the path where projects are stored.

```
projects/ <-- project-path
|-- a <-- dataset name
| |-- images
|-- b <-- dataset name
   |-- images
```
We cover this option more in detail in The Command Line chapter. This option is not available in WebODM.

## **radiometric-calibration**

Radiometric calibration is the ability to convert pixel values (digital numbers) to reflectance. ODM can automatically perform radiometric calibration and calculate both reflectance and temperature values for a variety of sensors $^{\text{31}}$ .

<sup>31</sup>Supported Multispectral Hardware: docs.opendronemap.org/multispectral/#hardware

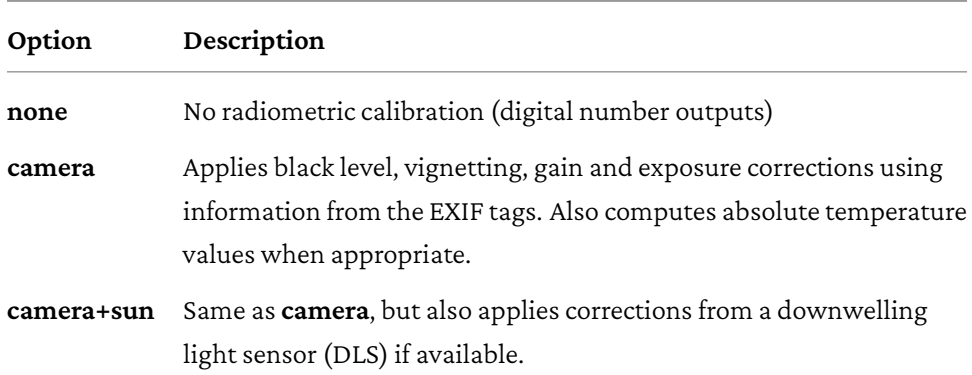

We cover this [option in mo](#page-133-0)re detail in the Multispectral Datasets chapter.

### <span id="page-133-0"></span>**rerun**

Shorthand for rerun-from **<step>** end-with **<step>**.

## **rerun-all**

Shorthand for rerun-from **dataset**, while also removing all output folders before starting the process.

# **rerun-from**

Same as end-with, except that it instructs the program to resume execution from a specific point in the pipeline, skipping previous steps.

When using WebODM the rerun-from option is automatically set when using the **Restart** button dropdown.

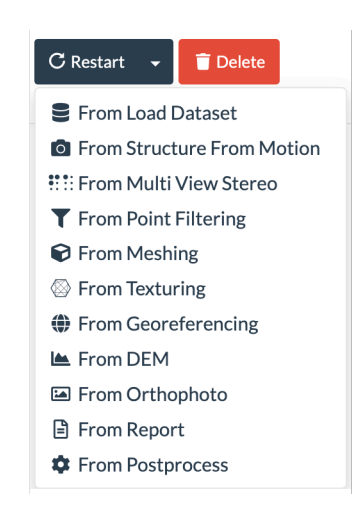

Restart drop-down in WebODM

It's not always possible to restart a task from a certain step in WebODM. The processing node must support task restarts and the task's intermediate results need to have been kept on disk (by default they are kept only for 2 days). See The NodeODM API ch[apter for information on ho](#page-186-0)w to change the number of days results are kept. Tasks also cannot be restarted from a certain step if the optimize-disk-space option has been used.

## **rolling-shutter**

Enables rolling shutter correction, which can help increase reconstruction accuracy when datasets are captured with rolling shutter sensors. We cover this option in more detail in the Rolling Shutter Correction chapter.

# **rolling-shutter-readout**

Overrides the default sensor readout time value used for rolling shutter correction. We cover this option in more detail in the Rolling Shutter Correction chapter.

# **sfm-algorithm**

The SFM process supports three different methods to reconstruct a scene:

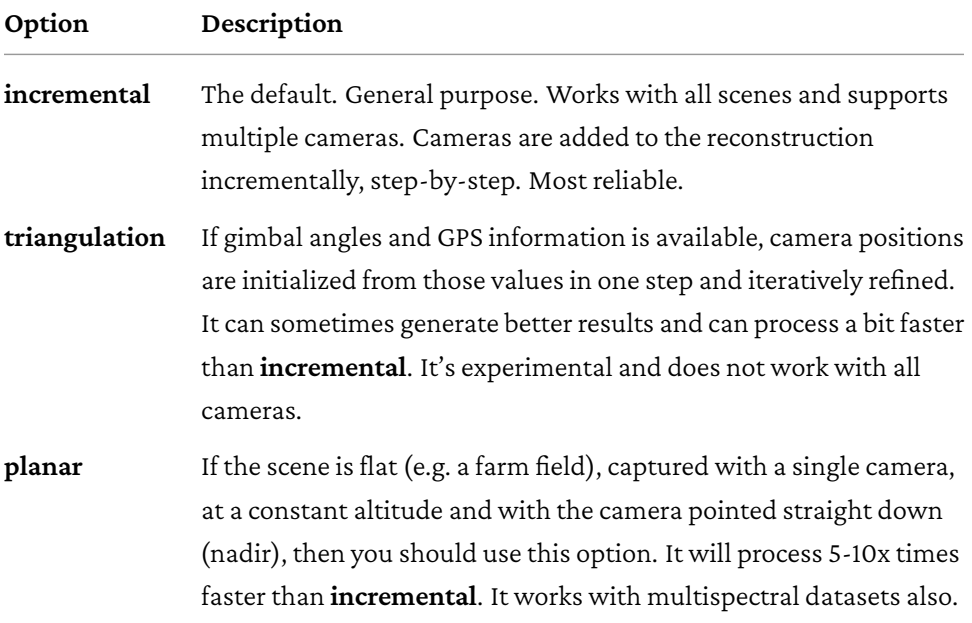

# **sfm-no-partial**

If there are any gaps in overlap or insufficient good features between images, the SFM process will generate two or more separate (partial) reconstructions. By default if GPS information is available, ODM will *attempt* to merge such reconstructions into one. This does not always work due to the fact that the reconstructions no longer share a common coordinate system.

This option instructs ODM to never merge partial reconstructions and to use the one with the largest amount of images while dropping the others.

# **skip-3dmodel**

Sometimes all that a user wants is an orthophoto. In that case, it's not necessary to generate a full 3D model. This option saves some time by skipping the commands that produce a 3D model. A 2.5D model (a 3D model where elevation is simply *extruded* from the ground plane) is still generated. 2.5D models are not *true* 3D models as they cannot represent the true shape of objects such as overhangs, but work well for the purpose of rendering orthophotos.

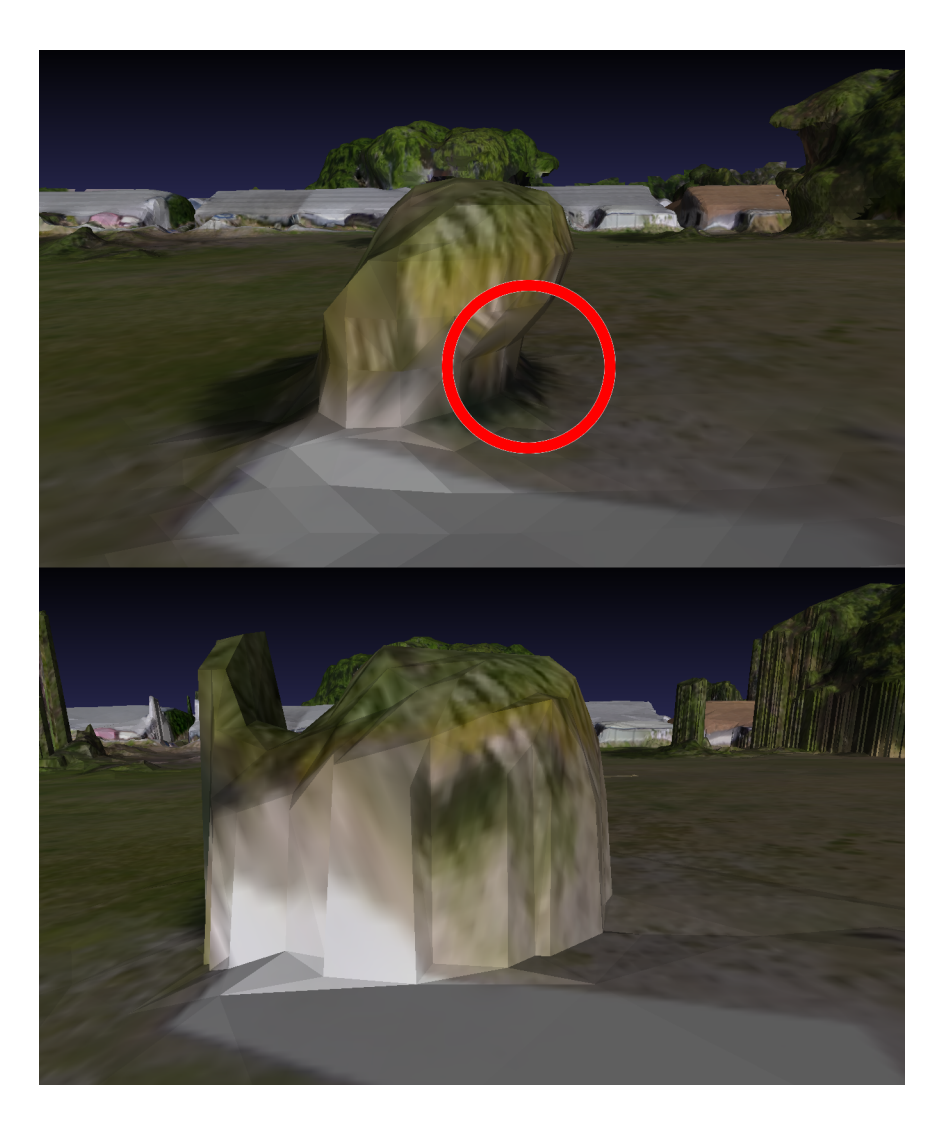

3D model (top) vs. 2.5D model (bottom). Note the absence of overhangs on the bottom

By default both models are created. See also use-3dmesh.

# **skip-band-alignment**

When capturing multispectral images, typically the camera sensors for each band are slightly offset from one another. This causes small misalignments between image bands. ODM performs automatic band alignment as part of its multispectral processing pipeline. If a person has manually performed image alignment using other software, automatic alignment can be disabled by using this option.

We cover this option in more detail in the Multispectral Datasets chapter.

# **skip-orthophoto**

If an orthophoto is not needed, this option can save you some time by skipping the orthophoto generation step.

# **skip-report**

If a PDF report is not needed, this option can save you some time by skipping the report generation step.

# **sky-removal**

Uses artificial intelligence methods to automatically generate image masks that remove the sky. This is useful for processing datasets that have parts of the sky, perhaps due to oblique images needed to capture 3D structures. Sky areas tend to generate noise in the resulting 3D model and this option helps in removing most of it.

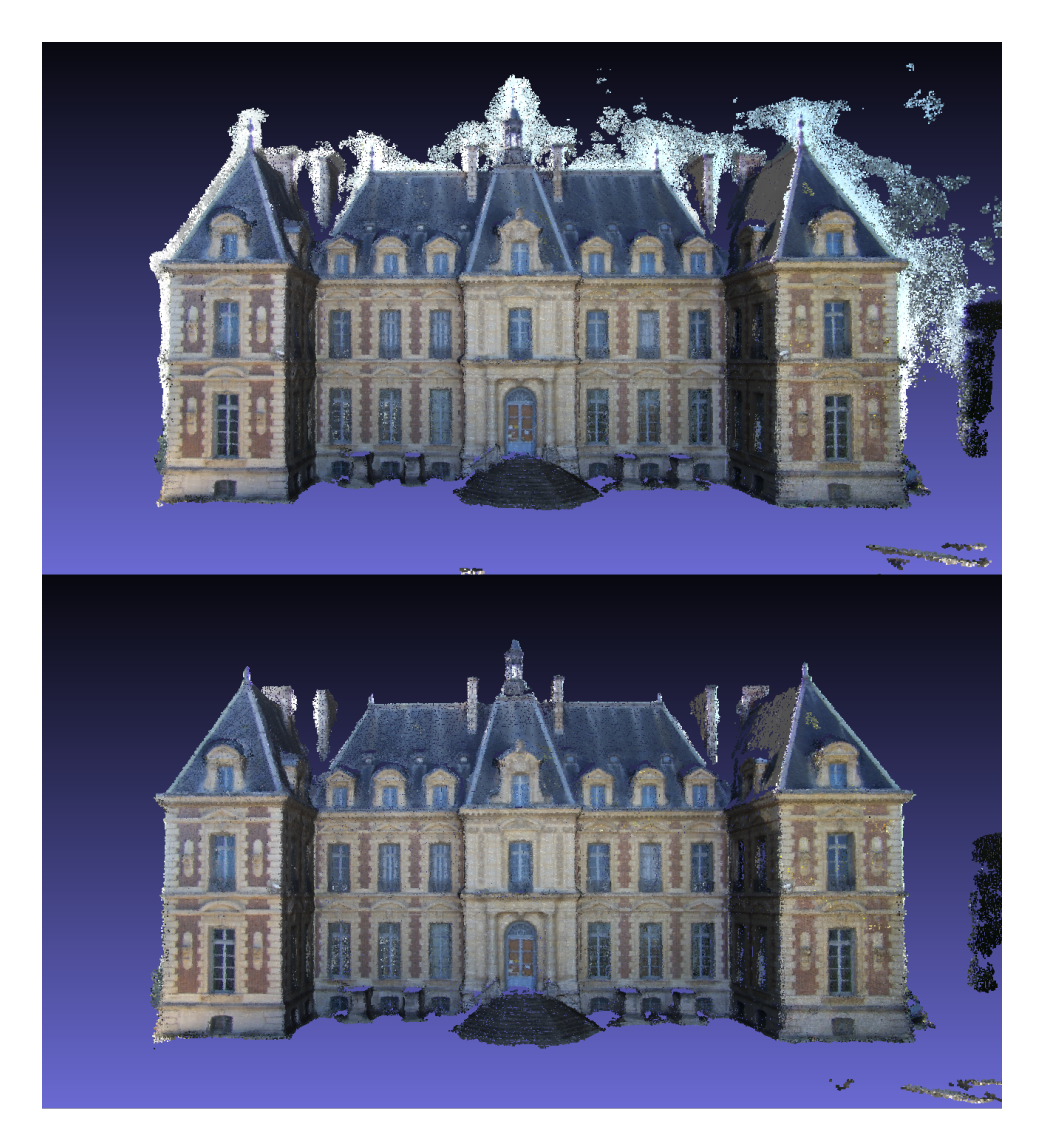

3D point cloud without (top) and with sky masks (bottom). Sceaux castle model generated from photos by Pierre Moulon<sup>32</sup>

<sup>32</sup>Sceaux castle: github.com/openMVG/ImageDataset\_SceauxCastle

See also the image masks chapter.

## **sm-cluster**

Specifies a URL to a ClusterODM instance. When combined with the split option, it enables the distributed split-merge pipeline for processing large datasets in parallel using multiple processing nodes. We cover this option in more detail in the Processing Large Datasets chapter.

## **sm-no-align**

During split-merge, the entire model is split into parts (submodels). The submodels at some point need to be aligned to each other. The alignment is performed by minimizing the differences in camera posi[tions and o](#page-119-0)rientations between overlapping areas.

In certain cases, such as when high precision GPS information is available, it can be better to skip this alignment step and to rely on the GPS information to keep the submodels aligned.

# **smrf-scalar**

Controls the scalar variable for SMRF. See pc-classify.

# **smrf-slope**

Controls the slope variable for SMRF. See pc-classify.

# **smrf-threshold**

Controls the threshold variable for SMRF. See pc-classify.

# **[smrf-w](#page-246-0)indow**

Controls the window variable for SMRF. See pc-classify.

# **split**

When set to a number lower than the number of input images, enables th[e](#page-246-0) [split-merge pip](#page-246-0)eline. We cover this option in more detail in the Processing Large Datasets chapter.

# **split-image-groups**

By default ODM looks for a file named **image\_groups.txt** in the project directory. If it exists, it's used to manually specify how a dataset should be split into parts when processing it using split-merge. We cover this option in more d[etail in the](#page-246-0) Processing Large Datasets chapter.

This option is not shown in WebODM and is automatically set if a file named **image\_groups.txt** is uploaded with a da[tase](#page-246-0)t.

# **split-overlap**

Specifies the amount of overlap (in meters) that submodels should have during the split-merge pipeline. We cover this option in more detail in the Processing Large

Datasets chapter.

# **texturing-keep-unseen-faces**

The input to the texturing part of the pipeline consists of a mesh, cameras and images. The input mesh is composed of triangles. The program at some point checks which triangles are visible by the cameras. By default if a triangle is not visible by any camera, it's discarded from the output.

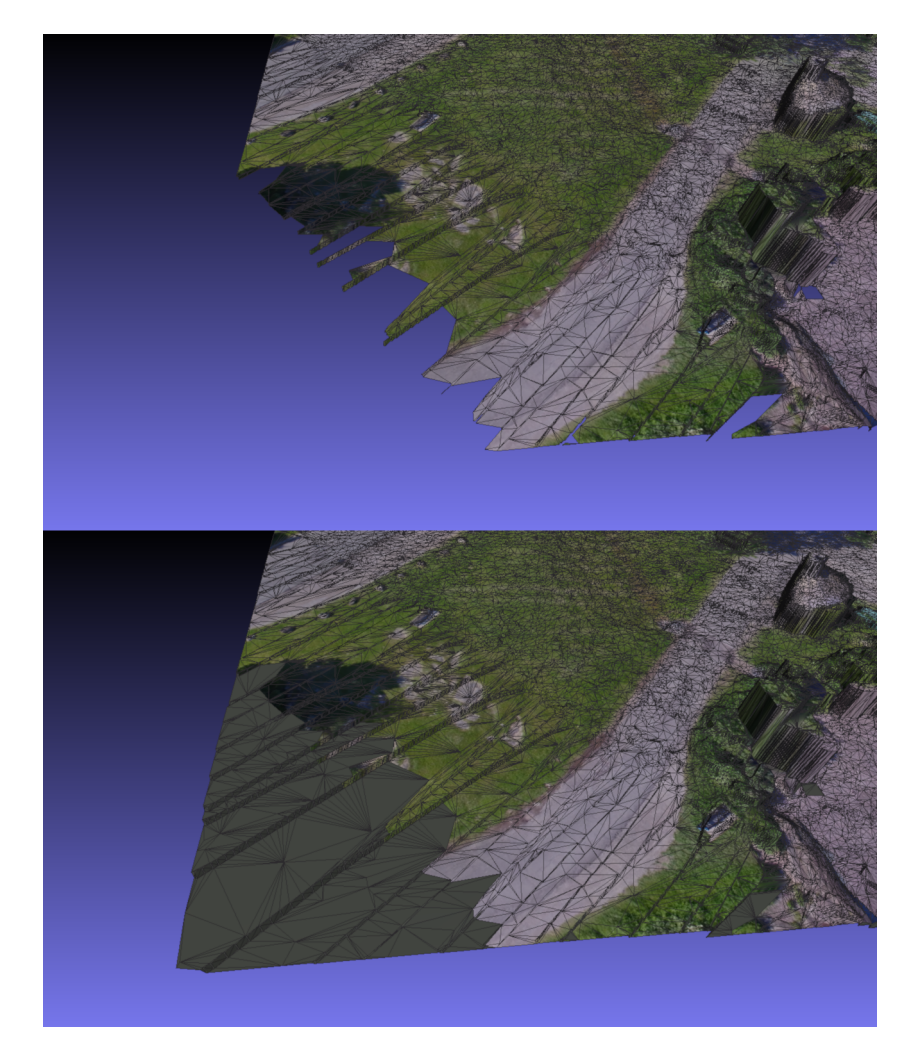

Unseen faces are removed from the textured mesh (top) vs. faces are kept with no color (bottom)

This option instructs the program to keep all triangles, regardless of whether they are seen by a camera or not.
# **texturing-single-material**

<span id="page-144-0"></span>The 3D models generated by ODM are in Wavefront OBJ<sup>33</sup> format. This format allows the storage of color information to be saved across multiple image files (textures). Each texture in the model is associated to a "material". ODM by default uses multiple materials and textures when generating OBJ files. Some programs have difficulties opening OBJs with multiple materials, or certain operations on multi-material mesh can be complex. For example when editing the mesh in a program such as Blender $^{34}.$ 

Using this option will generate an OBJ with a single material, at the expense of slightly longer runtime.

# **texturing-skip-global-seam-leveling**

During texturing the program needs to merge together images that have strong color differences, due to illumination and exposure differences.

<sup>33</sup>Wavefront OBJ: en.wikipedia.org/wiki/Wavefront\_.obj\_file

<sup>34</sup>Blender: blender.org

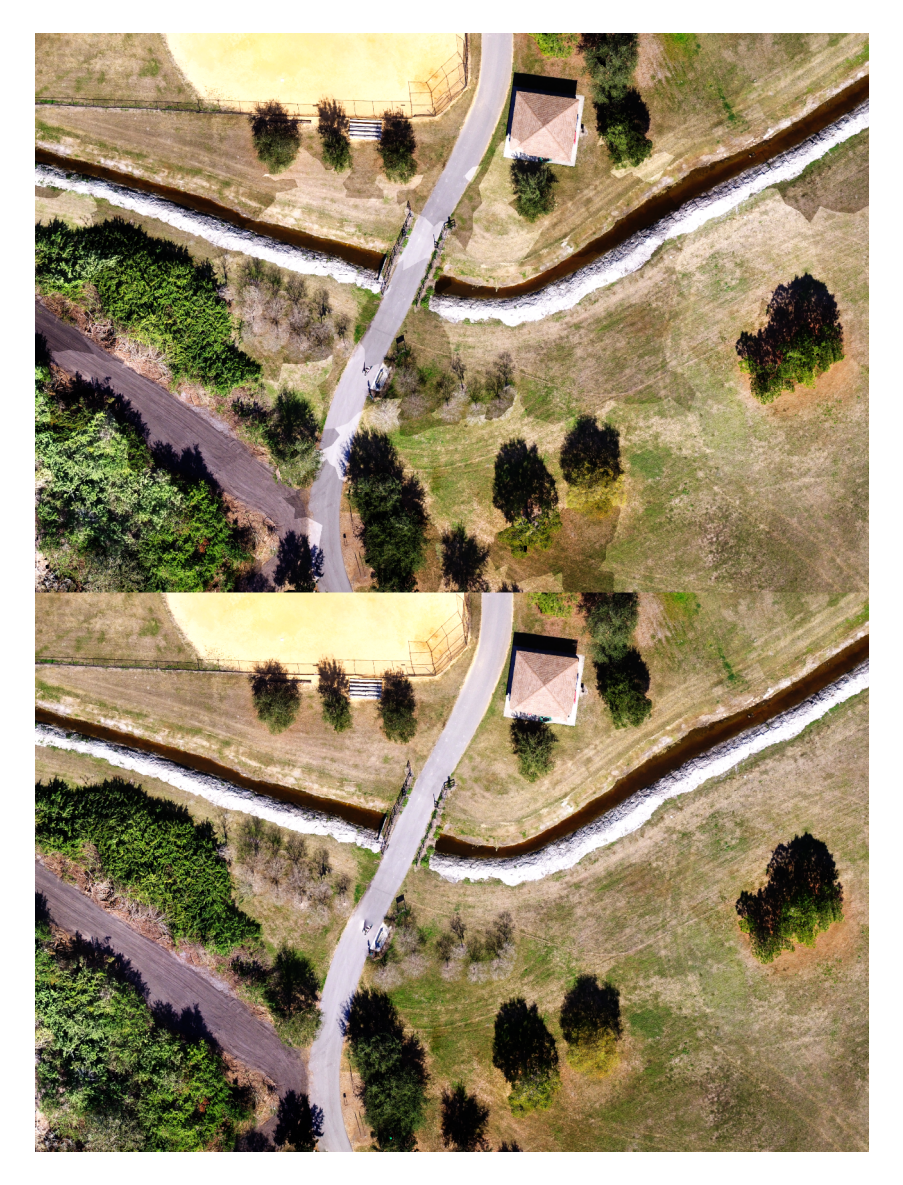

Seams in the textured model due to different illumination (top) and global seam leveling applied (bottom)

This kind of adjustment is referred to as *global* because it's computed on all images at once. The goal is to minimize the difference between the images as to achieve consistent luminosity throughout.

Global seam leveling affects reflectance/temperature values when processing multispectral datasets and it might be desirable to enable this option to turn it off.

## **texturing-skip-local-seam-leveling**

When texturing[, th](#page-146-0)e program needs to merge together images that have different characteristics, for example different illumination and exposure intensities. Applying global seam leveling (discussed in texturing-skip-global-seam-leveling) is a first step, but some smaller seams remain after that.

To overcome this problem, the program applies localized Poisson editing (a method to blend two images) at the seams of texture patches. The method is*local* because it affects only a local (20 pixels) b[uffe](#page-146-1)r around the boundary of the texture patches. An in-depth discussion of the method is outside the scope of this chapter, but is explained in the paper Let There Be Color! Large-Scale Texturing of 3D Reconstructions<sup>35</sup> under the *[Poisson Editing](https://gcc.tu-darmstadt.de/media/gcc/papers/Waechter-2014-LTB.pdf)* section.

<span id="page-146-1"></span><span id="page-146-0"></span>This option disablesl[ocal seam leveling \(not recom](https://wiki.openstreetmap.org/wiki/TMS)mended).

## **tiles**

This option generates static TMS<sup>36</sup> tiles for orthophotos and DEMs. TMS tiles can be useful for hosting/sharing maps on a website and are compatible with many viewers

<sup>&</sup>lt;sup>35</sup>Let There Be Color! Large-Scale Texturing of 3D Reconstructions: gcc.tudarmstadt.de/media/gcc/papers/Waechter-2014-LTB.pdf

<sup>36</sup>TMS: Tile Map Service: wiki.openstreetmap.org/wiki/TMS

such as Leaflet<sup>37</sup>. The DEM tiles are generated using a colored hillshade style. The resulting tiles are stored in the *orthophoto\_tiles*, *dsm\_tiles* and *dtm\_tiles* folders.

In WebODM buttons to download the tiles will appear when clicking the *Download Assets* button.

## **use-3dmesh**

By default a 2.5D textured mesh is used to render the orthophoto. 2.5D meshes tend [to work well fo](#page-136-0)r most aerial datasets, but can sometimes lead to subpar results, especially if there are no nadir images in the datasets (images with the camera pointed straight or almost straight at the ground). The reason for it is that the texturing step is performed differently between 3D and 2.5D meshes. 2.5D meshes give priority to nadir images, and if these are missing, the texturing might be of lesser quality compared to a 3D mesh. For points of interests, such as one obtained by orbiting a single building at close range with oblique images, a 2.5D mesh will also perform poorly. This option instructs the program to use the full 3D model for generating an orthophoto and to skip the generation of the 2.5D model. See also skip-3dmodel.

## **use-exif**

A Ground Control Point file will always be used if either a *gcp\_list.txt* file exists in the project directory (ODM) or if a GCP file has been uploaded with a dataset (WebODM). By turning on this option, the program ignores the GCP file and relies on the location information from the images' EXIF tags instead.

<sup>&</sup>lt;sup>37</sup>Leaflet: leafletis.com/

## **use-fixed-camera-params**

During the SFM process, the camera's internal parameters (focal length, optical center, etc.) need to be estimated and refined to achieve a good reconstruction. Sometimes, due to poor image collection practices, the camera parameters are wrongly estimated and can result in reconstructions that exhibit a *doming* effect. While better solutions to the doming effect are explained in the Camera Calibration chapter and through the use of the cameras option, by turning on this option it's possible to instruct the software not to optimize camera parameters at all (keeping the parameters fixed). This can sometimes improve results if there's little to no geometric distortion in the images and the focal length value embedded in the images' EXIF tags is accurate.

## **use-hybrid-bundle-adjustment**

Bundle adjustment (BA) is a refinement step during the SFM process that improves the position/orientation of cameras, 3D points and camera parameters. This process needs to be done at regular intervals during the reconstruction to avoid the accumulation of errors, but is also computationally expensive. It comes in two varieties, local and global. Local BA only refines a subset of the reconstruction, whereas global BA refines the entire reconstruction. Performing global bundle adjustment requires re-evaluating the entire scene. By default, the program will perform global BA after the number of new triangulated points in the scene has increased by 20% and will never perform local BA.

By turning on this option, the program changes the logic that triggers global BA and enables local BA. A global BA is forced every time 100 new cameras are added to the scene, regardless of the number of new points added to the reconstruction and local BA is performed at regular intervals by optimizing together cameras that share at

least one image pair. In short, this option increases the number of times that bundle adjustment is performed.

Turning on this option increases the total run-time, but can help increase the accuracy of the reconstruction and reduce doming effects.

## **version**

This option causes the program to print the ODM version and exit. This option is not shown in WebODM. To find the ODM version number in WebODM, one can navigate to **Processing Nodes — node-odm-1**. The version will be listed under **Engine Version**.

# **video-limit**

ODM can process video files (.mp4, .mov, .lrv and .ts) by extracting image frames at regular intervals. The program will automatically filter out blurry and dark frames. For DJI drones, if a subtitle (.srt) file is available, it will be used to add GPS information to the extracted images. When using a subtitle file, it needs to match the filename of the video. For example, **video.mp4** should have a corresponding **video.srt** file (case sensitive).

This option sets the number of images that should be extracted from the video files. The default is 500.

# **video-resolution**

Sets the resolution of the images extracted from video files. For example, if a video file has a resolution of 3840x2160 pixels and this option is set to 2000, the extracted

images will have a resolution of 2000x1125 pixels.

See also video-limit.

# **Changing Options and Restarting**

If you need to change an option, often times you don't need to restart a task from the very beginning. Instead you can restart from an intermediate stage (see rerun-from). The table below lists the appropriate stage to restart from when changing an option:

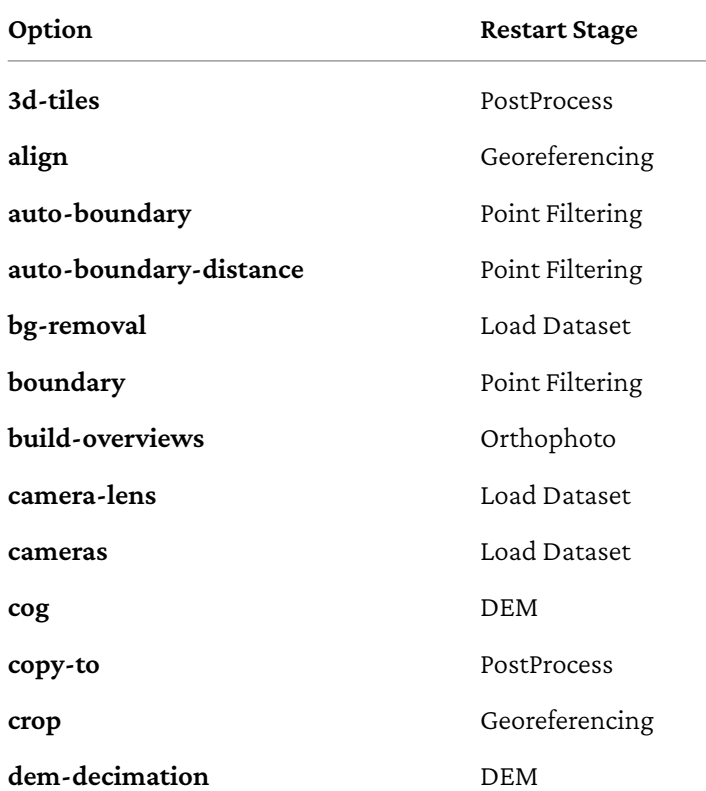

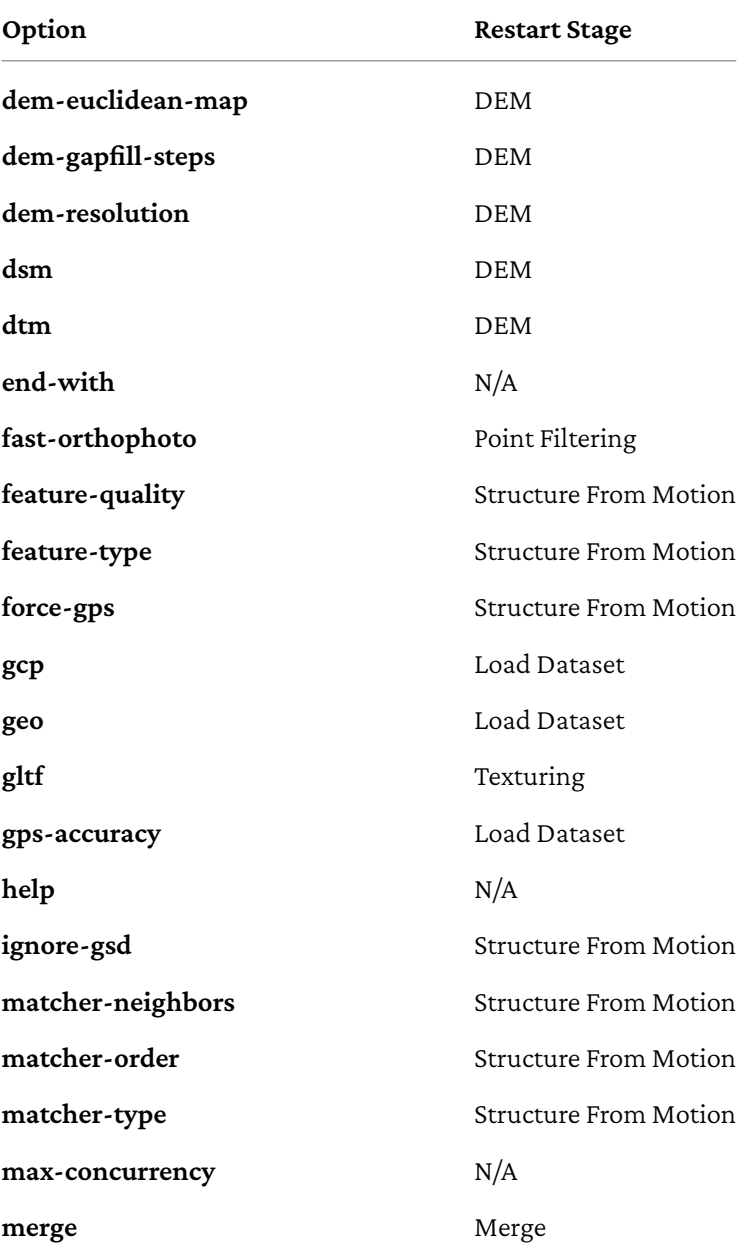

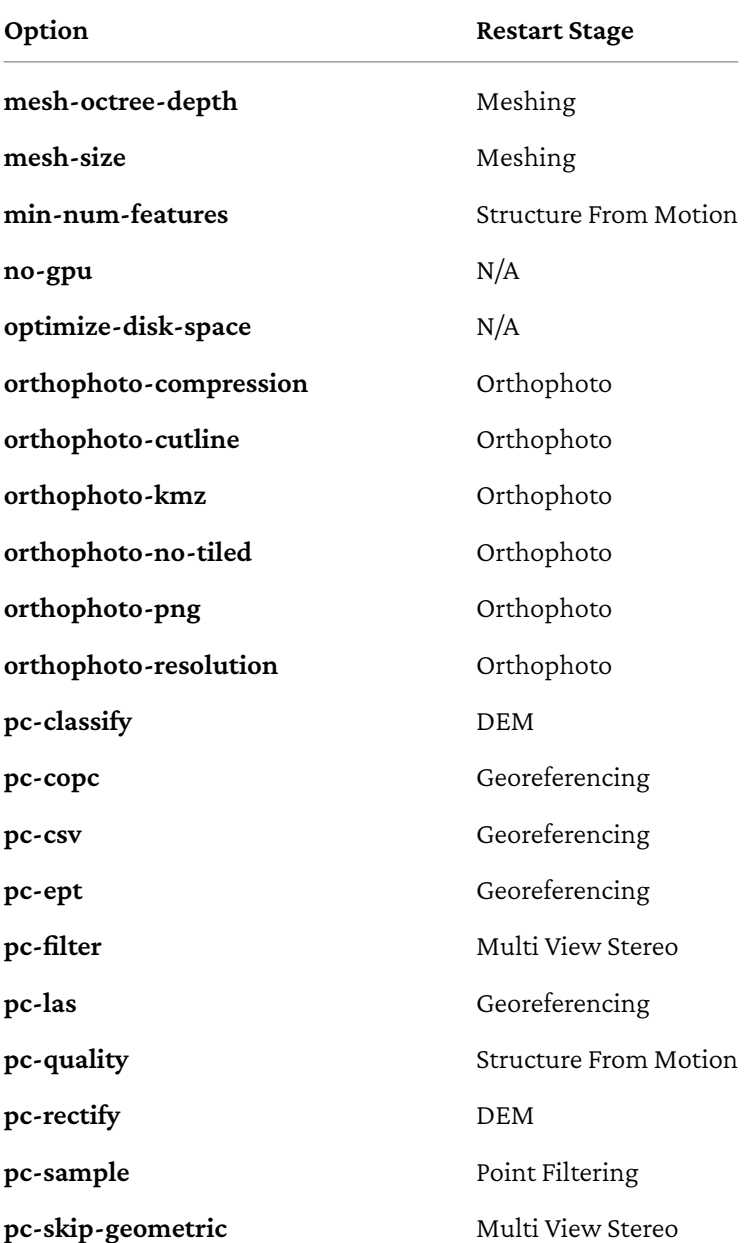

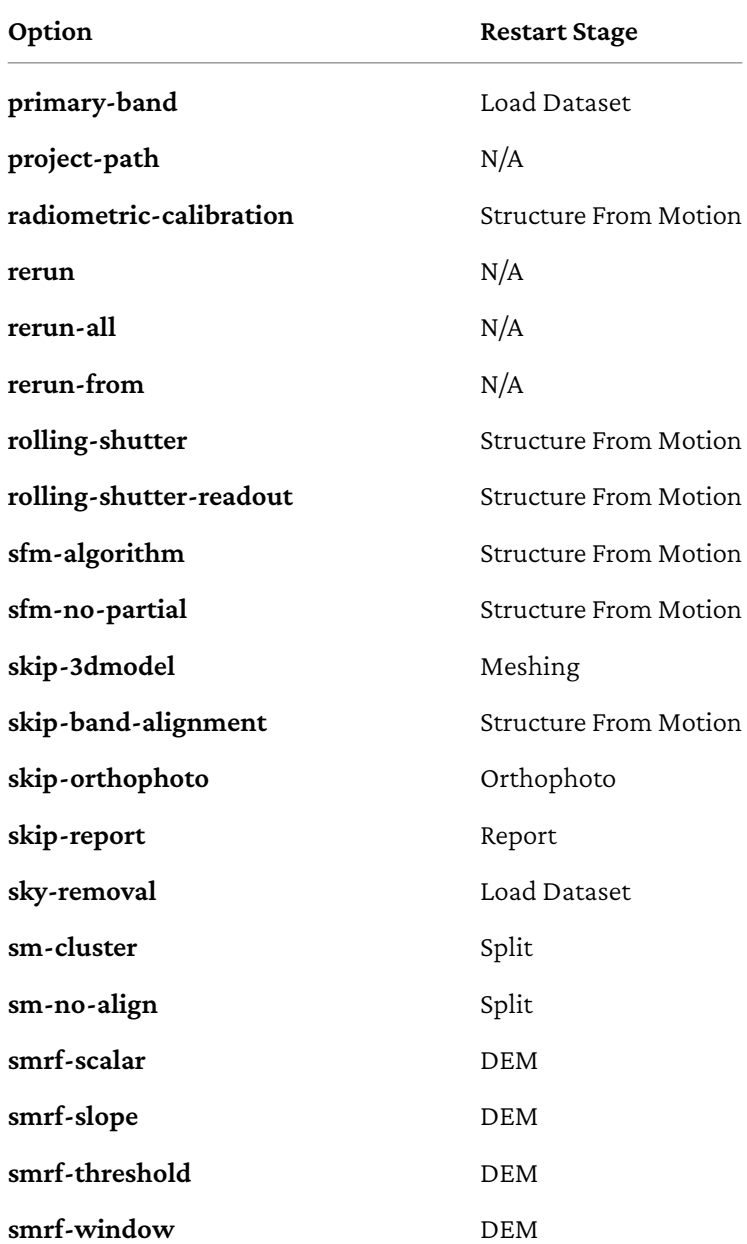

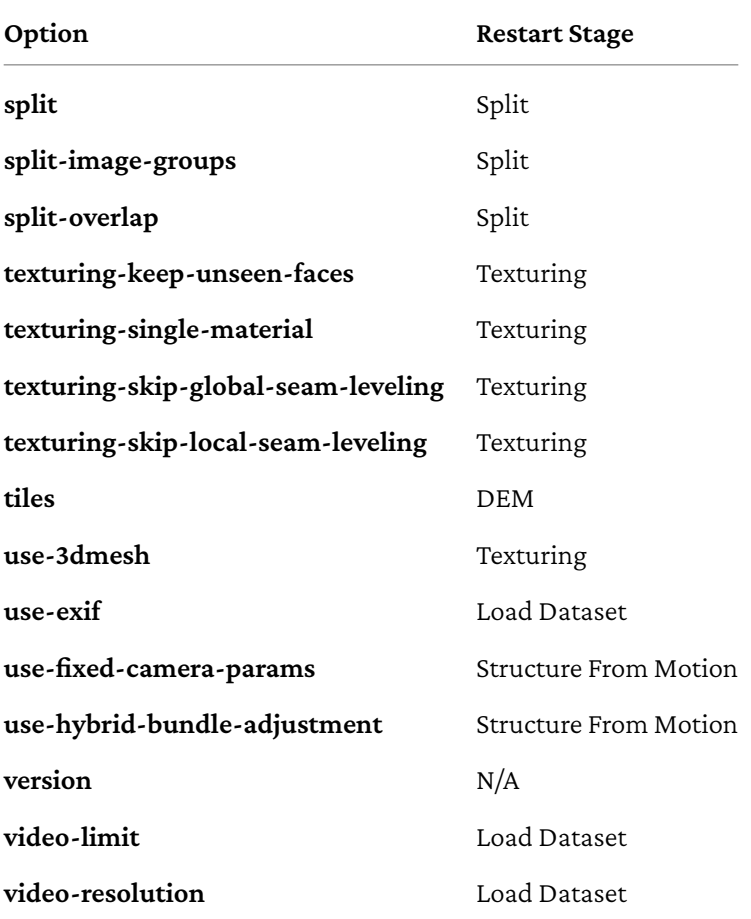

A ground control point (GCP) is a position measurement made on the ground, typically using a high precision GPS<sup>1</sup>. Measurements are made near identifiable structures such as street corners or by placing visible markers on the terrain.

 $^{1}$ I use GPS as a synonym for GNSS, since most people recognize GPS as a word.

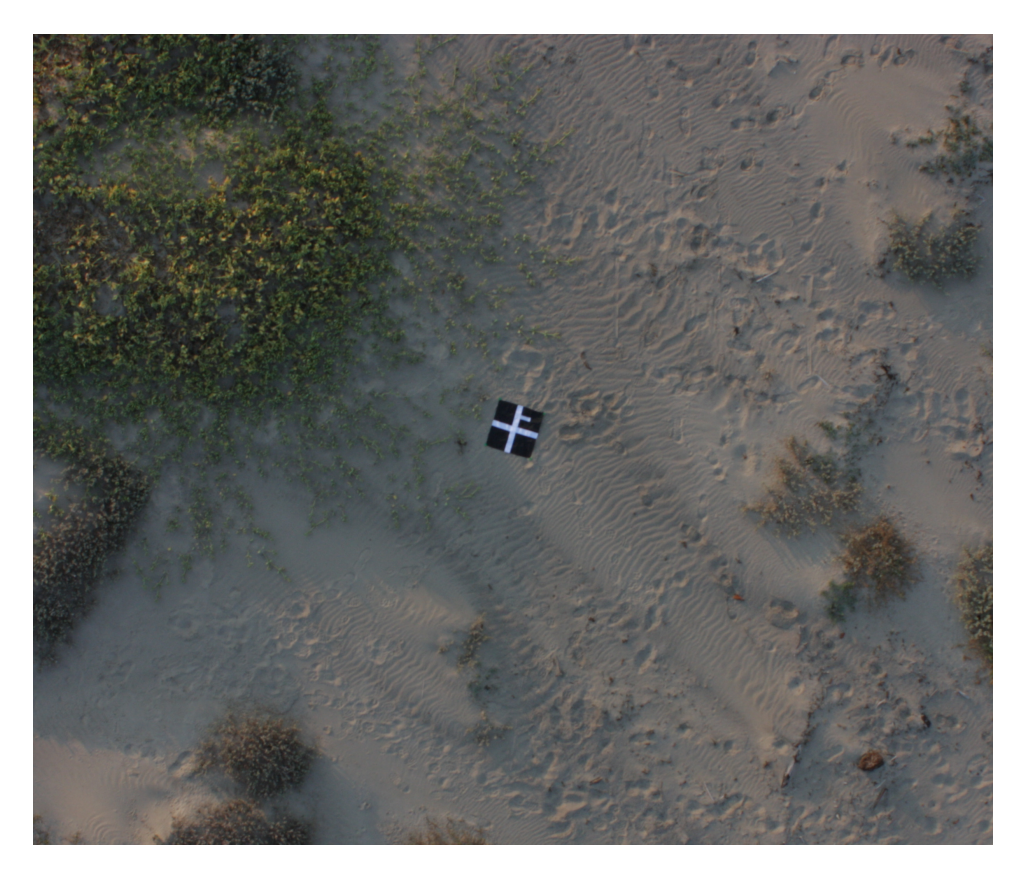

A ground control point marker. Image courtesy of Michele M. Tobias & Alex Mandel Creative Commons Attribution-ShareAlike 4.0 International CC BY-SA 4.0

Images that contain the visible markers can then be *tagged* by creating a correspondence between the image location of the markers and their real world positions.

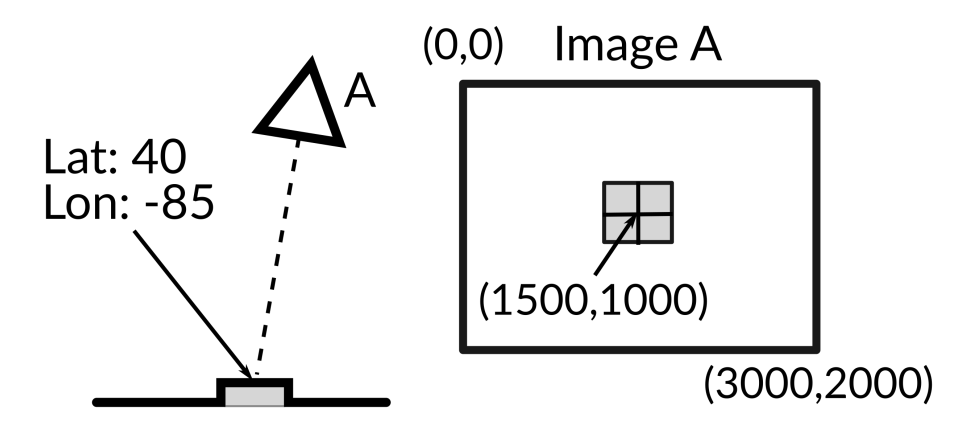

A GCP marker is photographed by camera A to produce Image A. In a second step, the pixel location of the marker (1500,1000) from Image A can be manually tagged with its real world coordinates (latitude 40, longitude -85)

Using ground control points can increase the georeferencing accuracy of a reconstruction, since measurements of static (non-moving) objects using a high precision GPS are often better than those obtained from the GPS of moving UAVs.

The ideal number of ground control points ranges between 5 to 8, placed evenly across the area to be flown. Adding more than 8 ground control points does not necessarily result in increased accuracy.

If the same marker is visible from multiple images, it should be tagged multiple times for each image. Ideally each marker should be tagged at least 3 times. Another way to think of it is to capture each marker on at least 3 images. This is so that the marker's location can be triangulated during computation.

Ground control points can be used by providing an additional text file along with the input images. The file follows a simple format:

The first line indicates the spatial reference system (SRS) of the world coordinates. There are no restrictions on the type of SRS you can use. Internally the program will

conver[t](#page-158-0) the coordinates to the nearest WGS84 UTM<sup>2</sup> projection. The SRS can be specified using three different formats:

- 1) WGS84 UTM *zone number|hemisphere*
- 2) EPSG:*code*
- 3) *proj4*

Format #1 is just a human readable format specifying a UTM projection using the WGS84 reference ellipsoid and datum. Format #2 uses EPSG codes<sup>3</sup>, which are a standard to reference many common spatial reference systems. Format #3 uses Proj4 strings $^4$  , which are used to explicitly to define spatial reference systems. Format #1 and #2 are preferred over #3.

These are all valid examples of SRS definitions for a GCP file:

```
WGS84 UTM 16N
WGS84 UTM 32S
EPSG:4326
EPSG:32616
+proj=longlat +ellps=WGS84 +datum=WGS84 +no_defs
+proj=utm +zone=16 +ellps=WGS84 +datum=WGS84 +units=m +no_defs
```
<span id="page-158-0"></span>A great resource to lookup spatial reference systems and their definitions is spatialreference.org.

The next lines in the GCP file are the world X, Y, Z coordinates, associated pixel coordinates and the image filename (case sensitive). Optionally, extra fields (such as a label) can be specified after that. Tabs and spaces can be used interchangeably to separate fields.

<sup>&</sup>lt;sup>2</sup>Universal Transverse Mercator: en.wikipedia.org/wiki/Universal\_Transverse\_Mercator\_coordinate\_system <sup>3</sup>EPSG: epsg.org

<sup>4</sup>Proj Quick Start: proj.org/usage/quickstart.html

```
spatial reference system
geo_x geo_y geo_z im_x im_y image_name [label] [extras]
geo_x geo_y geo_z im_x im_y image_name [label] [extras]
...
```
The GCP from the example image A we've shown above, for example, would be represented as:

```
EPSG:4326
-85 40 NaN 1500 1000 ImageA.jpg gcp1
```
The **geo\_z** field in this case is set to *NaN* because we didn't have an altitude value.

# **Creating a GCP file using POSM GCPi**

The task of manually finding and measuring pixel coordinates from all images and tying marker locations to world coordinates can be tedious and error prone at best.

The Portable OpenStreetMap Ground Control Point Interface (POSM GCPi) provides a way to ma[ke this process a bit easier. The ap](https://github.com/OpenDroneMap/posm-gcpi)plication is already loaded as a default plugin in WebODM and can be accessed via the **GCP Interface** panel.

Alternatively it can also be downloaded and run as a standalone application by following the instructions on the project's home page<sup>5</sup>. It's also hosted online at webodm.net/gcpi.

<sup>5</sup>POSM GCPi: github.com/OpenDroneMap/posm-gcpi

#### **Step 1. Create a GCP file stub**

After measuring the location of your markers it's likely that you'll end up having a list of labeled point coordinates. Exporting them to CSV format and opening them in a spreadsheet application such as LibreOffice Calc $^6$  should yield something similar to:

X,Y,Z,Label -91.9943320967465,46.8423713026218,0,gcp1 -91.9938849653384,46.8423668860772,0,gcp2 -91.9942463047423,46.8425277454029,0,gcp3

From here, let's add two new columns for the *px*, *py* fields (initialized to zero) and shift the *Label* column to the right, so that our file now looks like:

X,Y,Z,px,py,Label -91.9943320967465,46.8423713026218,0,0,0,gcp1 -91.9938849653384,46.8423668860772,0,0,0,gcp2 -91.9942463047423,46.8425277454029,0,0,0,gcp3

Finally, we remove the first line, replacing it with a SRS definition and save the CSV file making [sure to use](https://libreoffice.org) *tabs* or *spaces* instead of *commas* as a separator character. In LibreOffice Calc you can achieve this by clicking **File - Save As…** and from the bottom left of the save window check **Edit Filter Settings**. The final result opened in a text editor should look like:

EPSG:4326 -91.9943320967465 46.8423713026218 0 0 0 gcp1 -91.9938849653384 46.8423668860772 0 0 0 gcp2 -91.9942463047423 46.8425277454029 0 0 0 gcp3

<sup>6</sup>LibreOffice: libreoffice.org

## **Step 2: Import the GCP file stub**

From POSM GCPi, press the **Load existing Control Point File** button and select the file you just created in step 1. After pressing **Load** the map on the right should update to reflect the position of your points.

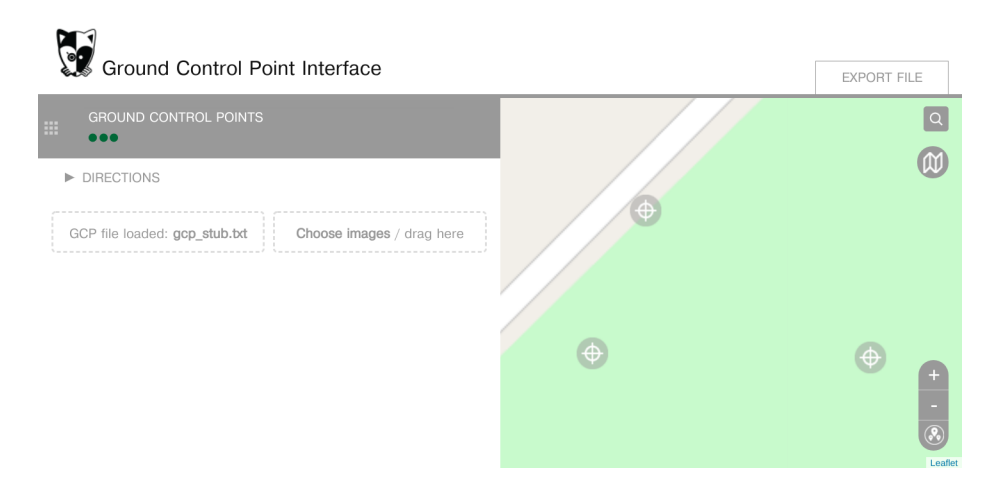

Loading a GCP stub into POSM GCPi

## **Step 3. Import the images and start tagging**

Now import the images by pressing **Choose images**. Clicking an image will expand the panel on the left. Due to a usability quirk, the interface will add a new ground control point, which we need to remove. You can click the point on the right panel and delete it. Now from the left panel you can pan and zoom around the image to move the target icon at the location of your marker. Once it's in the proper position, simply click the target icon once from the left panel and click the corresponding target icon from the right panel. The target icon should turn green, indicating a correspondence has been set.

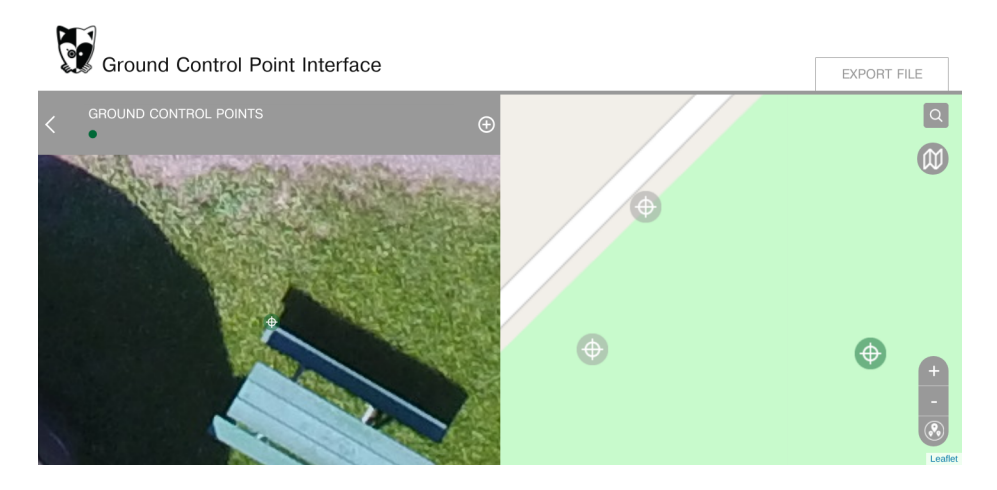

Tagging images with points using POSM GCPi

Now you can repeat the process for every marker and every image. If you get tired or want to save your work, press **Export File** and save the result in a location of your choice. You can resume your work by reloading the images and the exported file.

Notice the green dot on the top left corner. The dot shows the number of points that have been connected to at least one image (in this case, one). At the end of the process you'll want to have at least 5 or 8 green dots.

## **Step 4. Export the GCP file**

Once you are done, you can press the **Export File** button to export your finished GCP file. This is the file that you will be using for the next steps.

# **Creating a GCP file using GCP Editor Pro**

There's also another program for creating GCP files: GCP Editor Pro $^7\!$ .

The program is released under the Fair Source License<sup>8</sup>, which is not open source: it is available for free for one person (per organization) to use, otherwise a license needs to be purchased.

I don't cover usage of GCP Editor Pro in this book because it's not open source, but readers should be aware that it exists.

# **Using GCP files**

With WebODM using a GCP file is as simple as including it along with the images during file selection. With ODM, the GCP file should be placed in your project folder and be named **gcp\_list.txt**. Alternatively, you can use the gcp option to specify a path to a GCP file.

When a GCP file is used to process a dataset in WebODM, the position of the GCPs can be toggled from the layer list in the **Map View**:

<sup>7</sup>GCP Editor Pro: github.com/uav4geo/GCPEditorPro

<sup>8</sup>Fair Source License: fair.io

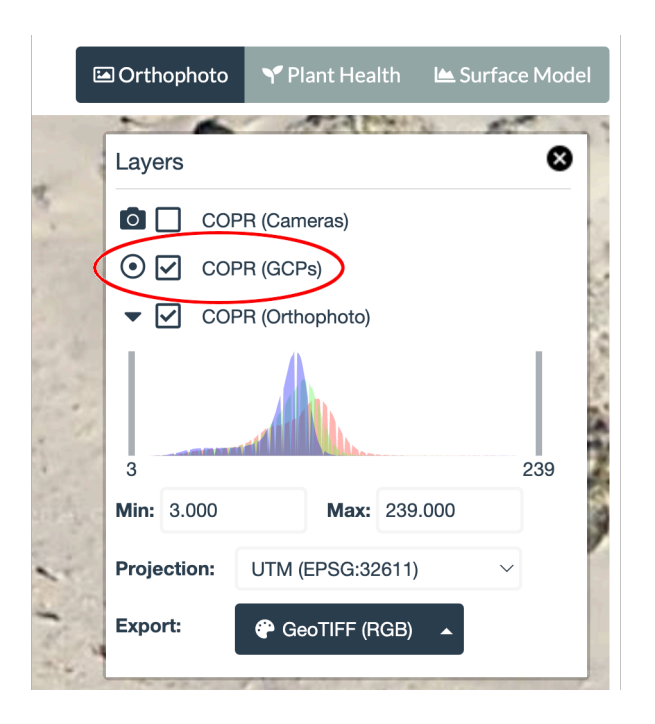

Toggling GCP markers

Clicking on a GCP marker on the map will also bring up a popup showing the tagged and projected location of the GCP.

This can be a useful tool to diagnose issues with GCPs and identify points that might have been tagged incorrectly, or contribute negatively to the results. A good GCP will have its tagged location pretty close to its projected location.

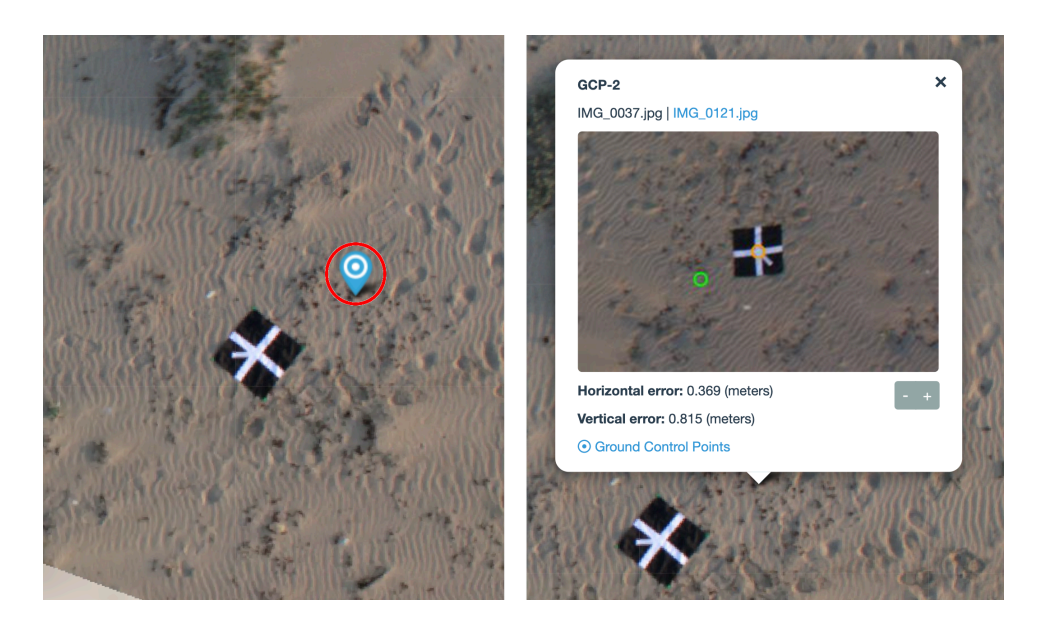

GCP marker (left) and associated popup after clicking it (right). In the example above the GCP does not fall exactly on the ground target, suggesting an issue with data collection or tagging

GCP quality metrics are also available from the PDF Report. We cover them in more detail in the Report Analysis chapter.

# **How GCP files work**

Sometimes the final results might not align perfectly with your ground control points. It's important to understand why. GCP obversations are used during the SFM step. During that step, camera positions are estimated based on an error minimization problem with many variables involved. GCP observations are used to to minimize the georeferencing alignment error, but they can't compensate for other factors such

as an incorrect camera model estimate due to a sub-optimal flight path or excessive camera lens distortion (see the Camera Calibration chapter). If your results do not align perfectly, first check for mistakes in your GCP file. If there are none, read and apply the concepts from the Camera Calibration chapter to improve results.

Internally ODM will always convert the coordinates of your GCP file to the nearest WGS84 / UTM CRS. For example, if your GCP coordinates are measured in central Florida, the system will reproject those coordinates to WGS 84 / UTM zone 17 $N<sup>9</sup>$ before processing.

<sup>9</sup>EPSG:32617: epsg.io/32617

Sometimes GPS information is available, but it's not embedded in the images. ODM provides a convenient format for associating GPS and gimbal information to images without the need to modify them.

A geolocation file (GEO) is a text file similar to ground control points files:

The first line is the spatial reference system (SRS) of the coordinates. There are no restrictions on the type of SRS you can use. Internally the program will convert the coordinates to WGS84 latitude/longitude<sup>1</sup>. The SRS can be specified using either:

- 1) EPSG:*code*
- 2) *proj4*

We've briefly covered EPSG codes and Proj4 strings in the Ground Control Points chapter.

These are all valid examples of SRS definitions for a GEO file:

### EPSG:4326

+proj=longlat +ellps=WGS84 +datum=WGS84 +no\_defs

The subsequent lines in the GEO file are the image name, X, Y, Z coordinates, yaw, pitch, roll, horizontal accuracy and vertical accuracy. Optionally, extra fields (such as

<sup>1</sup>EPSG:4326: epsg.io/4326

a label) can be specified after that. Tabs and spaces can be used interchangeably to separate fields.

```
spatial reference system
image x y z yaw pitch roll h_accuracy v_accuracy label
image x y z yaw pitch roll h_accuracy v_accuracy label
...
```
Only **image**, **x** and **y** are required. The other fields are optional. Yaw, pitch and roll can be set to zero if they are missing or unknown.

Here's an example of a GEO file:

EPSG:4326

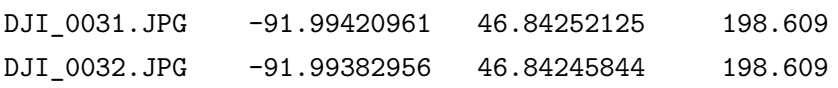

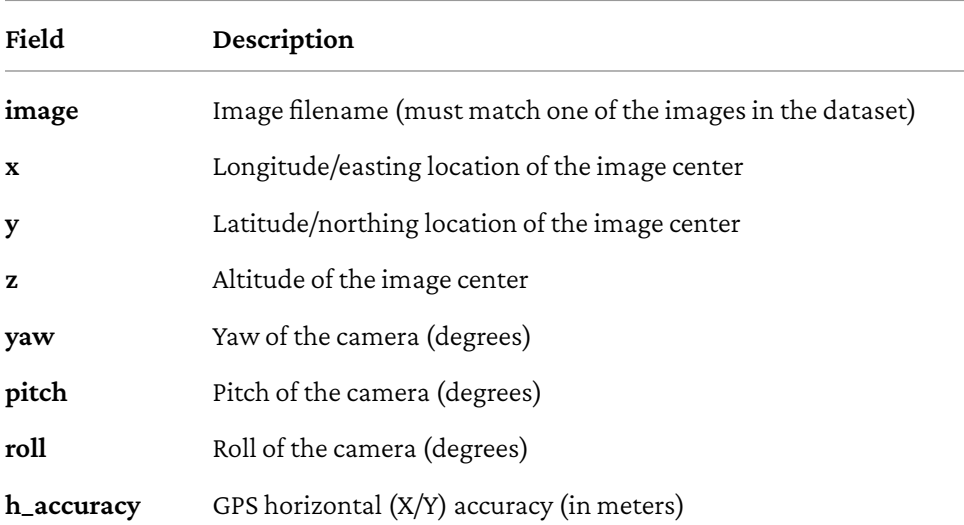

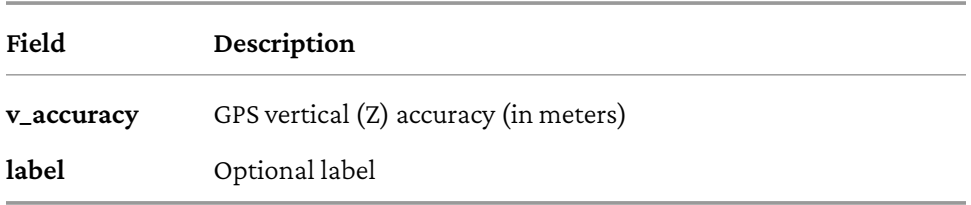

Yaw, pitch and roll  $(\text{YPC}^2)$  values are terms that represent the orientation of the camera. They are used when sfm-algorithm is set to *triangulation* and when radiometric-calibration is set to *camera+sun*. There are no other uses for these values and they can be set to zero if you don't use these options.

It's important to note that ODM makes the assumption that the camera is attached to the drone airframe using a camera stabilizer (gimbal), with the camera oriented in such a way that the top of the image points forward relative to the airframe. This setup is very common, but it's not the only one. At the time of writing, more sophisticated configurations will not work well with ODM.

You can follow this table to set YPC values:

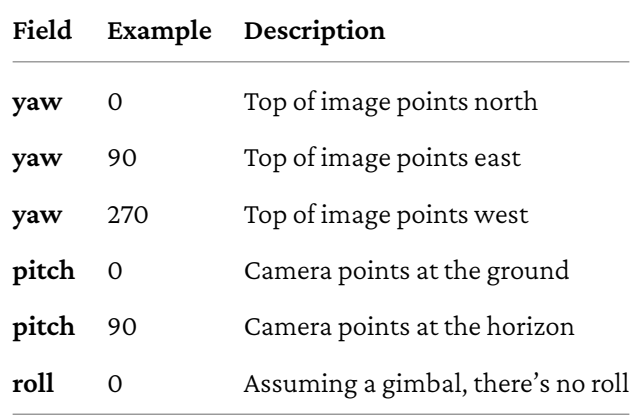

<sup>2</sup>Yaw, Pitch, and Roll: simple.wikipedia.org/wiki/Pitch,\_yaw,\_and\_roll

Horizontal and vertical accuracy value[s are](#page-99-0) used during the SFM process and should be set accordingly. If not set, the default is 10 meters.

# **Using GEO files**

With WebODM you can use a GEO file by including it along with the images during file selection. The file must be named **geo.txt**.

With ODM, the GEO file should be placed in your project folder and also be named **geo.txt**. Alternatively, you can use the geo option to specify a path to a GEO file.

There are several sensors $^{\rm l}$  that can simultaneously capture multiple images of different ranges (bands) of the light spectrum. The ranges often include the visible spectrum (Red, Green, Blue), near-infrared (NIR), red-edge (Re) and long-wave infrared (LWIR).

Capturing bands outside of the visible spectrum can be useful for several uses, most frequently for crop monitoring and temperature analysis.

ODM supports automatic processing, calibration and alignment of multispectral images.

# **Supported Images**

With multispectral sensors you [typically get multiple images for each indi](https://docs.opendronemap.org/multispectral/#hardware)vidual shot, one image for each band. Some sensors combine the bands into a single file, e.g. they combine the Red, Green and Blue (RGB) bands into a single JPEG file and leave the other bands as separate files.

With the exception of the RGB bands, which can be provided either as a single file or multiple ones, ODM requires a separate file for each additional band. The files can be any of the following:

<sup>1</sup> Supported Multispectral Hardware: docs.opendronemap.org/multispectral/#hardware

- JPEG (8bit)
- TIFF (8bit, 16bit and 32bit)

For TIFFs, 16bit bit TIFFs are assumed to have values between 0 and 65535 and 32bit to be single-precision floating-point numbers (numbers with decimals). QGIS $^2$  can be used to validate whether the images are of the correct data type. Drag and drop an image into QGIS, then from the layers list right-click the image and select **Properties… — Information**.

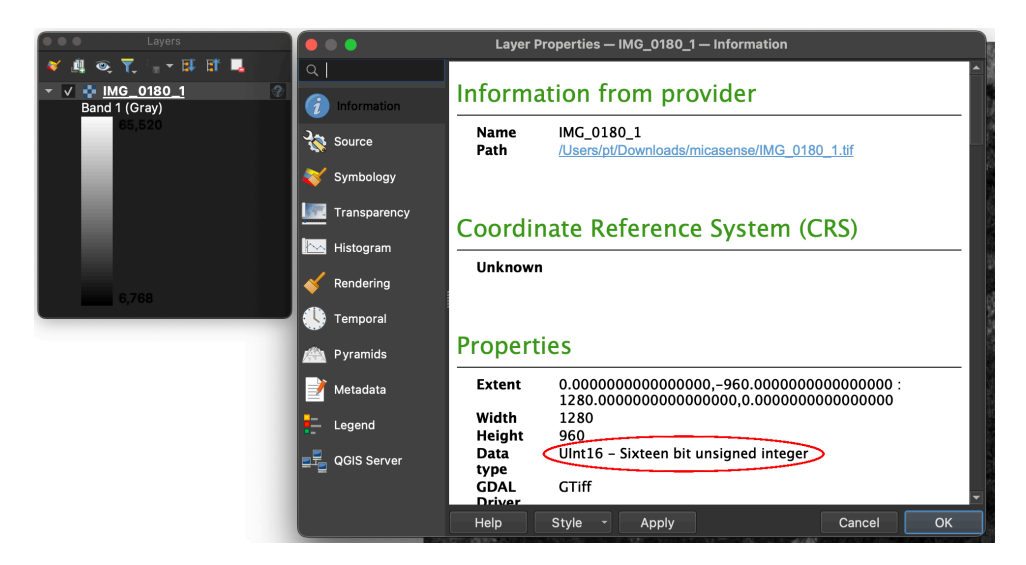

QGIS's layer properties can show the data type of any image

In QGIS the data type should be either **Byte** (8bit), **UInt16** (16bit unsigned) or **Float32** (32bit float). Other data types are not supported.

From the same **Information** panel you can also check whether an image contains one or more bands by looking at the **Dimensions** field.

<sup>2</sup>QGIS: qgis.org

## **Processing**

To begin processing a multispectral dataset with WebODM, select all images from all bands when creating a new task and select **Resize Images — No**. Resizing the images might mistakenly remove important tags used for radiometric calibration, so it's safest to always skip the resizing.

The multispectral proc[essing pipeline](#page-131-0) is similar to a normal dataset pipeline. First, a band is automatically selected as the primary band. Then all images belonging to that band are used for the SFM/MVS steps. Note that because of this, [the point cloud](#page-219-0) [and t](#page-219-0)extured model will take on the colors of the primary band only.

The selection of the primary band is automatically determined by the value of the XMP tags in the images (**DLS:SensorId** and **Camera:RigCameraIndex**). The images with the lowest value are selected as the primary band. If the tag is missing, a band is selected based on the order in which images are read from disk, which is an undefined behavior (but will still work in most cases). One can manually specify the primary band with the primary-band option, which takes the name of the band that you want to use as primary. The name must match the value specified in the **Camera:BandName** XMP tag (we cover examining EXIF/XMP tags in The Command Line chapter). It might be useful to manually specify a primary band in cases where the reconstruction on the default band fails.

Once reconstruction of the primary band has completed, the images from the remaining bands are aligned to the primary band. This alignment can compensate for small imaging differences due to the positional offsets of the band sensors, but is unable to compensate for more complex shifts. In short, ODM will not be able to properly align band images that have been captured with different lenses or with sensors mounted far apart.

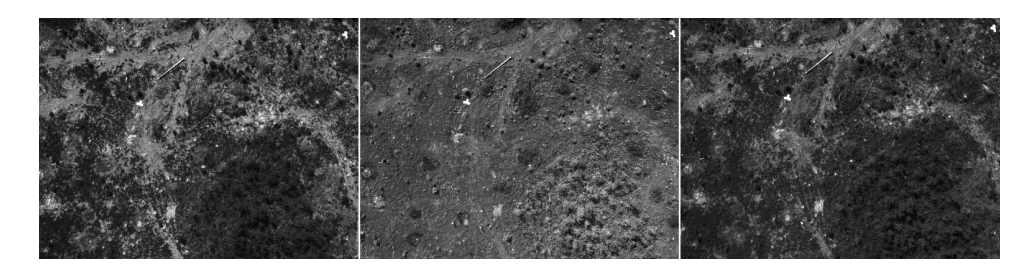

Red, green and blue multispectral images of the same area

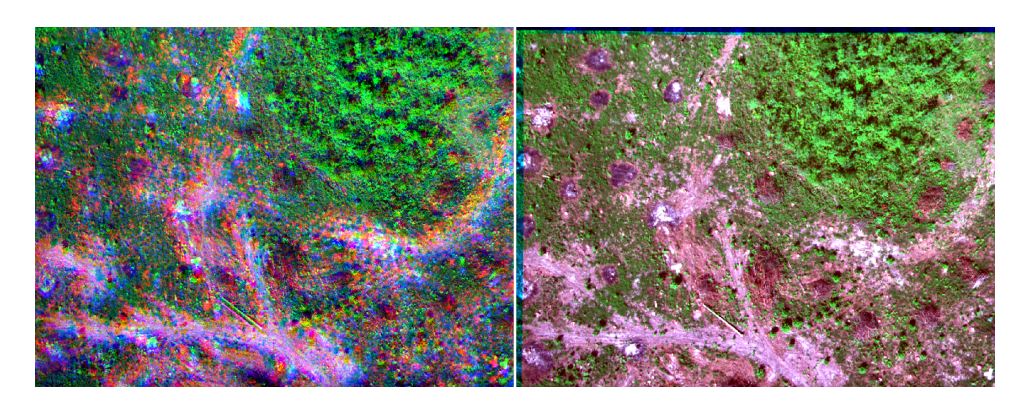

Combining the original images shows misalignment (left) and the same images after alignment (right)

After all images have been aligned, 3D models are generated for each band and an orthophoto is created by taking pictures from above of each one. The final result is combined into a single GeoTIFF. Internally the band order of the resulting GeoTIFF is determined by the **DLS:SensorId** and **Camera:RigCameraIndex** XMP tags, so remember that the first band might not necessarily be what you'd expect. In the case of RGB images, Red is not always the first band. You can check the results with QGIS $^3$ . From the layers list right-click the orthophoto and select **Properties… —**

<sup>3</sup>QGIS: qgis.org

## **Information** and scroll down to the **Bands** section.

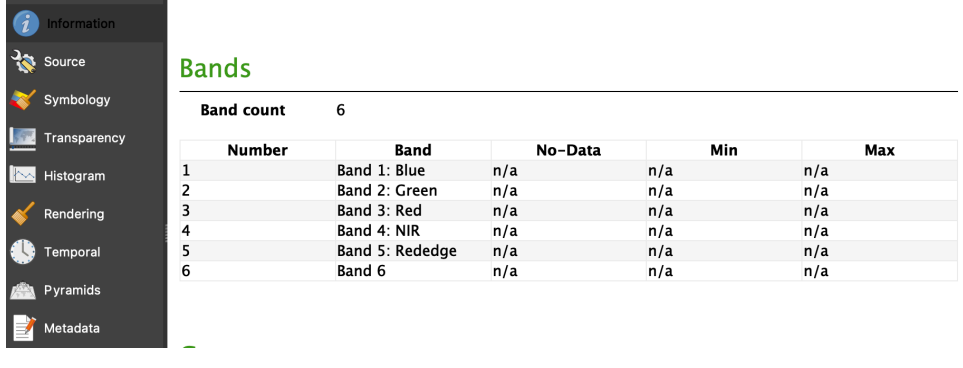

Orthophoto band information in QGIS

WebODM will automatically choose the proper RGB band order when showing the orthophoto from **Map View**.

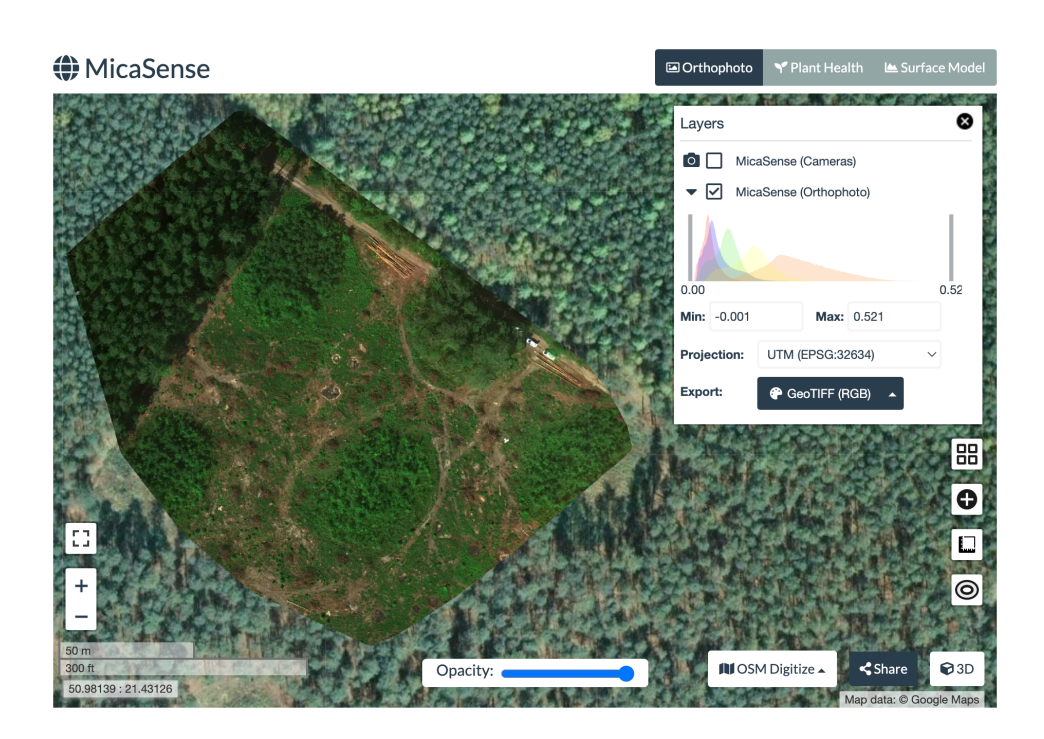

In this dataset the orthophoto's internal band order is BGR, but WebODM displays it as RGB

Looking at the screenshot above you might have noticed that the minimum and maximum values displayed in the layer list are between 0 and 1 instead of the usual 0-255 (or 0-65535). That's because the dataset was processed with the radiometric calibration option.

# **Radiometric Calibration Basics**

The end goal of radiometric calibration is to obtain useful information about stuff on the ground (e.g. crops) so that we can perform measurements. Pixel values (digital

numbers) are just a measure of light intensity. But the light intensity values have been influenced by factors we don't care about. When we take pictures from the sky, there are things that get in the way. The unique characteristics of the sensor, the air in the atmosphere, the intensity and angle of the sun. Finally, the stuff on the ground affects those values. These factors all add up to form the pixel values of an image.

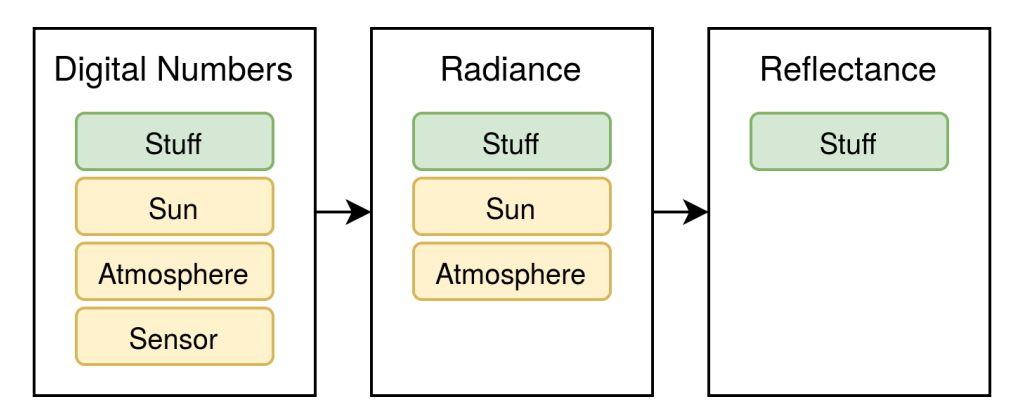

Radiometric calibration is the process during which unwanted factors from pixel values are removed to obtain reflectance values (measureable information about stuff on the ground)

Reflectance is a value between 0 and 1 and indicates how much light is reflected by stuff on the ground compared to the amount of light that falls onto it. For example, a value of 0 indicates that no light is reflected and the stuff on the ground is absorbing all light. A value of 1 indicates that all light is reflected.

ODM can perform basic radiometric calibration automatically using two modes of operation, **camera** and **camera+sun**. These can be enabled via the radiometric-calibration option:

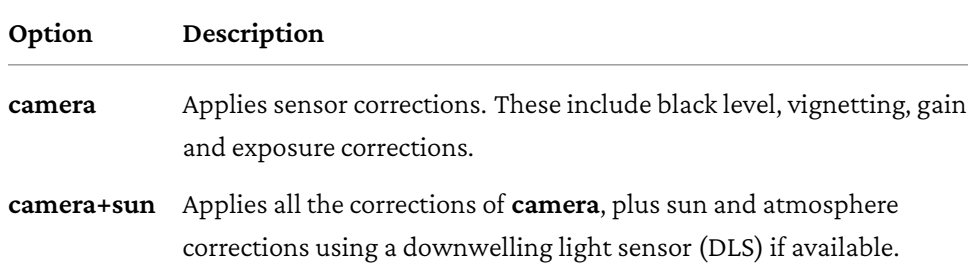

The atmosphere correction makes the assumption that photos are captured on a day with clear skies. If that is not the case, the values might not be accurate.

Regardless of the choice [of radiometric calibrat](#page-137-0)ion method, if high accuracy is required, the use of calibrate[d reflectance panels is a must. These p](#page-144-0)anels are specially designed surfaces or objects with known and precisely measured reflectance properties. They are used as a reference for calibrating measurements of light reflectance. At the time of writing, ODM does not support automated reflectance panel calibration. In this case, images should be first calibrated with the sensor's manufacturer's software and processed in ODM afterwards.

If the images have already been corrected for alignment outside of ODM, it's recommended to use the skip-band-alignment option.

Keep in mind that unless the texturing-skip-global-seam-leveling option is used, radiance values will be altered to achieve a seamless orthophoto. Turn on this option if you're using calibration panels and want to preserve reflectance values.

## **Viewing Results in WebODM**

WebODM offers a convenient **Plant Health** tab under **Map View** for viewing multispectral orthophotos.

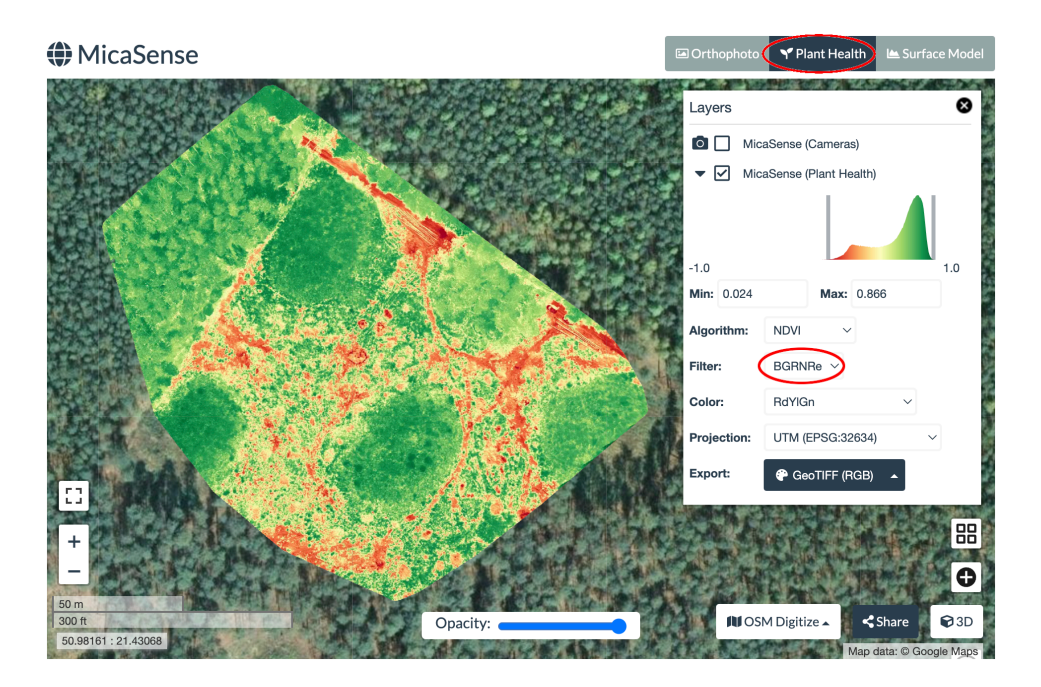

Plant Health tab

It's very important to select the correct **Filter** value while using the Plant Health tab. This should match the order of the bands in the orthophoto. Let's look at a few examples:

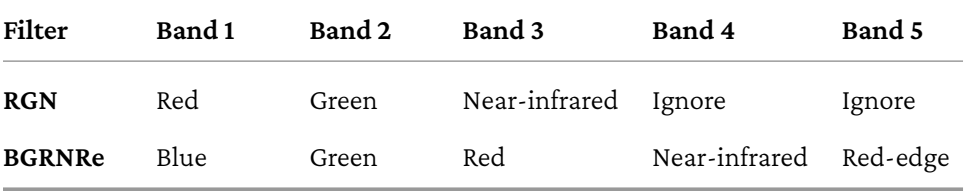

If the map does not seem to display correctly (does it look like a single colored blob?), adjust the **Min** and **Max** ranges.
#### *8. Multispectral Datasets*

It's possible to select a variety of algorithms for analysis. Hovering the cursor over the name of an algorithm for a few seconds brings up a tooltip with a description of the algorithm and the underlying formula used to compute it. What do these algorithms do? They help to highlight different characteristics of the reflectance values and each algorithm typically is useful to achieve a certain analysis goal.

For example, the Normalized Difference Vegetation Index (NDVI) is used to quantify health and density of vegetation cover. It is defined by:

 $NDVI = (NIR - Red) / (NIR + Red)$ 

It's a number between -1 and +1, with values closer to +1 indicating healthier vegetation and values closer to -1 indicating less healthy or non-vegetation areas.

It's outside of the scope of this book to cover all available algorithms, but descriptions are only a quick inter[net search away.](#page-132-0)

## **Thermal Datasets**

Long-wave Infrared (LWIR) sensors are able to capture radiant heat (temperature) information. Processing L[WIR images works the same way as pro](https://docs.opendronemap.org/thermal/#hardware)cessing multispectral images, but with LWIR images radiometric calibration converts pixel values to temperature values (in degrees Celsius) instead of reflectance values. To get temperature values, enable the radiometric-calibration option. If you don't get good values, check if your sensor is actually supported $^4\cdot$ 

For best results, LWIR images should be at least 640x480 pixels. It's sometimes possible to process LWIR images as small as 240x180 pixels if they are processed as

<sup>4</sup> Supported Thermal Hardware: docs.opendronemap.org/thermal/#hardware

### *8. Multispectral Datasets*

part of a multispectral dataset, with the primary band being one with bigger images. Processing smaller images might fail or result in alignment issues.

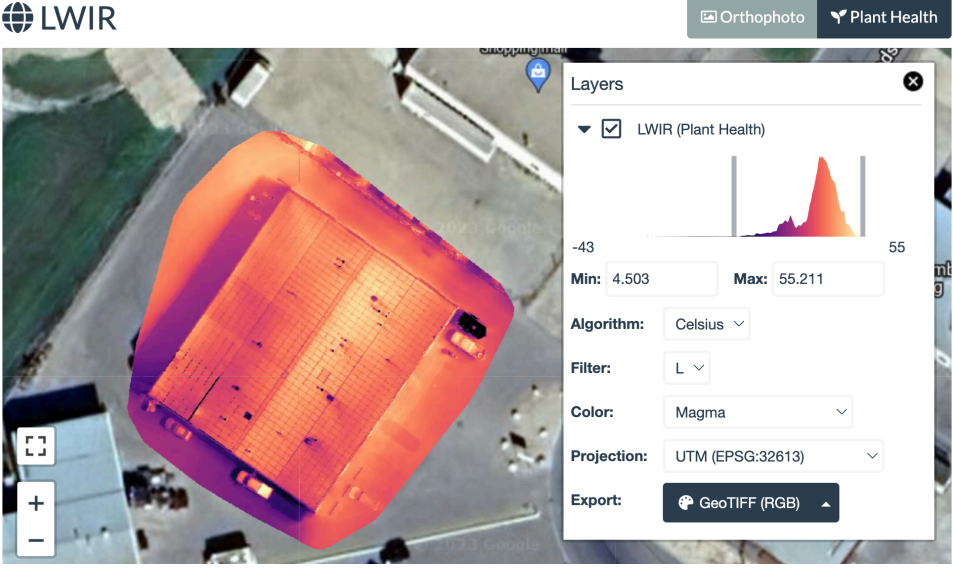

Temperature can be viewed from WebODM under the **Plant Health** tab and selecting the **Celsius** algorithm

## **♦ LWIR**

Image masking is a feature that allows users to specify which parts of an image should be left out during reconstruction. This can be useful for removing noise or unwanted items.

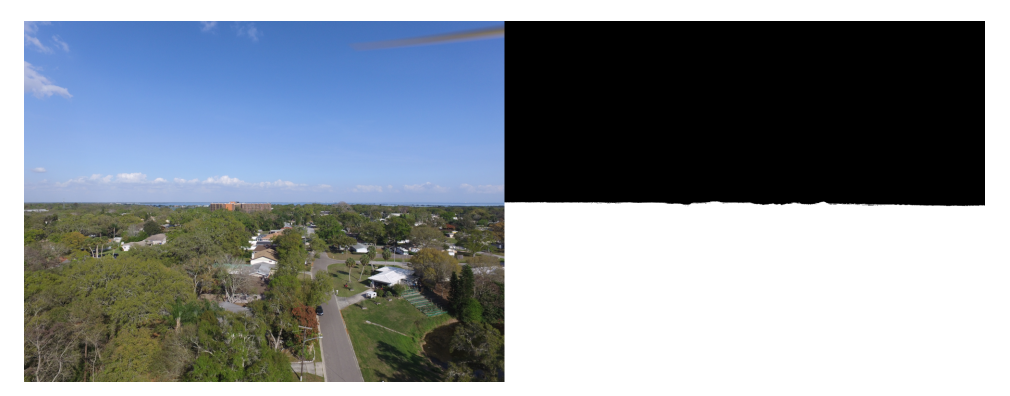

Input image (left) and image mask for the same image removing the sky (right). Black areas are ignored during reconstruction

Image mask images must have the same pixel dimensions as the image they are masking and must be named **[filename]\_mask.png** or **[filename]\_mask.jpg**. For example, the image mask for **IMG\_0001.JPG** should be named **IMG\_0001\_mask.png** or **IMG\_0001\_mask.jpg**.

Note that to remove an unwanted item from the results it's necessary to mask the item in *every* image where the item appears. Masking the item in a single image is

not sufficient if the item is also present in other images.

Image masks can be automatically generated using the sky-removal and bg-removal options, or they can be created manually. When these options are used, image masks are created using an AI model that has been trained to recognize bac[k](#page-183-0)ground it[em](#page-183-1)s or the sky. Masks are created during the dataset stage of the processing pipeline.

## **Manually Creating Image Masks**

While automatic generation of image masks is certainly more efficient, it doesn't cover all cases and sometimes masks need to be created manually. There are multiple ways to create image masks with your favorite image editor. Below you can find a procedure on how to do it with the free and open source GIMP<sup>1</sup>. Photopea $^2$  is also a free alternative to consider where the workflow is similar.

#### **Step 1. Open the Target Image**

<span id="page-183-1"></span><span id="page-183-0"></span>After you've installed GIMP, drag & drop the target image into it or open it via **File — Open**.

<sup>1</sup>GIMP: gimp.org

<sup>2</sup>Photopea Online Photo Editor: photopea.com

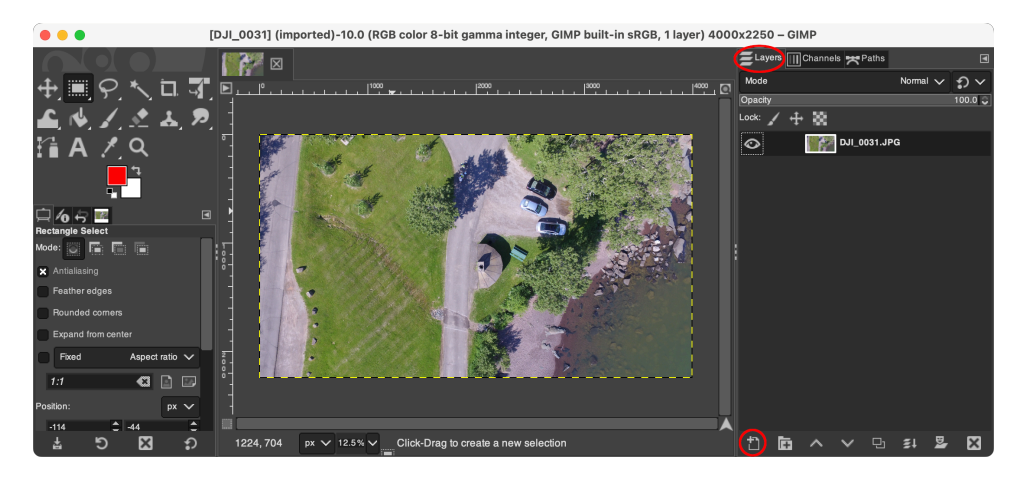

Look for the **Layers** panel and find the **Create New Layer** button. Alternatively you can also open the **Layer** menu and select **New Layer…**.

#### **Step 2. Create a New Layer**

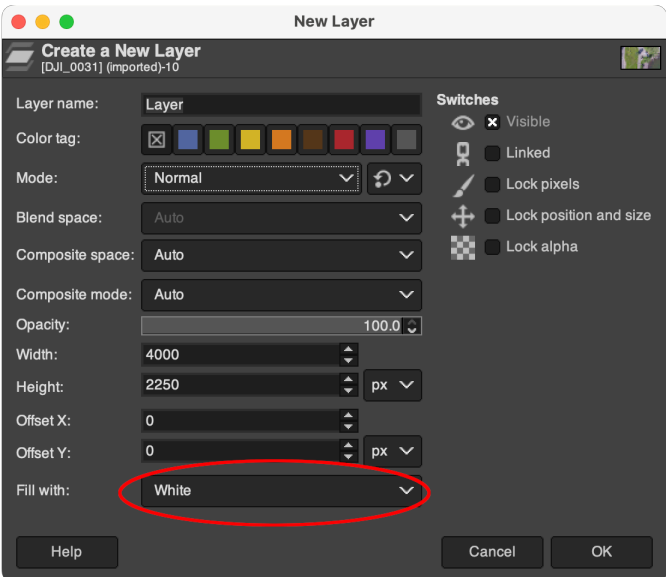

Make sure to select **White** from the **Fill with** field.

## **Step 3. Paint the Mask**

- With the new layer selected, slide the **Opacity** slider to **30%**.
- Select the **Paintbrush Tool**.
- Set the foreground/background colors to pure black and pure white. You can go to **Tools — Default Colors**to do that.
- Select the **Pixel** brush and adjust the **Size**.
- Start painting the items you want to remove using the black color.

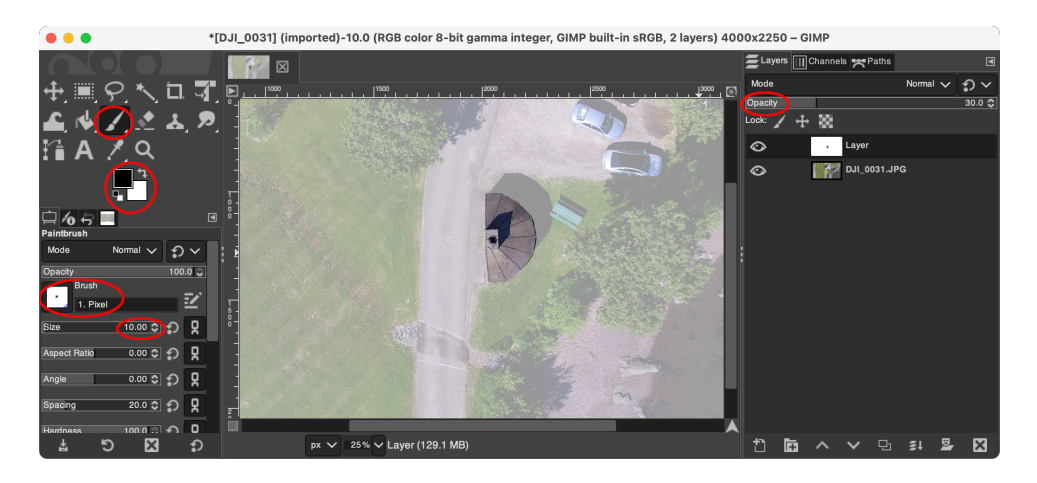

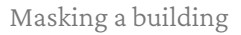

## **Step 4. Export the Mask**

- Slide the **Opacity** slider back to **100%**.
- Go to **File Export As…** and save the image mask by adding the **\_mask** suffix to the original filename.

Repeat for every other image that contains the item.

# **10. Rolling Shutter Correction**

Many consumer-grade cameras use an imaging method known as a "rolling shutter". Instead of instantaneously capturing the entire image, like "global shutter" cameras do, rolling shutter cameras capture an image by quickly scanning a picture line-by-line (or column-by-column). This scanning does not happen instantaneously, instead it's performed over a fraction of a second. This is not an issue if the camera is stationary, but if the camera is moving a rolling shutter distortion effect will be present in the final image.

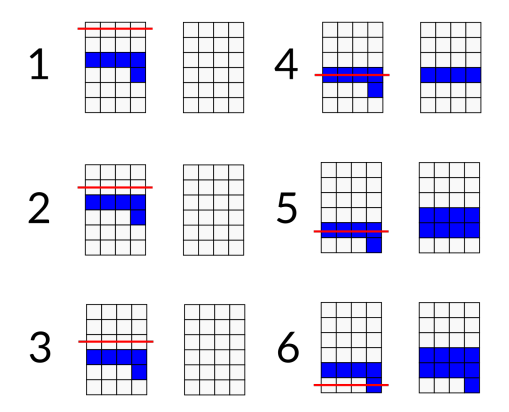

Rolling shutter effect: what the sensor sees (left columns) vs. how the final image is stored (right columns) at different time intervals (1-6)

#### *10. Rolling Shutter Correction*

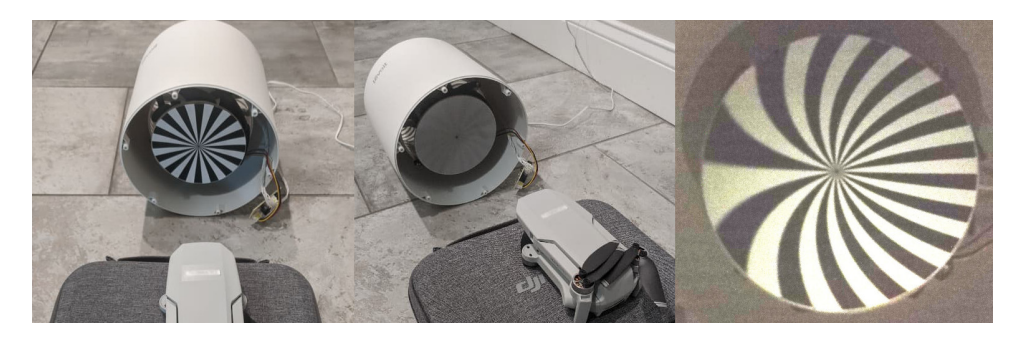

Rolling shutter effect. Stationary calibration patter[n \(left\), moving](#page-134-0) calibration pattern (center) and image captured with rolling shutter camera (right). Notice the distortion

An animation showing the rolling shutter effect is also available on Wikipedia $^{\rm l}$ .

## **Usage**

Rolling shutter correction can be enabled by using the rolling-shutter option.

If GPS information is available from the input images and the dataset was captured with a single c[amera, ODM can compensate for](https://en.wikipedia.org/wiki/Rolling_shutter) rolling shutter distortion by first estimating the velocity of the aircraft at any time that a picture was taken. Some cameras store velocity information in the EXIF/XMP tags of the images (**SpeedX**, **SpeedY** and **SpeedZ**). This is the most reliable estimate. If no tags are available, the velocity is estimated based on the time and positional difference between consecutive images:

<sup>1</sup>Rolling shutter: en.wikipedia.org/wiki/Rolling\_shutter

speed **=** (position\_2 **-** position\_1) **/** (time\_2 **-** time\_1)

This is not always correct, as the assumption in the formula above is that the drone is always moving and that images are captured sequentially. For example, if the drone is stationary while capturing a picture, the calculation will yield an incorrect estimate and will probably make results worse. As long as most images can be assigned good velocity estimates, rolling shutter correction can perform its job, even if a few images have incorrect estimates.

After velocities have been estimated, the program searches a database to find the rolling shutter readout time for the camera sensor. This is the time (in milliseconds) that it takes for the sensor to capture an image. If your camera is not available in the database, you will find a warning in the task output that reads:

[WARNING] Rolling shutter readout time for "make model" is not in our database, using default of 30ms which might be incorrect.

#### *10. Rolling Shutter Correction*

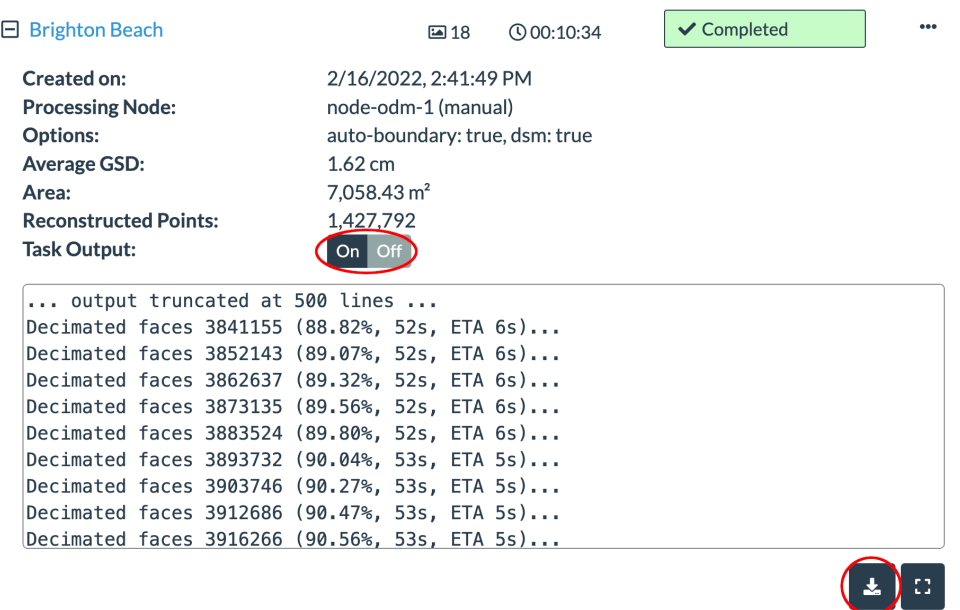

You can access the task output by expanding a task from the **Dashboard** and toggling the **Task Output** button to **On**. If the task output is truncated, first you'll need to download the task output to a file by pressing the **Download To File** button

You can manually specify the correct sensor readout time by using the rolling-shutter-readout option. The correct value for your sensor can be estimated by building an inexpensive calibration device with an Arduino by following the instructions published on github.com/OpenDroneMap/RSCalibration.

## *10. Rolling Shutter Correction*

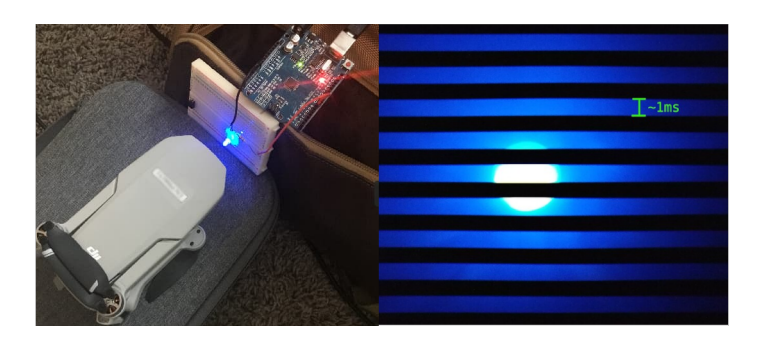

Finding out your sensor's readout time is a fun weekend project and an excellent way to contribute back to OpenDroneMap by contributing your sensor's value to our database

With known camera velocities and sensor readout time at hand, the correction is performed by applying a shift (computed from these two factors) to the image features. The SFM step is then repeated for a second time. This increases the processing time, but helps increase accuracy in datasets affected by rolling shutter distortions.

## **Limitations**

Rolling shutter correction can help improve the accuracy of a dataset captured in motion with a rolling shutter sensor. However, if high accuracy is required, it should not be used as a substitute for good data capture practices or for avoiding the purchase of better hardware. Instructing the mission planning software to stop-and-hover while taking pictures will drastically reduce the effect of rolling shutter in rolling shutter cameras. A global shutter camera is always preferable with software like ODM and will yield more accurate results.

In order to create accurate reconstructions, the software needs to know the internal details of the cameras used for taking the photos. These details are referred to as *intrinsic camera parameters* and include values such as focal lengths, camera centers and distortion parameters. Reading the specification values from the manufacturer or looking this information from a database is not sufficient to get accurate values. Defects in the manufacturing process, vibrations and other factors can cause these values to vary, even between identical camera models.

You might have noticed that you can process datasets [a](#page-192-0)nd obtain good results without performing any kind of camera calibration. This is because modern photogrammetry software (including ODM) performs a kind of self-calibration directly from the input images. Self-calibration tends to work very well in ODM, as long as:

- <span id="page-192-0"></span>1. Images are captured at different elevations.
- 2. Images are captured at varying angles (including both nadir and angled shots).

High overlap, near nadir images are not recommended<sup>1</sup>. This is important to remember, as most mission planning software will create exactly this type of pattern.

<sup>1</sup>Camera Calibration Considerations for UAV Photogrammetry: https://www.isprs.org/tc2-symposiu m2018/images/ISPRS-Invited-Fraser.pdf

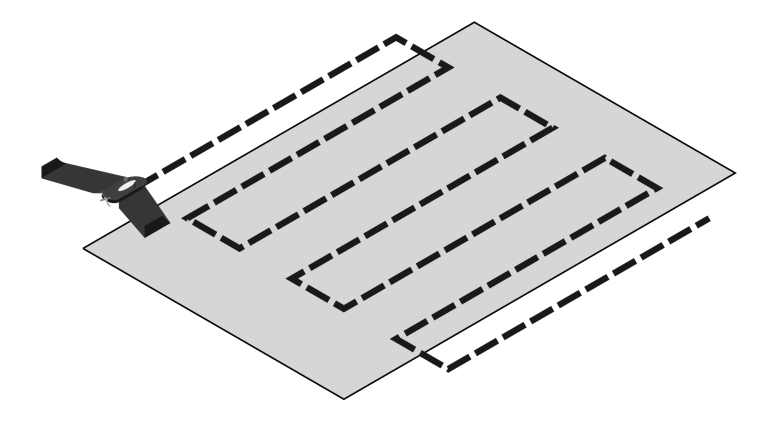

Typical flight path from mission planning software. Not great for self-calibration

This doesn't mean a person should never fly this pattern. It just means that when flying this pattern, people need to be aware that the internal camera parameters' estimates will not be as good. Inaccurate parameters lead to an improper camera lens model, which over large areas typically results in a *doming* effect.

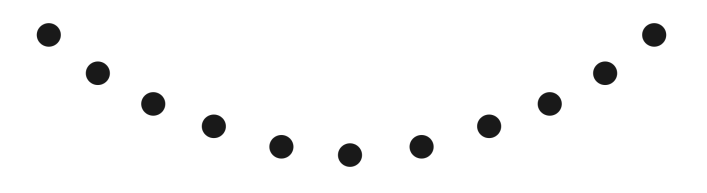

Point cloud exhibiting doming. The terrain appears arched instead of straight

Doming is best cured by following best practices while collecting aerial imagery: flying at different elevations (maximize scale variation) and varying angles.

Unfortunately the luxury of capturing perfect images is not always available. Perhaps a dataset has already been captured and there's no opportunity for a retake,

or the area is too large to cover in multiple passes.

To attempt to correct this problem, it's possible to use an existing camera model obtained from a good dataset (lots of overlap, varying elevations, different angles, etc.) captured with the same camera and reuse the camera parameters obtained from self-calibration on a different dataset.

## **With WebODM**

After processing a good dataset, click **Download Assets - Camera Parameters**.

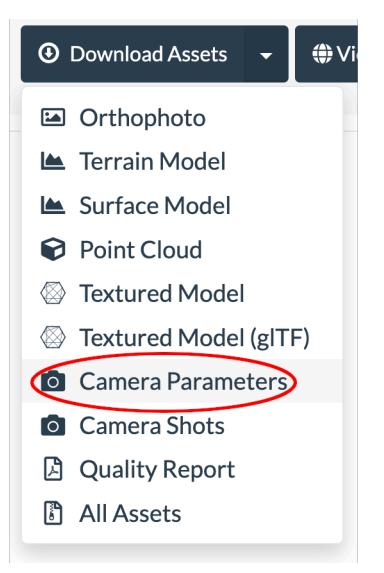

This will save a **cameras.json** file. When creating a new task, from the task options set the **cameras** option by selecting the **cameras.json** file. The dataset will be processed using the camera parameters previously computed.

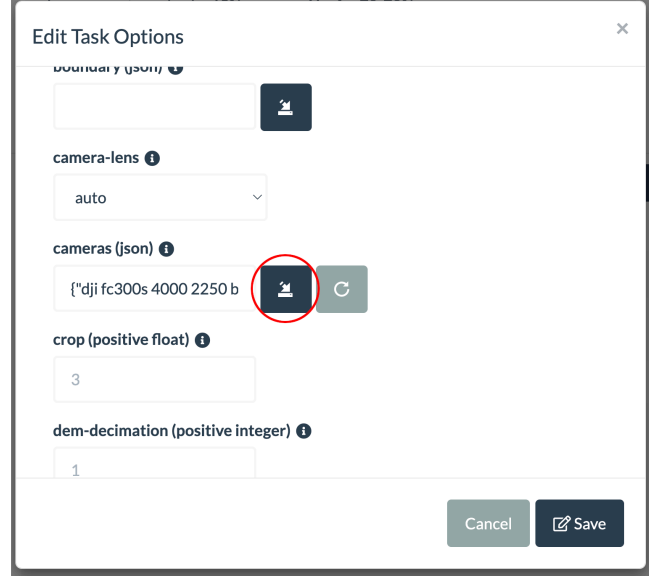

Click the cameras button to import a cameras.json file to use for camera calibration

## **With ODM**

After processing is complete, a **cameras.json** file is always saved in the root directory of the project. To reuse camera parameters from an existing project, pass a path to a **cameras.json** file via the cameras option.

For example, if **cameras.json** is stored in **D:\odmbook\projects\test**:

```
$ docker run -ti --rm -v //d/odmbook/projects/test:/datasets/code
```

```
opendronemap/odm --project-path /datasets --cameras
\hookrightarrow
```

```
/datasets/code/cameras.json
\hookrightarrow
```
After a dataset has been processed, it's important to understand if the results are good or not. The PDF report provides a good starting point for this type of analysis.

In WebODM, after a dataset has finished processing, the PDF report is available by expanding a task from the **Dashboard** and selecting **Download Assets — Quality Report**.

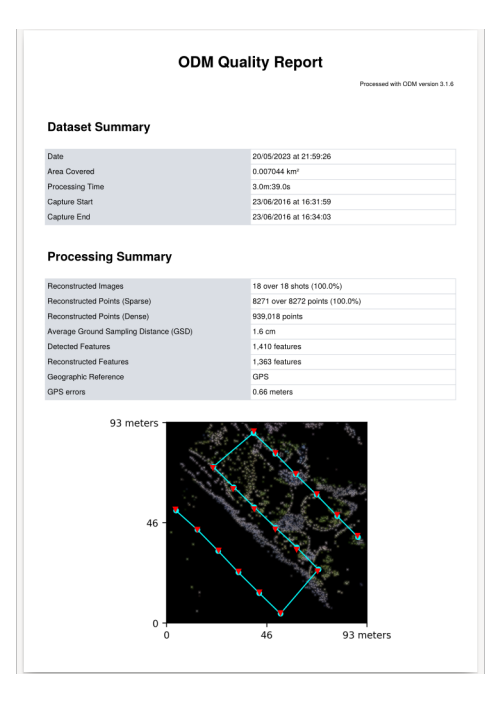

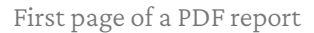

While reading this chapter, I encourage readers to follow along with a copy of a PDF report generated by the software. It will provide more context to the descriptions.

Note that some fields might not be displayed if a dataset lacks georeferencing.

## **Dataset Summary**

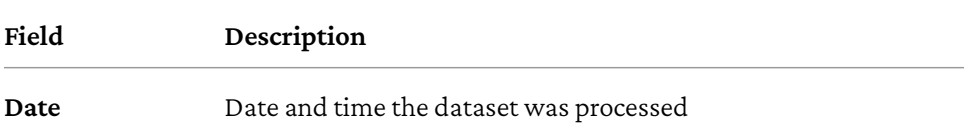

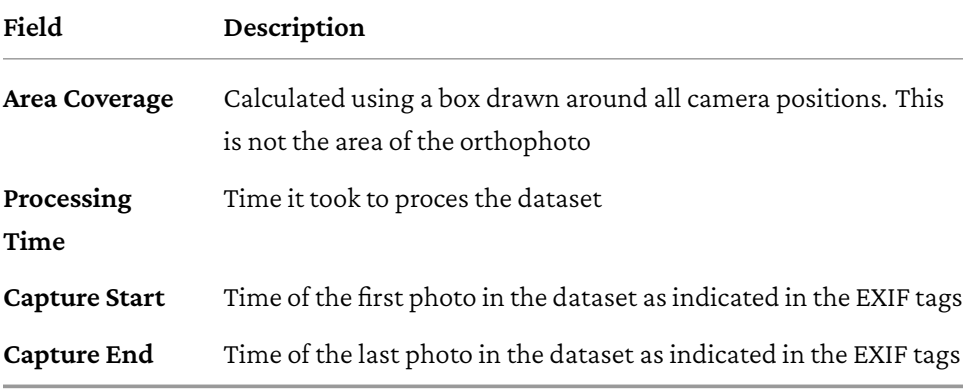

# **Processing Summary**

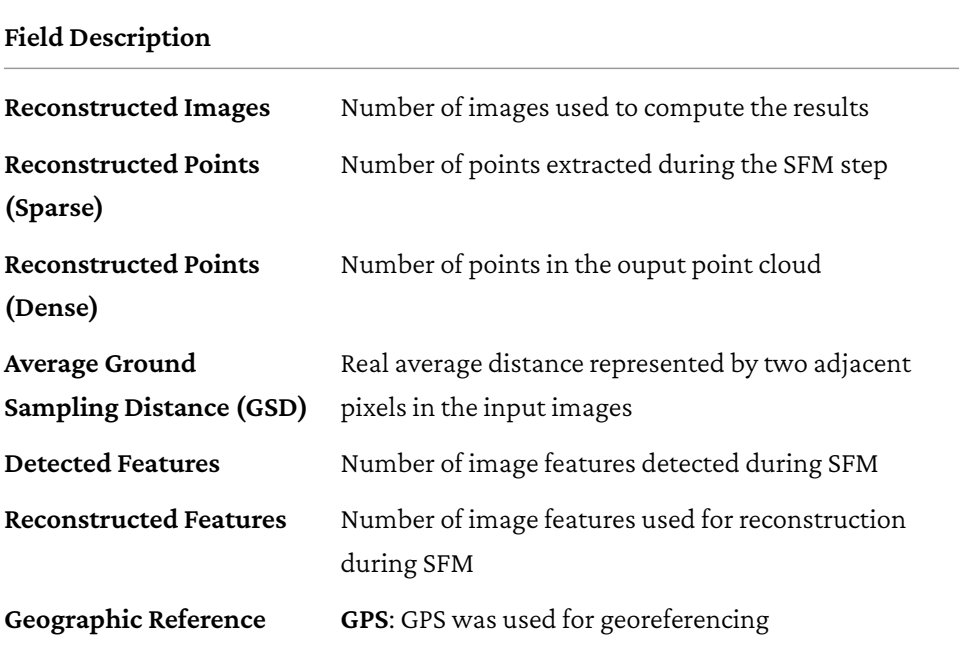

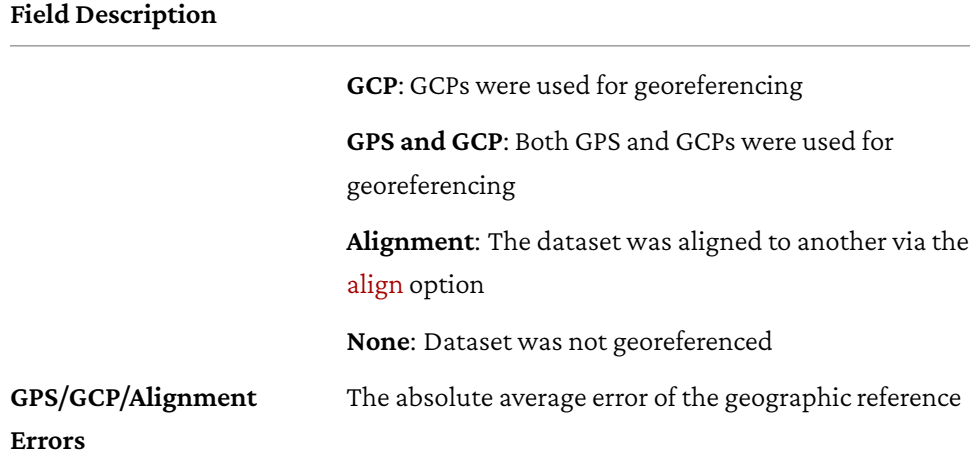

The image that follows shows the trajectory of the cameras and a preview of the sparse point cloud computed during SFM. This image is not aligned geographically so it's normal for it to appear in a different orientation that the other outputs.

## **Previews**

If an orthophoto or DEMs are available, they are displayed in this section.

## **Survey Data**

This section begins with a picture of the point cloud rendered with colors that indicate the number of photos that were used to generate a certain section. It's important to note that this image is different and more useful than a simple image overlap diagram. It can highlight areas that might have had sufficient overlap

coverage, but insufficient details for the SFM process to reconstruct points using all images.

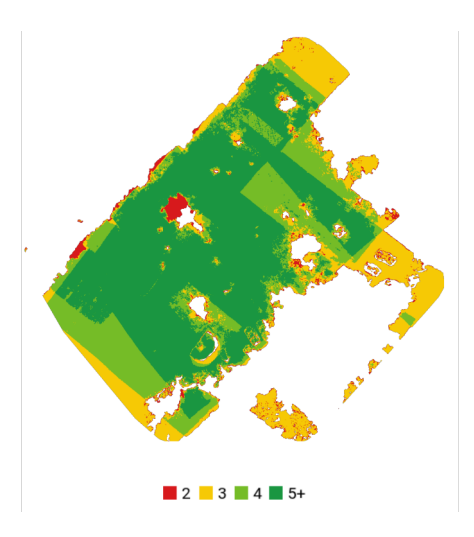

For best results, aim to have as much dark green (5+) coverage as possible

The number of cameras used to reconstruct each individual point is also stored in the **odm\_georeferenced\_model.laz** point cloud in the **UserData** dimension.

## **GPS/GCP/3D Errors Details**

Errors are differences between values that are measured vs. the values that are computed. When estimating GPS and GCP errors, the program has at its disposal measurements of real world locations acquired with a GPS device. After processing has completed, those same locations in the model will deviate slightly from the real world measurements, due to factors such as inaccuracy of the GPS device, camera lens distortion and computational inaccuracies during the reconstruction process.

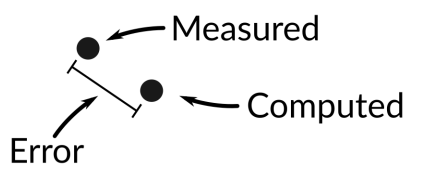

Error is the difference between measured and computed values

3D errors give us information about the relative accuracy of the reconstruction. For example, if an object in the real world is 1 meter long, but the reconstructed model ends up being 1.05 meters long, the 3D error can calculated as:

```
import math
actual = 1
measured = 1.05print(math.sqrt((actual - measured)**2)) # <-- 0.05
```
Compared to GPS/GCP errors, 3D errors are special because the program does not directly have real world measurements to compare against. To compute it, each point from the sparse point cloud is visualized (back-projected) from the point of view of the cameras that generated it. Since each point in 3D has its genesis traced back to points from multiple 2D images (image feature locations), it's possible to first estimate a pixel reprojection error:

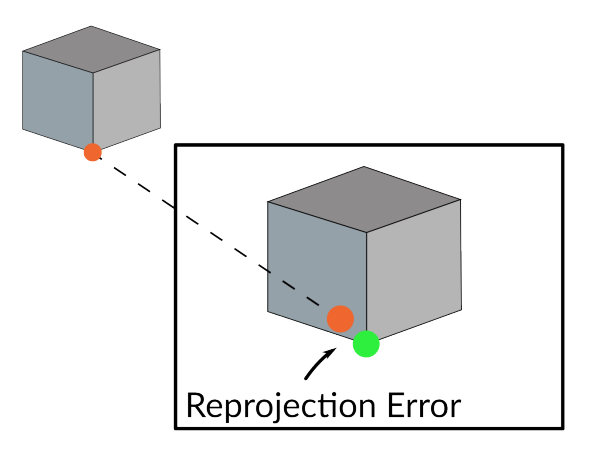

Since the reprojection error is in pixels, but we're interested in real world units (meters), the program iteratively triangulates 3D points by sampling points around the reprojection area, trying to find the combination of points that gives the maximum 3D error.

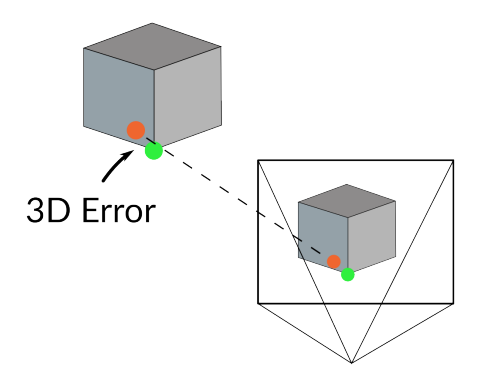

One triangulation iteration for computing a 3D error. Simplified by showing a single camera. Multiple iterations and multiple cameras are involved during the search for the maximum 3D error for a single 3D point

If this sounds a bit confusing, don't worry! The key point to remember is that 3D

errors are a measure of relative accuracy.

The values that are displayed in the report's tables are calculated from several error measurements and condensed into single metrics. In the case of GPS, there's one measurement for each image that has GPS information. For GCPs, there's one measurement for each GCP entry. For 3D there's 1000 measurements sampled from the sparse point cloud.

When we're talking about error, since we're referring to 3D measures, we always break it down into its X, Y (horizontal) and Z (vertical) components. Each component has three metrics:

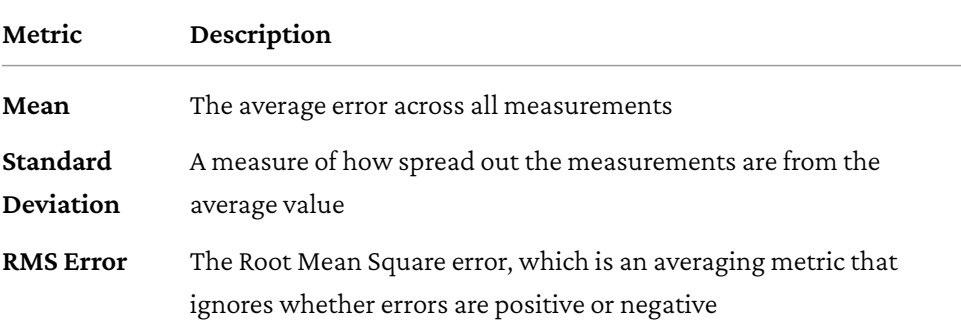

```
import math
errors = [0.1, 0.2, 0.3]
mean = sum(errors) / len(errors)
std_dev = math.sqrt(sum([((e - mean) ** 2) for e in errors]) /
\leftrightarrow len(errors))
rms = math.sqrt(sum([e ** 2 for e in errors]) / len(errors))
print(mean, std_dev, rms) # <-- 0.2, 0.0816, 0.216
```
The **Total** is a metric representing the overall average error in the X/Y/Z dimensions. It's computed by:

```
x_errors = (0.1, 0.2, 0.3, 0.4)
y_errors = (0.3, 0.4, 0.5, 0.6)
z_errors = (0.1, 0.2, 0.3, 0.4)
errors = [math.sqrt(x_errors[i] ** 2 +
                    y_errors[i] ** 2 +
                    z_errors[i] ** 2)
            for i in range(4)]
total = sum(errors) / len(errors)
print(total) # <-- 0.575
```
An intuitive way to think of the computation above is that we're adding together the X/Y/Z components for each error measurement and averaging the results to get a total.

Another useful set of metrics computed around the error measurements are the relative and absolute accuracy measures. Absolute accuracy is computed from GCP error measurements, with GPS as a fallback if no GCPs are available. It measures the accuracy of the reconstruction in relation to its real position in the world. Relative accuracy is computed from 3D error measurements and relates the accuracy of the reconstruction to its expected real dimensions.

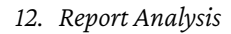

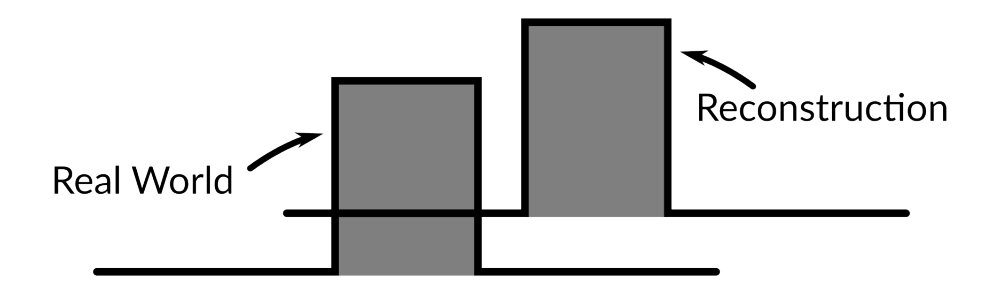

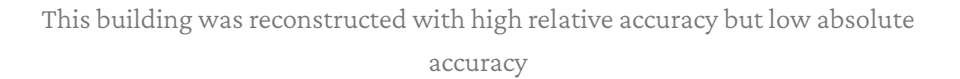

The report provides Circular Error (CE90) and Linear Error (LE90) estimates for horizontal (X/Y) and vertical (Z) errors respectively. The number 90 means that the software is 90% confident that the reported value is equal or better than the actual value<sup>1</sup>.

It's important to be careful while interpreting these accuracy numbers, especially in the absence of ground control points. The uncertainty from GPS measurements is not modeled into these values, and the estimates will only be as good as the precision of your GPS device. Always verify the accuracy of a reconstruction by m[easuring points on the ground.](https://asprs.org/a/publications/proceedings/IGTF2016/IGTF2016-000255.pdf)

## **Feature Details**

This section has information about the image features extracted during the SFM step.

 $1$ Computation of scalar accuracy metrics LE, CE, and SE as both predictive and sample based statistics: asprs.org/a/publications/proceedings/IGTF2016/IGTF2016-000255.pdf

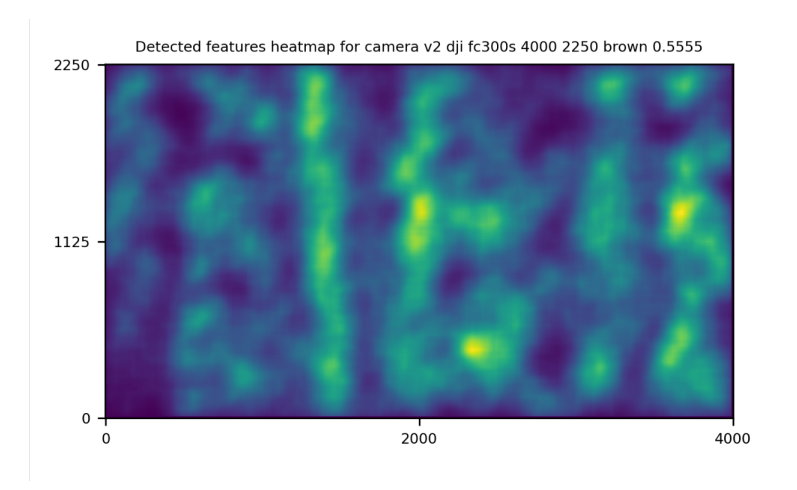

The features heatmap highlights the distribution of feature locations across a single camera. Yellow areas indicate more features

For best camera calibration results, the heatmap should look smooth, with few or no patches of dark purple.

The table that follows lists the minimum, maximum, average (mean) and most common (median) number of detected and reconstructed features for each image. Reconstructed features are features that have been used for triangulating points. The **Reconstructed Min.** field is particularly interesting and should be above 50. A value less than 50 indicates that one or more images didn't have many good quality features. Increasing the min-num-features option will affect these values.

## **Reconstruction Details**

## **Average Reprojection Error**

Earlier in the chapter we introduced the concept of reprojection error (measured in pixels) when talking about 3D errors. The reprojection error can also be calculated in normalized coordinates (unit-less) or as an angle (in radians). Average values computed across all features are reported in this section.

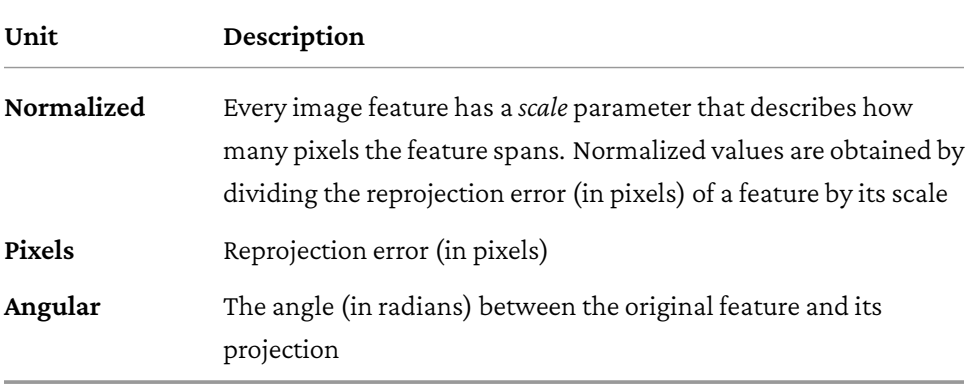

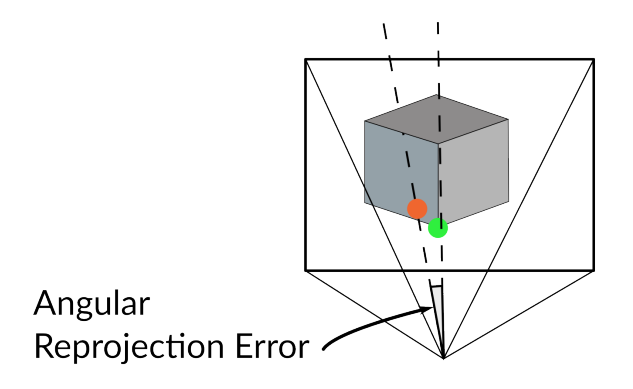

Visualizing two rays passing through the camera center to find the angular reprojection error

To convert from radians to degrees one can use:

```
import math
angle = 1.5707
print(math.degrees(angle)) # <-- ~90
```
Doesn't matter what your favorite unit is. The important part to understand is that smaller reprojection errors = better.

### **Average Track Length**

A track is a set of corresponding image features identified on multiple images that depict the same object.

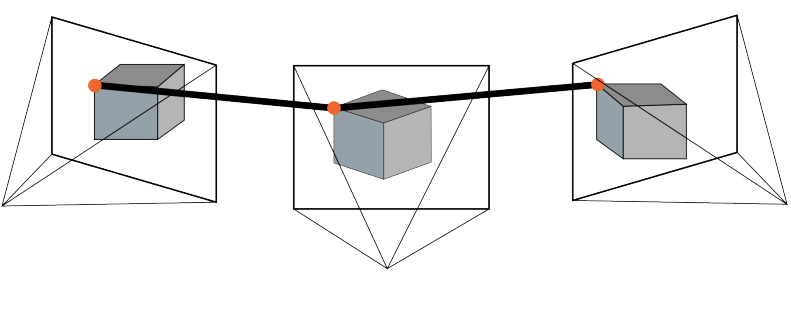

A track of length 3

This number is the average number of images that have been used to reconstruct a point.

## **Average Track Length (> 2)**

Same as above, but without taking into consideration tracks of length 2, which are considered to be of low quality.

This number is the average number of images that have been used to reconstruct a point when at least three images were used.

When it comes to track length, the higher the better.

## **Normalized/Pixel/Angular Residuals**

These graphs show the distribution of the reprojection errors across all points. On the horizontal axis you have the reprojection error, on the vertical axis you have the number of points that have that reprojection error. "Residual" in this context is used to refer to the reprojection error.

## **Track Details**

The graph in this section shows the connectivity between image matches. The nodes represent images and the connections represent a match between two images. Each connection is colored according to the number of common image features that were successfully matched between images. An ideal graph shows a large number of connections.

The table that follows lists the distribution of points vs. the number of images that were used to generate those points (track length).

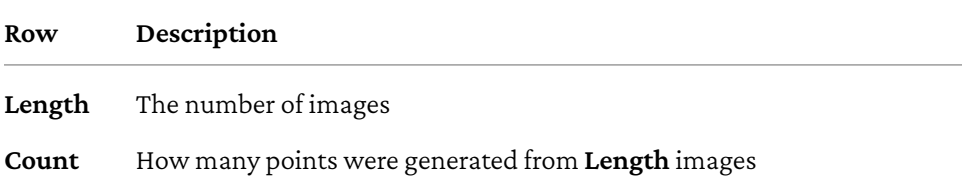

An ideal dataset should have most points generated from 3 or more images.

## **Camera Models Details**

This section starts by showing information about the cameras' internal parameters.

The table lists the parameters of the cameras' lens model before (**Initial**) and after optimization (**Optimized**). Normally the optimized parameters will deviate from the initial values, but not by much. A very large difference between initial and optimized parameters can represent possible issues, such as the choice of a wrong camera-lens model.

The camera residuals grid displays information about the distribution of the average reprojection errors (residuals) across all images for a particular camera.

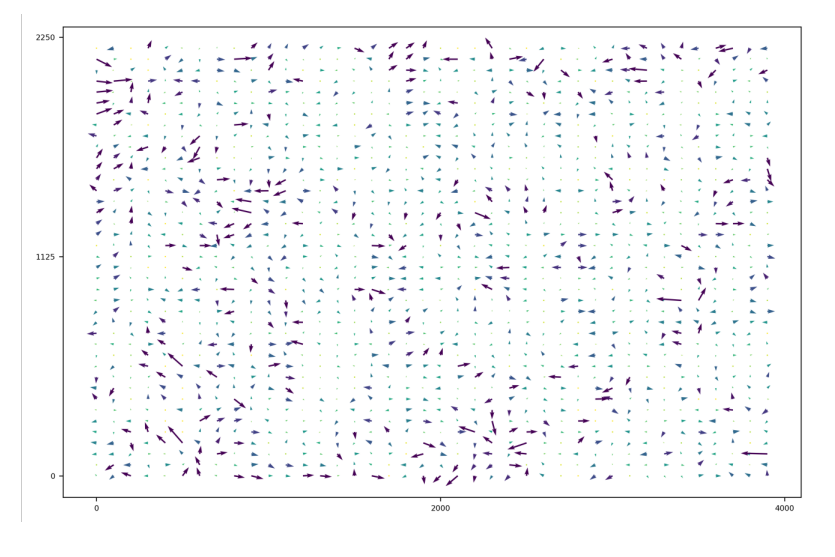

Some large reprojection errors are exhibited in this grid

This is the same reprojection error information that we've covered earlier in this chapter, but this time it's displayed as arrows on an image plane. Each arrow represents the size (and direction) of the average reprojection error for each image feature at that location. In other words: long and dark purple arrows represent *large* average reprojection errors at that particular location. Short and orange-colored arrows represent *small* average reprojection errors. The horizontal axis of the grid is the image width, the vertical axis is the image height.

The **Residual Norm** bar shows the color scale of the normalized reprojection errors. If the maximum value on this bar is 0.16, it means that a dark purple arrow in the grid indicates a reprojection error of 0.16 (in scaled, normalized units). The difference between the maximum value and the minimum value of the bar is the **Residual grid scale** value.

An ideal dataset should have a low **Residual grid scale** and small arrows throughout the image plane.

## **JSON output**

The information in the PDF report is great for humans to read, but what about machines?

The same information from the PDF report (minus the graphics) is also available as a JSON<sup>2</sup> file in **odm\_report/stats.json**. From WebODM you can find it by going to **Download Assets — All Assets** and extracting the resulting archive.

<sup>&</sup>lt;sup>2</sup> JavaScript Object Notation (JSON): json.org

# **13. Flying Tips**

Data collection is sometimes more art than science. There are however many useful guidelines you can follow to increase the quality and accuracy of your results. Follow these recommendations and you will achieve better results.

# **Fly Higher**

This is probably the most useful tip. Once you know the target resolution you're aiming for, don't fly lower than you absolutely need. If you need an orthophoto at 5 cm / pixel resolution, don't fly at an altitude that gives you you a 1 cm / pixel resolution. Most flight planner apps will tell you what altitude you need to fly to achieve a target resolution. This is not only for saving space and processing time: the results will look better also! When you fly at a higher elevation more features can be matched across images during the structure from motion process (especially for areas with lots of trees or vegetation). Building rooftops will also look better due to the fact that higher altitude reduces the amount of distortion near building edges. Finally, you can achieve greater image overlap and cover a larger area in a single flight.

*13. Flying Tips*

## **Fly on Overcast Days**

When possible, try to plan your flights when clouds are covering the sky. Clouds diffuse the rays from the sun, creating a soft light that reduces blur, shadows and produces more pleasing colors, increasing the overall quality of orthophotos and 3D models.

## **Fly Between 10am and 2pm**

When the sun is directly above you, there will be less shadows and more uniform lighting.

# **Fly at Different Elevations and Capture Multiple Angles**

ODM can produce more accurate results when you capture images from different elevations, using both nadir (straight down) and non-nadir (at an angle) images. A cross pattern flown at two different altitudes with varying angles is much better than a single nadir-only pattern. When capturing angled images, be careful to set a value that avoids the horizon! Capturing the horizon can deteriorate results instead of improving them.

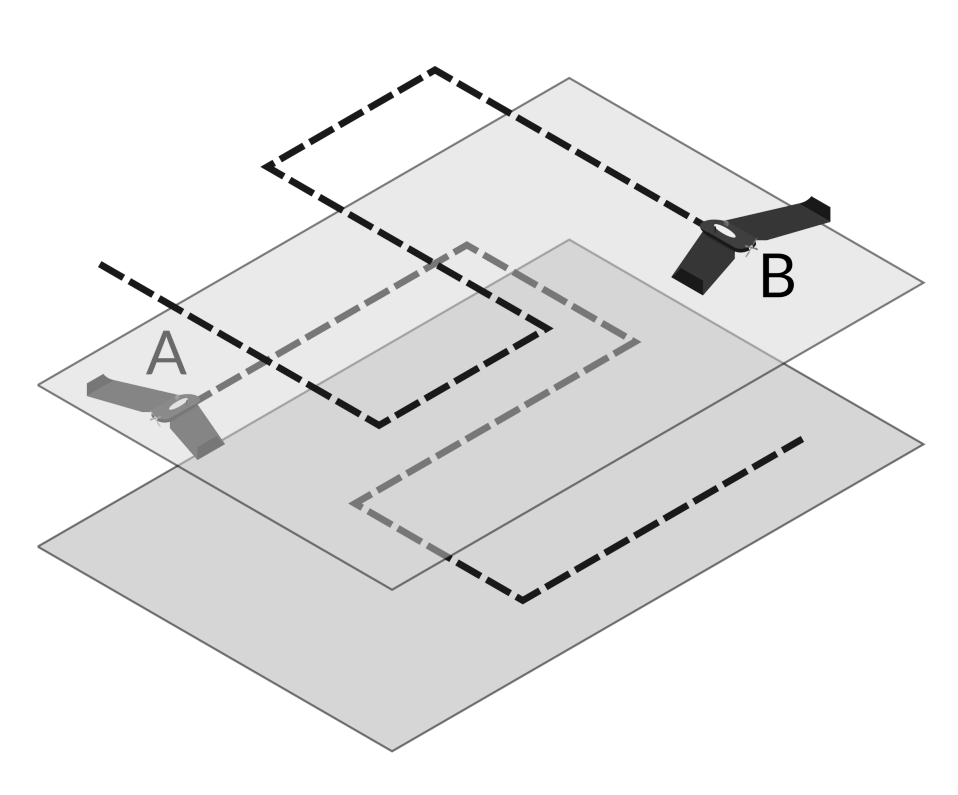

*13. Flying Tips*

Flying cross-pattern at different elevations with B capturing nadir images and A capturing images at a slight angle (or vice-versa) is a better for camera calibration

We discuss this in more details in the Camera Calibration chapter.

# **Fly on Calm Days**

When it's windy your drone will have a harder time stabilizing the camera and can produce images that are blurrier. Fly when it's calm for better results.
*13. Flying Tips*

#### **Increase Overlap**

More overlap increases the number of features that can be matched across images. Side overlap is more important than front overlap, so increase side overlap first, then increase front overlap.

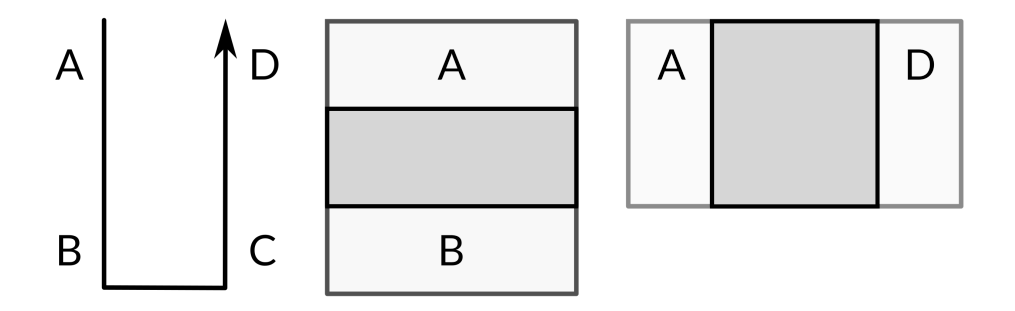

Flight path with 4 images (left), front overlap (middle) and side overlap (right). Darker areas indicate the overlap area between images. More overlap is better

## **Set Drone to Hover While Taking Images**

If your drone camera is equipped with a rolling shutter camera (most consumer grade drones), you should instruct the flight controller to bring the drone to a hover before taking a picture. Doing this will increase the accuracy of the reconstruction. This is not something to worry about if your drone camera is equipped with a global shutter. If you cannot avoid taking the images in motion while using a rolling shutter camera, make sure to enable the rolling-shutter option for processing.

#### *13. Flying Tips*

## **Check Camera Settings**

Make sure that image quality is set to high and auto focus is disabled. To do that, fly at your target altitude before mission start, set the focus, then disable auto focus.

This chapter concludes the first part of the book. Most of what you need to know to start using OpenDroneMap efficiently has been covered. Congratulations for making it this far!

The second part delves into some more advanced topics, such as using ODM from the command line, the mysteries of docker, leveraging the GPU, processing humongous datasets at scale and an introduction to using Python for automating processing using the NodeODM API.

## **Part III.**

# **Advanced Usages**

## **14. The Command Line**

In the first part of this book we explored how to use WebODM, the friendly graphical interface to ODM. WebODM hides some of the complexities of ODM, but this convenience comes at a cost. Here are a few things you cannot easily do in WebODM:

- Process tasks without first copying/uploading them to WebODM
- Inspect intermediate result files
- Restart a task from an arbitrary point in the pipeline (WebODM supports task restarts, but only for a subset of them)
- Restart tasks without time expirations (WebODM can restart tasks only within 2 days of the task completing, unless the NodeODM settings are changed)

In this chapter we're going to leave the comforts of the user interface and dive into the realm of power users, using the command line to process the tasks directly with ODM.

This is not meant to be an exhaustive guide on using the command line for different operating systems. It's an overview of the basic commands you'll likely need to know for the purpose of using ODM.

If you are already familiar with the command line, feel free to skip this chapter.

#### *14. The Command Line*

### **Co[mmand Line Basic](#page-25-0)s**

First, we should clarify that a *command line* is any application that allows a user to interact with it by means of typing commands. There are many varieties of command line applications and each operating system tends to have its own flavors. To provide a unified set of instructions for all three major operating systems (Windows, macOS, Linux), when we say *command line* we will always refer to *Bash* or one of its variants:

- Windows: use **Git Bash** (installed with git by following the instructions in the Installing the Software chapter). Do **not** use the Command Prompt or Powershell
- macOS: use the **Terminal** app
- Linux: Most distributions already use **Bash** by default, but in case your shell is different, just launch a bash shell by typing **bash** in your terminal

Below are some commands you should be familiar with. Once you have opened a command line, try to type them:

- **ls -al:** list files and directories
- **cd <dir>**: change directory
- **pwd**: show me the current directory
- **cat <file>**: show the contents of file
- **head -n <lines> <file>:** show the first lines of file
- **tail -n <lines> <file>:** show the last lines of file
- **find . -name \*.JPG:** find all JPG files in the current directory (and subdirectories)
- **whoami:** show the name of the current user
- **chown -R \$(whoami):\$(whoami) <directory>**: change ownership of directory to the current user and group
- **sudo <command>**: execute command with admin privileges (Linux and Mac only)

Adding the --help flag to any of the commands above will show a description of the command along with usage information.

```
$ ls --help
Usage: ls [OPTION]... [FILE]...
List information about the FILEs (the current directory by default).
Sort entries alphabetically if none of -cftuvSUX nor --sort is
\leftrightarrow specified.
```
Paths in Bash are separated by forward slashes (as in **/c/Users/myuser**). This is sometimes a source of confusion for Windows users who are used to back slashes (as in **C:\Users\myuser**). Paths and filenames are also case-sensitive, so **/c/file** is different than **/c/FiLe**.

Pressing the **TAB** key while typing commands can autocomplete paths, for example if there's a directory in **/c/myVeryLongPathname** and we're currently in **/c**:

```
$ pwd
/c$ cd myV<PRESS TAB>
$ cd myVeryLongPathname/ <-- auto completed
```
To navigate up one level from a directory you can reference the special ".." (two dots) directory:

```
$ pwd
/c/dir
$ cd ..
$ pwd
/c
```
Note there's a space between **cd** and the two dots.

*14. The Command Line*

## **Using ODM**

Now that we know how to navigate around directories using the **cd** command, place some images in a directory of your choice (e.g. **C:\odmbook\projects\test\images**) and navigate to:

\$ cd /c/odmbook/

On Windows, if while running any of the commands below you get a *the input device is not a TTY. If you are using mintty, try prefixing the command with 'winpty'* error message you will need to type the following:

```
echo "alias docker='winpty docker'" >> ~/.bash_profile
```
then restart Git Bash before proceeding.

We can start processing the images with ODM by typing:

```
$ docker run -ti --rm -v /$(pwd)/projects/test:/datasets/code
↪ opendronemap/odm --project-path /datasets [options]
```
In place of **[options]** you can add any of the task options we've covered in the Task Options in Depth chapter. For example, to change the orthophoto resolution, generate a DSM and restart a task from the MVS step, we can type:

```
$ docker run -ti --rm -v /$(pwd)/projects/test:/datasets/code
    opendronemap/odm --project-path /datasets
    --orthophoto-resolution 2 --dsm --rerun-from openmvs
 \overline{a}\hookrightarrow
```
If you forget what options are available, you can run:

\$ docker run -ti --rm opendronemap/odm --help

If the docker commands above looks ominous, don't worry. The next chapter contains a more in-depth discussion of docker.

#### **Processed Files Owned By Root**

On Linux and Mac you might notice that once your images are done processing the resulting files cannot be changed or deleted! This is a peculiarity of docker in which the output files are created within the docker container, and since the container runs with a root (admin) user, all files are also owned by root. To get back control of the files, run:

\$ sudo chown -R \$(**whoami**):\$(**whoami**) /path/to/project

You can check who owns a directory by typing:

 $$ 1s -a1$ drwxrwxrwx 2 foo bar 4.0K Jun 10 18:02 images

In the output above the **images** directory is owned by the user *foo* and group *bar*.

## **Add New Processing Nodes to WebODM**

If you have a second computer, you can launch a new NodeODM node on that computer by typing:

*14. The Command Line*

docker run --rm -it -p 3000:3000 opendronemap/nodeodm -q 1 --token  $ightharpoonup$  secret.

The command asks docker to launch a new container using the **opendronemap/nodeodm** image (the latest version of NodeODM), using port 3000, setting a maximum number of concurrent tasks to 1 and protecting the node from unauthorized access using the password *secret*.

From WebODM you can then press the **Add New** button under the **Processing Nodes** menu. For the *hostname/IP* field type the IP of the computer. For the *port* field type *3000*. For the *token* field type *secret*. You can also add an optional *label* for your node. Then press **Save**.

You should now be able to process multiple tasks in parallel using multiple machines.

#### **Examine EXIF/XMP Tags**

Sometimes it can be useful to examine which tags are available in an image. Exiftool<sup>1</sup> is one of the best tools to perform this job. You can install exiftool on you local machine [or you can](https://exiftool.org/) also use the copy that's included in ODM via docker.

To list all EXIF/XMP tags in an image, assuming there's a project at **C:\odmbook\projects\test\images** and that your current directory is **C:\odmbook**, you can run:

docker run -ti --rm --entrypoint

- $\rightarrow$  /code/SuperBuild/install/bin/exiftool -v
- /\$(pwd)/projects/test:/datasets/test opendronemap/odm  $\hookrightarrow$
- $\rightarrow$  /datasets/test/images/DJI\_0030.JPG

```
1Exiftool: exiftool.org/
```
*14. The Command Line*

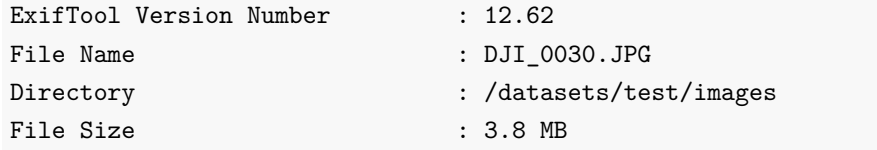

To view only the raw XMP tags, append the -xmp -b arguments:

```
docker run -ti --rm --entrypoint
 \rightarrow /code/SuperBuild/install/bin/exiftool -v
    /$(pwd)/projects/test:/datasets/test opendronemap/odm
    /datasets/test/images/DJI_0030.JPG -xmp -b
\hookrightarrow\hookrightarrow...
drone-dji:AbsoluteAltitude="+198.61"
drone-dji:RelativeAltitude="+40.10"
drone-dji:GimbalRollDegree="+0.00"
```
## **Further Readings**

While not required for the purpose of using ODM, users interested in expanding their skills with the command line should read the *Learn the Bash Command Line* tutorial available at ryanstutorials.net/linuxtutorial/. It contains a much more comprehensive introduction, including file manipulation, editing, pipes and process management.

Most OpenDroneMap projects make extensive use of Docker as an installation and management tool. If you have ever had to deal with it, you probably know that it's confusing, seems to eat your disk space without reason and will unexpectedly error out with some cryptic message once in a while.

For the good and the bad however, Docker is here to stay. This chapter is here to help you understand its concepts and covers some basic commands as they are applicable to using OpenDroneMap projects more efficiently. I encourage readers to follow along and type the commands in a terminal while going through this chapter.

## **Docker Basics**

Without getting too technical, docker is a tool that lets people wrap software and all their dependencies into *docker images*. Think of these *images* as programs. Each image can be used to start one or more *containers*. Think of containers as running instances of the program. To make an analogy, if Notepad is a docker image, opening the Notepad program 3 times is the equivalent of running 3 containers.

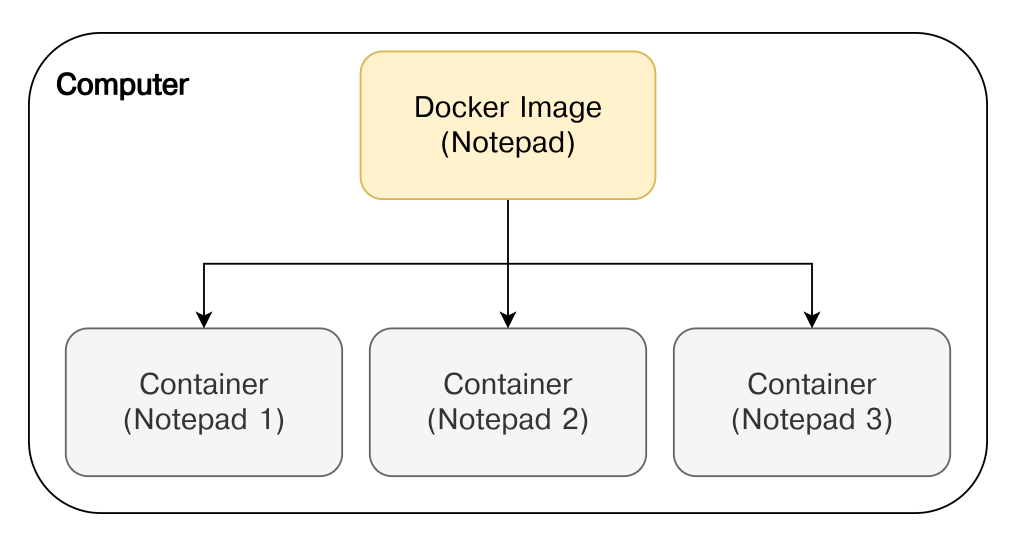

Docker Example

Unlike normal programs however, docker images carry with them the entire operating system from which they are built! Among many other advantages, this allows us to run a program that was built for Linux under a different operating system. Of course there are disadvantages too (extra space, some overhead, etc.), but life is about trade-offs isn't it?

Docker images have names and they follow this convention:

```
username/imagename[:tag]
```
The **:tag** part of the name is optional and when omitted it defaults to **latest**. As an example, let's look at the full command we typically use to start an ODM process in Windows:

```
$ docker run -ti --rm -v //d/odmbook/project:/datasets/code
↪ opendronemap/odm --project-path /datasets
```
We are asking docker to start a new container using the **opendronemap/odm:latest** image.

- $\bullet$  -ti (short for -t -i) asks docker to create a terminal and to keep it open (even if we close the window). Just remember to use this argument, or no console output will be displayed.
- -- rm asks to remove the container once it's done (by default containers are not destroyed after they are done, they are left in a *stopped* state).
- -v maps a volume (we'll discuss volumes below). Finally, we pass the --project-path option to the ODM process inside the container.

The **docker run** command follows this syntax:

docker run [docker options] [image name] [program options]

### **Managing Containers**

We mentioned earlier that by default containers are not removed. A container begins in a running state and when it's done it switches to a stopped state. Let's see what happens when we forget to pass the  $-\text{rm flag}$  to a run command.

```
$ docker run -ti -v //d/odmbook/project:/datasets/code
↪ opendronemap/odm --project-path /datasets
```
When the command stops, we list all containers by issuing:

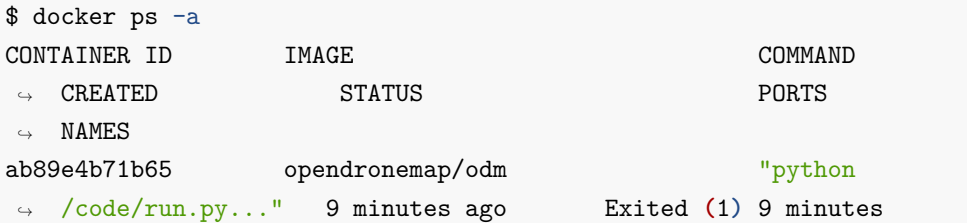

We can see that the **opendronemap/odm** container was not removed after exiting (because we didn't specify --rm). The **ps -a** command shows all containers, whether they are running or are stopped.

Each container has a unique identifier (or *hash*), which can be used to reference the container in other commands. In these examples, the container's hash is **ab89e4b71b65**.

To remove the container we just launched we can type:

```
$ docker rm ab89e4b71b65
```
If there are no conflicting hashes, you can also shorthand the hash by typing just one or more of the hash's beginning characters:

\$ docker rm ab8

If you get the error message *Error response from daemon: You cannot remove a running container*, it's because only containers that are in stopped state can be removed. To stop a container issue:

\$ docker stop ab8

We can verify that the container has been removed by issuing:

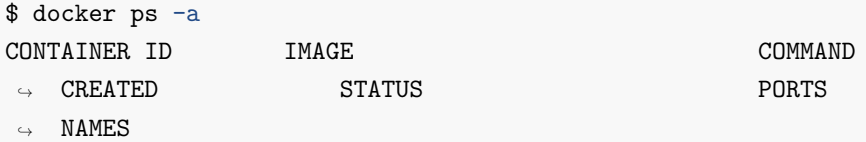

You should be comfortable creating, listing and removing containers.

Two other important flags for the **run** command are **-d** and **-p:**

\$ docker run -d -p 3000:3000 opendronemap/nodeodm ab89e4b71b65

The **-d** flag can be used to start a container in the background. When a container is launched in the background the console does not *attach* to the container but returns immediately with the hash of the created container. This way you can launch multiple containers without having to open new terminal windows. The **-p** flag exposes a network port from the container so that you can access it from the outside:

-p **<**port of computer**>**:**<**port inside container**>**

In the example above, the **opendronemap/nodeodm** image contains a web server that is configured to run on port 3000. By passing **-p 3000:3000** we ask docker to make the web server (running on port 3000 **inside** the container) available on port 3000 on our computer. This might seem confusing, but allows you to do cool things such as:

\$ docker run -d -p 3000:3000 opendrone[ma](#page-231-0)p/nodeodm \$ docker run -d -p 3001:3000 opendronemap/nodeodm

Which launches two separate NodeODM instances on ports 3000 and 3001, respectively.

### **Managing Images**

Docker images can be created from a Dockerfile $^{\rm l}$ , which is a text file that tells docker how to create a particular image.

You don't necessarily need to build your own images. The OpenDroneMap developers have already built and published docker images for everyone to use. You can see what images are available by visiting hub.docker.com/u/opendronemap.

<span id="page-231-0"></span>There are some advantages to building your own images. You can make modifications to the software and in some cases (mostly just for ODM), you can gain a modest speed-up! For example, the public **opendronemap/odm** image has been built to support a large variety of computers (old and new), so certain optimizations that are available only on newer computers have been disabled. If you have a shiny new computer, buil[ding your own image can take advan](https://docs.docker.com/engine/reference/builder/)tage of those optimizations. To build your own image of ODM, first download ODM's source code, then navigate to the folder that contains the Dockerfile and type:

\$ docker build -t myusername/odm .

After building it (which will take a while), use **myusername/odm** to run your image:

<sup>1</sup>Dockerfile Reference: docs.docker.com/engine/reference/builder/

\$ docker run --rm -ti *[*...*]* myusername/odm *[*...*]*

The first time you use **docker run**, Docker checks if the image you are requesting already exists on the computer. If it does, docker runs it. If it doesn't, docker attempts to download it from hub.docker.com. You can list the images that exist on your computer by using:

## \$ docker images

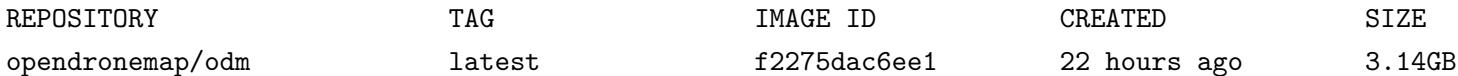

Notice that just like containers, every image has a unique identifier (or *hash*) associated with it. With time you might decide that you do not need some images anymore and you can reclaim some disk space by removing older images. For example, let's remove the **opendronemap/odm** image:

\$ docker rmi f22

When a new image becomes available on hub.docker.com (for example, when a new version of ODM becomes available) you need to manually specify that you'd like to download the new version using the **pull** command:

\$ docker pull opendronemap/odm

## **Managing Volumes**

Up to this point, we've been using this**run** command quite a bit:

```
$ docker run -ti -v //d/odmbook/project:/datasets/code
   ↪ opendronemap/odm --project-path /datasets
```
But what does the **-v** //d/odmbook/project**:/datasets/code** part do? It creates a mapped volume:

```
-v <path on computer>:<path in container>
```
Containers are isolated environments. A container has its own internal directory structure, separate from that of the computer that is running the container. If we want to allow the container to access some of the files on our computer, we need to specifically allow it and we need to specify where we want to make our files accessible inside the container.

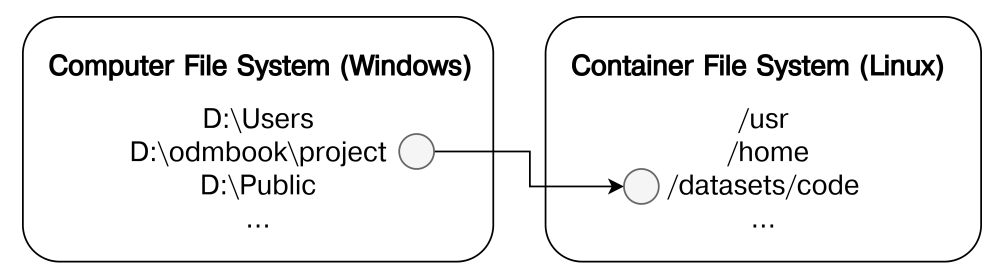

Docker volume mapping. Files in **D:\odmbook\project** will be available in the container's**/datasets/code** path

If you have ever setup a network drive, you map a network location to a drive so that you can access some path such as **G:\folder**, even though **folder** might be a folder residing on a remote computer. Docker volumes are just like network drives, but from your computer to containers.

If this still doesn't make sense, just remember that in order to get files in and out of a container we use mapped volumes.

In our example we took the **D:\odmbook\project** folder from our computer and made it available in the container's**/datasets/code** directory:

```
Computer --> Container
D:\odmbook\project\images\1.JPG --> /datasets/code/images/1.JPG
D:\odmbook\project\images\2.JPG --> /datasets/code/images/2.JPG
```
A quick note on the choice of **/datasets/code** as a path for the ODM container. **/datasets**is an arbitrary path, which we specify via --project-path /datasets when running ODM:

```
docker run -ti -v //d/odmbook/project:/datasets/code
↪ opendronemap/odm --project-path /datasets
```
**code** is the default *project name*. We can also explicitly specify a different project name and rewrite the command above as:

```
docker run -ti -v //d/odmbook/project:/datasets/example1
   ↪ opendronemap/odm --project-path /datasets example1
```
But because developers are lazy (the good kind of lazy) if a project name is omitted it defaults to **code**, so it's shorter to write.

Some readers might have noticed that I prefixed the volume paths with two forward slashes instead of one. This is a quirk of Git Bash on Windows. You can omit the two forward slashes on macOS and Linux.

## **Docker Compose Basics**

While docker is used for running individual containers, docker compose is used for running multiple containers. It's helpful to look at WebODM as an example of an

application that uses docker compose. WebODM, for example, is made of several components:

- A web application (*opendronemap/webodm\_webapp*)
- A database (*opendronemap/webodm\_db*)
- A message broker (*library/redis*)
- A processing engine (*opendronemap/nodeodm or opendronemap/nodemicmac*)

You can see the parts that make WebODM by looking at the contents of the various **docker-compose\*.yml** files from the WebODM source code. These .yml (YAML) files control the behavior of docker compose. In Part II of this book when we launched WebODM via:

#### ./webodm.sh start

all we did was to start docker compose. In fact *webodm.sh* is mostly an interface to docker compose. It provides a way to coordinate the launch of multiple containers, decide which containers should be launched before others, how storage should be configured and many other features. It's outside the scope of this book to have an exhaustive overview of docker compose, but interested readers can find an exhaustive guide [from the docker docum](https://docs.docker.com/compose/)entation<sup>2</sup>. I invite you to open **webodm.sh** as well as the various **docker-compose\*.yml** files with a text editor to see how they are defined.

Docker compose can combine multiple .yml files together. For example:

\$ docker-compose -f docker-compose.yml -f docker-compose.nodeodm.yml ↪ up

<sup>2</sup>Docker-compose: docs.docker.com/compose/

reads the configuration from **docker-compose.yml**, then applies the configuration from **docker-compose.nodeodm.yml**, overriding or extending previous configurations. In this case **docker-compose.nodeodm.yml** (start WebODM using a NodeODM processing node) extends **docker-compose.yml** (just start WebODM, no processing nodes). The **up** command asks to create and start all the containers defined in the configurations. Other useful commands include:

Stop the containers (bu[t don't remove th](https://hub.docker.com)em):

\$ docker compose -f docker-compose.yml stop

Stop the containers and remove them:

\$ docker compose -f docker-compose.yml down

Update all images from hub.docker.com:

\$ docker compose -f docker-compose.yml pull

## **Managing Disk Space**

Without the occasional cleaning, over time docker will happily eat up all of your disk space! This can happen when containers have not been removed, when many images have been downloaded, or when stray volumes have been abandoned. Docker is supposedly doing you a favor by not removing things automatically (what if you needed that image you built 3 years ago?). Luckily there's a useful command for cleaning things up:

```
$ docker system prune
```
## **Changing Entrypoint**

Starting and stopping containers can take time. Also when processing fails, it might be difficult to inspect what went wrong. I suggest a two step approach to running ODM datasets with docker:

```
$ docker run -ti -v //d/odmbook/project:/datasets/example1
↪ --entrypoint bash opendronemap/odm
root@898747d1f3a8:/code# ./run.py --project-path /datasets example1
root@898747d1f3a8:/code# exit
```
By passing the --entrypoint bash flag we ask docker to ignore the default startup command of the container (*run.py*) and to run bash (a Linux shell) instead. The **#** confirms that we are inside the container, running a bash shell. Now we can run the ODM process by invoking *run.py* directly. The difference with this approach is that if something fails, we can more easily check for problems and restart the process. To exit the container we type **exit**.

## **Assigning Names To Containers**

When you have lots of containers, nothing is more frustrating than remembering hash IDs. You can assign names when running a container and then reference that name in future commands.

```
$ docker run -d -p 3000:3000 --name mynode opendronemap/nodeodm
$ docker stop mynode
$ docker rm mynode
```
## **Jumping Into Existing Containers**

Sometimes you'd really like to know what the heck is going on inside a container, without restarting it (you would lose its state). For example, I sometimes wonder if WebODM is really done downloading that long running task that seems to take forever.

```
$ docker ps
CONTAINER ID IMAGE COMMAND
\leftrightarrow CREATED STATUS PORTS
\hookrightarrow NAMES
aff69c390477 opendronemap/webodm_webapp "/bin/bash -c
               46 hours ago Up 3 hours
0.0.0.0:8000->8000/tcp webapp
↪
\leftrightarrow 'chmod..."
$ docker exec -ti aff69c390477 bash
root@aff69c390477:/webodm# ls
↪ app/media/project/<id>/task/<id>/assets
all.zip images.json odm_orthophoto/ odm_dem/ ...
```
The **exec** command allows you to execute a command from a running container. In this instance we choose to execute a bash shell, which gives us a command prompt to inspect the contents of the container while it's running!

Docker is a powerful tool, but can also be a bit intimidating. I hope this chapter removed some of the mysteries that surround it, hopefully while sparking some

curiosity. While it's not necessary to become a master of docker to use any of the OpenDroneMap software, familiarity with it will certainly help. The docker documentation website<sup>3</sup> is a much more comprehensive resource for those wishing to expand their knowledge.

<sup>3</sup>Docker Documentation: docs.docker.com/

If your computer has an NVIDIA graphics card and you're on Windo[w](#page-240-0)s or Linux, the program can use it to speed up some parts of the processing pipeline, specifically during:

- Image feature extraction, if feature-type is set to **sift** (the defaul[t\)](#page-240-1).
- Multi-View Stereo (MVS).

At the time of writing, GPU acceleration is not available on macOS or with other video cards.

The NVIDIA card needs to support compute capability version 3.5 or higher. You can check your card's compute capability version from NVIDIA's website<sup>1</sup>.

<span id="page-240-1"></span><span id="page-240-0"></span>If you've followed the installation instructions from this book, by default your graphics card will not [b](https://developer.nvidia.com/cuda-gpus)[e used. This is because the default](https://hub.docker.com/r/opendronemap/nodeodm) **node-odm-1** processing node is setup from the **opendronemap/nodeodm:latest** docker image<sup>2</sup> which does not include any of the GPU code.

Below we'll cover the steps required to enable GPU processing.

<sup>&</sup>lt;sup>1</sup>GPU Compute Capability developer.nvidia.com/cuda-gpus

<sup>2</sup>NodeODM docker image: hub.docker.com/r/opendronemap/nodeodm

#### **Wi[ndows](https://github.com/OpenDroneMap/ODM/releases)**

At the time of writing docker support for GPUs on Windows is still a bit experimental. But since ODM can also run natively (without docker), we will enable GPU support by setting up a GPU node that runs natively on the Windows machine and then connect it to our instance of WebODM which is running on docker.

#### **Step 1. Install ODM**

Go to github.com/OpenDroneMap/ODM/releases and download the latest **ODM\_Setup\_x.x.x.exe**. Double-click the setup file and install it. By default it will install in **C:\ODM**.

#### **Step 2. Install NodeODM**

Go to github.com/OpenDroneMap/NodeODM/releases and download the latest **nodeodm-windows-x64.zip**. Extract the files in a folder of your choice, for example **C:\NodeODM**.

#### **Step 3. Create a Launcher**

Open your favorite text editor and write the following:

nodeodm --odm\_path C:\\ODM

Replace **C:\ODM** with the path where you installed ODM.

Save the file as **C:\NodeODM\start.bat**, making sure the extension is**.bat** and not **.bat.txt**.

Double click **start.bat**. You should see a window open with something like:

```
info: Authentication using NoTokenRequired
info: Listening on 0.0.0.0:6367 UDP for progress updates
info: No tasks dump found
info: Checking for orphaned directories to be removed...
info: Server has started on port 3000
```
#### **Step 4. Find Your Computer's IP Address**

Press the start menu and type "task manager" to open the **Task Manager** application. From there, switch to the **Performance** tab and select your default **Ethernet** or **Wi-Fi** adapter:

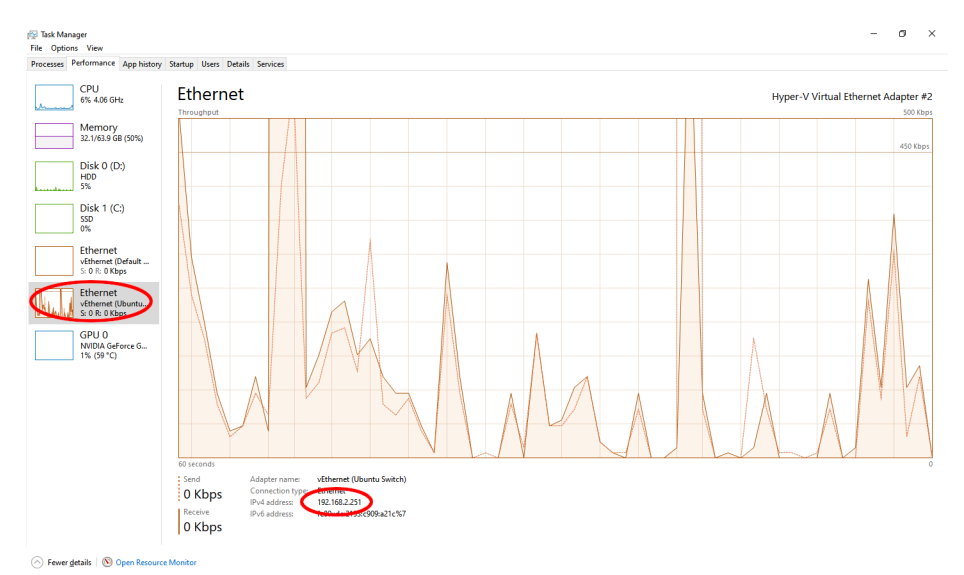

The IP address can be found under "IPv4 Address" after selecting your default network adapter. Often it starts with 192.168.x.x

#### We cannot use 127.0.0.1, localhost or 0.0.0.0, because we are going to connect our

WebODM instance (running inside docker), to our NodeODM process (running outside docker).

#### **Step 5. Add a New Node**

Open WebODM, go to **Processing Nodes — Add New** and fill the **Hostname** field with the IP address you found in step 4, set **Port** to **3000** and **Label** to **node-odm-gpu**:

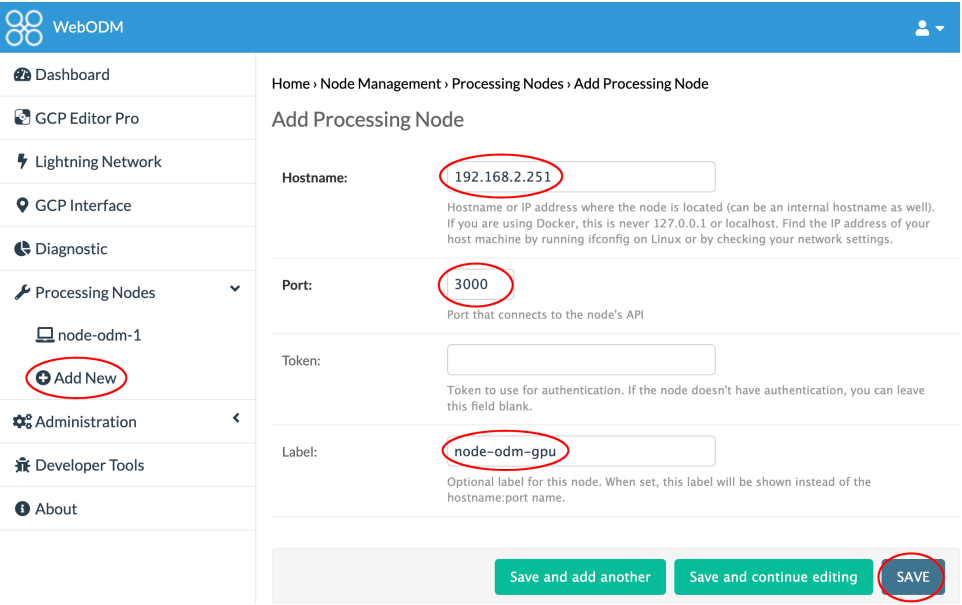

If everything went well, you should be able to select the newly added **node-odm-gpu** when creating a new task:

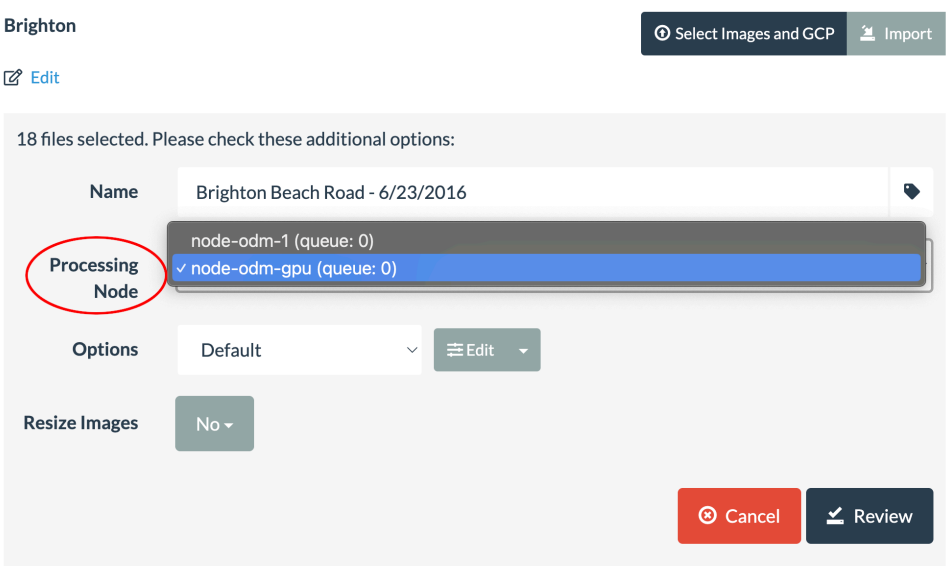

To use the GPU, select "node-odm-gpu" instead of "node-odm-1"

To verify that the GPU is working correctly, you should be able to see the following lines from the task's console output:

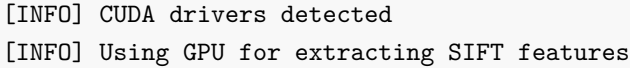

## **Linux**

The process on Linux is a bit simpler, aside from setting up NVIDIA's drivers and software.

#### **Step 1. Install NVIDIA Container Toolkit**

Assuming you have already installed the NVIDIA drivers<sup>3</sup> of your graphics card, you'll need to install the NVIDIA Container Toolkit software.

I recommend to follow the most up-to-date instructions from the NVIDIA Container Toolkit website<sup>4</sup> and if your distribution is not officially supported, to do an internet search for "install nvidia container toolkit on X".

After you have configured docker to recognize the container runtime, you should be able to run this command without errors:

```
$ docker run --rm --runtime=nvidia --gpus all
\rightarrow nvidia/cuda:11.6.2-base-ubuntu20.04 nvidia-smi
```
#### **Step 2. Start WebODM with GPU support**

When starting WebODM, pass the --gpu argument:

./webodm.sh [restart](https://nvidia.com/Download/index.aspx) --gpu

Th[at's it! The default](https://docs.nvidia.com/datacenter/cloud-native/container-toolkit/install-guide.html) **node-odm-1** node will now be GPU enabled. In the background, passing the --gpu argument instructs WebODM to use the **opendronemap/nodeodm:gpu** docker image.

<sup>3</sup>NVIDIA drivers: nvidia.com/Download/index.aspx

<sup>4</sup>NVIDIA Container Toolkit's Install Guide: docs.nvidia.com/datacenter/cloud-native/containertoolkit/install-guide.html

### **Notes on GPU usage**

Using the GPU can dramatically reduce the time it takes to compute the MVS step and to a lesser extent the feature extraction step. Other parts of the pipeline are not GPU-accelerated, which means that it's normal for the GPU to sit idle for long periods of time during processing.

Also, while the GPU code is almost logically equivalent to the CPU code, it's not numerically equivalent, so you will notice that the point clouds computed using the GPU are going to differ slightly compared to CPU runs. If this is a concern, one can disable GPU usage by enabling the no-gpu option.

ODM can require a lot of memory for processing. These memory requirements increase almost proportionally with the number of images and their resolution. Twice the images? Need twice the RAM! Of course at some point you might encounter a very large dataset made of dozens of thousands of images, but don't have 800GB of RAM just lying around.

This is where a nice feature called **split-merge** comes into play. This feature splits a large dataset into smaller, manageable parts called submodels that have some overlap between them. Each submodel is processed independently, either one at a time on a single machine (local split-merge) or in parallel on multiple machines (distributed split-merge). Once all submodels have been processed, the results are merged back together into a single consistent model. With this approach people can process much larger datasets using much less powerful computers. Enabling split-merge changes the ODM execution pipeline:

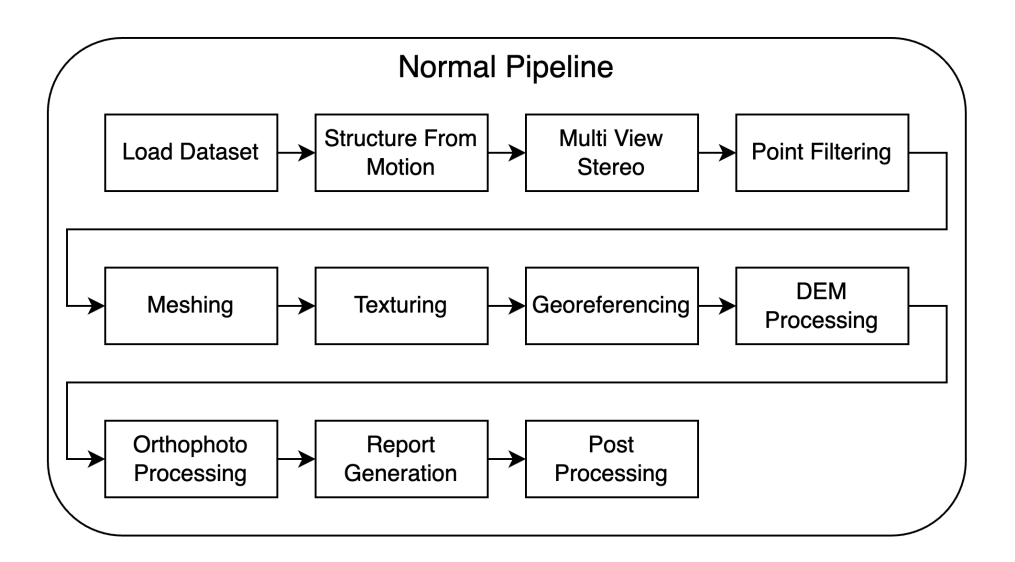

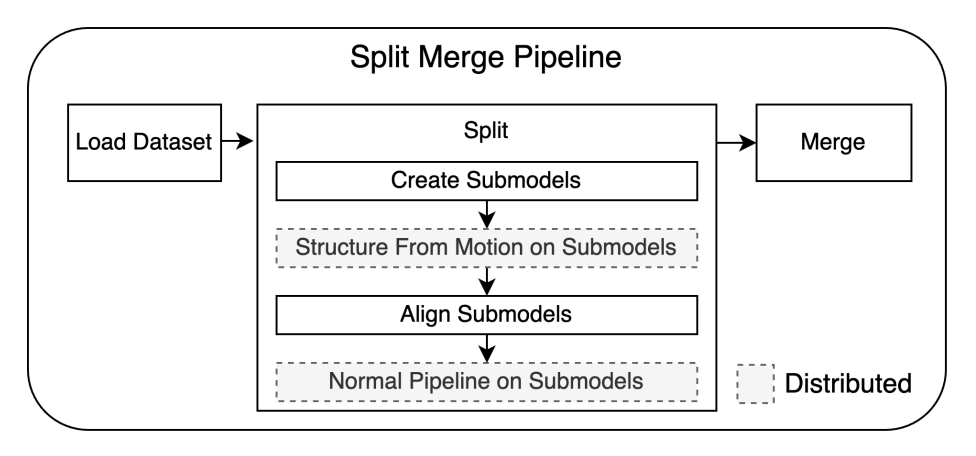

Split-merge pipeline. Step 2 and 4 of the split section can be performed in parallel on separate machines when using distributed split-merge

## **Split-Merge Options**

## **split**

Split-merge can be used either from the command line (ODM) or from WebODM and is enabled by setting the **split** option. Split-merge will be turned on anytime the number of images is less than the value specified in the option. For example, a dataset with 300 images and split set to 150 will turn on split-merge.

This option specifies the **average** number of images that should be included in each submodel. Note that this does not guarantee that your submodels will have this exact amount of images. In fact, some submodels might end up having twice as many images as others. It just means that the sum of all submodel images divided by the number of submodels will be approximately equal to the split value.

## **split-overlap**

In order to align and merge results, each submodel must be reconstructed with a certain amount of overlap and redundancy with other submodels.

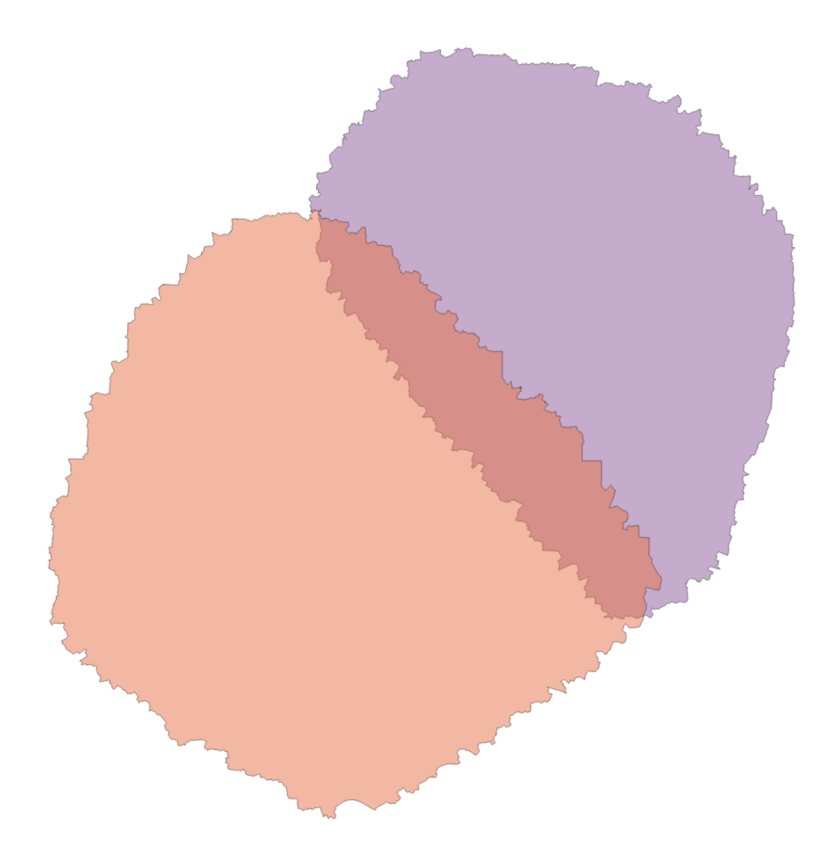

Overlap area between two submodels

The amount of overlap in meters is specified with this option. Datasets captured at higher altitudes should use a larger value, while those captured at lower altitudes can use lower values. More overlap will significantly slow down computation because of the redundancy of processed data, but can help achieve better model alignment during the merge step. If the resulting DEMs and point clouds from different submodels show big gaps in elevation, try increasing the overlap.

#### **sm-cluster**

This option enables distributed split-merge by specifying a URL to a ClusterODM instance. The process of setting up ClusterODM is described later in the Distributed Split-Merge section of this chapter.

#### **merge**

After splitting and computing each individual submodel, results need to be merged back together. By default all supported outputs (point clouds, DEMs and orthophotos) are merged. A user can use this option to specify that only a particular type of output should be merged. Valid options are:

- all
- pointcloud
- orthophoto
- dem

## **Local Split-Merge**

To use local split-merge pass the **split** and **split-overlap** options:

```
$ docker run -ti --rm -v //d/odmbook/project:/datasets/code
   opendronemap/odm --project-path /datasets --split 100
    --split-overlap 75
 \hookrightarrow\hookrightarrow
```
In the example above, submodels will be stored in

**D:\odmbook\project\submodels\** while the merged results will be stored in the usual folders.
Each submodel folder (**submodels\submodel\_xxxx**) is itself a valid ODM project. So if a submodel fails to process, you can re-run the individual submodel to isolate potential issues by running:

```
$ docker run -ti --rm -v //d/odmbook/project:/datasets/code
    opendronemap/odm --project-path /datasets/code/submodels
\Rightarrow
```
--orthophoto-cutline --dem-euclidean-map submodel\_xxxx  $\hookrightarrow$ 

The orthophoto-cutline and dem-euclidean-map options are always required for the purpose of merging DEMs and orthophotos. If an error occurs while processing one of the submodels, the process will stop. After fixing the problem, one can resume the process by re-running the initial command:

```
$ docker run -ti --rm -v //d/odmbook/project:/datasets/code
    opendronemap/odm --project-path /datasets --split 100
    --split-overlap 75
\overline{a}\hookrightarrow
```
Submodels that correctly processed the first time will **not** be re-processed, unless the **rerun-from split** option is passed. Execution will resume from the failed submodel.

If a task fails at the merge step, after all submodels have finished processing, you can check for issues and resume the merge step by typing:

```
$ docker run -ti --rm -v //d/odmbook/project:/datasets/code
 → opendronemap/odm --project-path /datasets --split 100
 → --split-overlap 75 --rerun merge --merge all
```
## **Distributed Split-Merge**

Distributed split-merge works just like local split-merge, but can be much faster, as submodels are processed independently in parallel by many machines. All that is required is to setup an instance of ClusterODM and link some NodeODM nodes to it.

### **ClusterODM**

ClusterODM is a program to connect together NodeODM API compatible nodes. It allows for tasks to be distributed across multiple nodes while taking into consideration factors such as maximum number of images, queue size and slot availability. It can also automatically spin up/down nodes based on demand using several cloud computing pr[oviders such as Digital O](http://localhost:10000)cean, AWS and Hetzner.

A ClusterODM looks like a normal NodeODM node from the outside and can operate with any tool that also works with NodeODM. To start ClusterODM, type:

```
$ git clone https://github.com/OpenDroneMap/ClusterODM
$ cd ClusterODM
```

```
$ docker compose up
```
If you open your browser to http://localhost:10000 you should be greeted with:

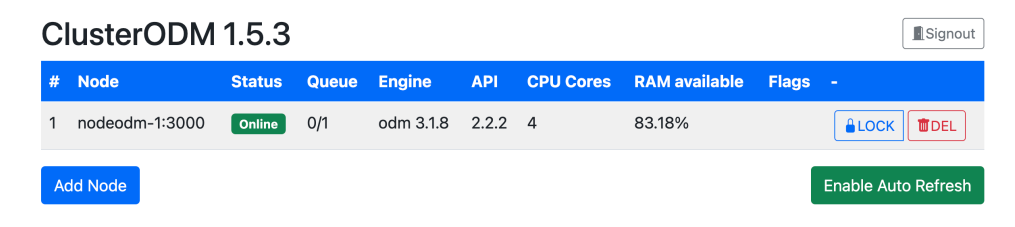

ClusterODM web admin page

ClusterODM has setup a default NodeODM node on the same machine. Let's add some more nodes. If you have another computer with docker installed, you can run:

\$ docker run -d -p 3000:3000 opendronemap/nodeodm

which will launch a new instance of NodeODM on port 3000. Now it's time to connect our new NodeODM node to ClusterODM.

Click the **Add Node** button from ClusterODM's we[b admin page, set the](http://localhost:4000) **Hostname** field to the IP address or hostname of the computer running NodeODM, set the **Port** to 3000 and press **Apply**.

**Note:** if the node queue displays a strange *0/99999999999* value, you probably added ClusterODM to itself, which can happen if you used **localhost** as a hostname and are running ClusterODM using docker. This is probably not what you wanted, so find the actual IP address of the machine running NodeODM, delete the erroneous node and re-add the correct one.

To verify that things are working you can now open http://localhost:4000. If things are working you should see the NodeODM web interface. This means ClusterODM is properly forwarding requests to the NodeODM nodes.

#### **Managing ClusterODM**

A lot of functions in ClusterODM are not available from the web interface and are instead accessible via an archaic but functional protocol called **telnet.** On Linux and macOS telnet is usually installed by default (if it isn't, Google how to install it). On Windows you usually need to enable it. From an elevated shell (right-click **Git Bash** and select **Run As Administrator**) type:

```
$ pkgmgr /iu:"TelnetClient"
```
Then restart the shell. Once **telnet** is available, type:

```
$ telnet localhost 8080
Connected to ...
Escape character is |\hat{\ }|.
#
```
Typing **HELP** will show you all available commands. To add a NodeODM node use the **NODE ADD** command:

```
# NODE ADD ipofmachine 3000
# NODE LIST
1) nodeodm-1:3000 [online] [0/2] <version 2.2.2>
2) ipofmachine:3000 [online] [0/2] <version 2.2.2>
```
You'll need to change **ipofmachine** with the IP address or hostname of the computer running NodeODM.

You can connect as many nodes as you want to ClusterODM. If you have a variety of computers, some more powerful than others, you can start NodeODM instances with the **max\_images** option:

\$ docker run -d -p 3000:3000 opendronemap/nodeodm --max\_images 300

This way NodeODM will be instructed to process datasets only up to 300 images. ClusterODM will take this factor into consideration when processing new tasks and will forward the task to the first machine capable of handling it.

A useful command is **NODE LOCK** which will prevent a certain node from being used by ClusterODM:

# NODE LOCK 1 # NODE LIST 1) nodeodm-1:3000 [online] [0/2] <version 2.2.2> [L] 2) ipofmachine:3000 [online] [0/2] <version 2.2.2>

In the setup above, all tasks will be forwarded to machine 2. [Nodes that](#page-140-0) are locked can be unlocked with **NODE UNLOCK**.

ClusterODM can also use cloud computing providers such as Digital Ocean to spin up/down computing instances on demand. Check the ClusterODM README<sup>1</sup> for the latest instructions on how to configure it.

## **Distributed Run**

Now that ClusterODM is setup, running distributed split-merge is the same as running local split-merge, except that we pass an additional sm-cluster option that specifies the URL to a ClusterODM instance.

```
$ docker run -ti --rm -v //d/odmbook/project:/datasets/code
 → opendronemap/odm --project-path /datasets --split 100
   --split-overlap 75 --sm-cluster http://ipofclusterodm:4000
\hookrightarrow
```
Note that if you are running this command on the same machine as ClusterODM, **ipofclusterodm** cannot be **localhost**, because **localhost** refers to the **opendronemap/odm** container and not your machine. To find out the correct IP address, run:

<sup>1</sup>ClusterODM: github.com/OpenDroneMap/ClusterODM

```
$ docker ps
CONTAINER ID IMAGE COMMAND
\rightarrow CREATED STATUS PORTS
\hookrightarrow NAMES
5a86a35fe643 opendronemap/clusterodm
↔ "/usr/bin/nodejs /va..." 4 days ago Up 2 hours0.0.0.0:4000->3000/tcp node-odm-1
↪
$ docker inspect -f "{{range
↪ .NetworkSettings.Networks}}{{.IPAddress}}{{end}}" 5a86
172.23.0.5
```
and use that IP instead. In the example above, we can then use --sm-cluster http://172.23.0.5:4000.

## **Using Image Groups and GCPs**

You can control how a dataset should be split by placing an **image\_groups.txt** file in your project folder. For example, if your images are in **D:\odmbook\project\images**, you can create a **D:\odmbook\project\image\_groups.txt** file with the following content:

- 1.JPG A
- 2.JPG A
- 3.JPG B
- 4.JPG B
- 5.JPG C
- [...]

where the items on the left are image names and items on the right represent submodel groups. If you run out of letters use *AA*, *BB*, etc. The file is case-sensitive so uppercase and lowercase letters are treated differently.

If this file is detected during split-merge, the **split** value will be ignored and the dataset will be split according to the rules specified in the **image\_groups.txt** file. You will still need to pass**split** to enable the split-merge workflow.

In WebODM, the **image\_groups.txt** file can be uploaded along with the images when creating a task and will be automatically used.

Image groups are important when using GCPs. GCPs can be used with split-merge, but care should be exercised to make sure there are at least 3 GCPs that fall within each submodel. If less than 3 GCPs are present in a submodel, the submodel will be aligned with the GPS information from EXIF data and by looking at the position of other submodels, but won't be [as accurate.](#page-191-0)

You can use GCPs with split-merge just like you would use GCPs for a normal run.

## **Limitations**

With split-merge you get point clouds, DEMs and orthophotos, but not 3D textured meshes or PDF reports. You can still access the individual 3D textured meshes from each submodel, but no *global* 3D textured mesh or report is generated.

All of the problems listed in the Camera Calibration chapter are magnified when using split-merge. It's imperative to follow best practices for data acquisition.

While the longest parts of processing can be parallelized in distributed split-merge, a dataset still needs to be split, aligned and merged on a single machine. The merge step in particular, for really large datasets, could still make the machine run out of memory. Choose **orthophoto-resolution**, **dem-resolution** and **pc-quality**

parameters conservatively. Use the most powerful machine you have available to start a distributed split-merge task.

ODM is a processing engine and WebODM is a friendly user interface. NodeODM<sup>1</sup> was historically built to allow WebODM to communicate with ODM over a network. Today NodeODM has expanded its role and is the glue that binds together many of OpenDroneMap projects. Each project understands the API that NodeODM defines. When we say *NodeODM* we are referring to the reference implementation of the NodeODM API available at github.com/OpenDroneMap/NodeODM.

At its core, the API defines ways to easily create new tasks, manage such tasks (cancel, delete, restart), download results and query status information.

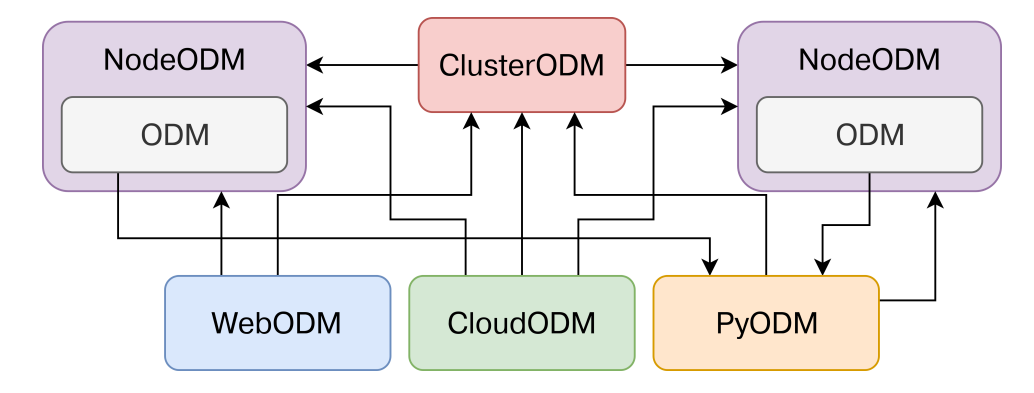

Many OpenDroneMap projects use the NodeODM API to communicate with each other

<sup>&</sup>lt;sup>1</sup>Node is a reference to Node.js, the language NodeODM is written in

In this chapter we'll learn to manually launch a NodeODM instance, explore its web interface and do some manual interaction with the API using cURL, a program that allows us to make web requests. Familiarity with the NodeODM API can give users a better understanding of the network interactions that happen between the various projects.

The API has different versions and is mostly backward compatible with previous implementations whenever a new version is released. The most up-to-date specification is available online<sup>2</sup>, while a copy of the latest specification at the time of writing is reported for r[eference at the en](http://localhost:3000)d of this chapter.

## **Launching a NodeODM Instance**

Starting NodeODM can be done by running:

```
$ docker run -d -p 3000:3000 opendronemap/nodeodm
```
Opening a web browser to localhost:3000 loads the NodeODM interface. The interface is minimal by design as it doesn't try to compete with the more advanced functionalities of Web[ODM. It's mostly a test bed for accessing the API functions.](https://github.com/OpenDroneMap/NodeODM/blob/master/docs/index.adoc)

<span id="page-261-0"></span>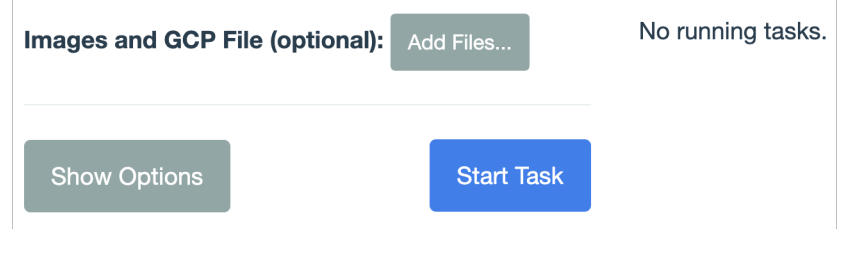

NodeODM's user interface

<sup>2</sup>NodeODM specification: github.com/OpenDroneMap/NodeODM/blob/master/docs/index.adoc

From the web interface you can upload images, set task options, monitor and manage tasks, retrieve console outputs and download results. Not all functions of the API are exposed through the web interface, but most are.

## **NodeODM Configuration**

You can pass several options while launching NodeODM. The full list is available by running:

```
$ docker run --rm -ti opendronemap/nodeodm --help
Usage: node index.js [options]
```
Below you can find the most important ones:

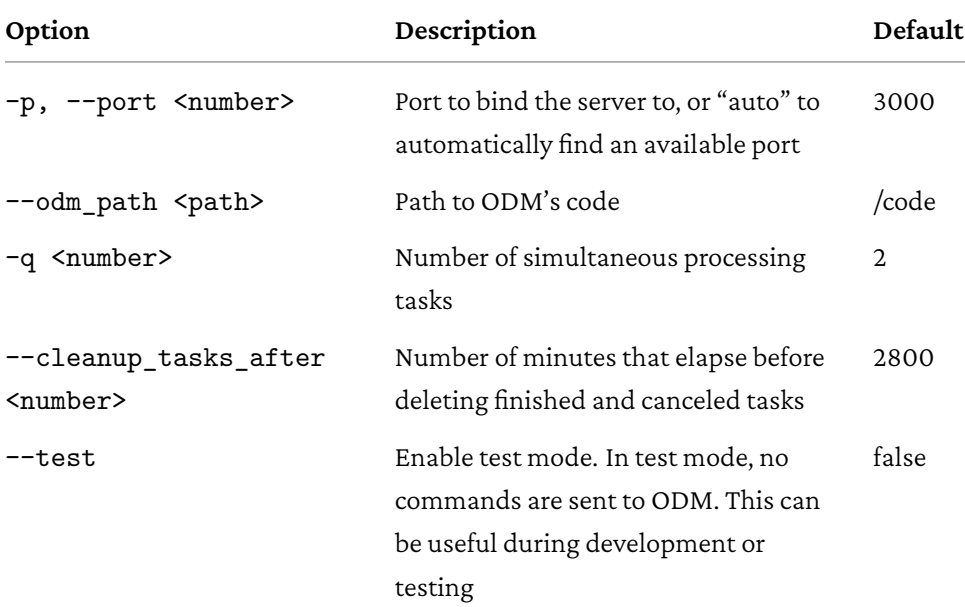

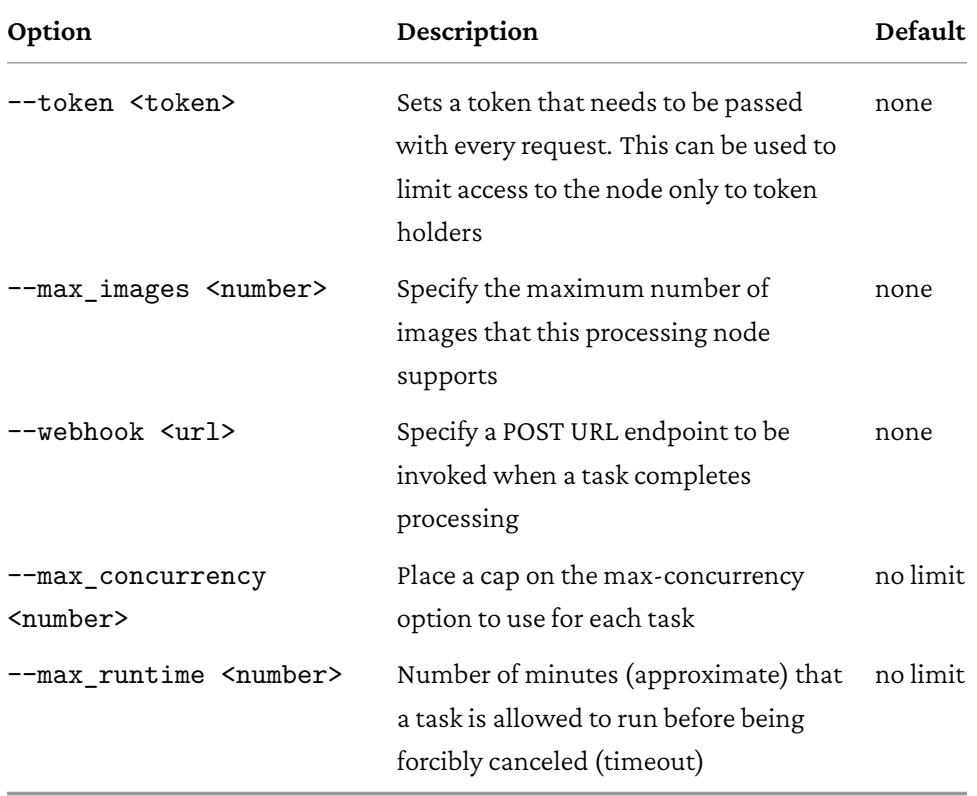

## **Using the API with cURL**

In the following examples we will use the curl program to interact directly with the API to upload some images, query task status and download results. Curl can be downloaded for any platform from curl.haxx.se/download.html.

There's almost no practical reason for using curl to interact with NodeODM, aside from the learning experience and for the occasional troubleshooting. If you need to

process tasks with NodeODM from the command line, CloudODM $^3$  is probably a much better tool for the job.

But since we are learning, curl will be used here.

### **Create a New Task**

If you have some images in **D:\odmbook\project\images** you can run:

```
$ pwd
/d/odmbook/project
```

```
$ curl -F images=@images/DJI_0018.JPG -F images=@images/DJI_0019.JPG
↪ -F name=Test -X POST http://localhost:3000/task/new
{"uuid":"d3b2-48d2-adfb-6c8e14e4"}
```
You can use more images by adding more **-F images** parameters.

With this command we created a new task and named it *Test*. The *name* field was passed via a FormData parameter. Some API functions accept parameters via query and body pa[rameters also. We'll look at examp](https://github.com/OpenDroneMap/CloudODM/)les of both later. The API communicates via a format cal[led JSO](https://json.org)N<sup>4</sup>. JSON is a nice format because both machines and humans can read it. For example, if an error occurs, the program will output:

**{**"error"**:** "description of the error"**}**

In the case of a successful call to **/task/new** we received back the task ID (identifier) that was created.

<sup>3</sup>CloudODM: github.com/OpenDroneMap/CloudODM/

<sup>4</sup> JavaScript Object Notation (JSON): json.org

## **Query Task Information**

After a task is created, we can query its status by referencing its ID using **/task/<uuid>/info**:

```
$ curl http://localhost:3000/task/d3b2-48d2-adfb-6c8e14e4/info
{"uuid":"d3b2-48d2-adfb-6c8e14e4","name":"Test",
"dateCreated":1560702697082,"processingTime":17655,"status":{"code":30,
"errorMessage":"Process exited with code
\rightarrow 1"},"options": [],"imagesCount": 2,"progress": 100}
```
We can also display the entire task output by invoking:

```
$ curl http://localhost:3000/task/d3b2-48d2-adfb-6c8e14e4/output
["[INFO] Initializing ODM 3.1.8 - Fri Jun 09 12:06:47
↪ 2023","[INFO] ==============", ...
```
Or use the optional **?line=** query parameter to retrieve the last 2 lines of output:

```
$ curl
↪ http://localhost:3000/task/d3b2-48d2-adfb-6c8e14e4/output?line=-2
["[INFO] Writing exif overrides","[INFO] Maximum photo
↪ dimensions: 1280px"]
```
Query parameters are passed directly via URLs.

So far we saw examples of passing query and FormData parameters. Next we'll look at passing body parameters.

## **Remove a Task**

We can invoke **/task/delete** to delete a task:

```
$ curl -d uuid=d3b2-48d2-adfb-6c8e14e4
↪ http://localhost:3000/task/remove
{"success":true}
```
Note the task ID is passed via a *uuid* body parameter.

## **API Specification**

The content below is a technical reference. If you're not interested in the nitty gritty details of the NodeODM API you can skip this section.

**Version** : 2.2.1

## **GET /auth/info**

#### **Description**

Retrieves login information for this node.

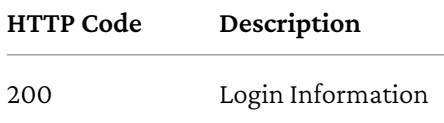

## **Login Information**

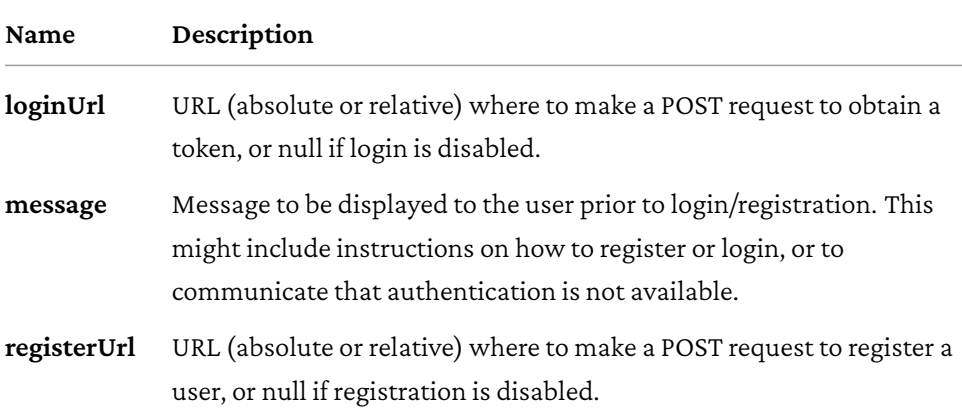

## **POST /auth/login**

### **Description**

Retrieve a token from a username/password pair.

#### **Parameters**

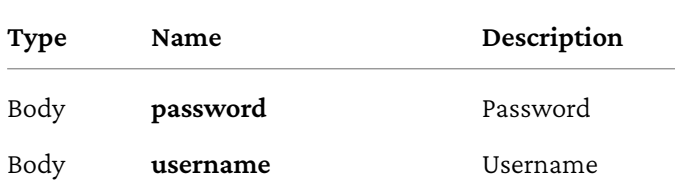

the control of the control of the control of the control of the control of

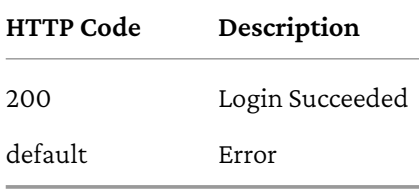

## **Login Succeeded**

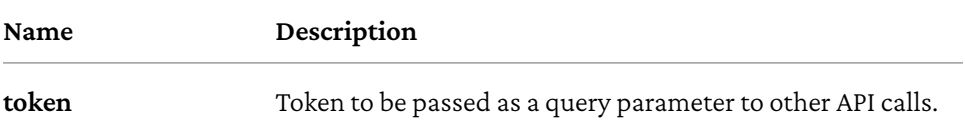

## **POST /auth/register**

### **Description**

Register a new username/password.

#### **Parameters**

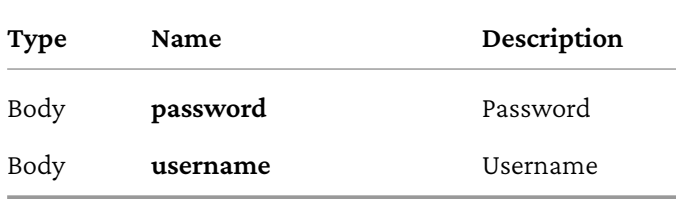

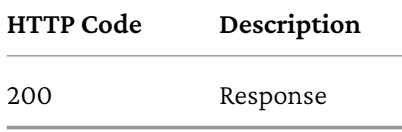

## **GET /info**

## **Description**

Retrieves information about this node

#### **Parameters**

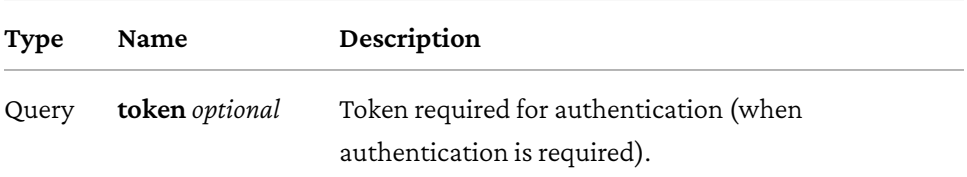

### **Responses**

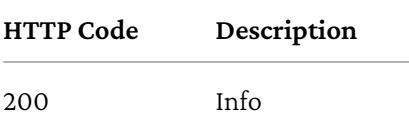

**Info**

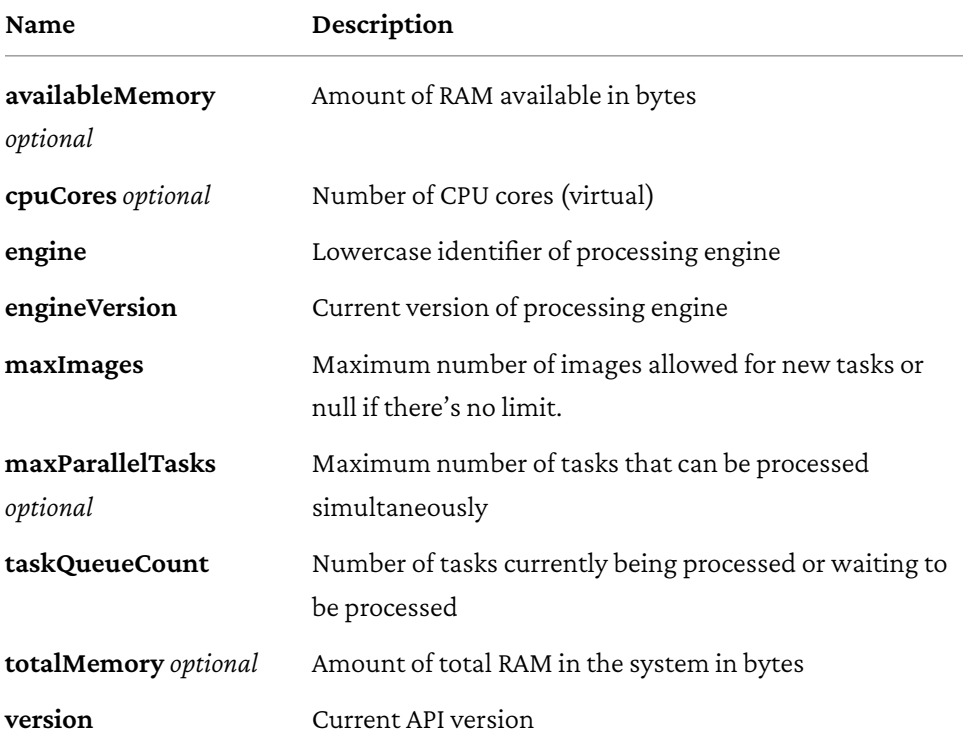

## **GET /options**

## **Description**

Retrieves the command line options that can be passed to process a task

#### **Parameters**

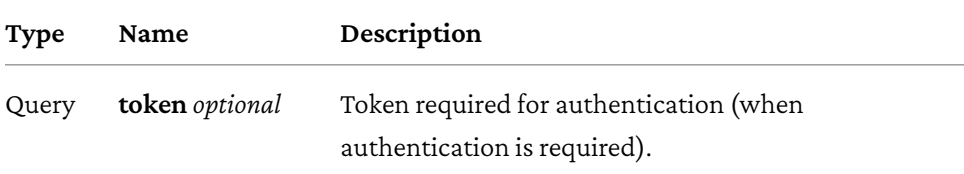

## **Responses**

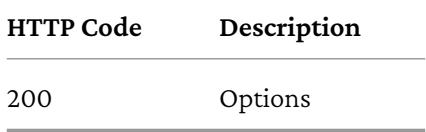

## **Option**

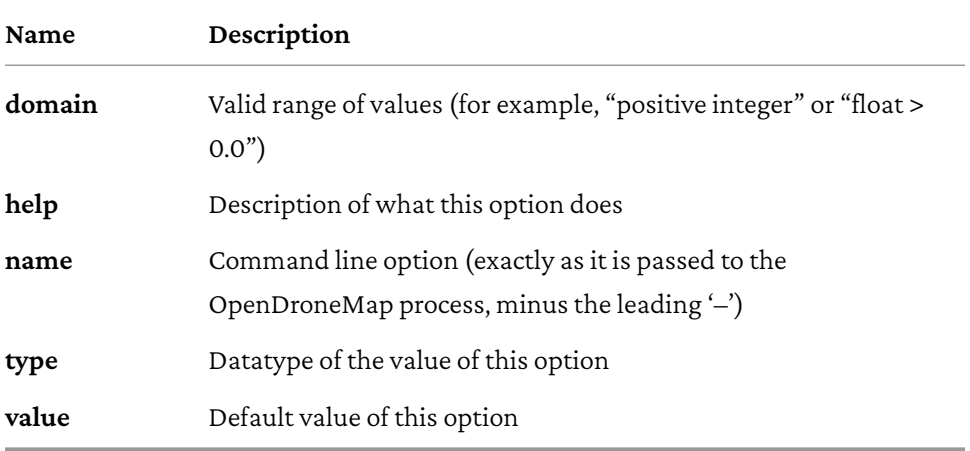

## **POST /task/cancel**

### **Description**

Cancels a task (stops its execution, or prevents it from being executed)

#### **Parameters**

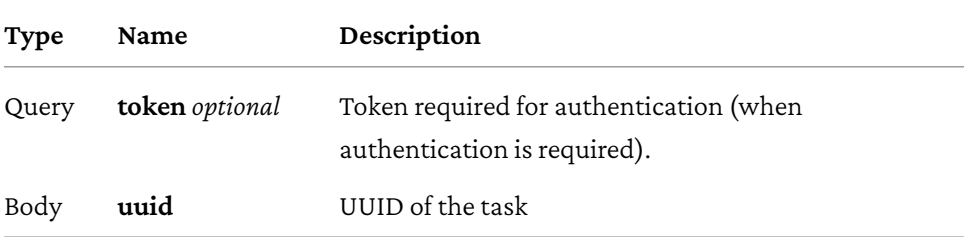

### **Responses**

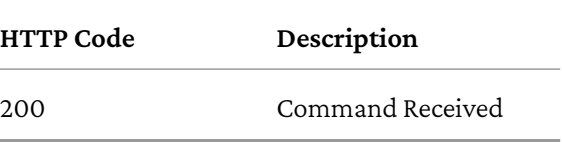

## **GET /task/list**

## **Description**

Gets the list of tasks available on this node.

#### **Parameters**

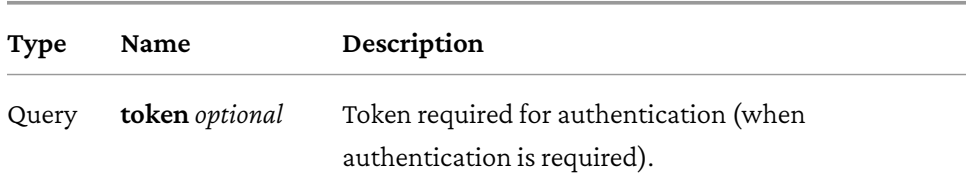

### **Responses**

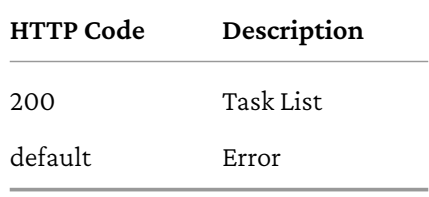

#### **Task List**

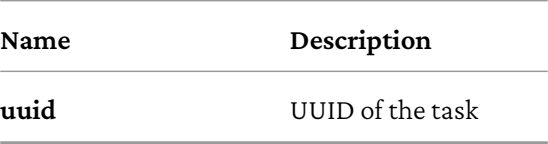

## **POST /task/new**

## **Description**

Creates a new task and places it at the end of the processing queue. For uploading really large tasks, see /task/new/init instead.

#### **Parameters**

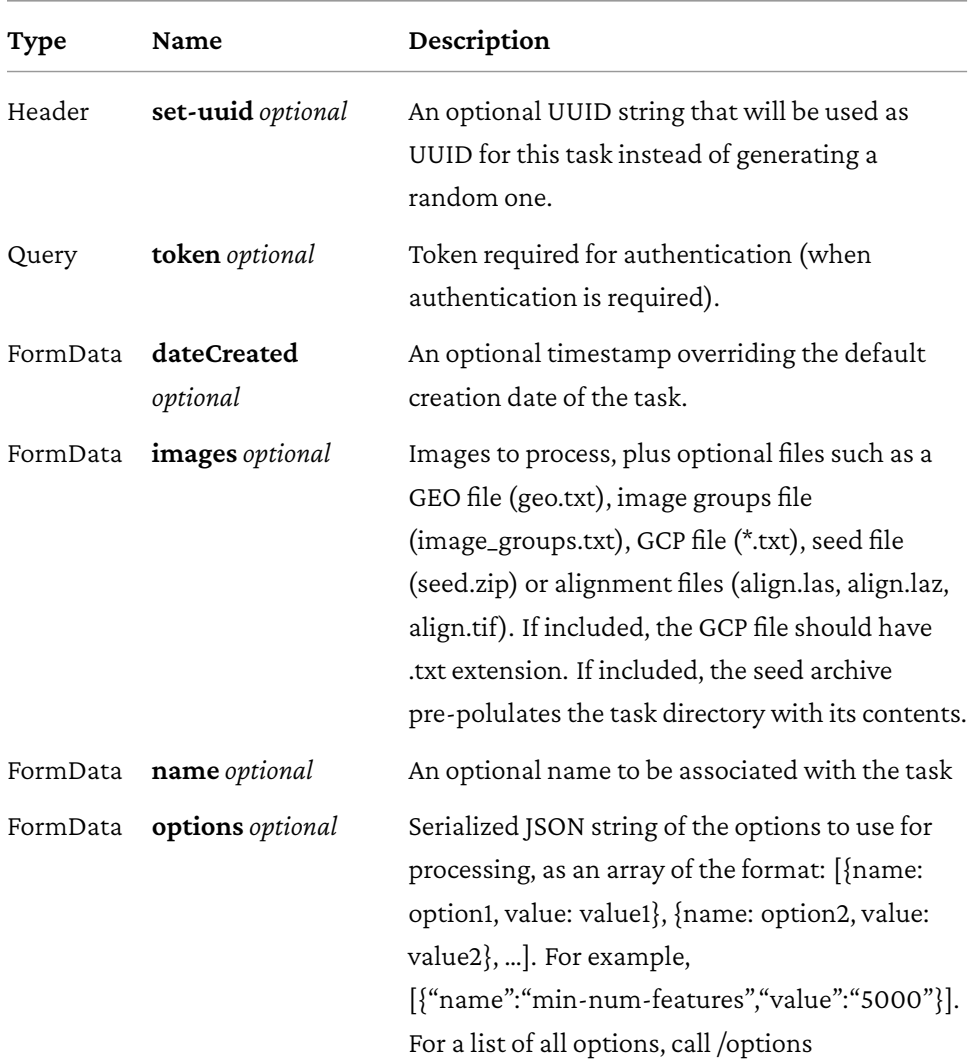

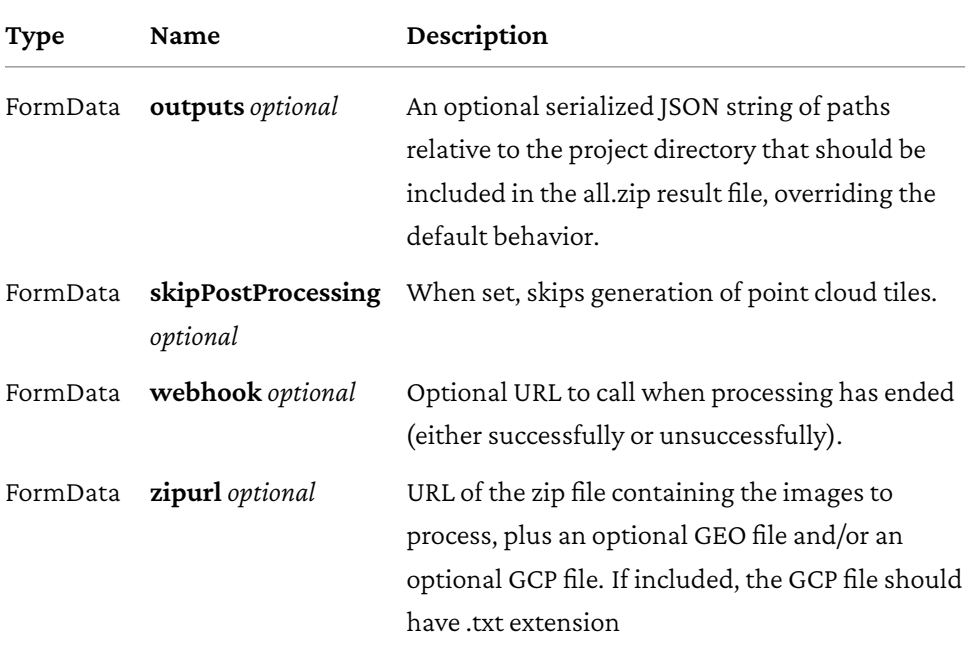

### **Responses**

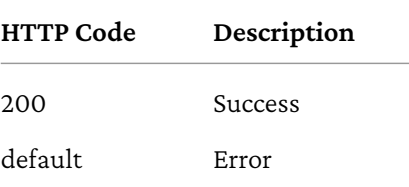

**Success**

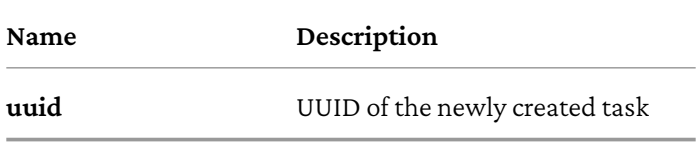

#### **Consumes**

• multipart/form-data

## **POST /task/new/commit/{uuid}**

## **Description**

Creates a new task for which images have been uploaded via /task/new/upload.

#### **Parameters**

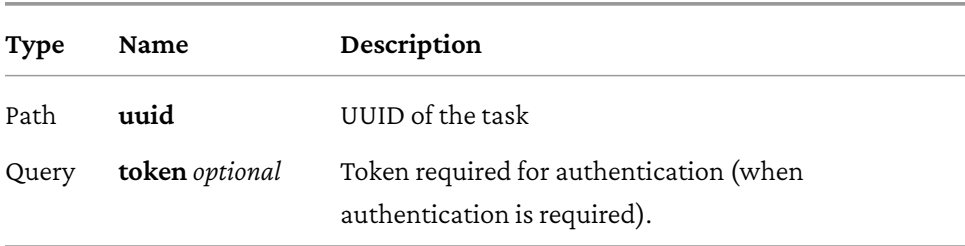

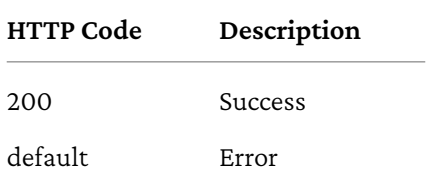

#### **Success**

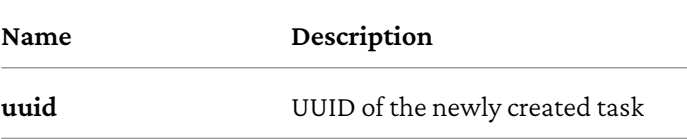

## **POST /task/new/init**

## **Description**

Initialize the upload of a new task. If successful, a user can start uploading files via /task/new/upload. The task will not start until /task/new/commit is called.

#### **Parameters**

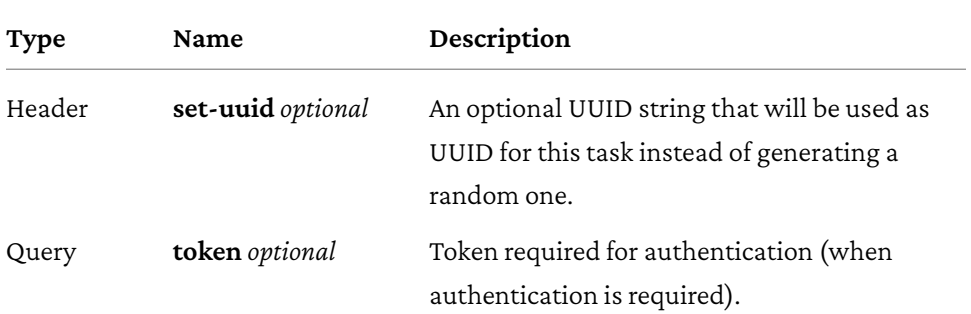

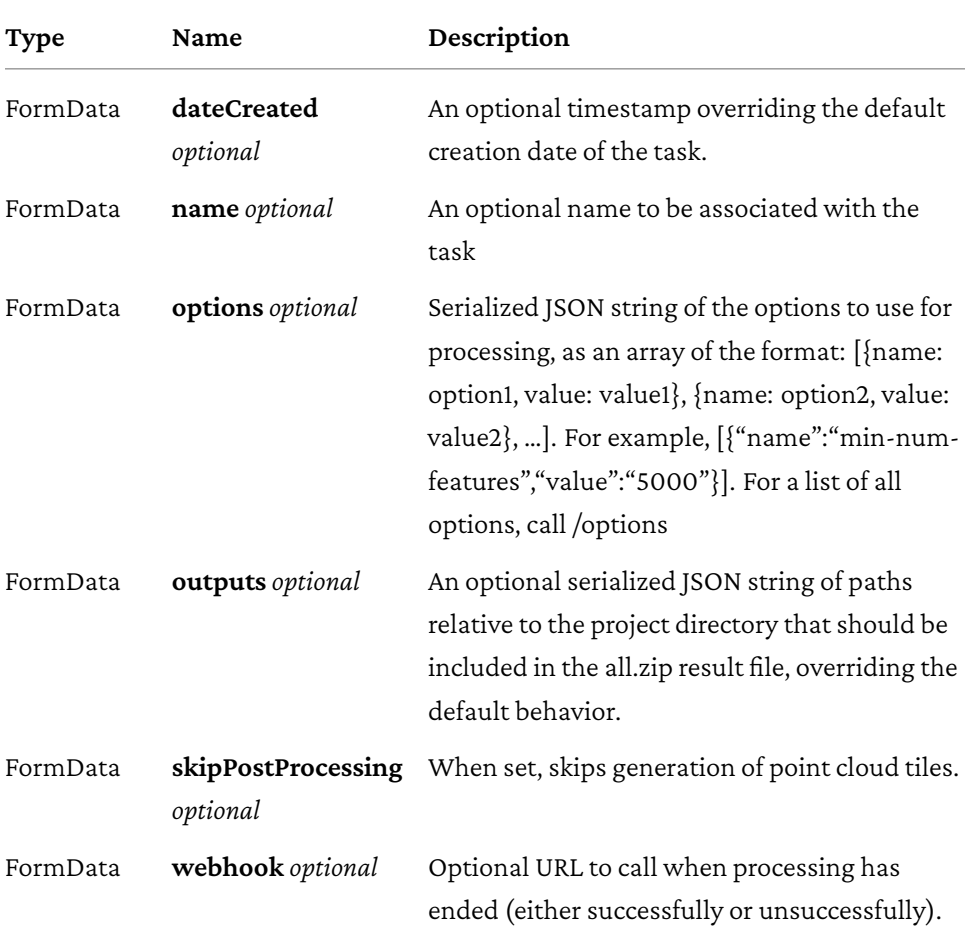

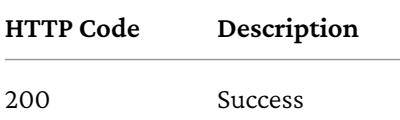

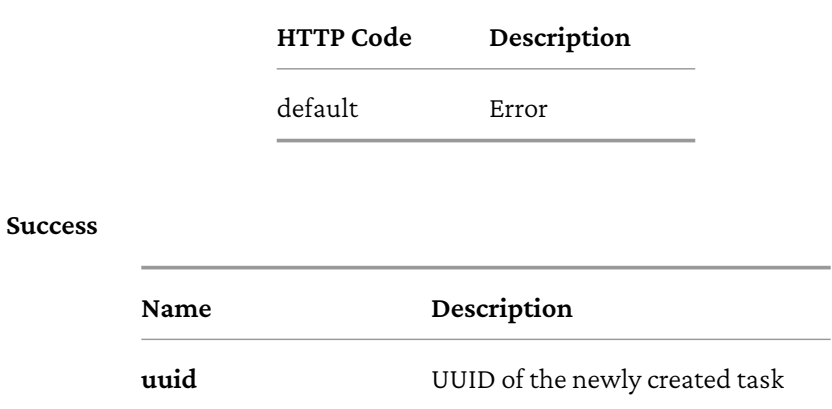

## **POST /task/new/upload/{uuid}**

### **Description**

Adds one or more files to the task created via /task/new/init. It does not start the task. To start the task, call /task/new/commit.

#### **Parameters**

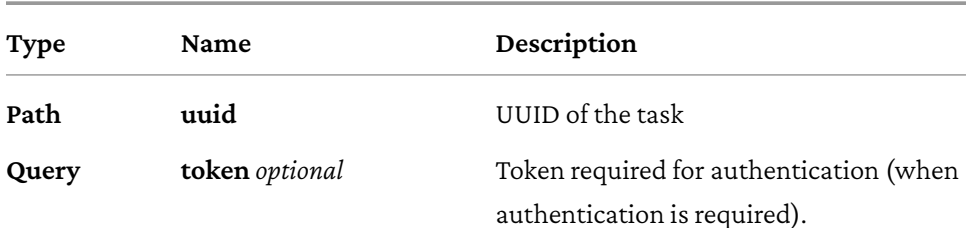

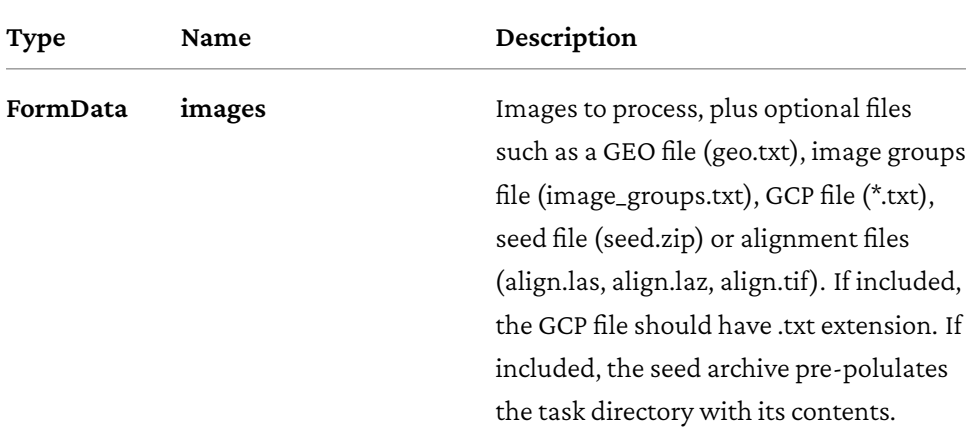

### **Responses**

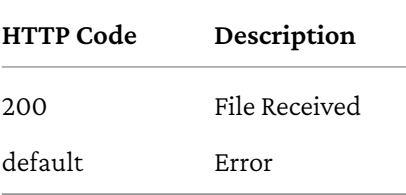

### **Consumes**

• multipart/form-data

## **POST /task/remove**

## **Description**

Removes a task and deletes all of its assets

#### **Parameters**

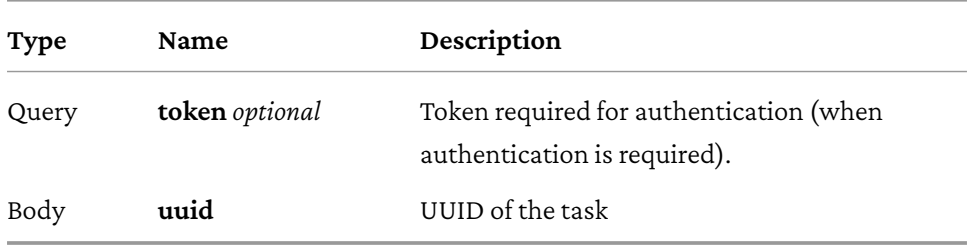

### **Responses**

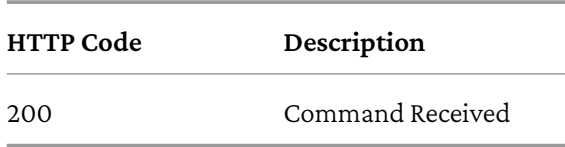

## **POST /task/restart**

## **Description**

Restarts a task that was previously canceled, that had failed to process or that successfully completed

#### **Parameters**

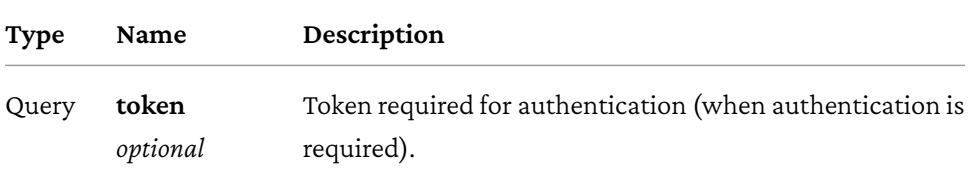

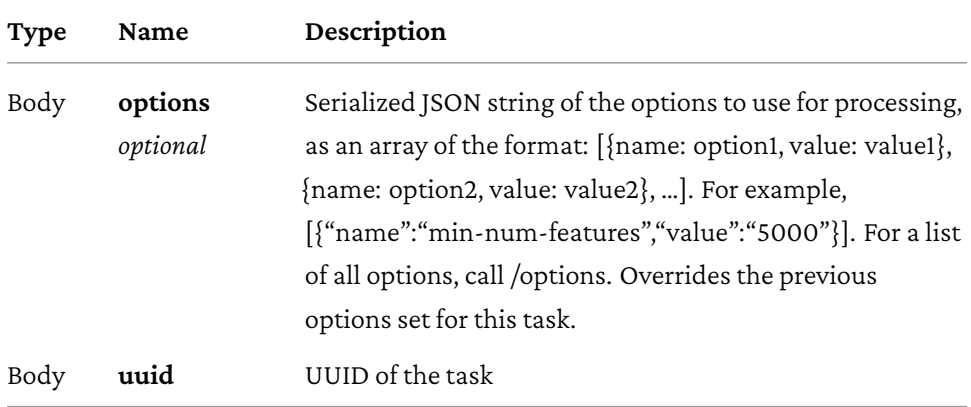

## **Responses**

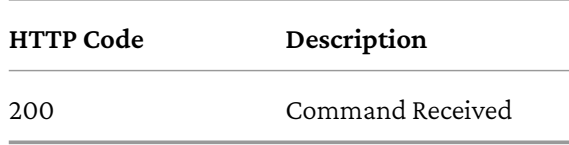

## **GET /task/{uuid}/download/{asset}**

## **Description**

Retrieves an asset (the output of ODM's processing) associated with a task

#### **Parameters**

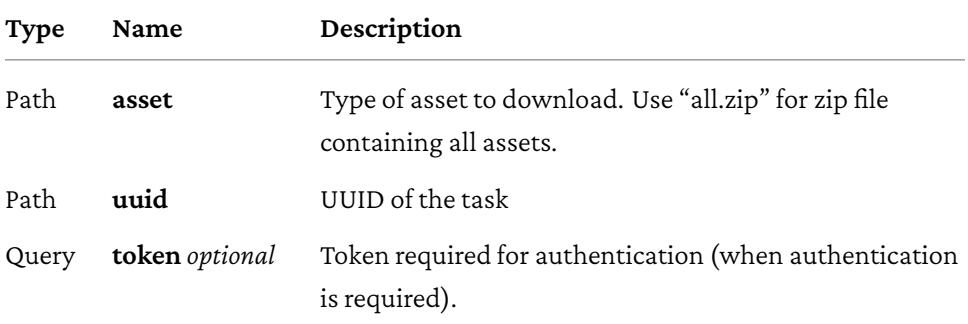

### **Responses**

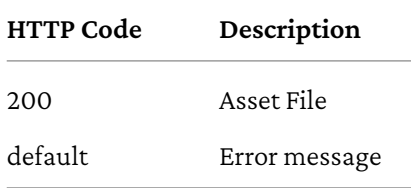

### **Produces**

• application/zip

## **GET /task/{uuid}/info**

### **Description**

Gets information about this task, such as name, creation date, processing time, status, command line options and number of images being processed. See schema definition for a full list.

### **Parameters**

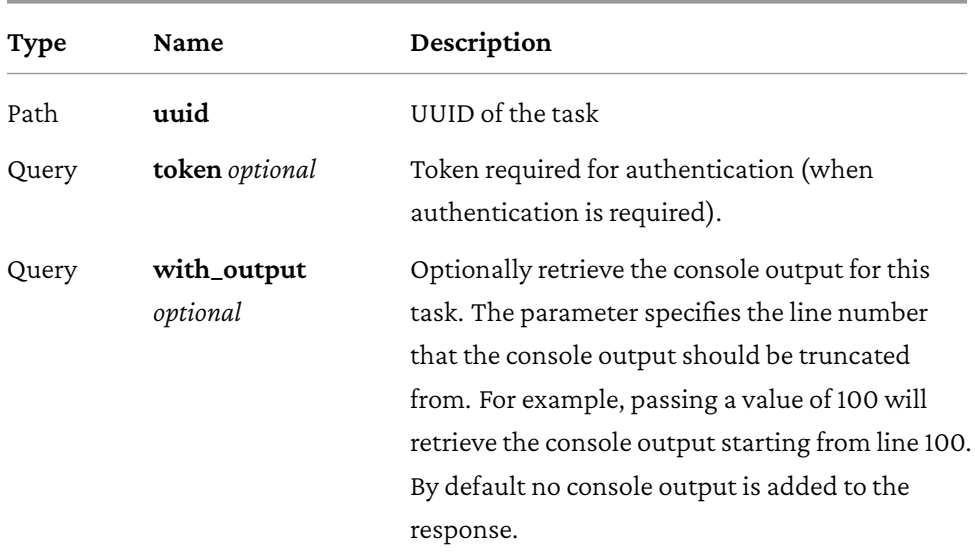

#### **Responses**

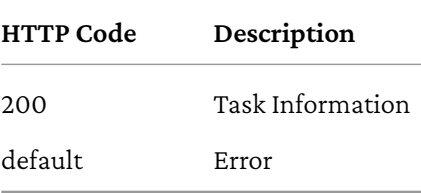

## **Task Information**

**Name Description dateCreated** Timestamp

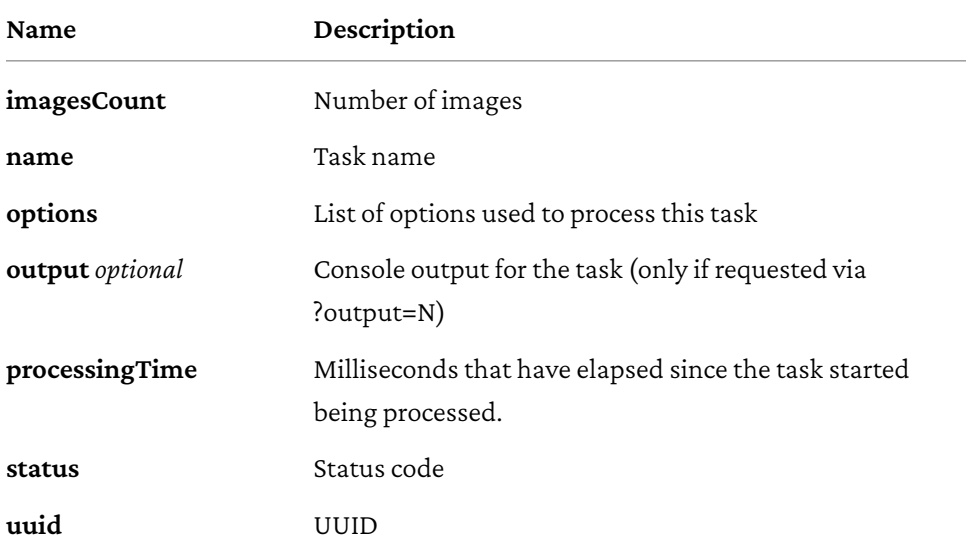

## **options**

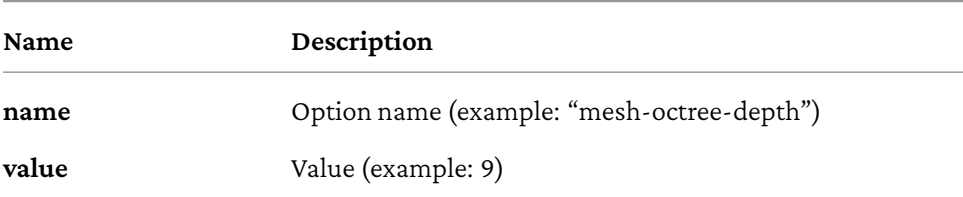

#### **status**

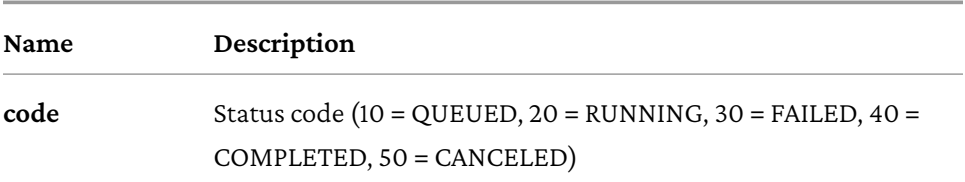

## **GET /task/{uuid}/output**

## **Description**

Retrieves the console output of the OpenDroneMap's process. Useful for monitoring execution and to provide updates to the user.

#### **Parameters**

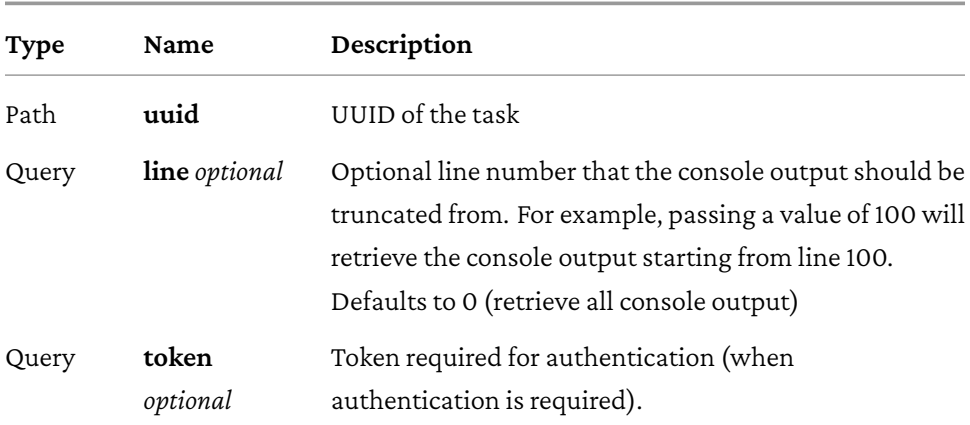

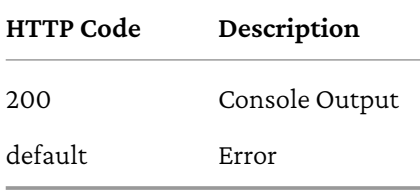

## **Definitions**

### **Error**

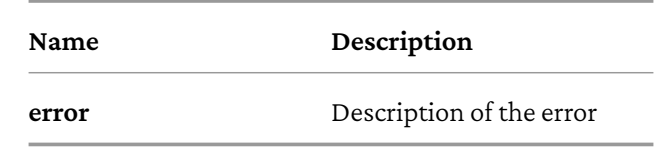

#### **Response**

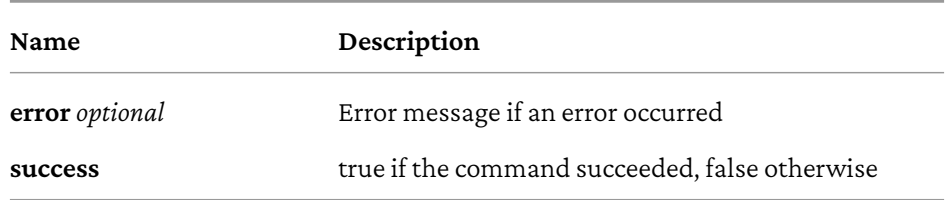

## **Exercises**

Armed with your new knowledge, read the NodeODM specification document and try to perform the following tasks:

- The API defines two ways to new tasks. We've already used **/task/new**, which is a simplified method that uploads all images at once. NodeODM also exposes a chunked API for uploading images in parallel. Using **/task/new/init**, **/task/new/upload** and **/task/new/commit**, can you create a task using them?
- JSON can be used to specify task options. For example, to set the processing option **orthophoto-resolution** we first encode it to JSON [{"name":"orthophoto-resolution","value":"2"}] then, we can pass it to the
## *18. The NodeODM API*

*options* FormData parameter of **/task/new**. Search Google for information on the JSON format and how to use arrays. Afterwards, can you find a way to pass multiple options to **/task/new**?

• Can you restart NodeODM with the **token** parameter to add an authentication token and then invoke any of the API functions using the **?token=** Query parameter in the URLs? What happens if you forget to pass the token to your URLs?

If you get stuck, ask for help on the OpenDroneMap community forum<sup>5</sup>.

<sup>5</sup>OpenDroneMap Community Forum: community.opendronemap.org

What's better than aerial data processing? Automated aerial data processing of course!

In The NodeODM API chapter we've learned how to use the NodeODM API by using cURL. Now we will learn about PyODM, a Python library for communicating with the NodeODM API. Python is a programming language that is used by many OpenDroneMap projects and is popular language in the GIS community. This chapter will not try to teach the fundamentals of Python, as there are already plenty of free online resources for that<sup>1</sup>. Previous knowledge of Python is preferred, but not required. Python is a very descriptive language and readers should be able to follow the examples even without formal training in Python.

Why would you want to use Python (instead of cURL or CloudODM)? With Python you can leverage the [image processing capabiliti](https://python.org/about/gettingstarted/)es of ODM to create new, custom applications that have an aerial image processing component. For example, you could build:

- A platform for counting trees using modern computer vision techniques after a user uploads drone images.
- An application that detects when SD cards are inserted in a computer and automatically processes images without user interaction.
- An application for downloading video segments from YouTube and

<sup>1</sup>Python for Beginners: python.org/about/gettingstarted/

automatically generating 3D reconstructions from scenes of your favorite movies.

Obviously each of these applications can be complex and requires coding skills, but PyODM would help you with the image processing part of the implementation.

It should be noted that PyODM does a bit moret[han a simpl](https://python.org)y communicating with NodeODM, as it deals with things such as managing parallel downloads (a sort of download accelerator which makes network transfers faster), parallel uploads, automatic retries for fault tolerance, as well as dealing with backward-compatibility issues between API versions.

# **Getting Started**

On Windows Python can be installed by visiting python.org, is already preinstalled on macOS and can be installed on Linux via package management systems. Just make sure to install a 3.x version (and not a 2.x version, which is outdated).

After Python is installed, verify that you are on 3.x:

```
$ python --version
Python 3.9.6
```
After that, you can install PyODM by running:

\$ pip install -U pyodm

To get things ready, let's also start a NodeODM instance via:

\$ docker run -d -p 3000:3000 opendronemap/nodeodm

You can use any text editor you want to write Python code. I prefer to use the free and open source Visual Studio Code<sup>2</sup> but any text editor will do. All examples below are also available for download from github.com/MasseranoLabs/odmbook-assets.

# **Example 1: Hello NodeODM**

Type the following program into a new file using your text editor, then save it as **hello.py**.

```
from pyodm import Node, exceptions
node = Node('localhost', 3000)
try:
   print(node.info())
except exceptions.NodeConnectionError as e:
    print("Cannot connect: " + str(e))
```
Then run it:

```
$ python hello.py
{'version': '2.2.2', 'task_queue_count': 0, 'total_memory':
 ↔ 8233017344, 'available_memory': 6929149952, 'cpu_cores': 4,
   'max_images': None, 'max_parallel_tasks': 1, 'engine': 'odm',
   'engine_version': '3.1.8', 'odm_version': '?'}
\hookrightarrow\hookrightarrow
```
<sup>2</sup>Visual Studio Code: code.visualstudio.com/

We have successfully retrieved the NodeODM instance information. We also check for any connection errors just in case we have forgotten to launch the NodeODM instance and print an error message if we can't connect to the node.

There are a few different types of errors (*exceptions* in Python jargon) that we can handle:

- **OdmError**: A generic catch-all exception related to anything PyODM
- **NodeServerError**: The server replied in a manner which we did not expect. Usually this indicates a temporary malfunction of the node
- **NodeConnectionError**: A connection problem (such as a timeout or a network error) has occurred
- **NodeResponseError**: The node responded with an error message indicating that the requested operation failed
- **TaskFailedError**: A task did not complete successfully
- **RangeNotAvailableError**: A download attempt to use Range requests failed

# **Example 2: Process Datasets**

For this example, save it as **process.py** and place the file in the same folder where some aerial images are stored (e.g. **D:\odmbook\project\images**):

```
import glob
from pyodm import Node, exceptions
node = Node("localhost", 3000)
try:
    # Get all JPG files in directory
    images = glob.glob("*.JPG") + glob.glob("*.jpg") +
 ↪ glob.glob("*.JPEG") + glob.glob("*.jpeg")
```

```
print("Uploading images...")
   task = node.create_task(images, {'dsm': True,
↪ 'orthophoto-resolution': 2})
   print(task.info())
   try:
        def print_status(task_info):
            msecs = task_info.processing_time
            seconds = int((msecs / 1000) % 60)
            minutes = int((msecs / (1000 * 60)) % 60)
            hours = int((msecs / (1000 * 60 * 60)) % 24)
            print("Task is running: %02d:%02d:%02d" % (hours,
            ↪ minutes, seconds), end="\r")
        task.wait_for_completion(status_callback=print_status)
       print("Task completed, downloading results...")
        # Retrieve results
        def print_download(progress):
            print("Download: %s%%" % progress, end="\r")
        task.download_assets("./results",
↪ progress_callback=print_download)
       print("Assets saved in ./results")
   except exceptions.TaskFailedError as e:
       print("\n".join(task.output()))
except exceptions.NodeConnectionError as e:
   print("Cannot connect: %s" % e)
except exceptions.OdmError as e:
   print("Error: %s" % e)
```
Then run it via:

```
$ pwd
/d/odmbook/project/images
$ python process.py
Uploading images...
{'uuid': '9dfcc56a-806f-4c78-9bd3-2ba0005037ce', 'name': 'Task of
    2023-06-06T06:14:19.948Z', 'date_created':
    datetime.datetime(2023, 6, 6, 6, 14, 19), 'processing_time': 4,
 'status': <TaskStatus.RUNNING: 20>, 'last_error': '', 'options':
↪
    [{'name': 'dsm', 'value': True}, {'name':
 → 'orthophoto-resolution', 'value': 2}, {'name': 'pc-ept',
 ↔ 'value': True}, {'name': 'cog', 'value': True}, {'name': 'gltf',
    'value': True}], 'images_count': 18, 'progress': 0, 'output':
    [1]\hookrightarrow\hookrightarrowightharpoonup\hookrightarrow\hookrightarrowTask completed, downloading results...
Assets saved in ./results
```
This is a more comprehensive example. First, we create a **Node** instance. From that instance we can create new tasks via **create\_task()** which take as input a list of image paths (which we generate via the **glob** function) and returns a **Task** instance. We then wait for the results to be ready via **wait\_for\_completion()** and we ask to be notified of status updates by displaying how long the task has been running for. If a task fails at any point in time, **wait\_for\_completion()**raises a **TaskFailerError.** We "catch" that error and display the task output to the user if that happens. When the task completes, we download the results and display download progress information.

# **Concluding Remarks**

PyODM is a simple module that makes it straightforward to leverage the capabilities of OpenDroneMap with Python. It's also a module used within ODM and WebODM [and will continue to be](https://pyodm.readthedocs.io) well supported in the future. If you need to use NodeODM with a different programming language, you can use PyODM as a reference to write a client for your language of choice.

# **API Reference**

The following reference is from PyODM version 1.5.10 (the latest version as of the writing of this book). The reference to the latest version can be found online at pyodm.readthedocs.io

# **class pyodm.api.Node(host, port, token='', timeout=30)**

A client to interact with the NodeODM API.

Parameters:

- **host** (*str*) Hostname or IP address of processing node
- **port** (*int*) Port of processing node
- **token** (*str*) token to use for authentication
- **timeout** (*int*) timeout value in seconds for network requests

**create\_task**(*files*, *options{}*, *name=None*, *progress\_callback=None*, *skip\_post\_processing=False*, *webhook=None*, *outputs=[]*, *parallel\_uploads=10*, *max\_retries=5*, *retry\_timeout=5*)

Start processing a new task. At a minimum you need to pass a list of image paths. All other parameters are optional. Parameters:

- **files**(*list*) list of image paths + optional GCP file path.
- **options**(*dict*) options to use, for example {'orthophoto-resolution': 3, …}
- **name** (*str*) name for the task
- **progress\_callback** (*function*) callback reporting upload progress percentage
- **skip\_post\_processing** (*bool*) When true, skips generation of map tiles, derivate assets, point cloud tiles.
- **webhook** (*str*) Optional URL to call when processing has ended (either successfully or unsuccessfully).
- **outputs**(*list*) Optional paths relative to the project directory that should be included in the all.zip result file, overriding the default behavior.
- **parallel\_uploads**(*int*) Number of parallel uploads.
- **max\_retries**(*int*) Number of attempts to make before giving up on a file upload.
- **retry\_timeout** (*int*) Wait at least these many seconds before attempting to upload a file a second time, multiplied by the retry number.

#### Returns: **Task()**

```
static from_url(url, timeout=30)
```
Create a Node instance from a URL.

n **=** Node.from\_url("http://localhost:3000?token=abc")

Parameters:

- **url** (*str*) URL in the format proto://hostname:port/?token=value
- **timeout** (*int*) timeout value in seconds for network requests

Returns: **Node()**

**get\_task**(*uuid*)

Helper method to initialize a task from an existing UUID Parameters:

**uuid** – Unique identifier of the task

**info**()

Retrieve information about this node

Returns: **NodeInfo()**

## **options**()

Retrieve the options available for creating new tasks on this node.

```
Returns: [NodeOption()]
```

```
url(url, query={})
```
Get a URL relative to this node. Parameters:

- **url** (*str*) relative URL
- **query** (*dict*) query values to append to the URL

Returns: Absolute URL (str)

## **version\_greater\_or\_equal\_than**(*version*)

Checks whether this node version is greater than or equal than a certain version number Parameters:

**version** (*str*) – version number to compare

Returns: bool

# **class pyodm.api.Task(node, uuid)**

A task is created to process images. To create a task, use **create\_task()**. Parameters:

• **node** (**Node()**) – node this task belongs to

• **uuid** (*str*) – Unique identifier assigned to this task.

## **cancel**()

Cancel this task.

Returns: task was canceled or not (bool)

**download\_assets**(*destination*, *progress\_callback=None*, *parallel\_downloads=16*, *parallel\_chunks\_size=10*)

Download this task's assets to a directory. Parameters:

- **destination** (*str*) directory where to download assets. If the directory does not exist, it will be created.
- **progress\_callback** (*function*) an optional callback with one parameter, the download progress percentage
- **parallel\_downloads**(*int*) maximum number of parallel downloads if the node supports http range.
- **parallel\_chunks\_size** (*int*) size in MB of chunks for parallel downloads

Returns: path to saved assets (str)

**download\_zip**(*destination*, *progress\_callback=None*, *parallel\_downloads=16*, *parallel\_chunks\_size=10*)

Download this task's assets archive to a directory. Parameters:

- **destination** (*str*) directory where to download assets archive. If the directory does not exist, it will be created.
- **progress\_callback** (*function*) an optional callback with one parameter, the download progress percentage.
- **parallel\_downloads**(*int*) maximum number of parallel downloads if the node supports http range.
- **parallel\_chunks\_size** (*int*) size in MB of chunks for parallel downloads

Returns: path to .zip archive file (str)

**info**(*with\_output=None*)

Retrieves information about this task.

Returns: **TaskInfo()**

**output**(*line=0*)

Retrieve console task output. Parameters:

**line** (*int*) – Optional line number that the console output should be truncated from. For example, passing a value of 100 will retrieve the console output starting from line 100. Negative numbers are also allowed. For example -50 will retrieve the last 50 lines of console output. Defaults to 0 (retrieve all console output).

Returns: console output (one list item per row) ([str])

#### **remove**()

Remove this task.

Returns: task was removed or not (bool)

**restart**(*options=None*)

Restart this task. Parameters:

**options**(*dict*) – options to use, for example {'orthophoto-resolution': 3, …}

Returns: task was restarted or not (bool)

**wait\_for\_completion**(*status\_callback=None*, *interval=3*, *max\_retries=5*, *retry\_timeout=5*)

Wait for the task to complete. The call will block until the task status has become **COMPLETED()**. If the status is set to **CANCELED()** or **FAILED()** it raises a TaskFailedError exception. Parameters:

- **status\_callback** (*function*) optional callback that will be called with task info updates every interval seconds.
- **interval** (*int*) seconds between status checks.
- **max\_retries**(*int*) number of repeated attempts that should be made to receive a status update before giving up.
- **retry\_timeout** (*int*) wait N\*retry\_timeout between attempts, where N is the attempt number.

# **class pyodm.types.NodeInfo(json)**

Information about a node Parameters:

- **version** (*str*) Current API version
- **task\_queue\_count** (*int*) Number of tasks currently being processed or waiting to be processed
- **total\_memory** (*int*) Amount of total RAM in the system in bytes
- **available\_memory** (*int*) Amount of RAM available in bytes
- **cpu\_cores**(*int*) Number of virtual CPU cores
- **max\_images**(*int*) Maximum number of images allowed for new tasks or None if there's no limit.
- **max\_parallel\_tasks**(*int*) Maximum number of tasks that can be processed simultaneously
- **odm\_version** (*str*) Current version of ODM (deprecated, use engine\_version instead)
- **engine** (*str*) Lowercase identifier of the engine (odm, micmac, …)
- **engine\_version** (*str*) Current engine version

# **class pyodm.types.NodeOption(domain, help, name, value, type)**

A node option available to be passed to a node. Parameters:

- **domain** (*str*) Valid range of values
- **help** (*str*) Description of what this option does
- **name** (*str*) Option name
- **value** (*str*) Default value for this option
- **type** (*str*) One of: ['int', 'float', 'string', 'bool', 'enum']

# **class pyodm.types.TaskInfo(json)**

Task information Parameters:

- **uuid** (*str*) Unique identifier
- **name** (*str*) Human friendly name
- **date\_created** (*datetime*) Creation date and time
- **processing\_time** (*int*) Milliseconds that have elapsed since the start of processing, or -1 if no information is available.
- **status**(**pyodm.types.TaskStatus()**) status (running, queued, etc.)
- **last\_error**(*str*) if the task fails, this will be set to a string representing the last error that occurred, otherwise it's an empty string.
- **options**(*dict*) options used for this task
- **images\_count** (*int*) Number of images (+ GCP file)
- **progress**(*float*) Percentage progress (estimated) of the task
- **output** (*[str]*) Optional console output (one list item per row). This is populated only if the with\_output parameter is passed to info().

## **class pyodm.types.TaskStatus**

Task status Parameters:

- **QUEUED** Task's files have been uploaded and are waiting to be processed.
- **RUNNING** Task is currently being processed.

- **FAILED** Task has failed for some reason (not enough images, out of memory, etc.
- **COMPLETED** Task has completed. Assets are be ready to be downloaded.
- **CANCELED** Task was manually canceled by the user.

**2.5D Model:** A model where elevation is simply *extruded* from the ground plane and thus is not a true 3D model.

**Artifacts:** undesired alterations generated as the result of a digital process.

**API:** Application Programming Interface. A set of functions allowing the creation of applications that access the features or data of another application.

**Bundle Adjustment:** a refinement step during the Structure From Motion process that improves the location of cameras, the 3D points of the scene and the camera parameters.

**CloudODM:** A command line tool to process aerial imagery in the cloud.

**ClusterODM:** A NodeODM API compatible autoscalable load balancer and task tracker for connecting multiple NodeODM nodes under a single network address.

**CRS:** Coordinate Reference System. A CRS is a coordinate-based system used to locate geographical entities.

**CSV:** Comma Separated Value is a textual file format where fields are typically separated by commas or some other character such as a space or a tab.

**cURL:** a software providing a library and command-line tool for transferring data using many protocols.

**DEM**: Digital Elevation Model (either a DSM or a DTM).

**Depthmap**: An image containing distance information for objects in a scene relative to the camera plane.

**Docker:** a tool used to launch *containers*, lightweight standalone packages of software. OpenDroneMap uses docker to run many of its software. Docker is also the name of the company that develops the tool.

**DSM**: Digital Surface Model. A 2D representation of elevation that includes terrain, buildings, trees and other structures.

**DTM**: Digital Terrain Model. A 2D representation of elevation that includes terrain only.

**EXIF:** Exchangeable Image File Format. A file format for images and their auxiliary tags. EXIF tags are pieces of information embedded within an image. They can include information such as camera model, GPS location of where the image was shot, focal length information and many more.

**GCP**: Ground Control Point. A GCP is a position measurement made on the ground, often taken at the location of a clearly identifiable marker, to increase the georeferencing accuracy of a reconstruction.

**GSD:** Ground Sampling Distance. In an aerial photo, it's the distance between pixels measured on the ground.

**Mesh:** A collection of vertices, edges and faces that define the shape of a 3D model. A mesh does not include color information such as textures.

**MVS:** Multi-View Stereo is a branch of study in computer vision that focuses on the reconstruction of 3D models from multiple overlapping image pairs. MVS programs expect that information about cameras has already been computed.

**NodeODM:** A lightweight REST API to access aerial image processing engines such as ODM or MicMac.

**Noise:** An unwanted interference. When applied to point clouds, it indicates points that should not be present or that were missed during outlier filtering.

**Nadir**: The direction pointing directly below a particular location.

**ODM:** A command line toolkit to generate maps, point clouds, 3D models and DEMs from drone, balloon or kite images.

**OpenSfM:** Open source structure from Motion library written in Python. The library serves as a processing pipeline for reconstructing camera poses and 3D scenes from multiple images.

**Orthophoto**: An image that has been *orthorectified*, warped in such a way that distances and scales are uniform.

**Photogrammetry**: the process of obtaining reliable information about physical objects and the environment through the process of using photographic images.

**Preemptive Matching:** During the Structure From Motion process, the act of reducing the possible number of pair candidates by using the location information stored in the EXIF tags of the images.

**PyODM**: A Python SDK for adding aerial image processing capabilities to applications.

**RTK:** Real Time Kinematics. A satellite navigation technique used to enhance the precision of position data derived from satellite-based positioning systems.

**SDK:** Software Development Kit. A set of libraries, tools and examples that help software developers to build software with a particular technology.

**SFM:** Structure From Motion is a photogrammetry technique for estimating 3D objects (structures) from overlapping image sequences (from motion).

**Texturing**: The act of creating 2D images suitable for use on 3D models, also known as*texture maps* or *texture skins*. Textures give 3D models a realistic appearance.

**UAV**: Unmanned Aerial Vehicle. An aircraft piloted by remote control or on-board computers.

**UI**: User Interface.

**UTM:** Universal Transverse Mercator is a coordinate reference system. It ignores altitude and treats the earth as a perfect ellipsoid.

**Virtualization**: the act of creating a virtual version of computer hardware platforms, storage devices, and computer network resources.

**VM**: Virtual Machine. A software program or operating system that works like a separate computer.

**WebODM**: User-friendly, extendable application and API for processing aerial imagery.

**WSL:** Windows Subsystem for Linux. A feature of Windows 10 that allows Linux programs to run natively on Windows.

# **About The Author**

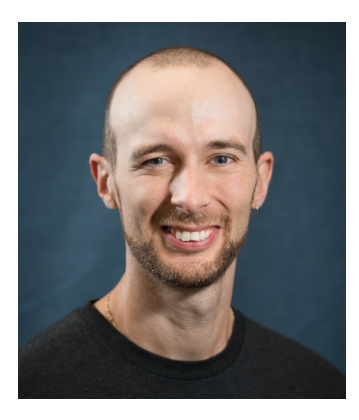

Piero Toffanin is a software developer currently focused on AI, geospatial and drone software development. He has been working on open source software for over 25 years. Since 2016 he is an OpenDroneMap core developer and frequently speaks at conferences about OpenDroneMap, geospatial and open source.

https://piero.dev

https://uav4geo.com